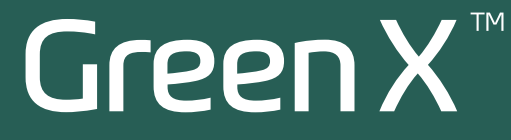

# User manual

Model : PHT-75CHS Version : 1.15

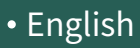

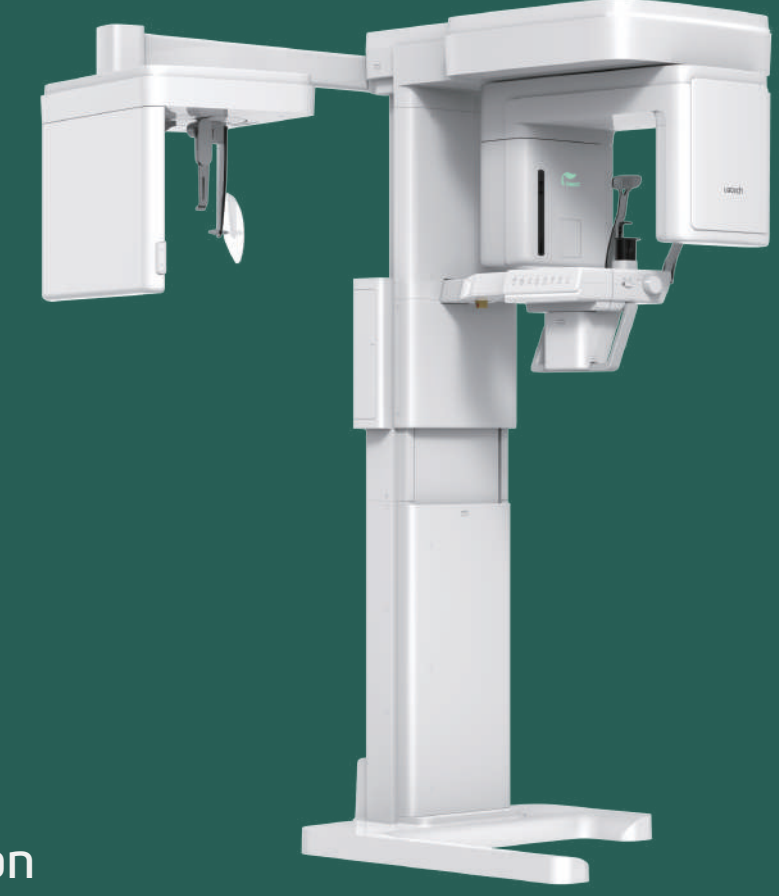

# Full version

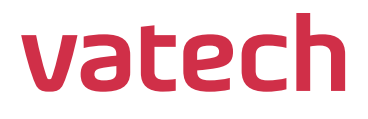

https://stomshop.pro/

https://stomshop.pro/

# <span id="page-2-0"></span>**Notice**

Thank you for purchasing the **Green XTM (Model: PHT-75CHS)** extra-oral imaging system.

**Green XTM (Model: PHT-75CHS)** is one of the manufacturer's Green CT product series for aiding dental professionals in providing excellent care in a safe environment that promotes healing.

**Green XTM (Model: PHT-75CHS)** is an advanced digital diagnostic system that incorporates PANO, CEPH (Optional), CBCT, and 3D MODEL Scan imaging capabilities into a single system.

This manual describes how to operate the **Green XTM (Model: PHT-75CHS)** system. It is recommended that you thoroughly familiarize yourself with this manual to effectively use this equipment.

Observe all cautions, safety messages, and warnings in this manual.

Due to constant technological improvement, the manual may not contain the most updated information and is subject to change without prior notice to the persons concerned. For further information not covered in this manual, please contact us at:

**VATECH Co., Ltd.**

**Phone: +82-1588-9510**

**E-mail:** [gcs@vatech.com](mailto:gcs@vatech.com)

This document is originally written in English.

**Green XTM (Model: PHT-75CHS)** is referred to as "equipment" in this manual.

**Manual Name: Green XTM (Model: PHT-75CHS) User Manual**

**Version: 1.15**

**Publication Date: 2022-07**

**Document Number: VDH-UM-085(A)**

# <span id="page-3-0"></span>**Table of Contents**

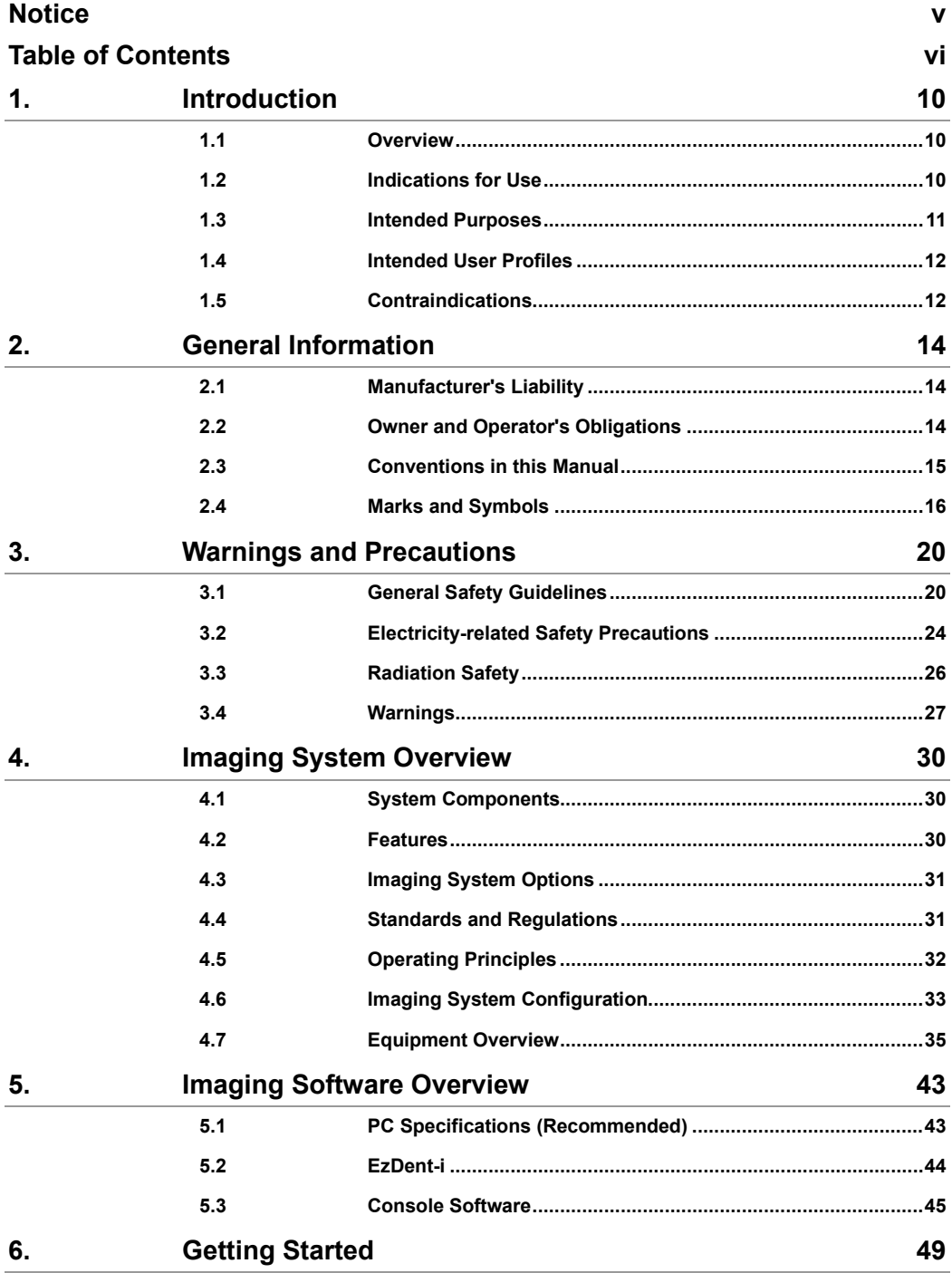

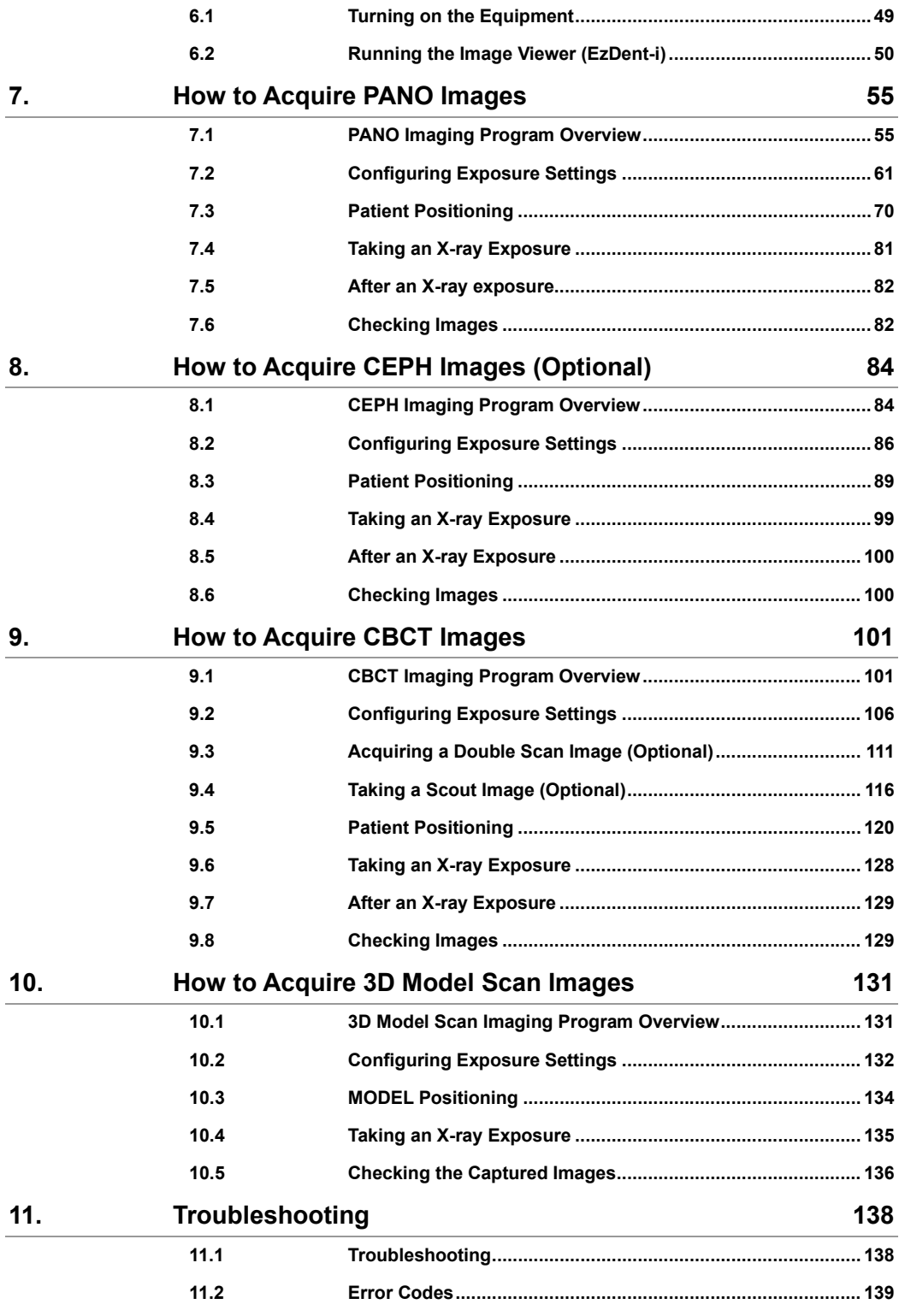

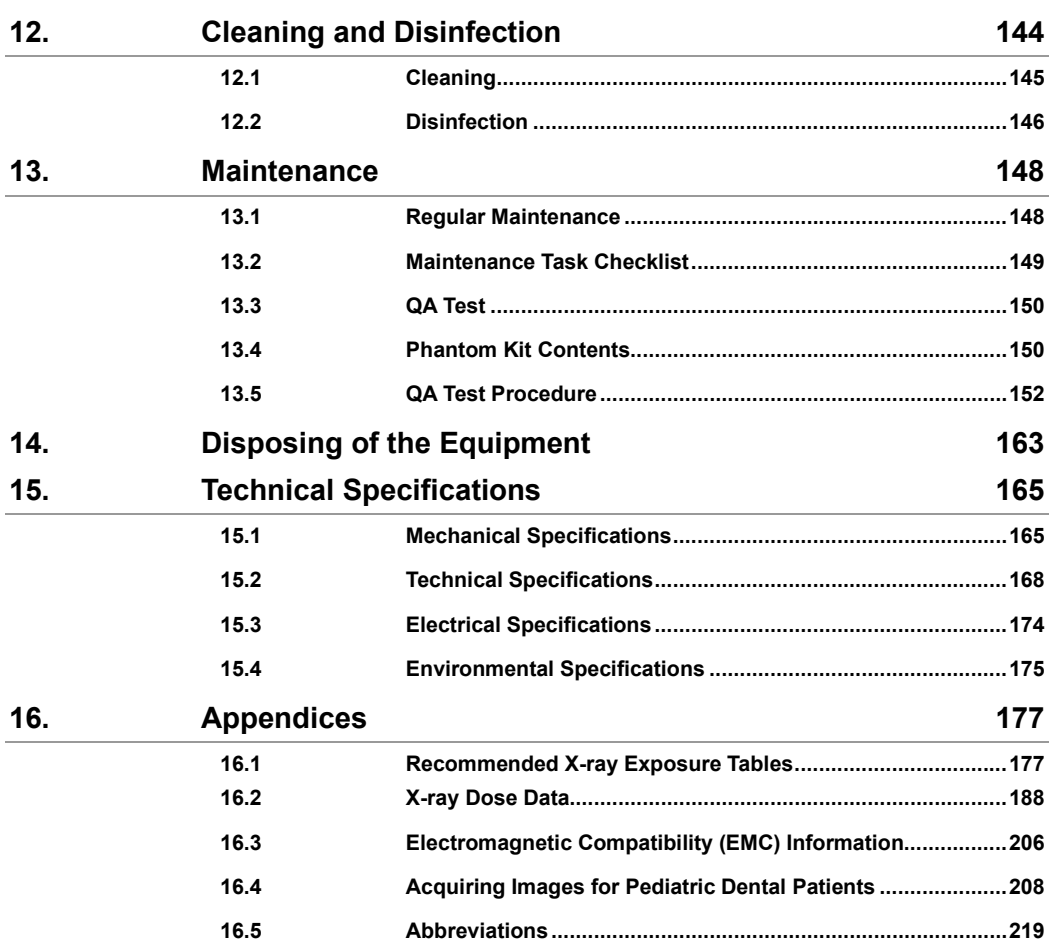

H

# **This Page Intentionally Left Blank**

# <span id="page-7-0"></span>**1. Introduction**

### <span id="page-7-1"></span>**1.1 Overview**

**Green XTM (Model: PHT-75CHS)** is an advanced 4-in-1 digital X-ray imaging system that incorporates PANO, CEPH (Optional), CBCT, and 3D MODEL Scan imaging capabilities into a single system.

**Green XTM (Model: PHT-75CHS)**, a digital radiographic imaging system, acquires and processes multi-FOV diagnostic images for dentists. Designed explicitly for dental radiography, **Green XTM (Model: PHT-75CHS)** is a complete digital X-ray system equipped with imaging viewers, an X-ray generator, and a dedicated SSXI detector.

The digital CBCT system is based on a CMOS digital X-ray detector. The CMOS CT detector is used to capture 3D radiographic images of the head, neck, oral surgery, implant, and orthodontic treatment.

**Green XTM(Model: PHT-75CHS)** can also acquire 2D diagnostic image data in conventional panoramic and cephalometric modes.

## <span id="page-7-2"></span>**1.2 Indications for Use**

**Green XTM (Model: PHT-75CHS)** is intended to produce panoramic, cephalometric, or 3D digital x-ray images. It provides diagnostic details of the dento-maxillofacial, sinus, TMJ, and ENT for adult and pediatric patients. The system also utilizes carpal images for orthodontic treatment. The device is to be operated by healthcare professionals.

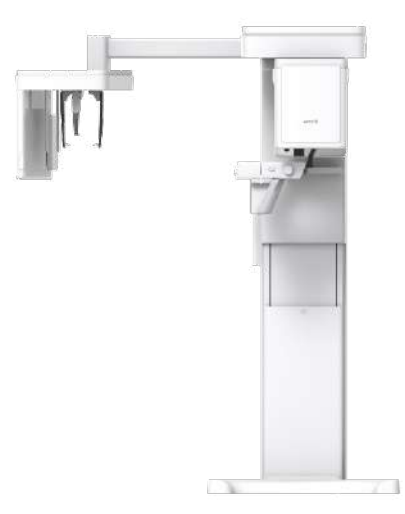

## <span id="page-8-0"></span>**1.3 Intended Purposes**

- Determination of the extent of lesions, tumors, cysts, etc., which cannot be adequately visualized on plain films
- Diagnosis of foreign bodies or displaced roots involving the maxillary sinus
- Diagnosis of bone diseases, cysts, etc., affecting the temporomandibular joints
- Identifying the relationship of the inferior dental canal to a tooth/lesion that is to be removed
- Assessment of fractures on maxilla, mandible, condylar neck, and fractures of teeth where plain film imaging is equivocal
- Visualization of the 3D anatomy of the alveolar clefts
- Diagnosis of un-erupted teeth impacted teeth and odontomas
- Diagnosis of root resorption of teeth
- Assessment of cleft palate
- Diagnosis of CRS (chronic rhinosinusitis)
- Assessment of complex root canal anatomy
- Diagnosis of periapical pathology
- Diagnosis of vertical root fracture
- Examinations of the airways for measuring the volume and dimensions of air passages
- Planning any surgery where a 3D analysis of the jaw is required
- Storing Plaster Casts in 3D data

## <span id="page-9-0"></span>**1.4 Intended User Profiles**

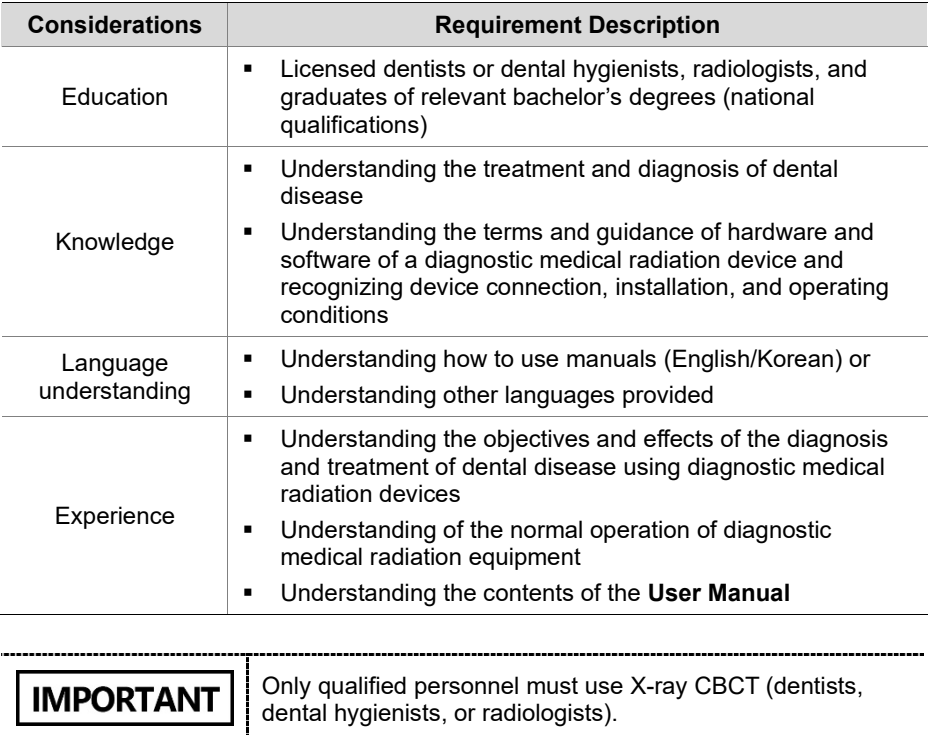

## <span id="page-9-1"></span>**1.5 Contraindications**

DO NOT use this device other than the intended purpose.

There are no other contraindications to it since the technology is at a controllable level in accordance with global standards.

# **This Page Intentionally Left Blank**

# <span id="page-11-0"></span>**2. General Information**

## <span id="page-11-1"></span>**2.1 Manufacturer's Liability**

The manufacturers and retailers of this X-ray equipment assume responsibility for the safe and healthy operation of this product only when:

- A **VATECH**-authorized technician has installed the equipment.
- **The equipment has been installed by all the cautions and conditions required for** installation.
- **The good VATECH-approved equipment and components have always been** used.
- A **VATECH**-authorized agent has performed all maintenance and repairs.
- The **User Manual** has typically used the equipment.
- The equipment damage or malfunction is not the result of an error on the part of the owner or the operator.

## <span id="page-11-2"></span>**2.2 Owner and Operator's Obligations**

- The owner of this equipment shall perform constancy tests at regular intervals to ensure patient and operator safety. Local X-ray safety regulations must perform these tests.
- The owner of this equipment shall perform regular inspection and maintenance of the mechanical and electrical components in this equipment to ensure safe and consistent operation (IEC 60601-1).
- The owner of this equipment shall ensure inspection and cleaning work is performed by the maintenance schedule outlined in **Chapter 12: Cleaning and Disinfection**.

## <span id="page-12-0"></span>**2.3 Conventions in this Manual**

The following symbols are used throughout this manual. Make sure that you fully understand each symbol and follow the instructions accompanied.

To prevent physical injury and damage to the equipment, please observe all warnings and safety information included in this document.

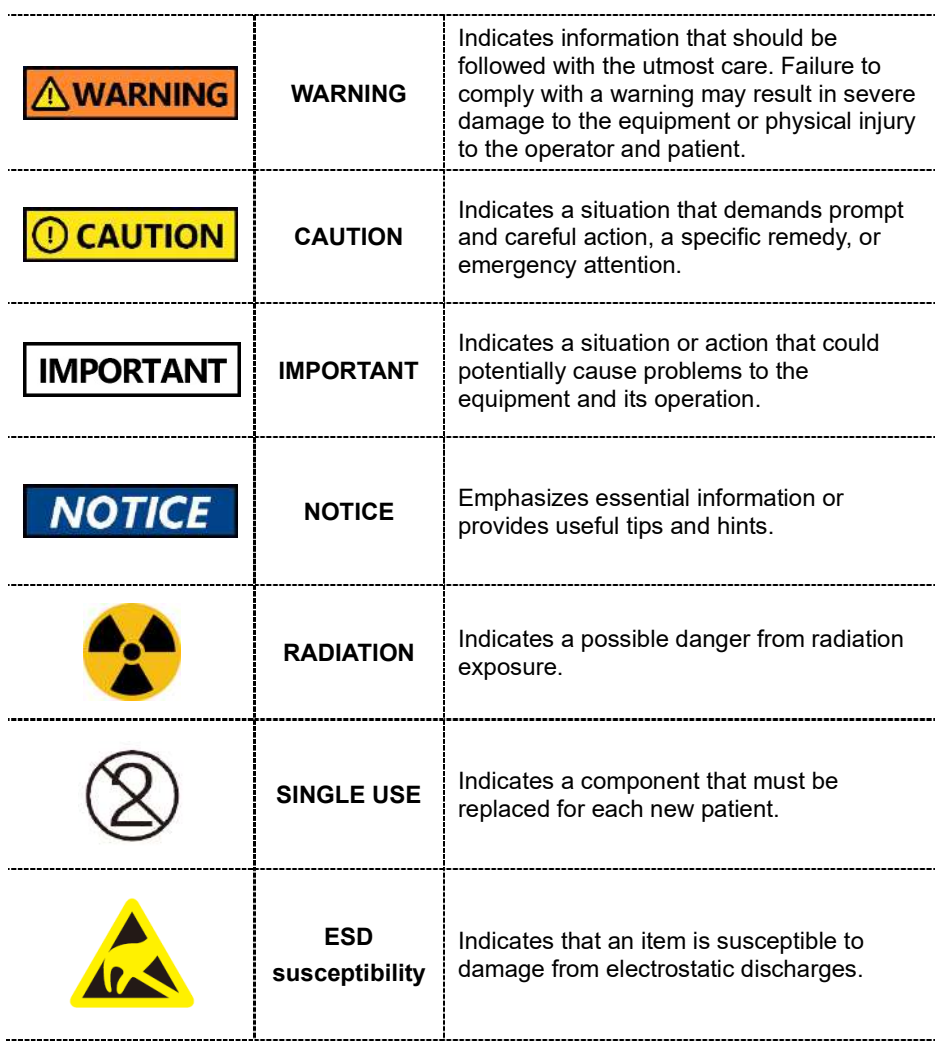

## <span id="page-13-0"></span>**2.4 Marks and Symbols**

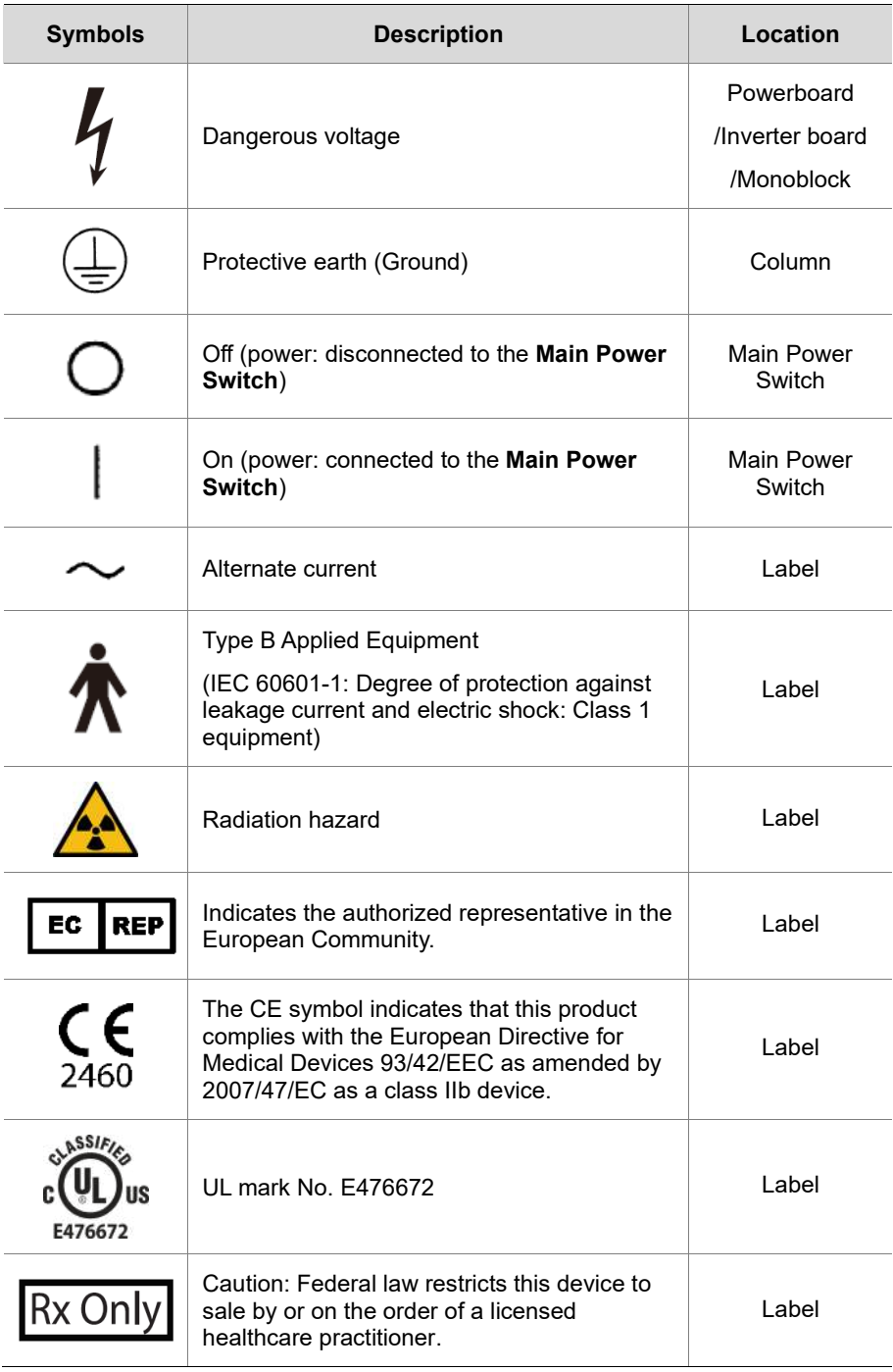

## **2. General Information**

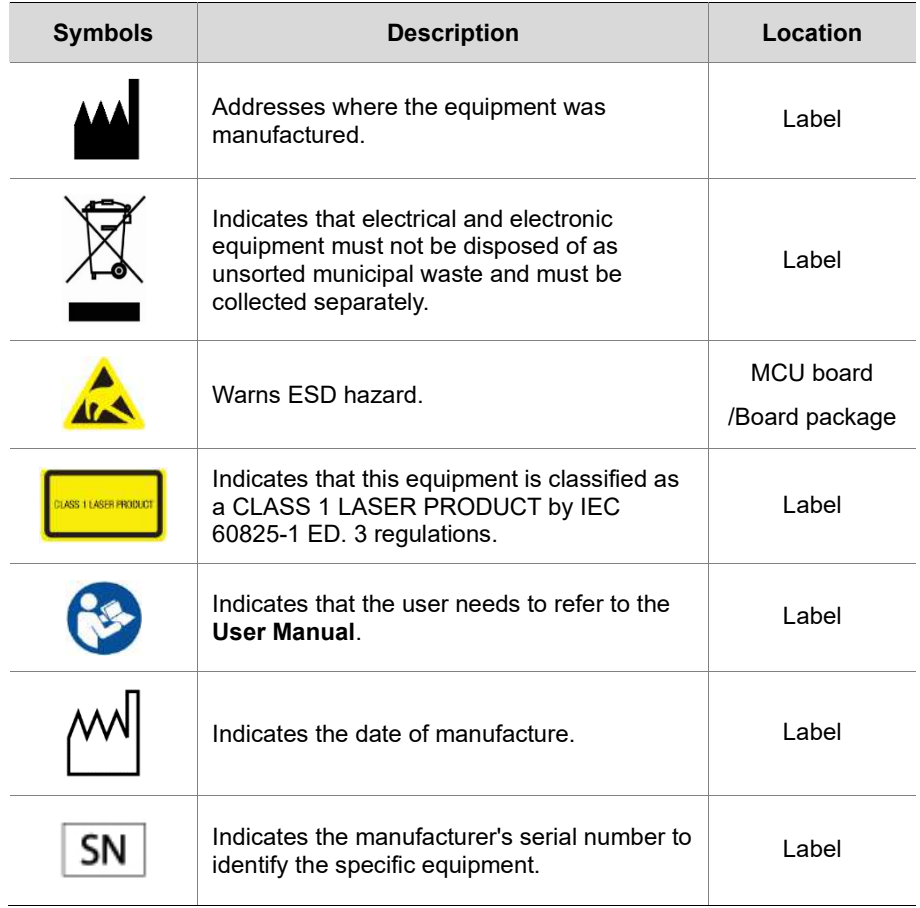

### **2.4.1 Label Locations**

The label is attached on the right side of the equipment, and it consists of 5 parts, as below.

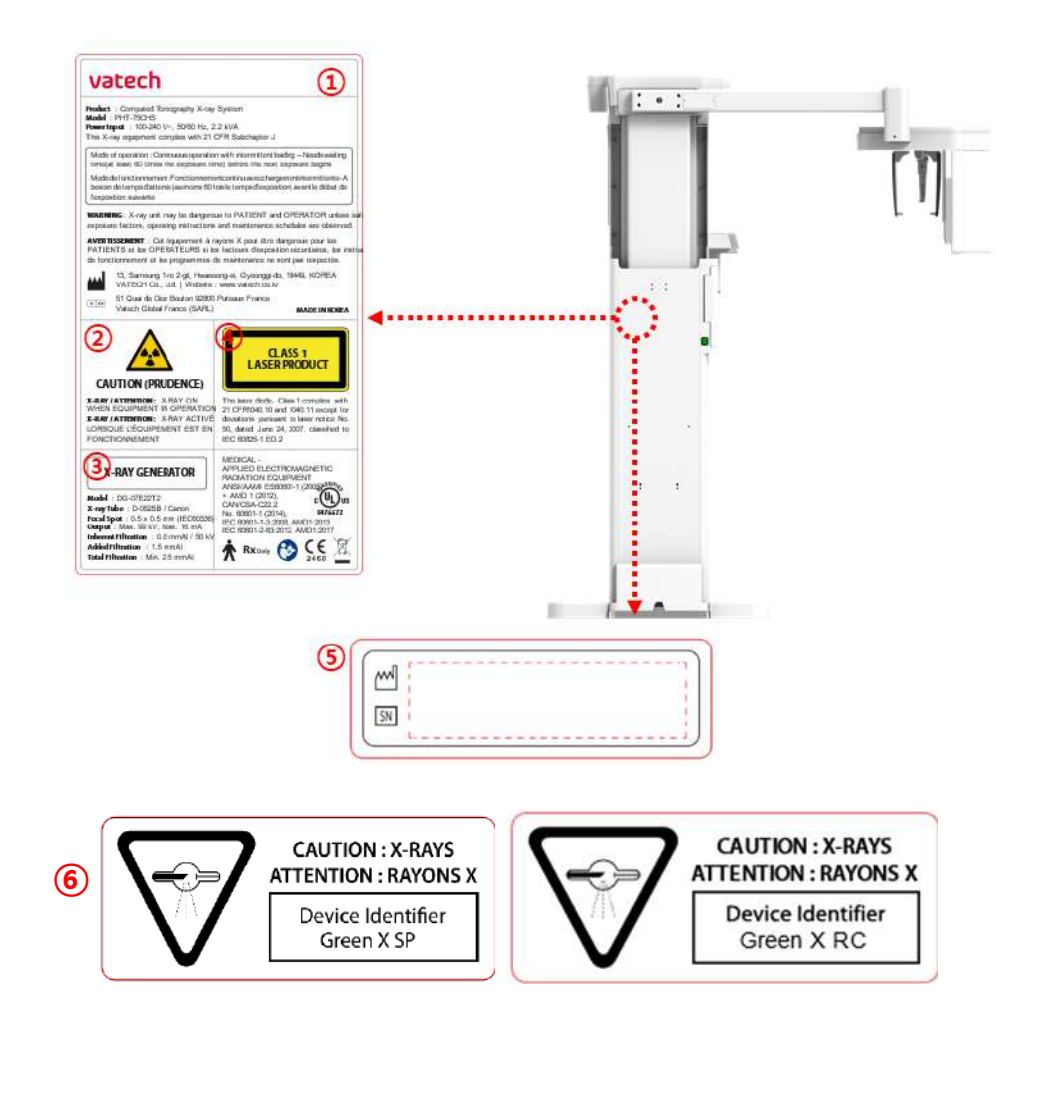

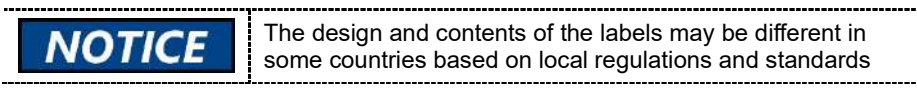

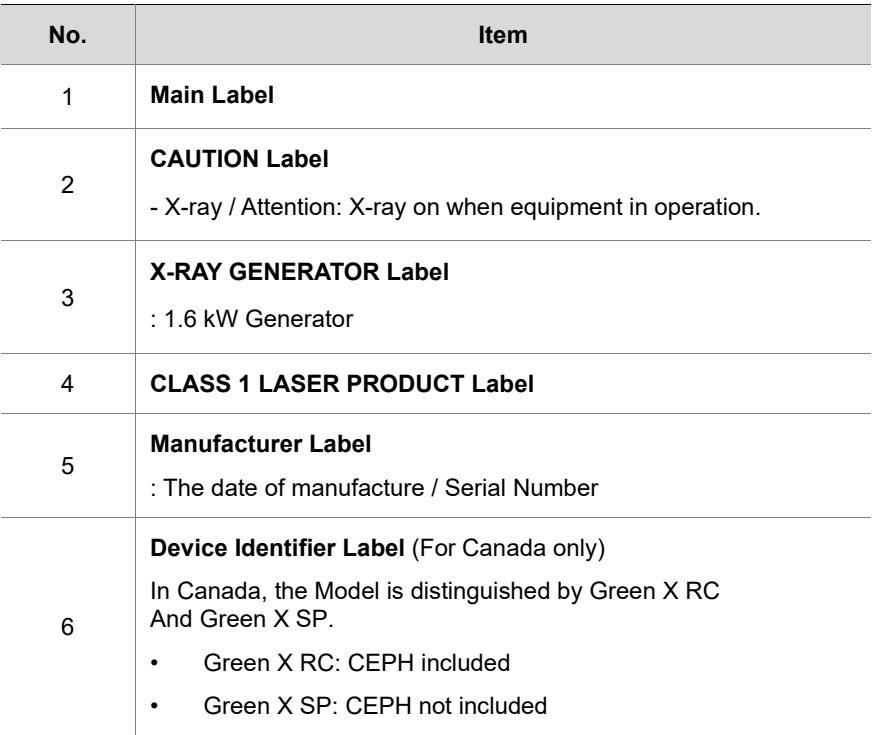

# <span id="page-17-0"></span>**3. Warnings and Precautions**

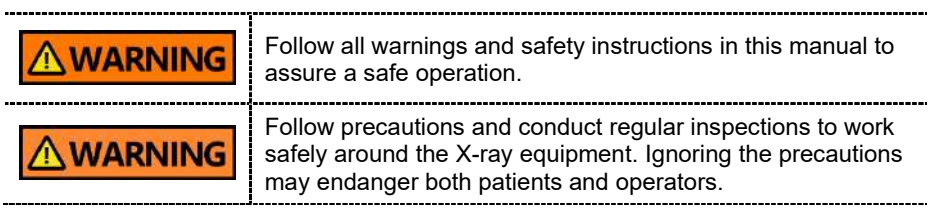

## <span id="page-17-1"></span>**3.1 General Safety Guidelines**

#### **Operator Qualifications**

This equipment must be operated by a qualified person trained for the operation procedure. To operate the equipment, the operator must:

- Read and understand the **User Manual**.
- Have full knowledge of the structure and functions of the equipment.
- Recognize problems in the equipment and implement appropriate solutions to resolve the issues.

#### **General Safety Precautions**

- **Follow the instructions specified in this manual to ensure the safety of both the** patient and the operator.
- The operator must always maintain vocal/visual contact with the patient during imaging.
- Do not open or remove the cover panels on this equipment. Always have a trained and authorized service technician to inspect and maintain this equipment.
- Do not place any heavy objects on this equipment at any time.
- Do not place any objects within this equipment's field of operation. It may cause property damage.
- Do not push or pull the equipment. Overbalances of the equipment may cause the risk of physical injuries or property damage.
- The operator must instruct the patient to remain still until the equipment arm has stopped moving and the reset motion is completed.
- Observe all local fire regulations. Always keep a fire extinguisher near the equipment.
- The operator of this equipment must be familiar with this equipment's emergency protocols.
- Ensure that this equipment is always kept away from water, moisture, or foreign substances.
- If this product is exposed to water, moisture, or a foreign substance, immediately turn off the main power of the equipment and contact your **VATECH** technical support representative.
- **If there are signs of oil leakage, immediately cease all operations of this** equipment and contact your **VATECH** technical support representative.
- External equipment intended for connection to signal input, signal output, or other connectors, shall comply with relevant IEC Standard (e.g., IEC 60950 for IT equipment and IEC 60601-1 series for medical electrical equipment).
- Also, all such combination-system-shall comply with the standard IEC 60601-1, and IEC 60601-1-1 harmonized national standard or the combination. If in doubt, contact a qualified technician or your local representative.
- Any person or organization that installs an external door interlock switch is responsible for ensuring that it has a radiation indicator or equivalent alarm system to show the state of the current.
- Any serious incident that has occurred in relation to the device should be reported to the manufacturer and the competent authority of the member state in which the user and/or patient is established.

#### **Ventilation**

- Do not block the equipment's ventilation slot. Blocking the slot may lead to overheating and equipment malfunction.
- Do not spray a cleaning product into the ventilation slot. The air-sprayed liquid may damage the electrical and mechanical components inside. Use a soft cloth to disinfect the ventilation slot.
- Leave enough space around the PC system to avoid overheating.

#### **Hygiene**

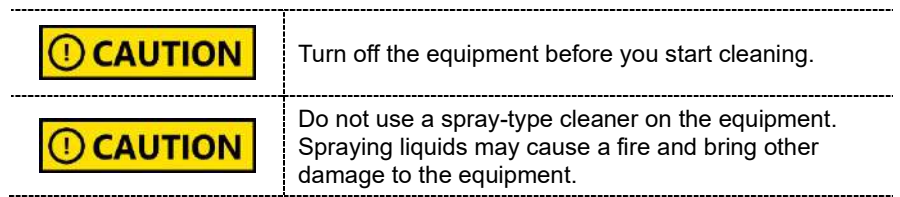

- Clean the handle frame with a non-alcoholic product when the patient leaves the X-ray room.
- Clean the removable accessories that directly contact the patients, such as the bite and temple support, using a non-alcoholic product.
- Clean the equipment's surface with a soft fabric damped in a non-alcoholic product.
- Always provide a new sanitary vinyl cover for each patient to prevent transmissible diseases.

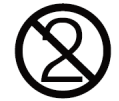

#### **Condensation**

 Condensation can occur inside the equipment when the temperature difference is great between the outside and inside of the X-ray shielding room, where the equipment is installed. To avoid condensation, store the equipment at room temperature.

#### **Cooling**

- Allow the X-ray tube to cool down before starting the next X-ray exposure. The continuous operation without a cooling time may cause an overload.
	- **- Mode of operation**: non-continuous operation (NFPA 70: long time operation) - needs waiting time (at least 60 times the exposure time) before the next exposure begins
	- **- Column operation time**: Max. 2 min. On / 18 min. Off (Ratio 1:9)
- The X-ray exposure stops, and an error message is displayed on the control panel when the tube head temperature rises to 60 °C (140 °F). The equipment starts working again when the tube head temperature drops to 58 °C (136.4 °F).
- The fan (optional) is automatically turned on when the tube head reaches the pre-defined temperature level: 40 °C (104 °F). You can change the temperature setting for the fan.

#### **Turning the Equipment On / Adjusting Equipment's Height**

 Ensure that the patient does not stand near the equipment when the staff is turning on the system or adjusting the equipment's height to avoid injuries from the rotating unit or vertical frame's movement.

#### **Conducting Emergency Stop**

 Press the **emergency stop switch** when you detect a problem with the equipment during the operation. The equipment will stop as you press the switch. The emergency stop switch is located under the handle frame. If the problem is resolved, turn the switch in the direction of the arrow to reboot the system.

#### **Trouble-Free Operation**

- Never use this equipment in an environment that is susceptible to explosion.
- Always operate the equipment within a temperature range of 10 °C to 35 °C (50 °F to 95 °F) for safe operation. Image quality may deteriorate if the equipment is operated outside of this range.
- Always allow the equipment enough time to warm up (while switched on) if exposed to temperatures below 10 °C (50 °F).
- Only perform X-rays of patients if the system is in full working order.
- Always ensure that equipment movement is not obstructed by the patient's clothing, a medical device (such as a wheelchair), or the patient.
- Do not leave the patient unattended around the equipment.
- Remove all radio-controlled devices, mobile phones, etc., from the X-ray room before image acquisition as these objects may cause the equipment to malfunction.

#### Modifying the Equipmen**t**

- Modifying the equipment in any way which may affect the safety of the operator, patients, or other persons is prohibited by law.
- No part of this equipment is serviceable by the operator. A **VATECH** qualified service technician must perform all maintenance and repair of this equipment.
- This product may only be operated with original **VATECH** accessories or thirdparty accessories expressly approved by **VATECH**.

## <span id="page-21-0"></span>**3.2 Electricity-related Safety Precautions**

To avoid the risk of electric shock, this equipment must only WARNING be connected to supply mains with protective earth.

- Check the status of the power source, PC, and cables before operating the equipment.
- Ensure that **Main Power Switch** is set off when the equipment is not in use.
- Always disconnect the power supply before cleaning the equipment.
- Always keep electrical cords away from hot appliances or radiators.
- Do not place the PC or peripheral equipment connected to the PC near the patient.
- The equipment and PC should be connected to a common protective earth.
- Never overload the equipment's circuit by sharing it with too many appliances.
- Use the same power circuit for the PC and the equipment.

#### **Combining this equipment with other devices**

- Do not connect this equipment to devices that are not designated as a part of the system.
- Do not connect this equipment to a Multiple Portable Socket-Outlet (MPSO) or extension cord, which is not provided with the equipment.

#### **Electromagnetic compatibility**

- This X-ray equipment complies with IEC standard 60601-1-2.
- Medical electrical equipment is subject to special Electromagnetic Compatibility (EMC) preventive measures. It must be installed and operated as specified in EMC information.
- If high-voltage, radio link, or MRI systems are located within 5 m of the unit, please observe the specifications stated in the installation requirements.
- Portable Radio Frequency (RF) communications equipment may interfere with medical electrical equipment. Therefore, mobile wireless phones in medical offices or hospital environments must be prohibited.
- For more details, refer to **16.3 Electromagnetic Compatibility (EMC) Information**.
- Please also observe the Electro-Static Discharge (ESD) protective measures described.

#### **Static Discharge**

 Without observing ESD protective measures, connector pins or sockets bearing ESD warning labels must not be touched or interconnected.

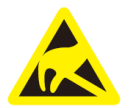

Electrostatic discharge (ESD)

#### **ESD protective measures include**

- **Procedures for preventing electrostatic charge build-up (e.g., temperature control,** humidification, conductive floor coverings, and non-synthetic clothing)
- **Electrostatic discharge of your own body with the frame of the equipment, the** protective ground wire, or large metallic objects
- **Use of the wristband for grounding**

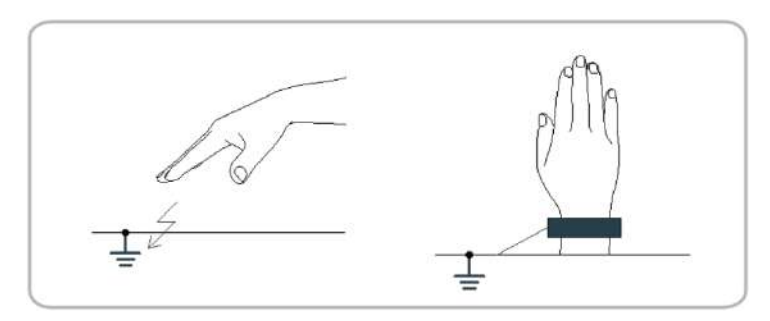

## <span id="page-23-0"></span>**3.3 Radiation Safety**

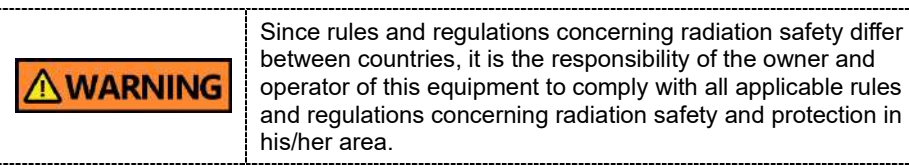

- This equipment must be housed inside an X-ray shielded room.
- The operator must remain outside a shielded room during X-ray exposure to protect himself/herself from radiation.
- During imaging, the operator must maintain vocal/visual contact with the patient from outside the shielded area.
- The operator should continuously check the status of the patient and the equipment during imaging.
- During imaging, the operator should be at least 2 m (6 feet) away from the equipment.
- The operator must immediately stop imaging if the equipment malfunctions.
- During X-ray exposure, the patient must wear a lead apron with neck and thyroid protection.
- Children and pregnant women must consult with a doctor before X-ray exposure.

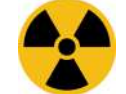

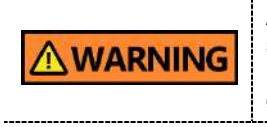

As a manufacturer of radiology equipment that conforms to stringent protection standards worldwide, we guarantee the maximum degree of protection against radiation hazards for our equipment.

## <span id="page-24-0"></span>**3.4 Warnings**

The following warning statements should be obeyed with the utmost care. Failure to follow these warnings may cause severe damage to the equipment or physical injuries to the patient and the operator.

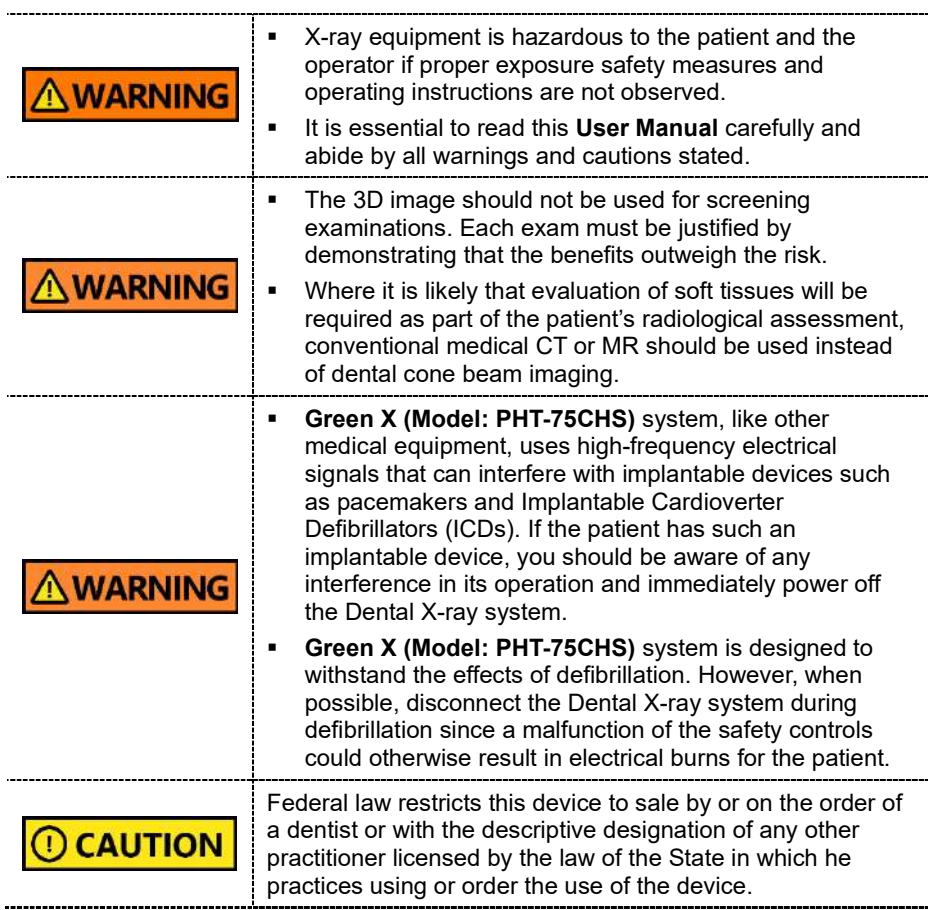

#### **Lasers**

- The system incorporates Class 1 laser products. The light localizers used in this product are intended for correct patient positioning and must not be used for any other purpose.
- Advise the patient not to look directly at the laser beam for maximum safety.
- While adjusting the patient, ensure that the laser beam is not directed at the patient's eyes.
- Wavelength: 650 nm, Radiant power: Max. 039 mW

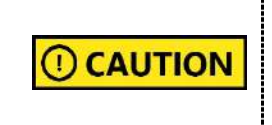

Risk of eye injury! Do not use this equipment with any other laser sources, and do not make any changes to the settings or processes described in these operating instructions.

#### **Cleaning**

- Never expose this equipment to liquids, mists, or sprays. Exposing this equipment to liquids may cause an electric shock or otherwise damage the system.
- Do not use spray cleaners on this equipment, as this could cause a fire.

#### **During the Operation**

- Never use this equipment in an environment that is susceptible to explosion.
- Do not place flammable materials near this equipment.
- Do not operate the PC while the equipment is operating. Failure to comply with this instruction may result in system malfunction.
- Immediately stop imaging if the equipment malfunctions in any way.
- If a problem occurs during imaging, press the red **Emergency Stop Switch** to immediately stop all moving parts and cut off all power to the equipment's electrical components.
- Never touch the patient while he or she is touching the SIP/SOP connectors.
- The medical electrical equipment or system should not be used adjacent to or stacked with other equipment. If adjacent or stacked use is necessary, the medical electrical equipment or medical electrical system should be observed to verify normal operation in the configuration in which it will be used.
- The use of accessories and cables other than those specified, except cables sold by **VATECH** of the medical electrical equipment or medical electrical system as replacement parts for internal components, may result in increased EMISSIONS or decreased IMMUNITY EQUIPMENT or SYSTEM.

#### **In case of an electrical fire**

 Use only fire extinguishers designed for electrical fires to extinguish fires on this equipment.

Liquid extinguishers, such as those which use water, could damage the equipment and cause physical injury.

Unplug the equipment's power cable before extinguishing any fire.

#### **Installation**

- To avoid improperly balanced equipment, install the device on a flat surface to maintain stability.
- If the equipment is not stable, property damage and personal injury may occur.
- Do not push or pull the equipment.
- An authorized technician should only install equipment, complying with proper installation procedures.

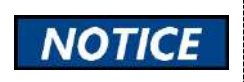

For further details on installation, refer to the **Green XTM (Model: PHT-75CHS) Installation Manual**.

#### **Security Capabilities**

- It is recommended to install and operate **EzDent-i** SW within a secure operating environment that allows only authorized users to access a system network equipped with Windows built-in firewall, Windows Defender antispyware tools, and other commonly used 3<sup>rd</sup> party security tools and application systems.
- **The latest updates for anti-virus software and a firewall are recommended.**
- The software can be updated by the manufacturer only. Unauthorized software update through a third party, not the manufacturer, is prohibited. Please contact the manufacturer for cybersecurity issues related to the software and medical devices.

### **3.4.1 Side Effects**

 X-ray imaging exam should be performed only after careful consideration of the patient's health needs. The operator must understand the well-known risks which can occur during the X-ray exposure and minimize them by preventing unnecessary radiation exposure for patients.

# <span id="page-27-0"></span>**4. Imaging System Overview**

## <span id="page-27-1"></span>**4.1 System Components**

- **Green X (Model: PHT-75CHS)** X-ray equipment
- PC system
- Console Software: PANO, CEPH (Optional), CBCT, and 3D MODEL Scan
- **EzDent-i**: 2D viewer and patient management software
- **Ez3D-i**: 3D viewer software

### <span id="page-27-2"></span>**4.2 Features**

- Multi-FOV support: Selectable FOV among Double Scan(16x15), 16x9, 12x9, 8x8, 8x5. 5x5, and 4x4 (cm)
- **Endo Mode:** the option that provides high-resolution 3D images essential for root canal treatment, including nerves, pulp structure, and blood vessels inside the tooth.
- **Double Scan:** Algorithm to reconstruct large FOV CT images by stitching upper and lower FOV CT images
- **Insight PAN is** a multi-image acquisition option that reconstructs the panoramic image into multiple focal images in depth regions. Its main purpose is to diagnose depth regions, which cannot be confirmed with ordinary panoramic. The option also provides images of user-specified areas in Console software.
- The multi-imaging solution for Accurate Diagnostics
- Conventional 2D (PANO and CEPH) image acquisition
- 3D scanning for Plaster Cast with FOV 8x8 (cm)
- Control Panel implemented for easy use
- DICOM (Digital Imaging Communication in Medicine) format supported
- Differentiated Console Software Interface
- MAR(Metal Artifact Reduction) supported

<span id="page-28-0"></span>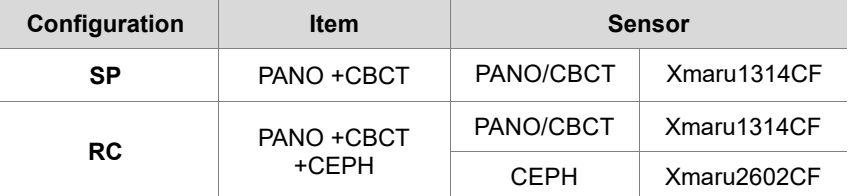

## <span id="page-28-1"></span>**4.4 Standards and Regulations**

### **Standards**

**Green X (Model: PHT-75CHS)** is designed and developed to comply with the following international standards and regulations:

MEDICAL - APPLIED ELECTROMAGNETIC RADIATION EQUIPMENT

AS TO ELECTRICAL SHOCK, FIRE, AND MECHANICAL

HAZARDS ONLY IN ACCORDANCE WITH

ANSI/AAMI ES60601-1 (2005) + AMD 1 (2012), CAN/CSA-C22.2 No. 60601-1 (2014),

IEC 60601-1-3:2008, AMD1:2013, IEC 60601-2-63:2012, AMD1:2017

- 21 CFR 1020.30, 31, 33
- **NEMA Standard publication PS 3.1-3.18**

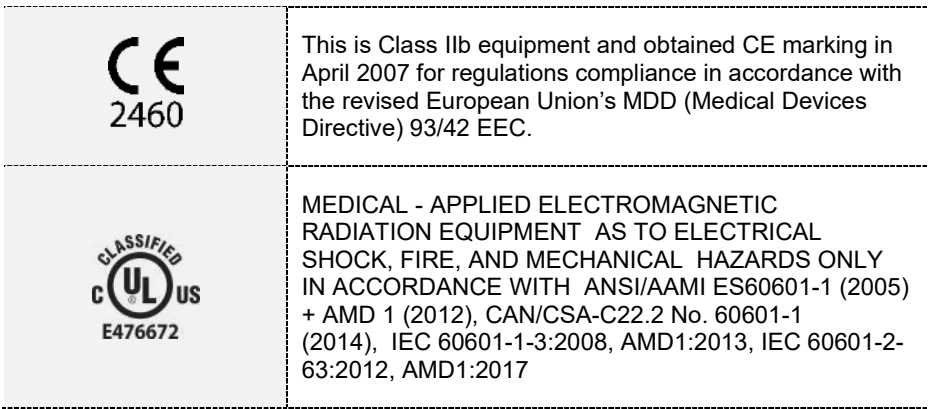

**4. Imaging System Overview**

#### **Classifications (IEC 60601-1 6.1)**

- The degree of protection against water ingress: Ordinary Equipment: IPX0
- The degree of protection against electric shock: Class 1 equipment, Type B applied parts (chinrest, bite and cover, nasal positioner and cover, ear rod and cap, carpus plate).

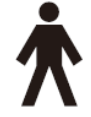

## <span id="page-29-0"></span>**4.5 Operating Principles**

X-ray is emitted when a high voltage is supplied to the X-ray tube assembly, which frees electrons from the cathode.

They hit anode to produce an X-ray. The machine acquires images by emitting X-rays continuously and rotates on the human tooth at different angles.

Images are acquired, computed, and recompiled to reproduce 2D or 3D images.

## <span id="page-30-0"></span>**4.6 Imaging System Configuration**

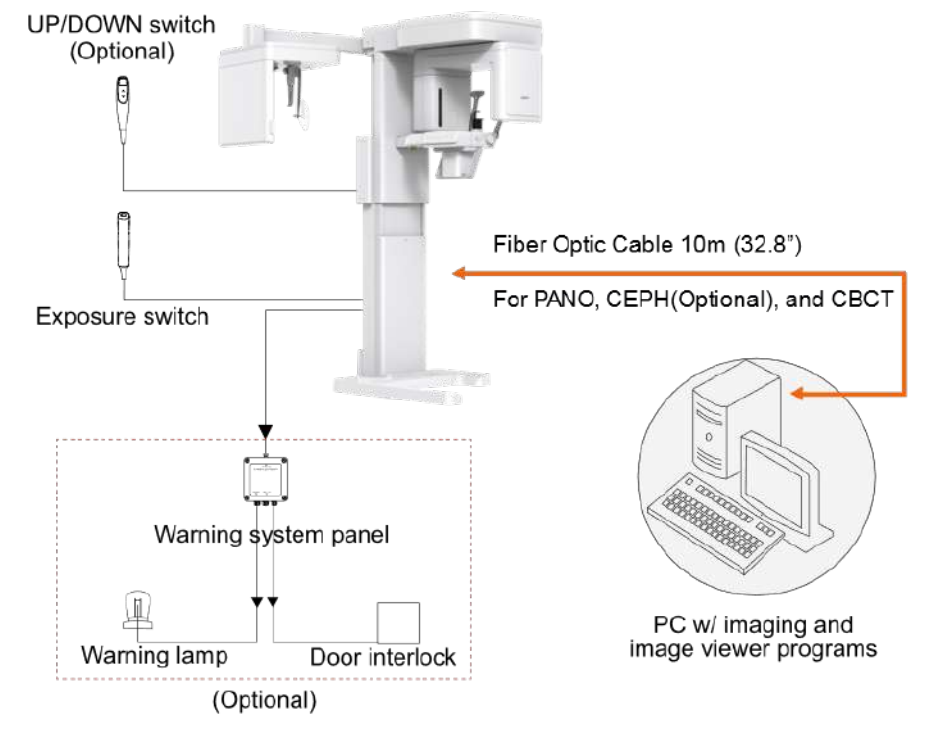

**4. Imaging System Overview**

## **PC Signal Input/Output**

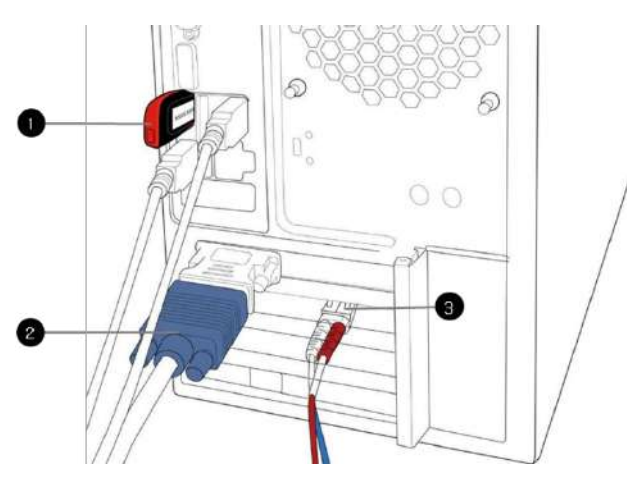

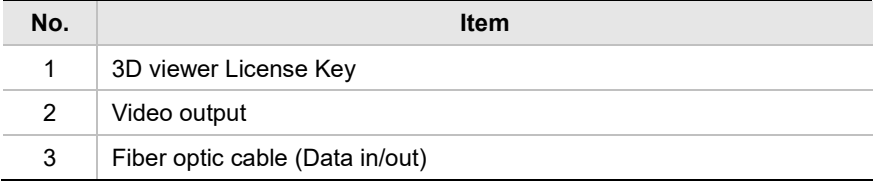

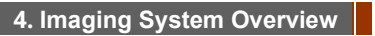

## <span id="page-32-0"></span>**4.7 Equipment Overview**

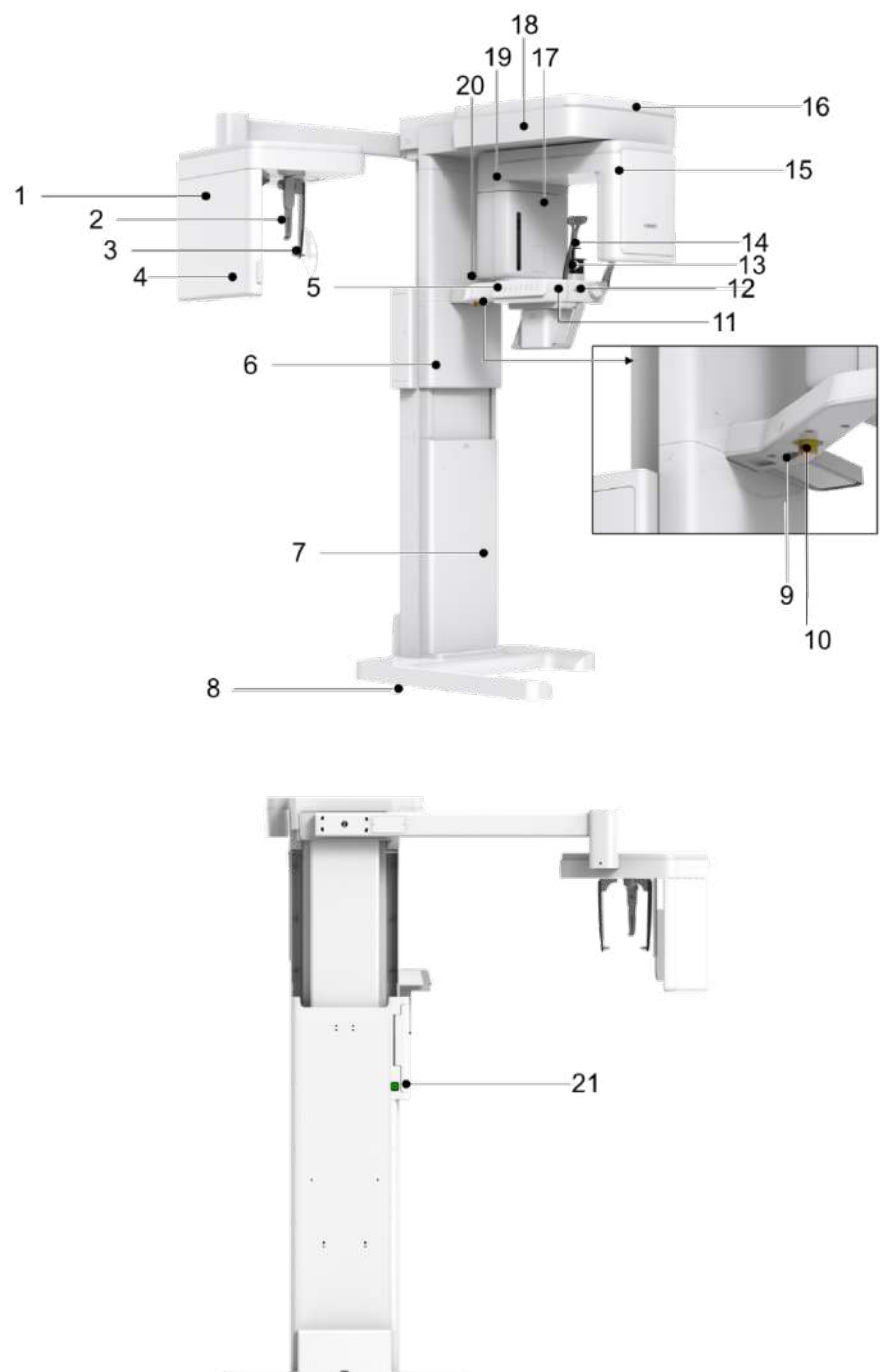

## **1.** 4. Imaging System Overview

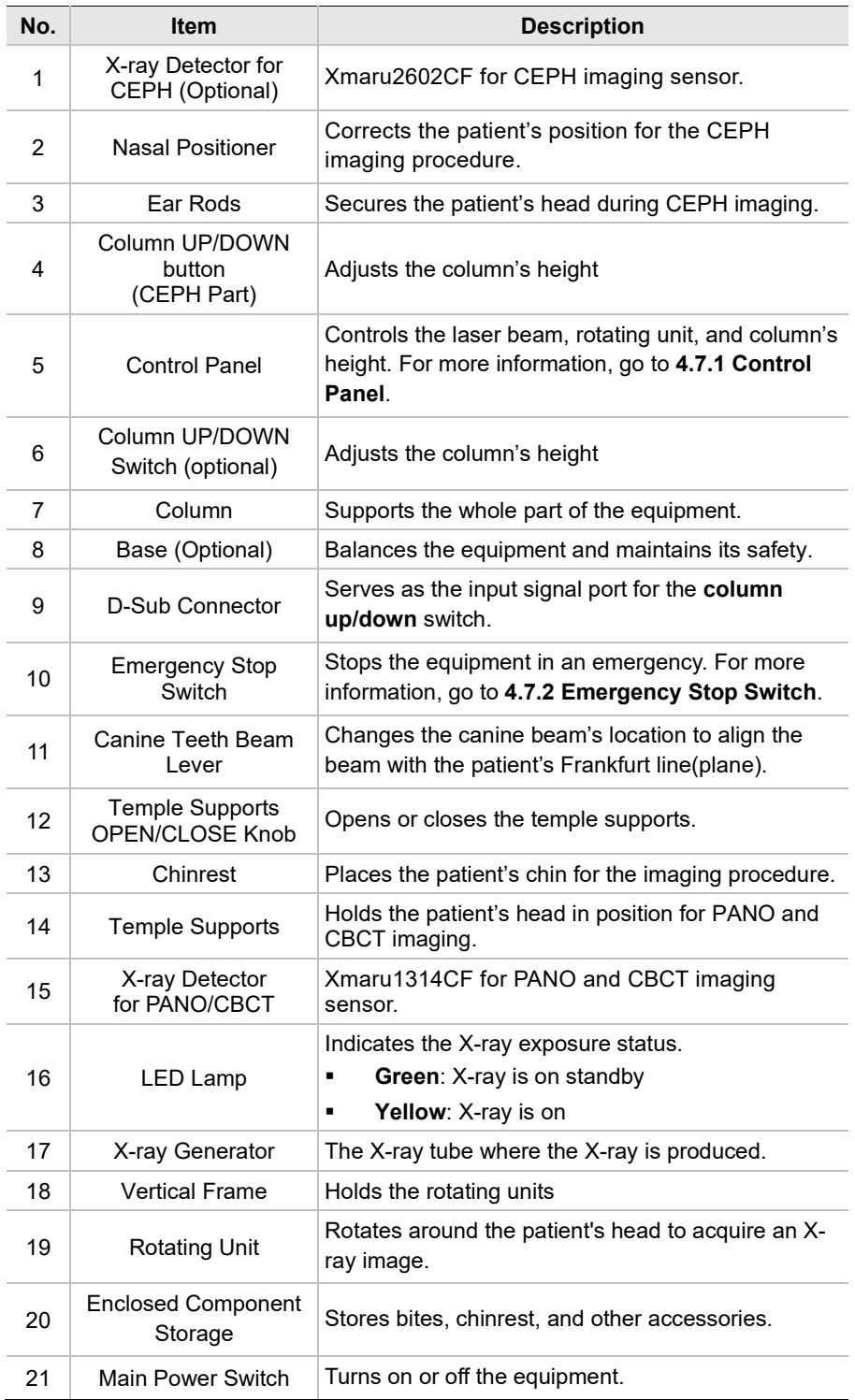

## **4.7.1 Control Panel**

On the control panel, you can set or changes the options for:

- **The column's height**
- Chinrest's height (for CBCT mode only)
- **Laser Beam on/off**
- **Horizontal beam's location (for Panoramic mode only)**
- **The Rotating unit's position**

The control panel also indicates:

• The X-ray exposure status

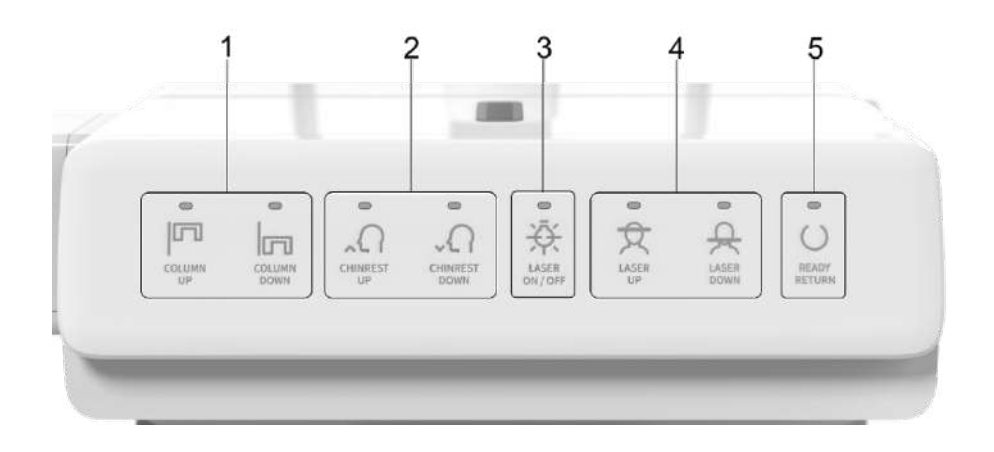

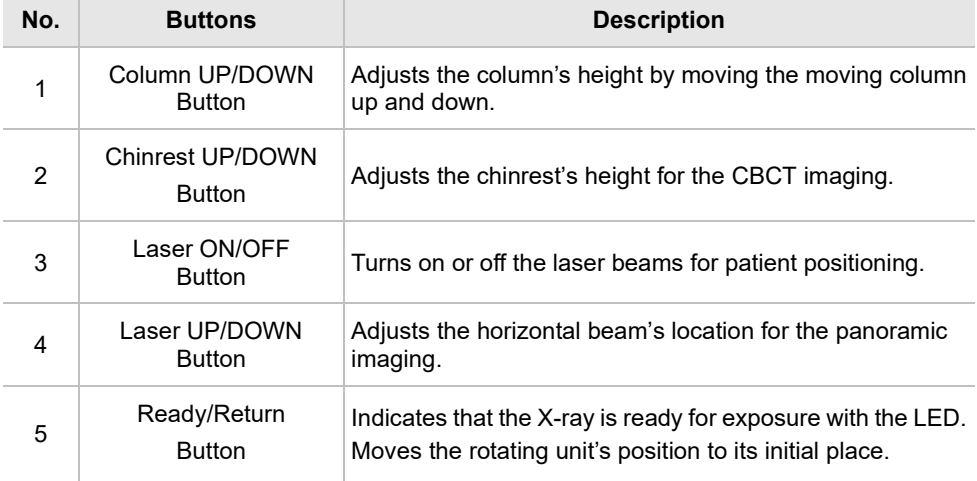

## **4.7.2 Emergency Stop Switch**

Press the **emergency stop switch** to stop the equipment in an emergency. The switch is located under the handle frame. As you press the switch, the equipment will stop.

To restart the system after the problem is resolved, turn the switch until it pops up.

An emergency may include the following situations but is not limited to:

- **•** Continuing X-ray emission (when the exposure switch is not pressed)
- Physical injuries of the patient
- Damages to the equipment and other properties.

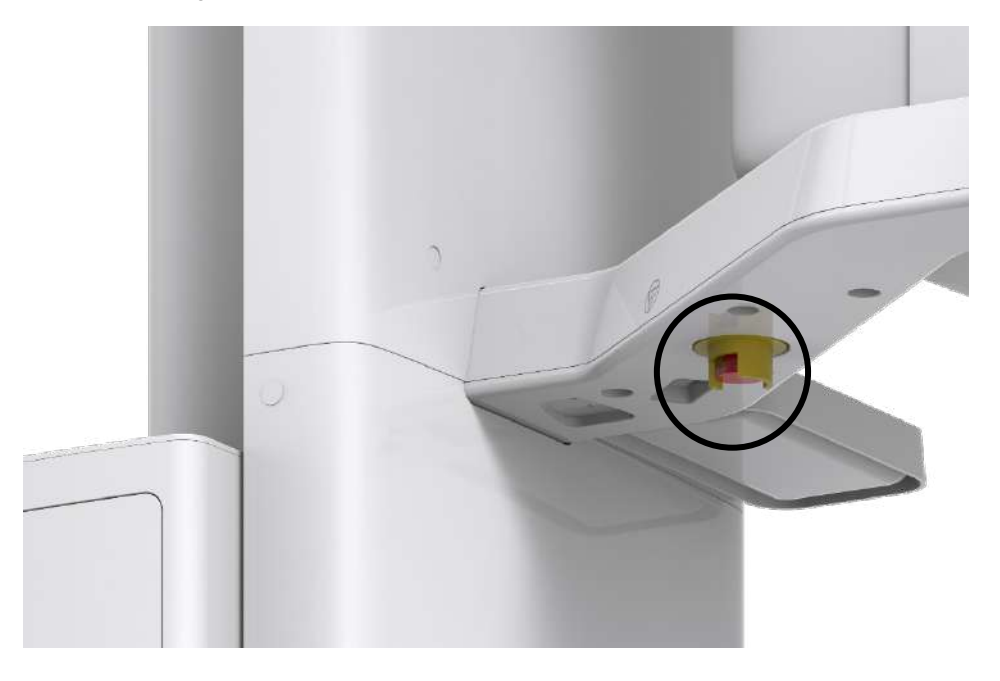
### **4.7.3 Exposure Switch**

The **exposure switch** allows the operator to control image acquisition from outside of the X-ray room.

Press and hold the **exposure switch** down until acquisition is completed. Premature release of the **exposure switc**h will abort image acquisition.

Pressing the exposure switch activates the LED indicator to turn yellow. This color indicates that the X-ray is being emitted.

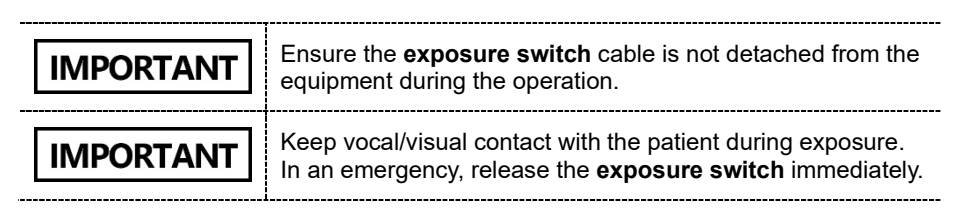

#### **4.7.4 Accessories**

The following accessories are used to position the patient and support the equipment. The accessories that have contact with the patient must be disinfected between each patient. For more information about cleaning accessories, go to **Chapter 12. Cleaning and Disinfection**.

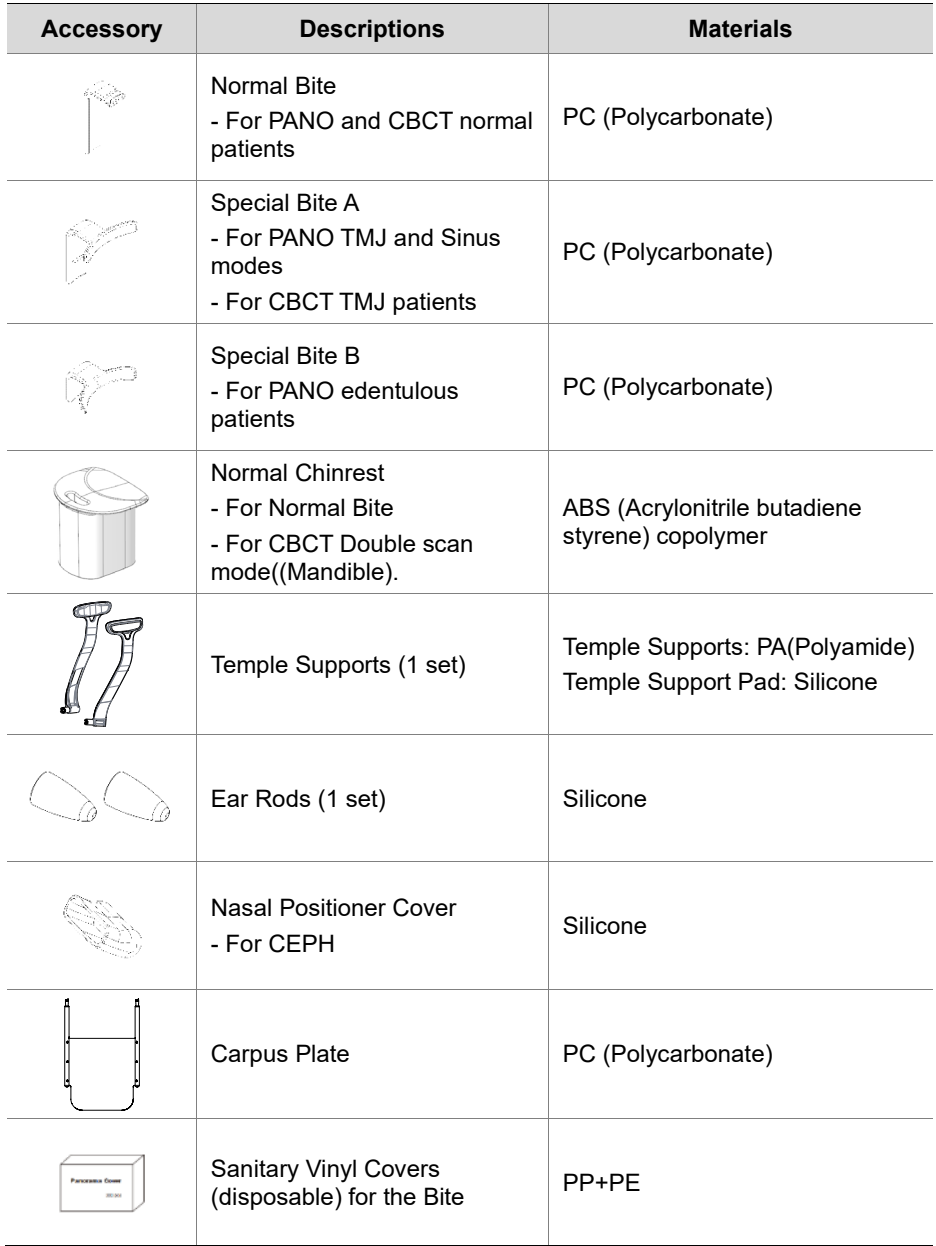

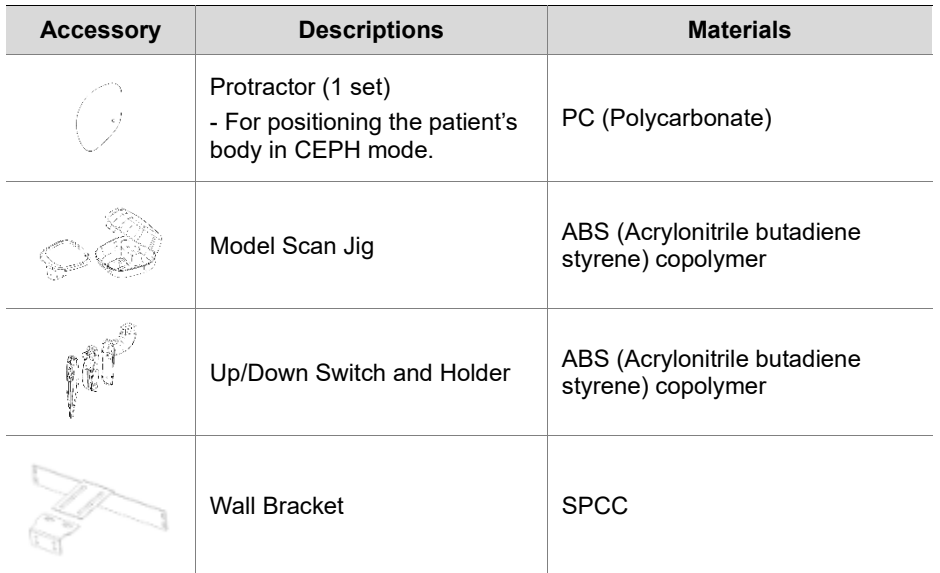

**4. Imaging System Overview** 

# **This Page Intentionally Left Blank**

#### **5. Imaging Software Overview**

Three programs are included in this equipment to acquire, process, and view the image:

**EzDent-i** 2D viewer and patient management software

and PC.

- **Ez3D-i** 3D viewer software
- Console software: PANO, CEPH (Optional), CBCT, and 3D MODEL Scan

## **5.1 PC Specifications (Recommended)**

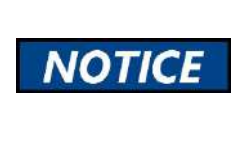

• The PC system plays a vital role in image processing and verification. Set up the PC environment to meet the following specifications. An unsatisfactory PC environment can lower the image quality. **Ensure that patients do not stand near the equipment** 

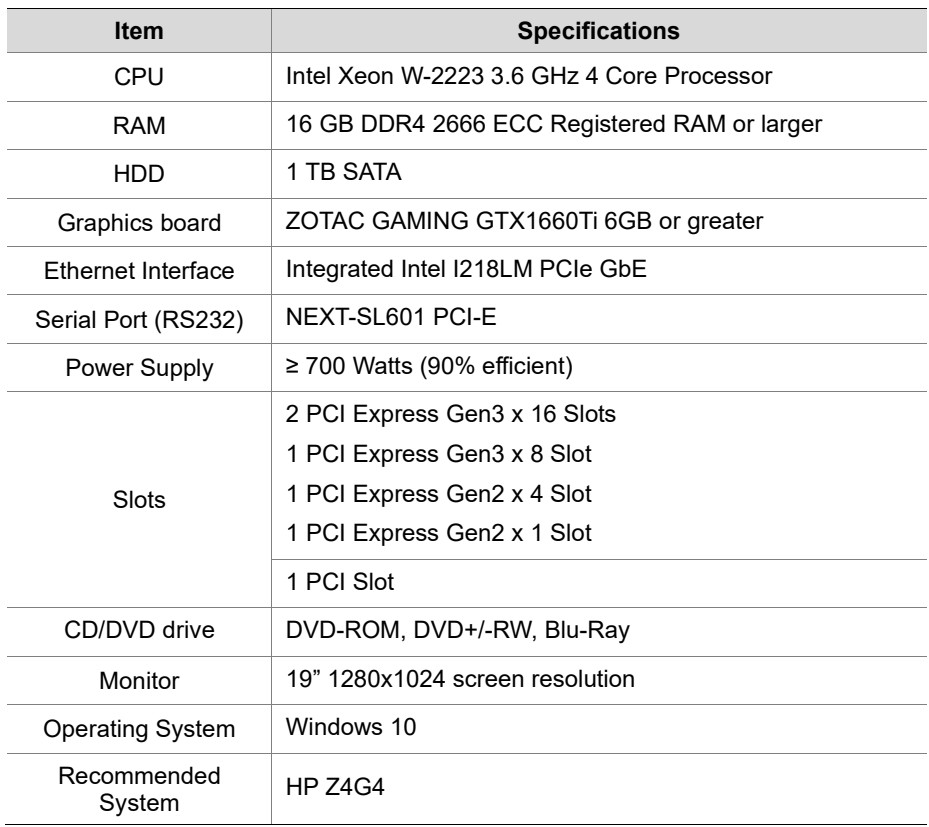

## **5.2 EzDent-i**

**EzDent-i** is imaging software that manages patient images to make faster and more accurate diagnoses. **EzDent-i**, linked with the console software and 3D viewer, makes it convenient for the operator to use and process necessary images. Various functions enable the acquired images to be processed quickly and conveniently from the console software.

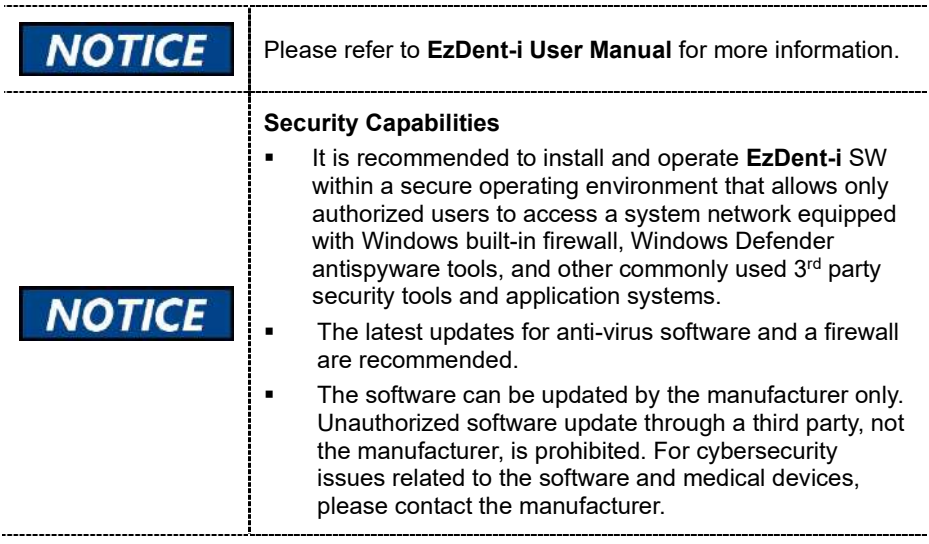

## **5.3 Console Software**

Using the console software, you can set and change exposure parameters.

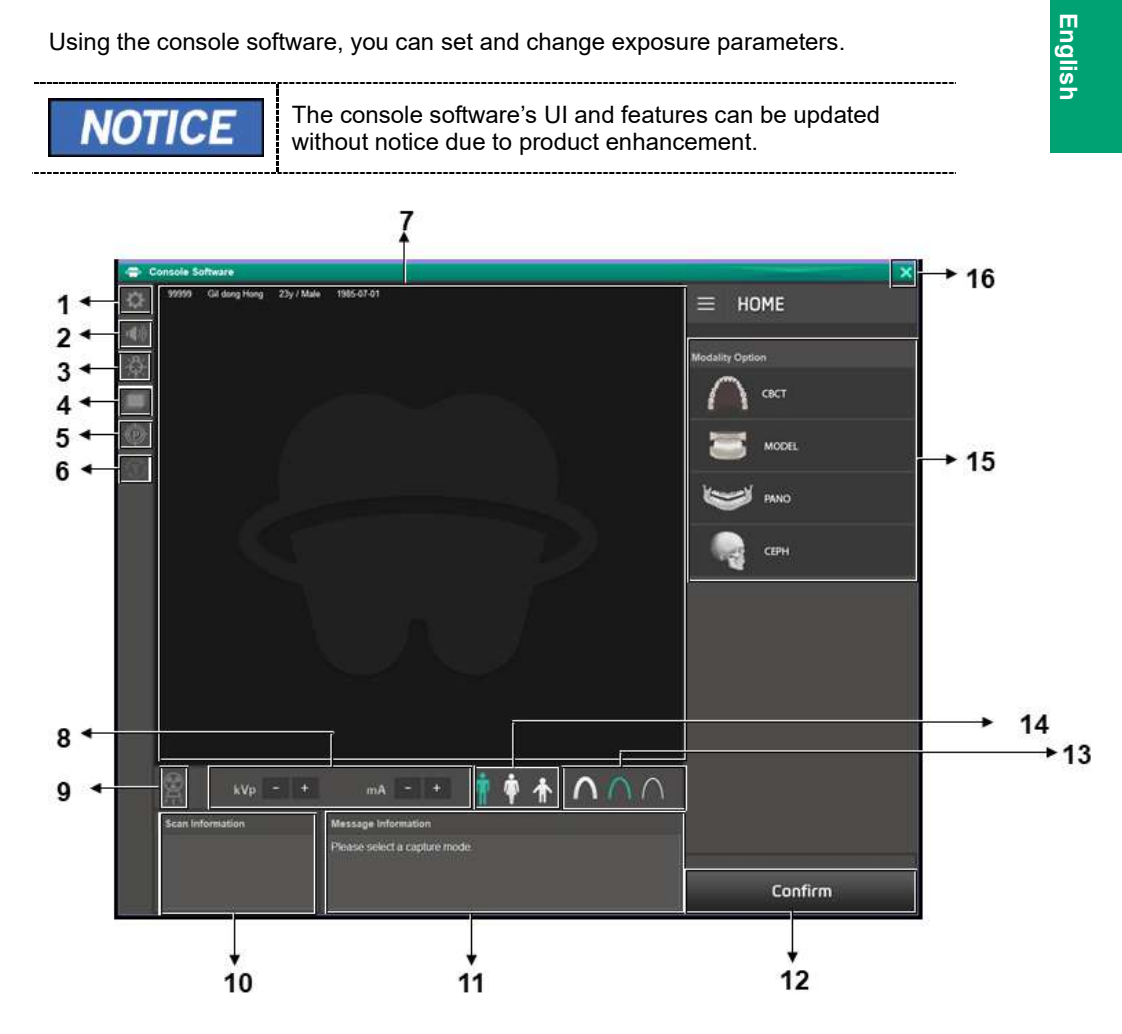

## **1 5. Imaging Software Overview**

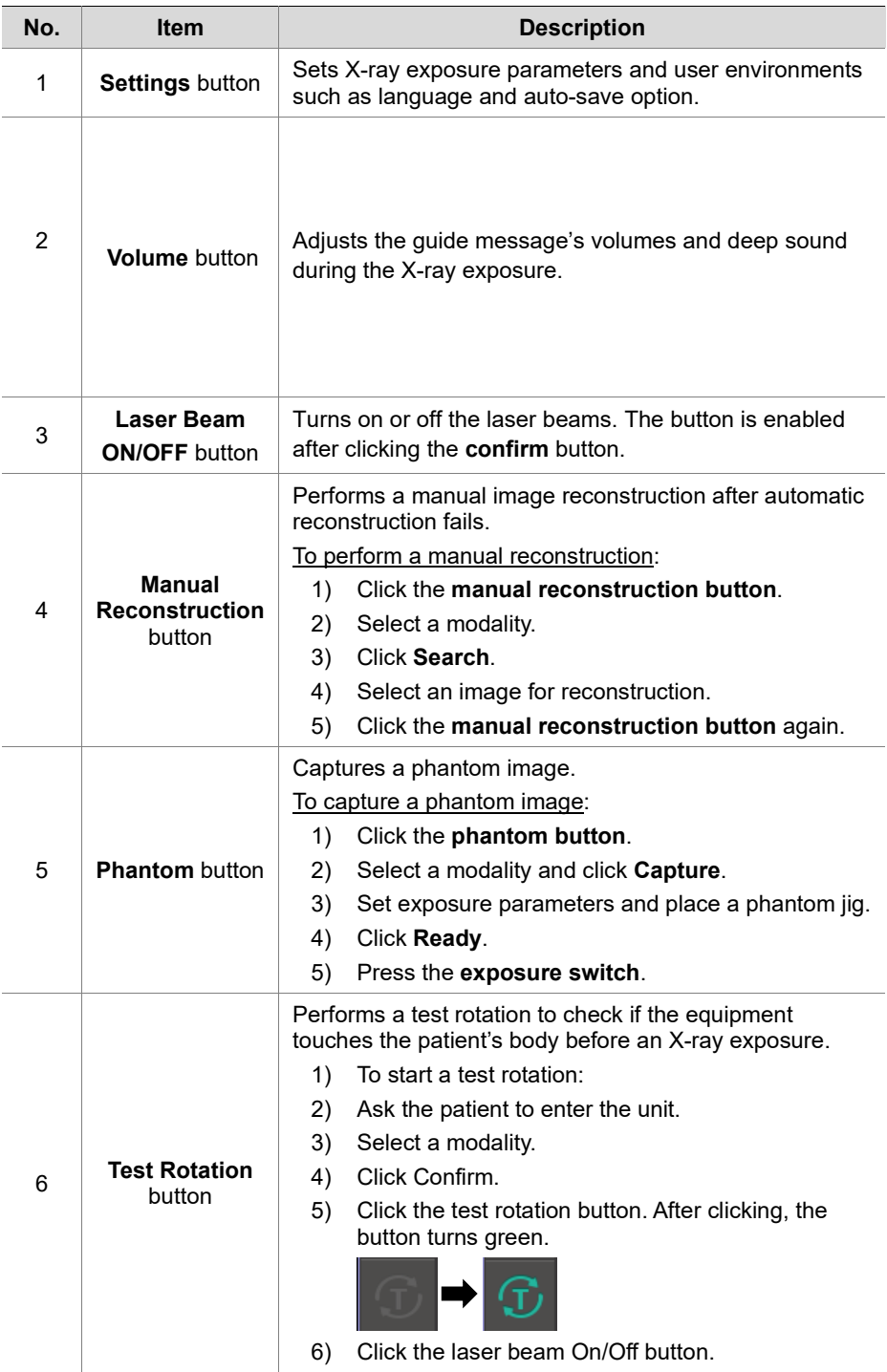

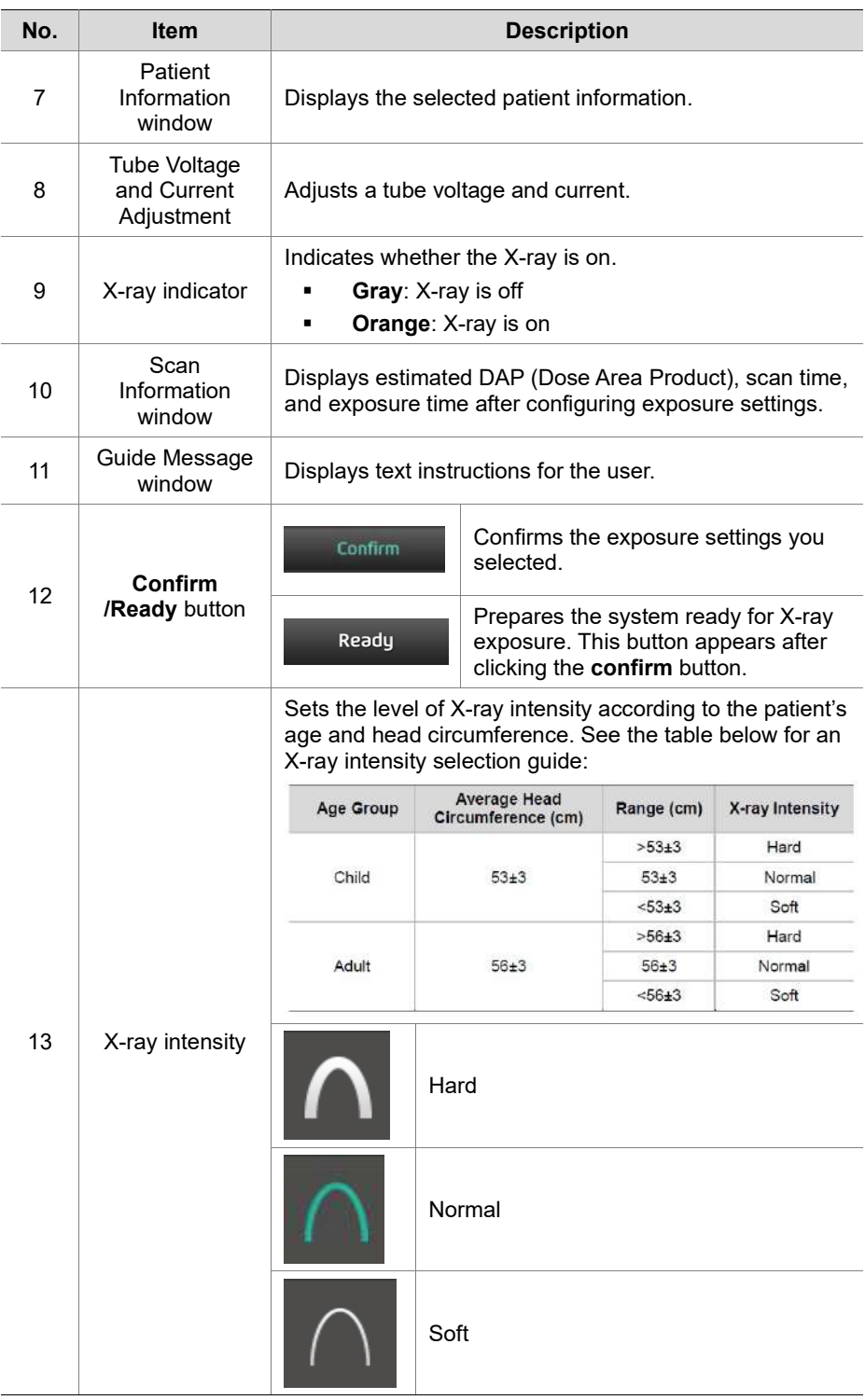

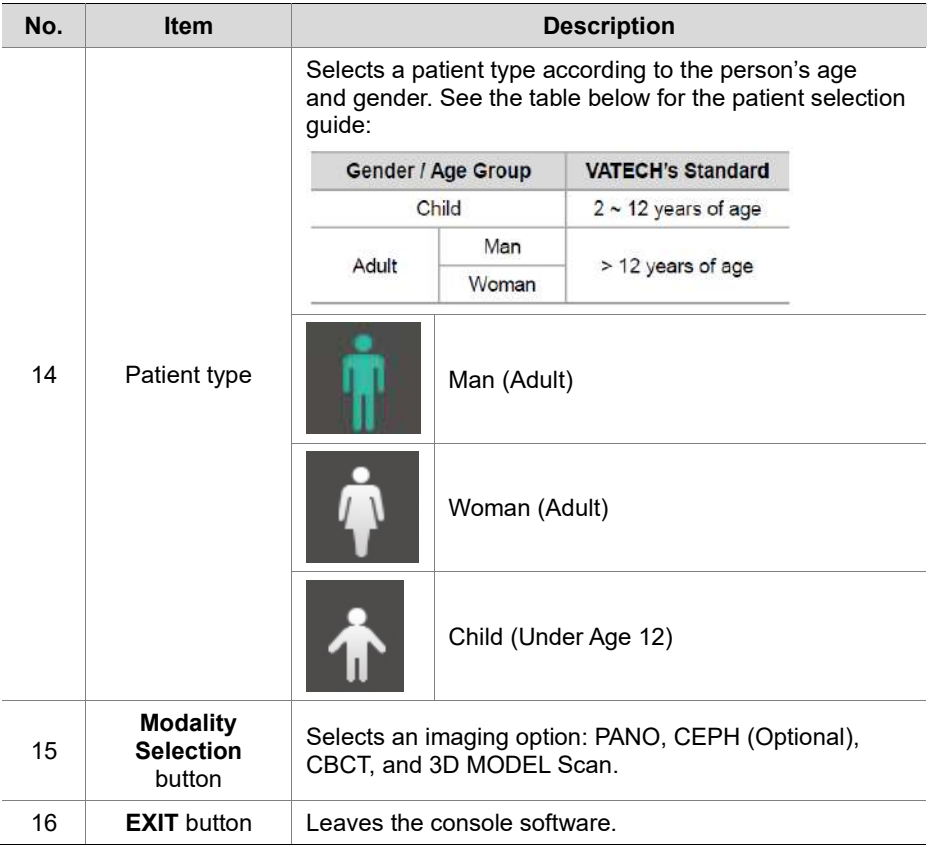

# **6. Getting Started**

## **6.1 Turning on the Equipment**

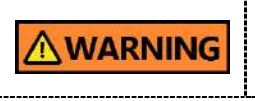

Ensure that the patient does not stand near the equipment when you are turning the system on. The patient can get injured by moving the rotating unit.

To turn on the equipment:

1. Press the main power switch located behind the column.

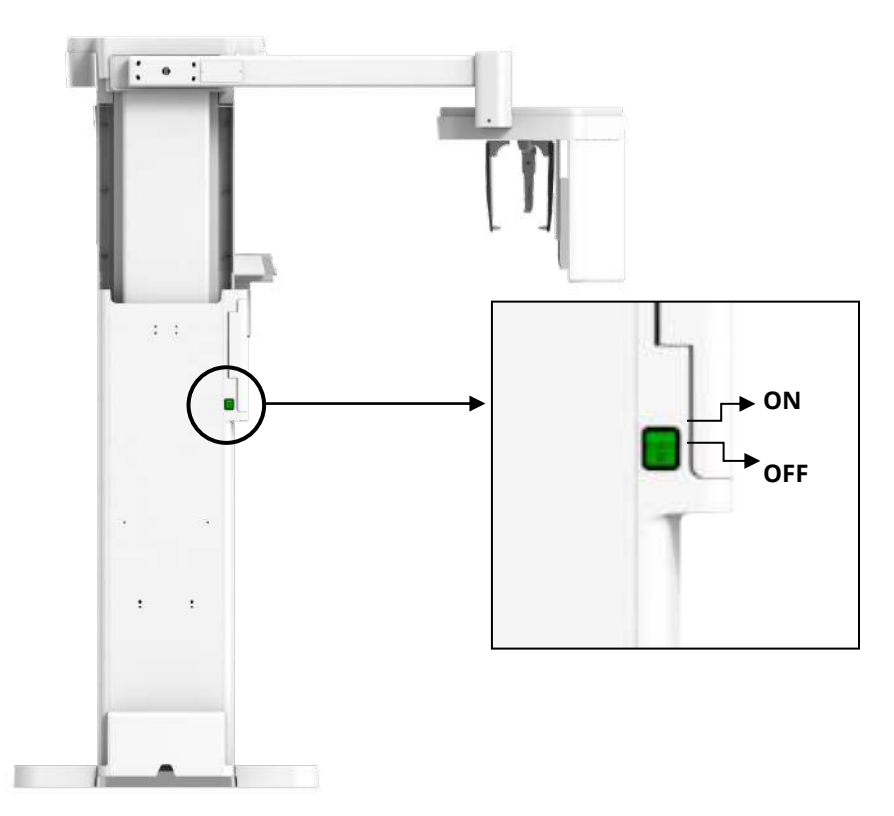

2. Check if the green light comes on the LED light in front of the rotating unit.

## **6.2 Running the Image Viewer (EzDent-i)**

The Imaging Program is interfaced with **EzDent-i,** and the user can analyze the image acquired from the Console Software easily and rapidly. On your desktop, double-click **the EzDent-i** icon. The **EzDent-i** main window will be displayed.

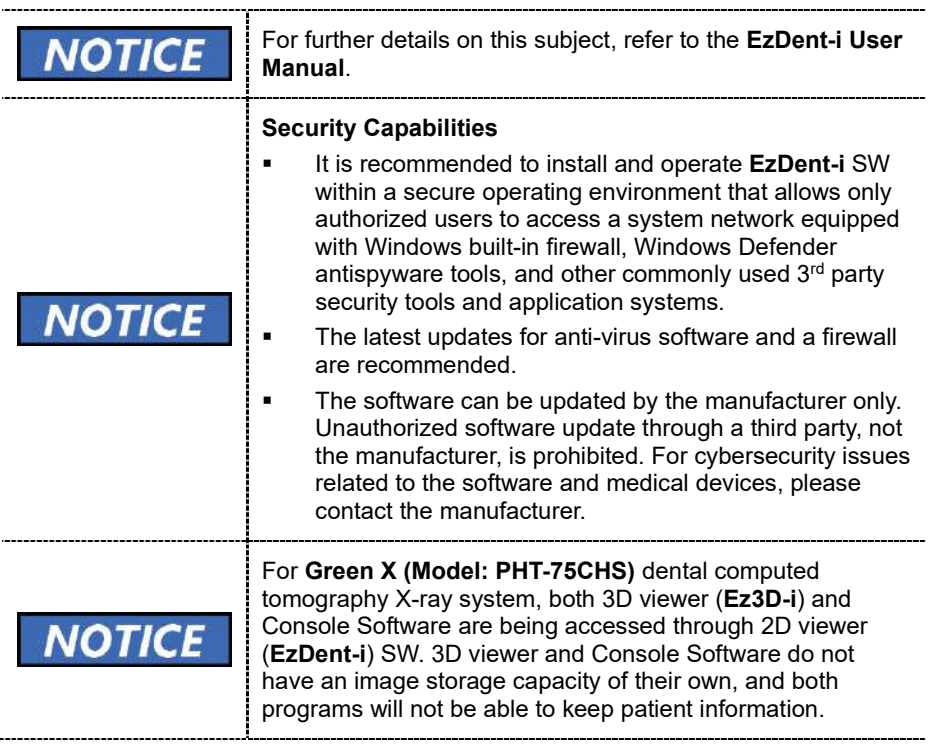

## **6.2.1 Creating a New Patient Record**

To create a new patient record with **EzDent-i**:

**IS Expent-L** PATIENT **Main Menu**  $2r$  is  $Q$ 9 ≛⊙ **BO** A  $|?|$ SEARCH Chart No. 202191029\_103203 O Date  $\overline{\text{min}}$ Name Koo HyunJun  $\left| \cdot \right|$ Search Gender/Age Male/47Y6M RECENT PATIENTS LIST Date of Birth 1974-08-15 Recently Acquired More Details Recently Viewed Chart No. Name Date of Birth DOCTOR 20191029 103203 1974-08-15 Koo Hyuruun  $All$  $\mathcal{F}_\parallel$ 20191029\_103621 1974-08-15 HyunJun Koo 20191029\_103722 Hyun koo 2019-01-01 202191029\_103203 Koo Hyurulun 1974-08-15

**EzDent-i Main Window**

1. Select the **PATIENT** tab and click **A** After clicking the button, a dialog box appears as below.

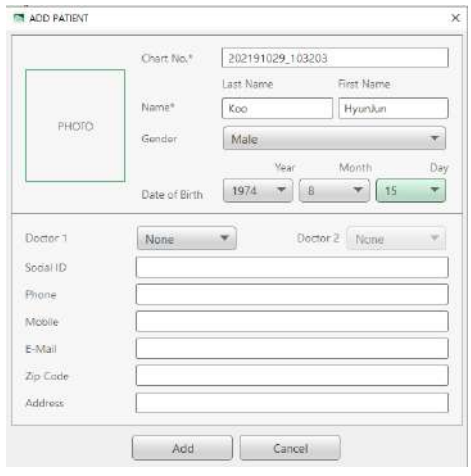

- 2. In the dialog box, fill out **Chart No**. and **Name**. If necessary, fill out other areas such as social ID and mobile.
- 3. Click  $\begin{array}{c} 3. \\ 4 \end{array}$  to save the new patient record.

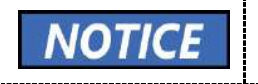

The chart number and name are required fields. You cannot leave them as blanks.

### **6.2.2 Retrieving Patient Record**

To retrieve the patient record saved in **EzDent-i**:

1. Go to the search box and enter the **patient's name** or **chart number**.

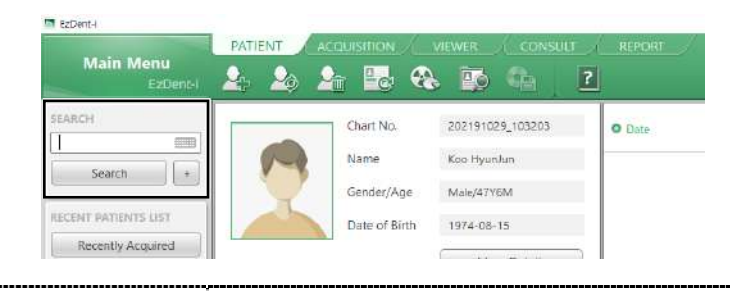

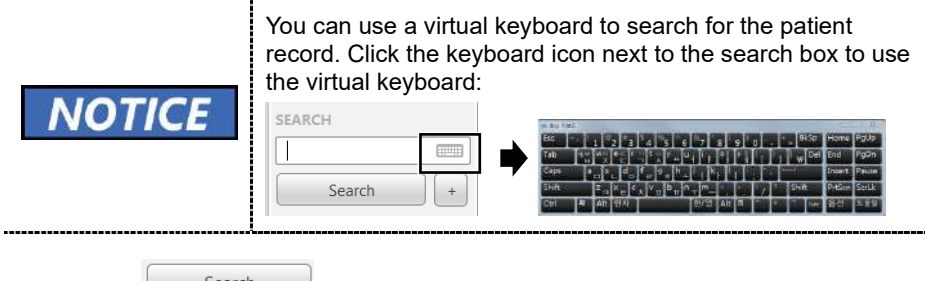

- 2. Click .
- 3. Check and double-click the patient record with the matching chart number or name.

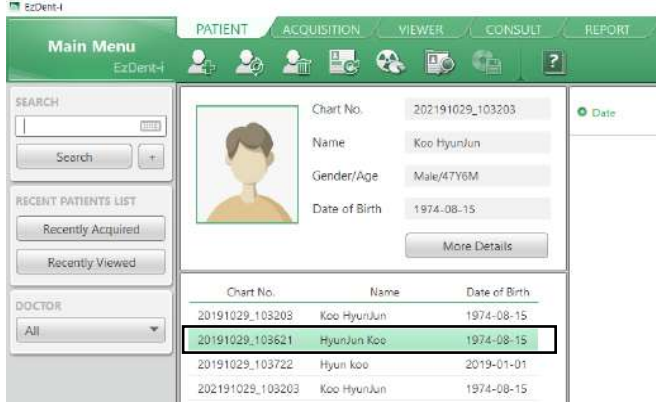

### **6.2.3 Initiating the Console Software**

To initiate the console software:

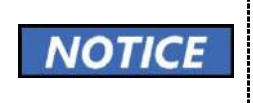

 $\overline{a}$ 

Before starting the console software, you must create new patient information. Go to **6.2.1 Creating a New Patient Information** for more information.

- 1. Search and select the patient record.
- 2. Click the **ACQUISITION** tab.

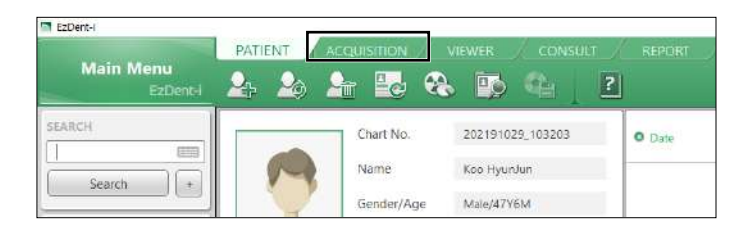

3. Select a modality you want to capture the image with. The displayed options can be different depending on your equipment's option.

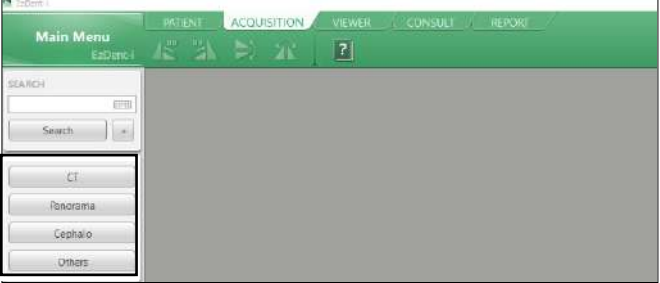

# **This Page Intentionally Left Blank**

# **7. How to Acquire PANO Images**

## **7.1 PANO Imaging Program Overview**

#### **Result Images**

It provides 2D panoramic images.

#### **Image Acquisition Method**

It reconstructs U-shaped arch data to a single 2D image utilizing multiple images taken with the X-ray beam scanning specific oral & maxillofacial regions at different angles.

#### **Examination Programs**

It is classified as below based on the ROI (Region of Interest).

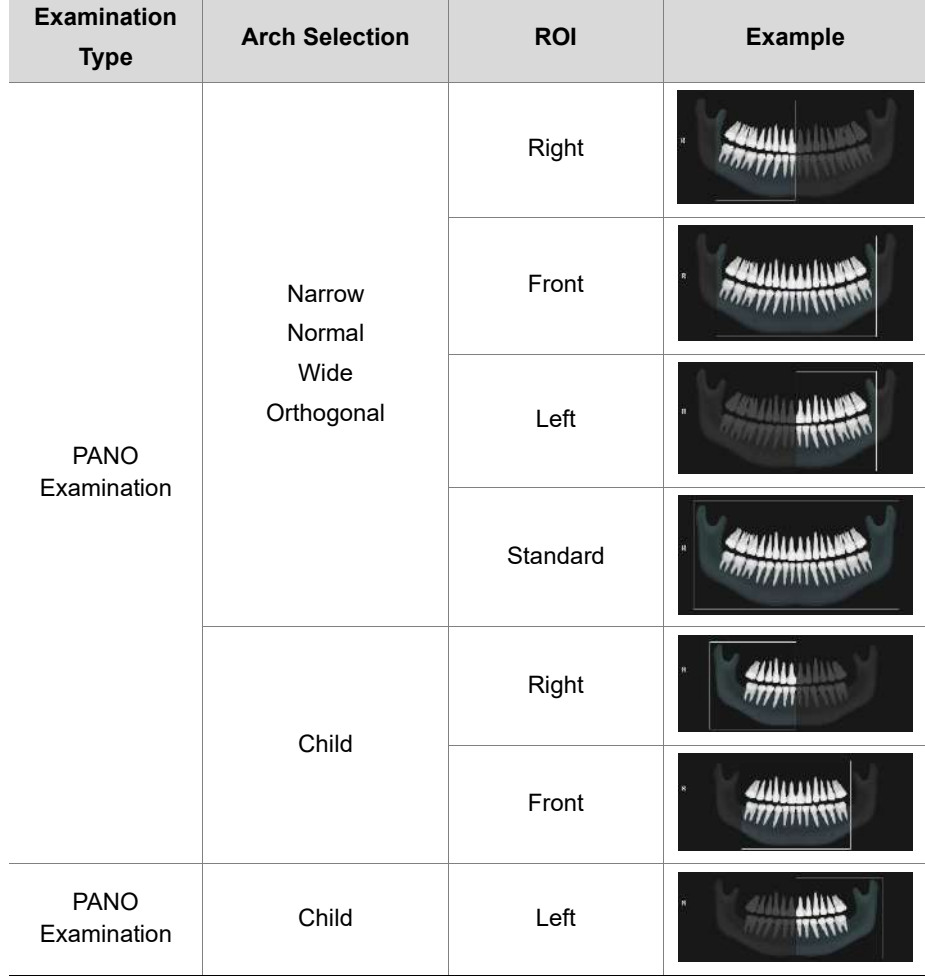

## **1** 7. How to Acquire PANO Images

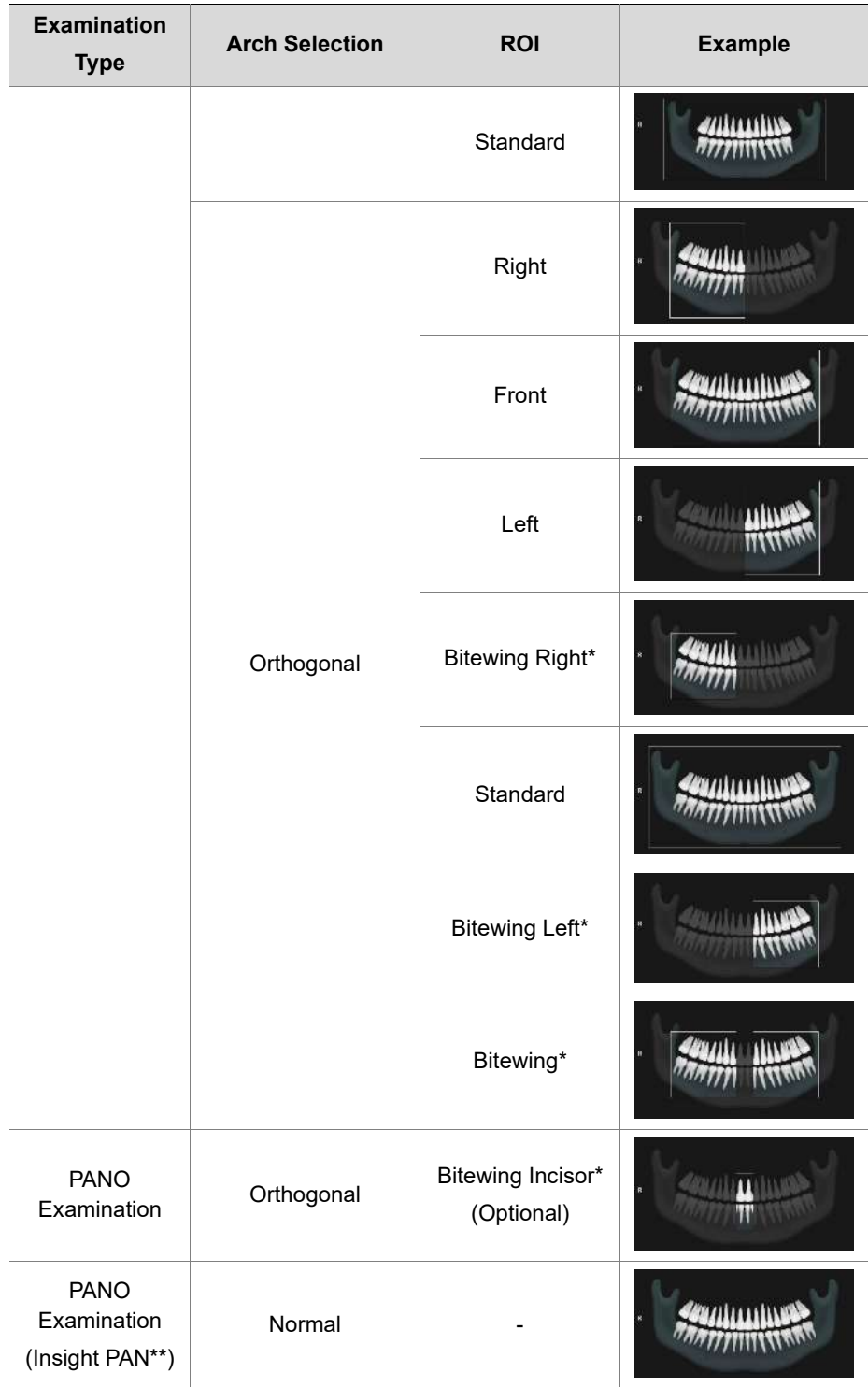

#### **7. How to Acquire PANO Images**

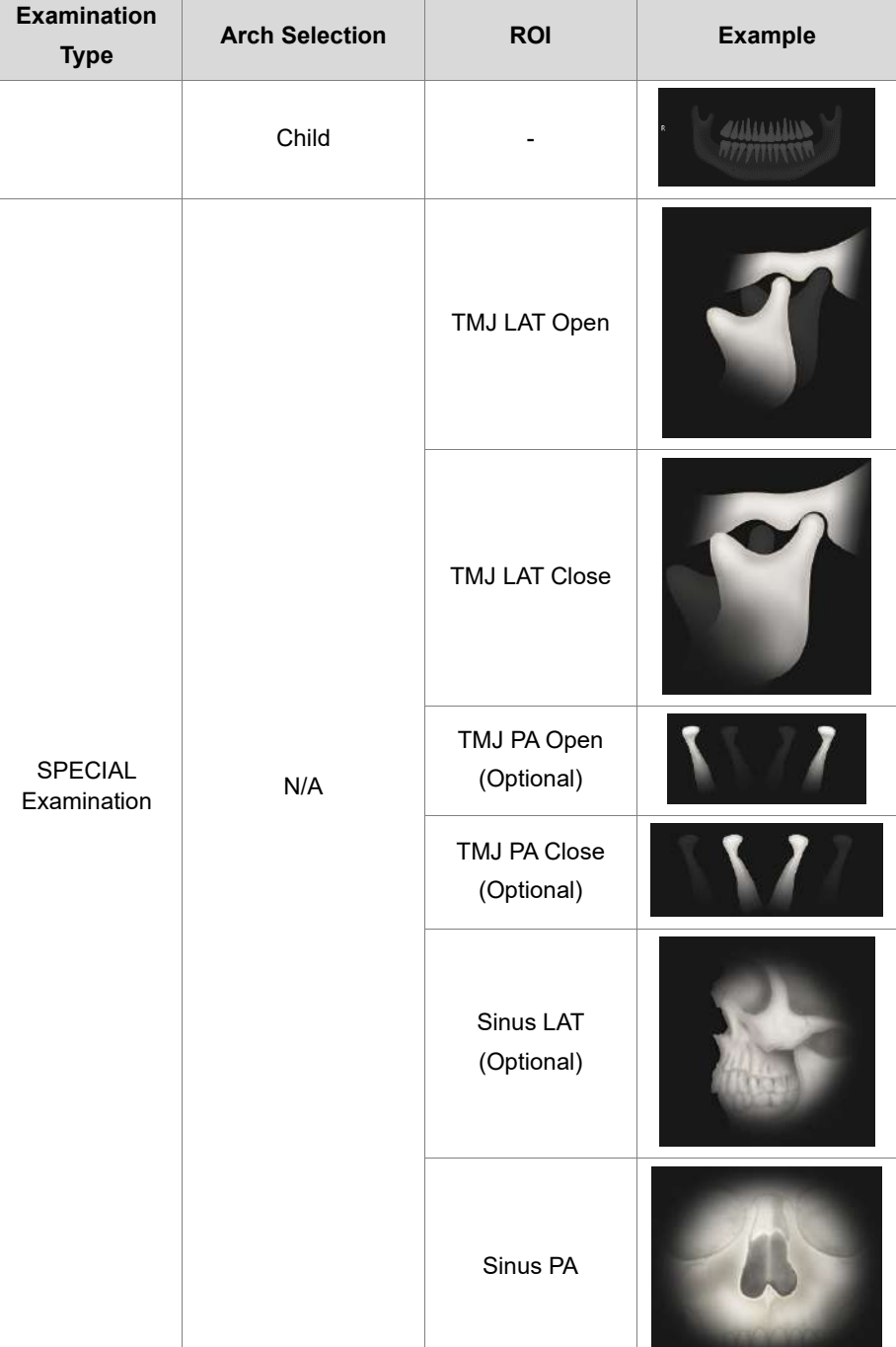

\* Bitewing imaging mode is activated only when Orthogonal is selected in Arch Selection.

\*\* When InsightPAN is selected, the user can freely change the exposure areas (FOV) with mouse control and drag.

### **Main Imaging Programs**

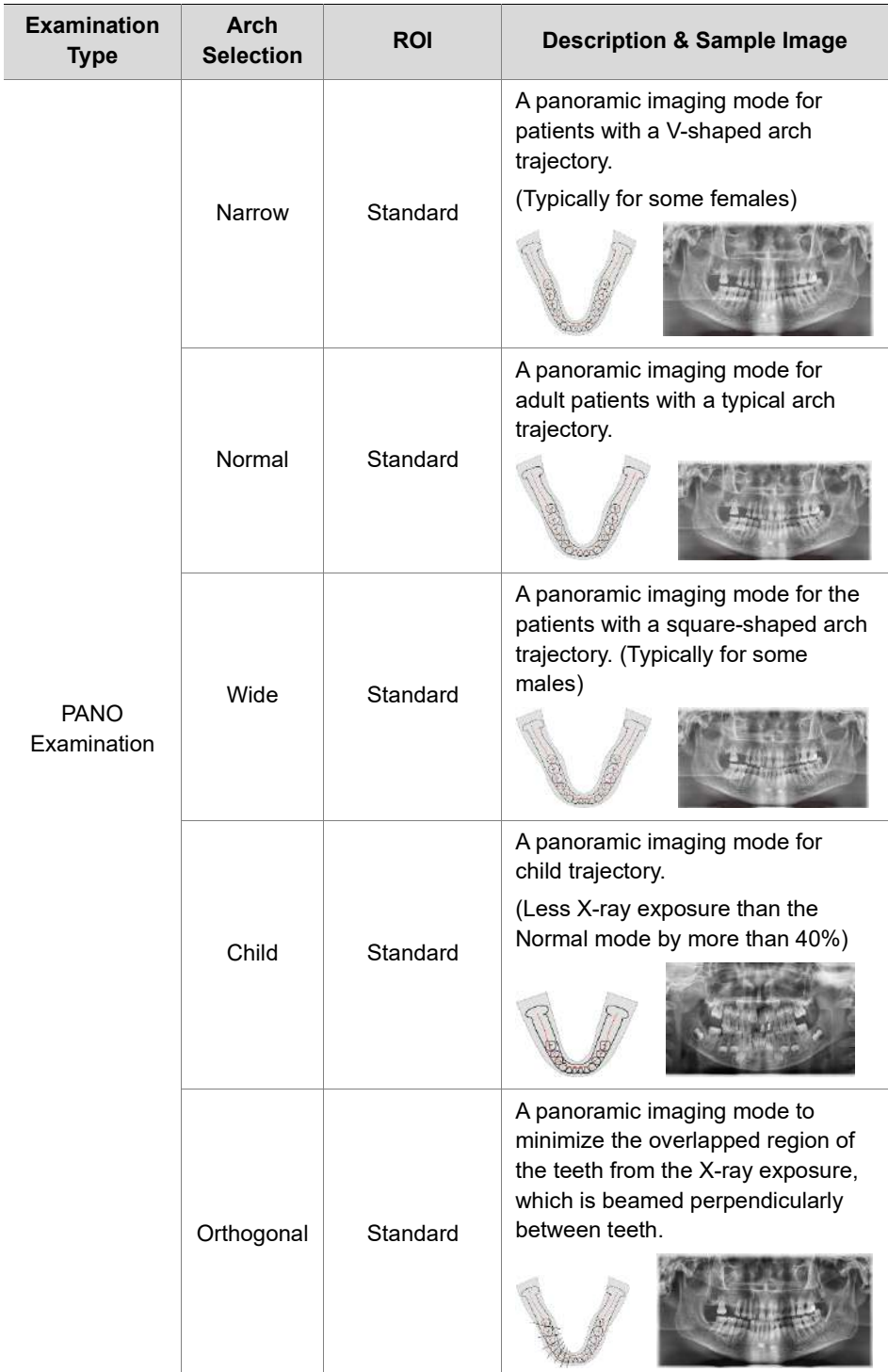

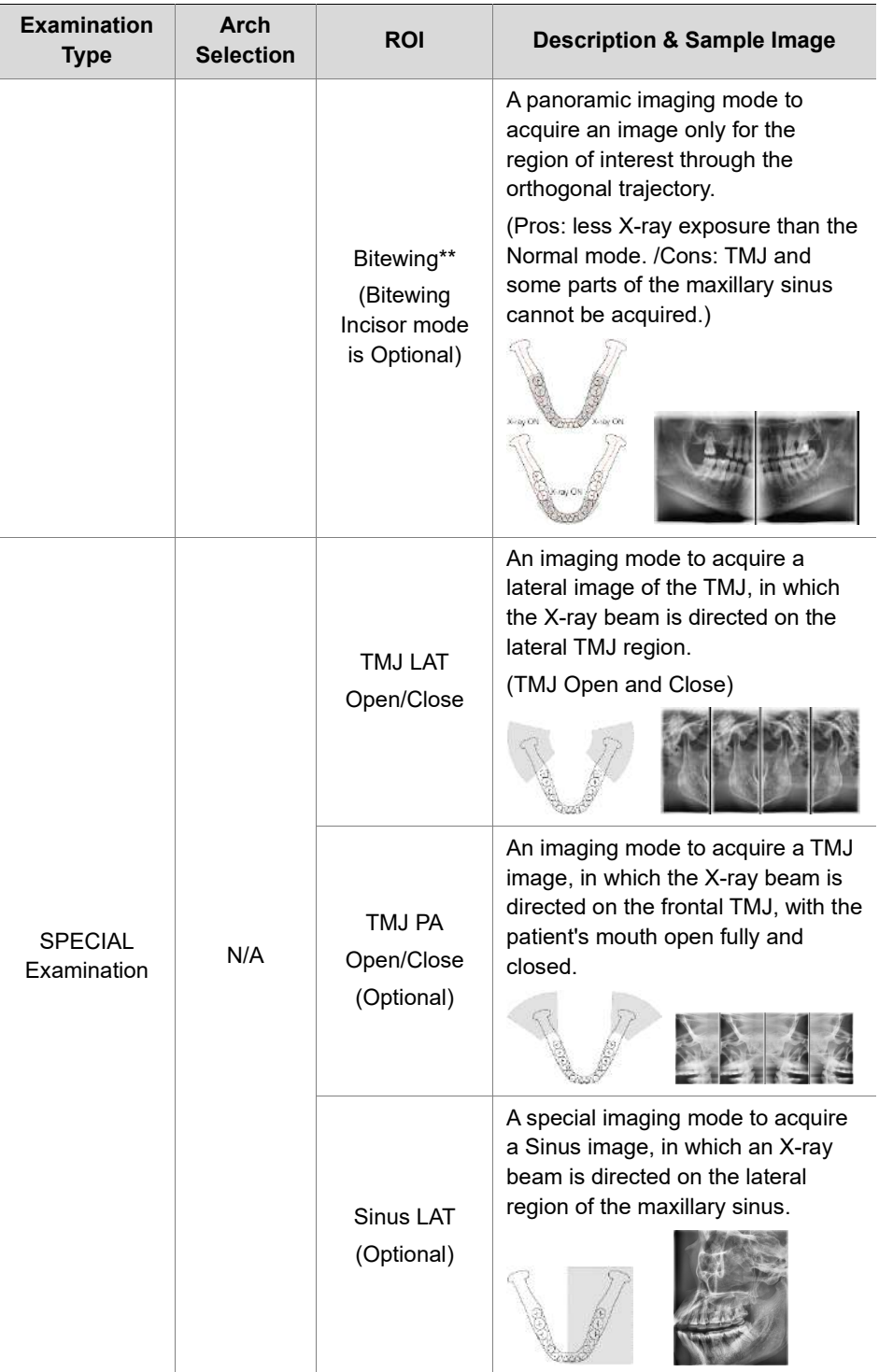

#### **1** 7. How to Acquire PANO Images

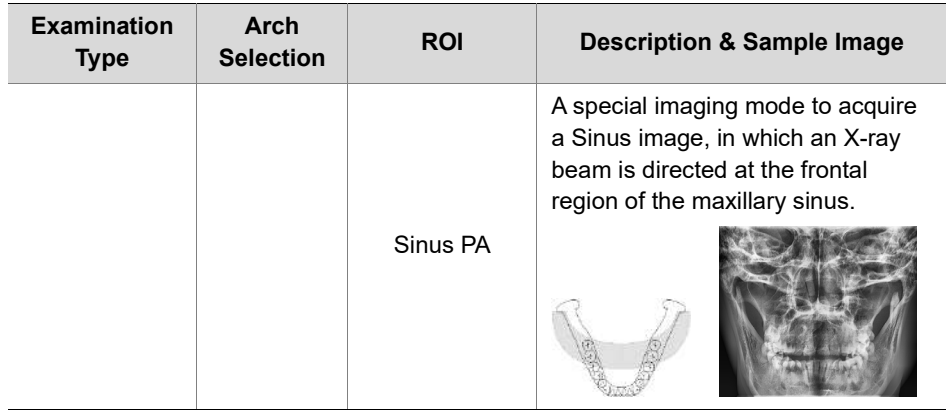

\*\* Bitewing imaging mode is activated only when Orthogonal is selected in Arch Selection.

## **7.2 Configuring Exposure Settings**

Before configuring the exposure setting, finish the steps in **Chapter 6. Getting Started.** 

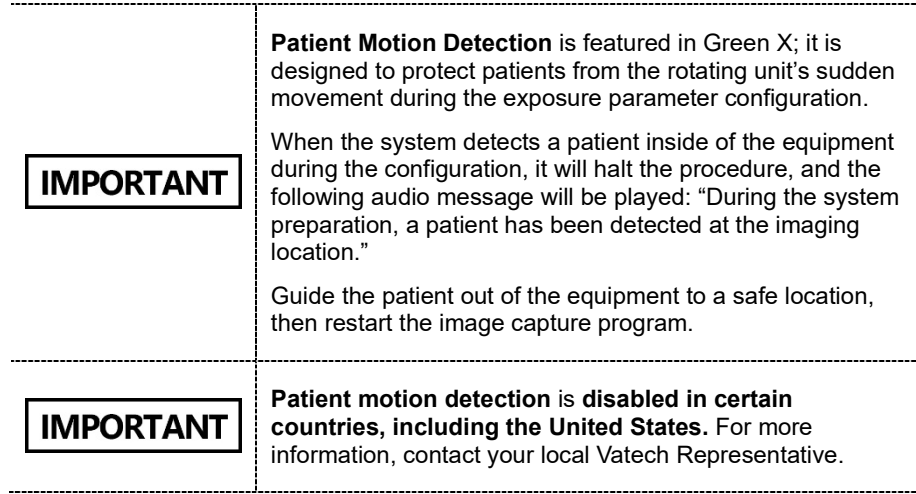

#### **7.2.1 Normal Tab**

To set the exposure settings on the Normal tab:

1. Select **PANO** from the **Modality Option**.

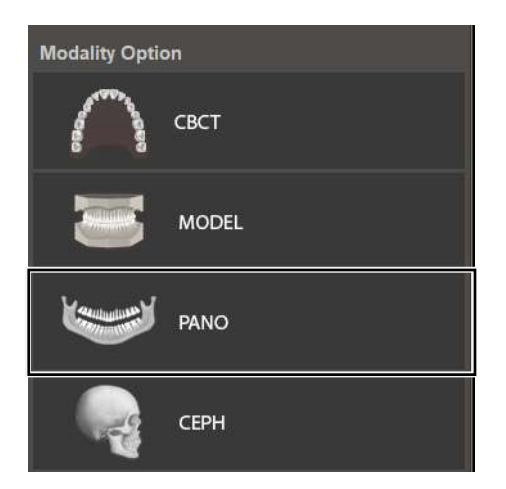

After clicking PANO, the main window looks as below

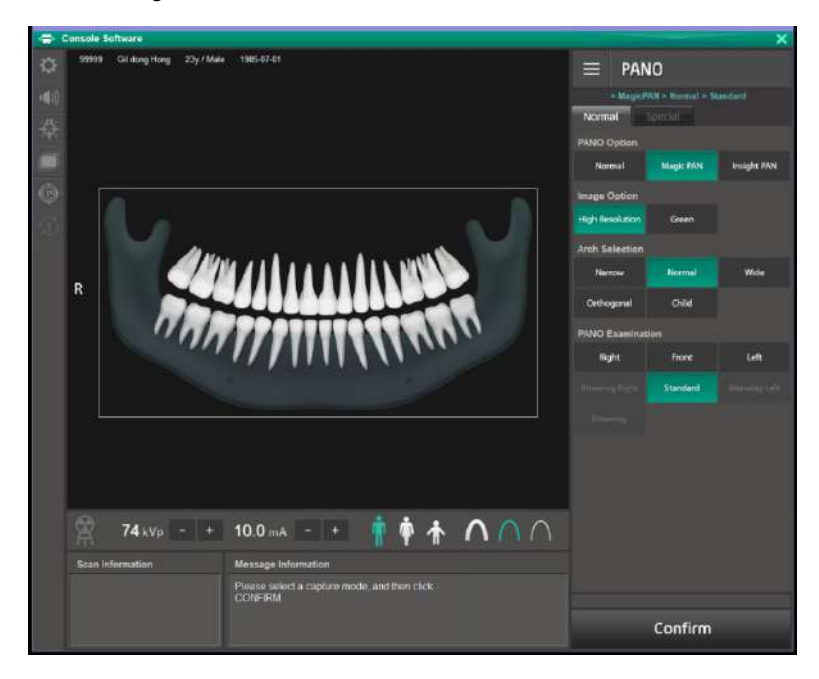

2. Click the **Normal** tab.

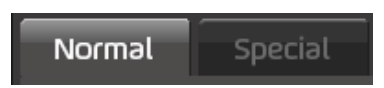

#### 3. Select a **PANO option**.

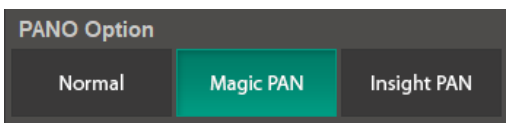

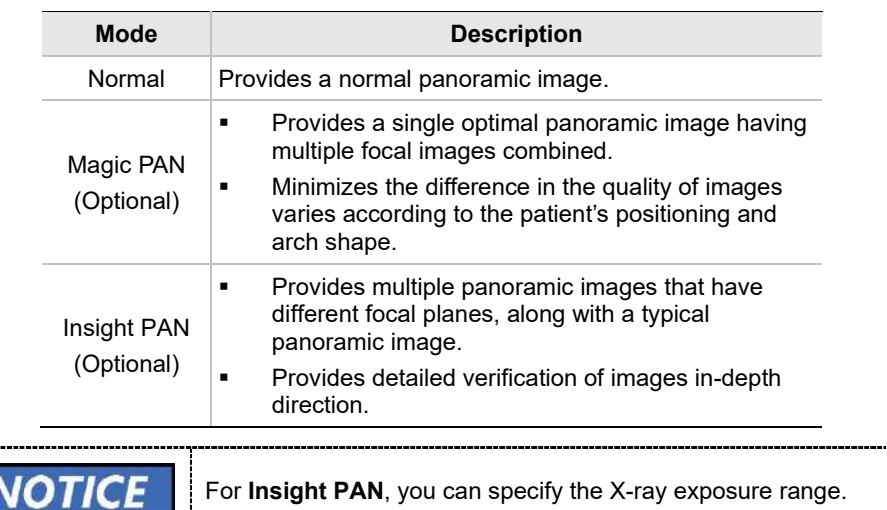

4. Select an option from the **Image Option**.

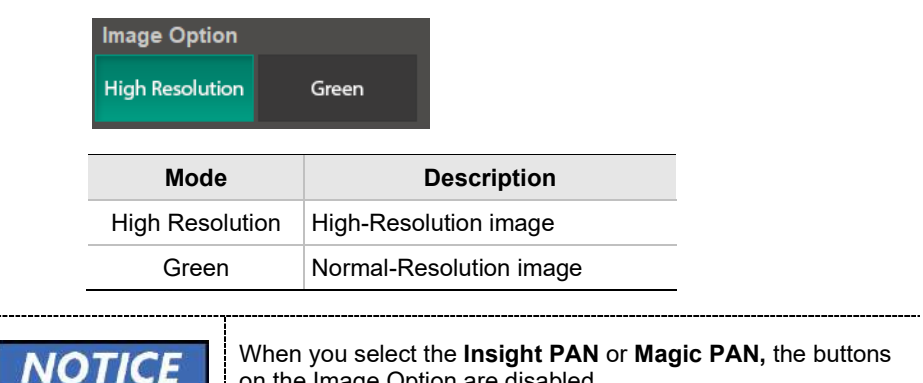

on the Image Option are disabled.

## https://stomshop.pro/

#### **7. How to Acquire PANO Images**

5. Select an option from the **Arch Selection.** 

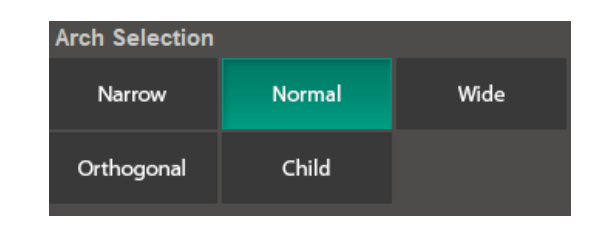

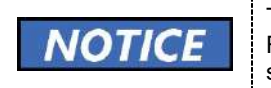

To enable Bitewing options (Bitewing, Bitewing Left, Bitewing Right, Bitewing Incisor), select **Orthogonal** from the arch selection menu.

6. Select an option from the **PANO Examination**.

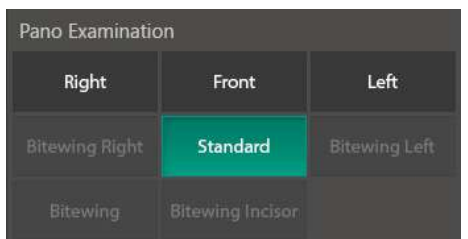

7. Select a patient type.

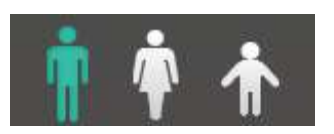

8. Select an X-ray intensity.

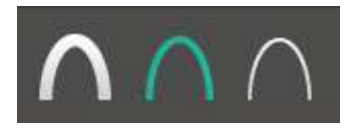

9. Set tube voltage and current. Each time you click the -/+ button, the voltage increases by ±1 kVp, the current by ±1.0 mA.

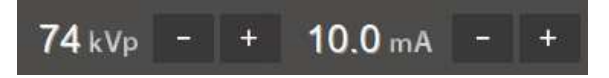

10. Click **Confirm**.

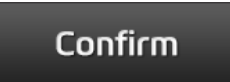

After clicking the button:

- The rotating unit moves to its initial scanning position.
- Laser beams are turned on.
- The scan information window displays DAP (dose area product), scan time, and exposure time.

## **IMPORTANT**

After clicking **Confirm**, you cannot change exposure settings

11. Guide the patient to the equipment.

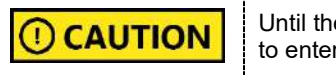

Until the rotating unit stops moving, do not allow the patient to enter the equipment.

### **7.2.2 Special Tab**

To set the exposure settings on the Special tab:

1. Select **PANO** from the **Modality Option**.

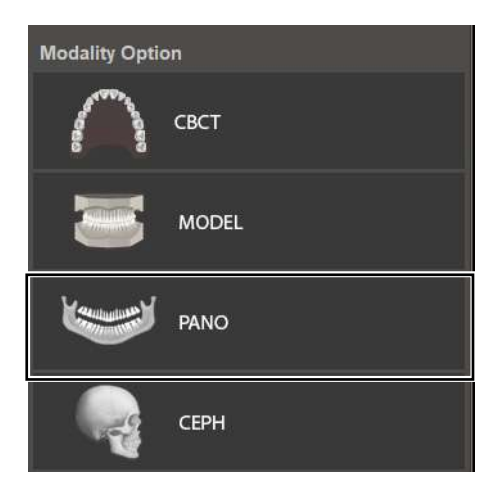

After clicking the **PANO**, the main window looks as the below:

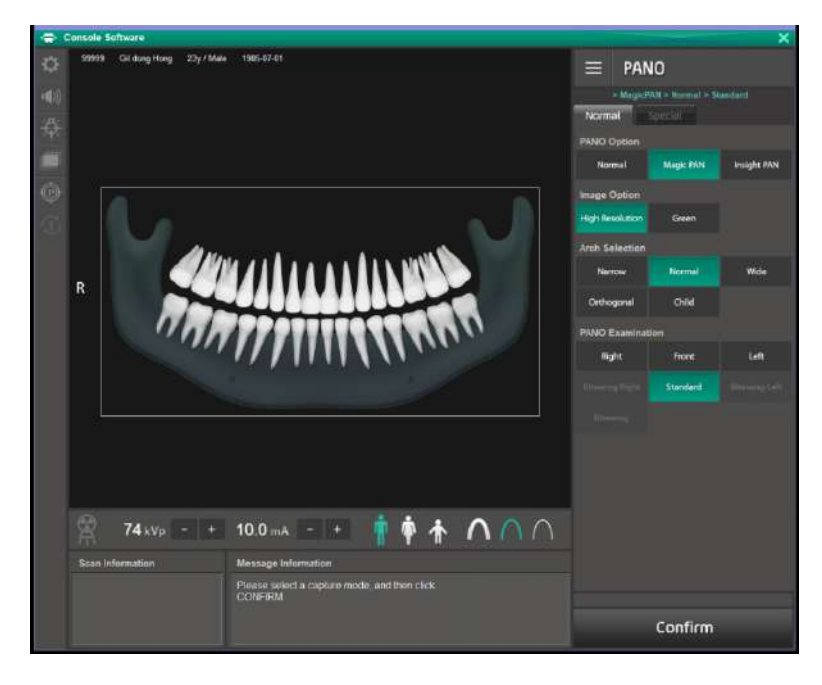

2. Click the **Special** tab.

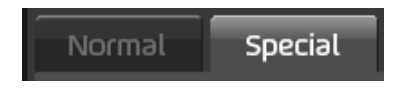

After clicking the **Special** tab, the main window looks as the below:

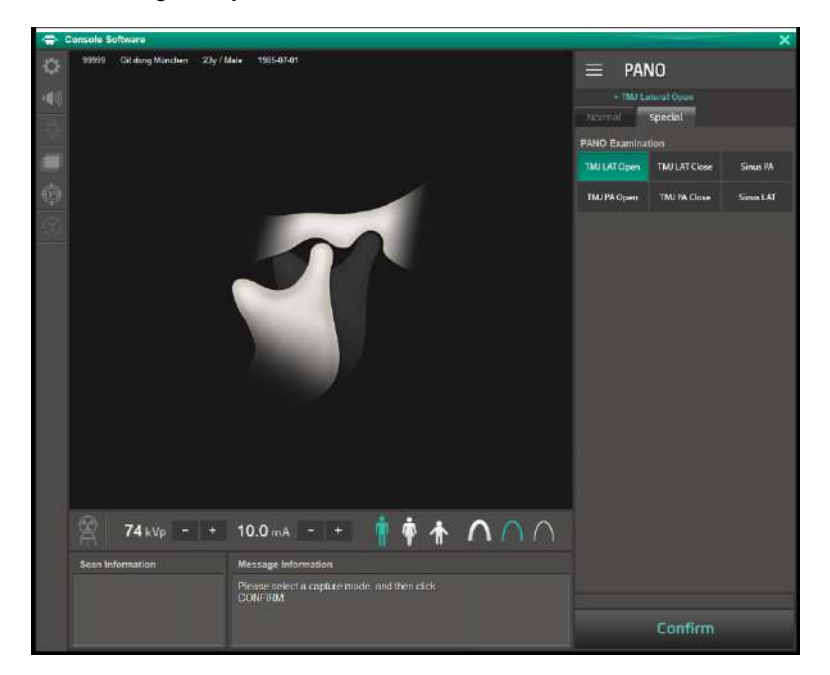

3. Select an option from the **PANO Examination**.

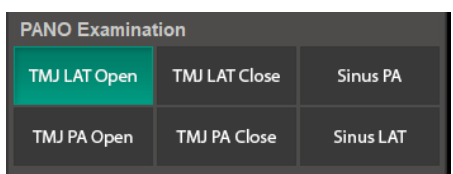

4. Select a patient type.

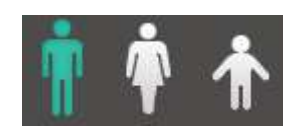

5. Select an X-ray intensity.

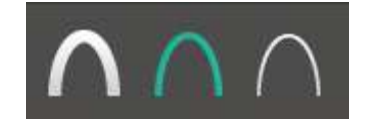

**English**

#### **7. How to Acquire PANO Images**

6. Set tube voltage and current. Each time you click the -/+ button, the voltage increases by ±1 kVp, the current by ±1.0 mA.

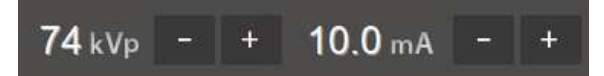

7. Click **Confirm**.

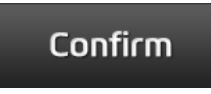

After clicking the button:

- **The rotating unit moves to its initial scanning position.**
- Laser beams are turned on.
- **The scan information window displays DAP (dose area product), scan** time, and exposure time.

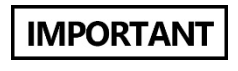

After clicking C**onfirm**, you cannot change exposure settings

8. Guide the patient to the equipment.

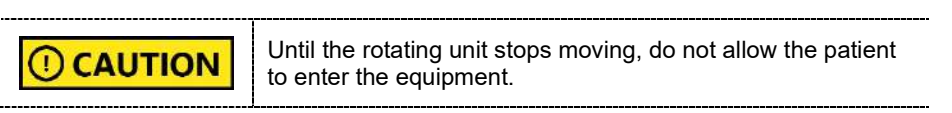

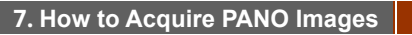

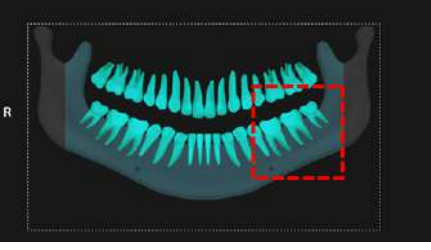

<Selected the exposure area in Console Software>

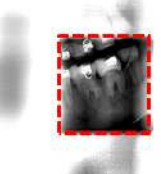

图片计

<Exposure area in real image>

Considering the deviation of the various arches of the patient, if the exposure area is a single tooth, specify a sufficient exposure area, including the left and right teeth. (The minimum selectable area: is about  $50 \times 50 \text{ mm}^2$ .)

In terms of patient caring, it has the advantage of minimizing the amount of radiation exposure to the patient by adjusting the area of exposure.

The captured Insight PAN image can be viewed in the Insight NAVI of the EzDent-i (Insight NAVI) viewer.

**INSIGHT NAV** 

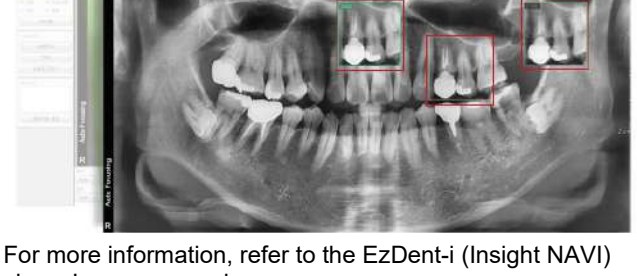

viewer's user manual.

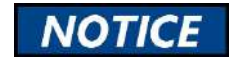

## **7.3 Patient Positioning**

To prepare patients for imaging:

- 1. Remove metal objects that the patient wears or carries, such as glasses.
- 2. Cover the patient with a lead apron, blanket, or protective clothing.

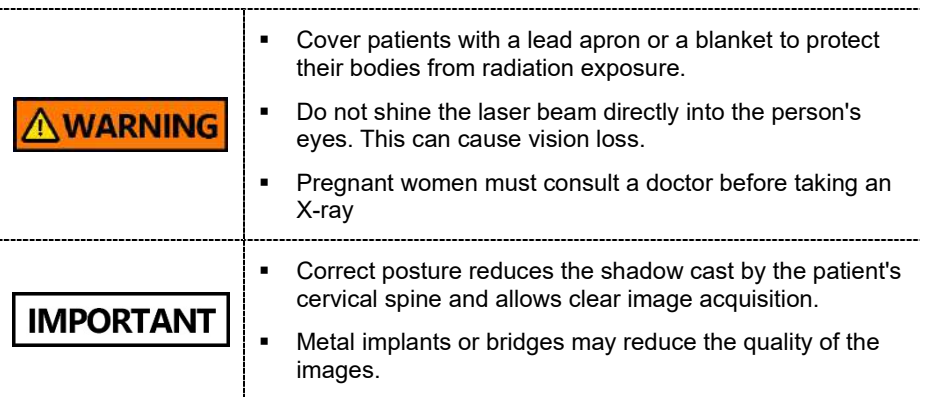

## **7.3.1 Normal Mode**

....

To position the patient for a normal panoramic image:

If you are positioning edentulous patients, insert **special IMPORTANT bite B** into the normal chinrest instead of the normal bite block. 

- 1. Insert a normal bite into the normal chinrest.
- 2. Cover the **normal bite** with a sanitary vinyl cover.

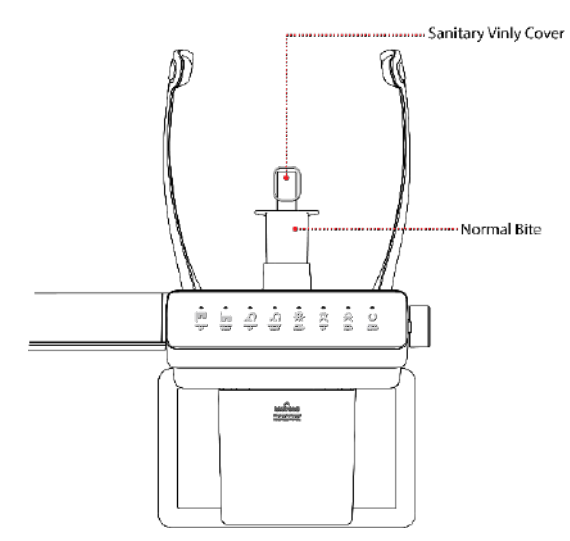

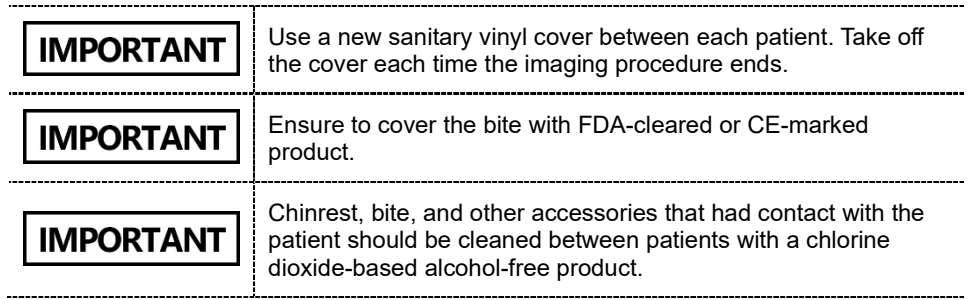

#### **7. How to Acquire PANO Images**

- 3. Guide the patient to the equipment.
- 4. Press the column UP/DOWN button to adjust the column's height. You can find the button on the control panel or the CEPH unit (see below).

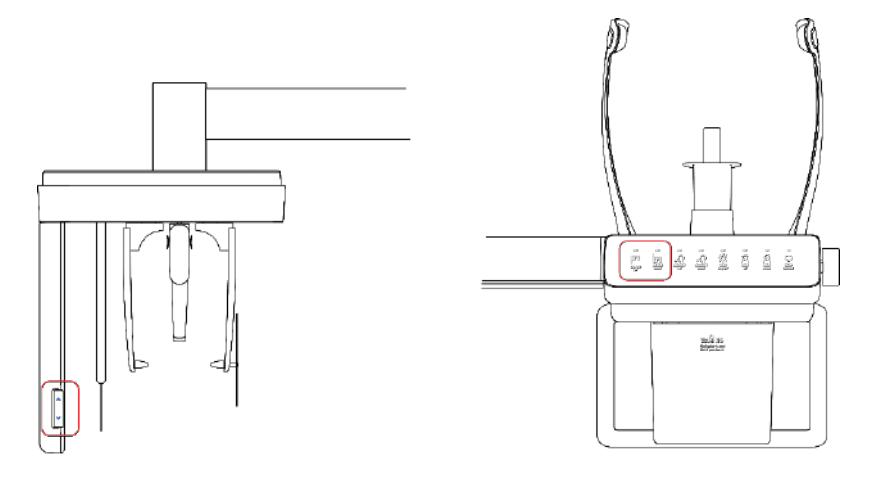

- 5. Ask the patient to:
	- Grab the handles with both hands
	- Put their chin on the chinrest.
	- **Stand erect and stretch the neck straight.**
	- **Have shoulders parallel.**
	- **Lean forward until the chest press against the equipment.**
	- **Gently bite the tip of the bite with the front teeth**
- 6. When the patient positioning is complete, ask the patient to:
	- Close their mouth.
	- **Close their eyes.**
	- Place the tongue on the roof of the mouth.

#### **Laser Beam Positioning**

After clicking **Confirm** on the console software, the following beams are turned on:

- Horizontal beam
- Vertical beam
- Canine Teeth beam
- **Shoulder beam**

Follow the steps below to position each beam:

- 1. Check if the **vertical beam** is aligned with the **patient's mid-sagittal line** (plane). Adjusts the patient's head position if necessary.
- 2. Check if the **horizontal beam** is in line with the patient's Frankfurt line (plane). If necessary, use the **laser up/down button** to adjust the beam's height.

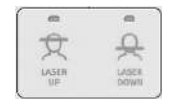

3. Check if the **canine teeth beam** hits the patient's canine. If necessary, use the lever to adjust the beam's location.

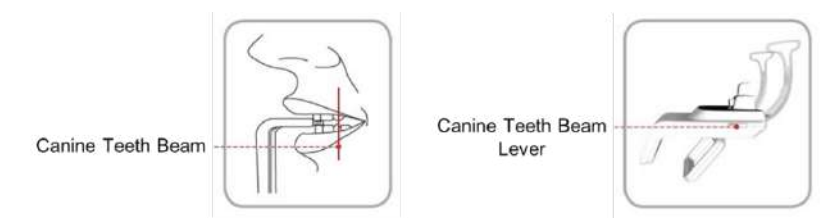

4. Check if the **shoulder beam** touches any part of the patient's shoulder. Ask the patient to lower his or her shoulder if necessary.

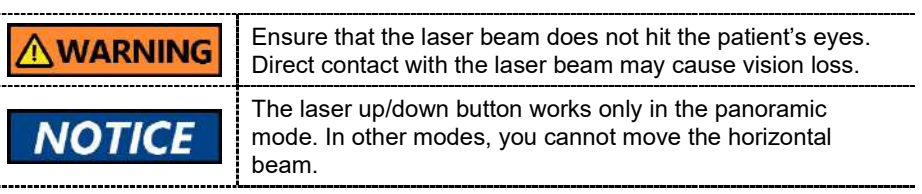

#### **Finishing Patient Positioning**

After finishing the patient positioning:

1. Click the **Ready** button. X-ray exposure has not started yet.

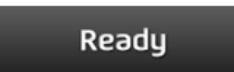

2. Now go to **7.4 Taking an X-ray Exposure** to start the exposure.
## **7.3.2 TMJ Open Mode**

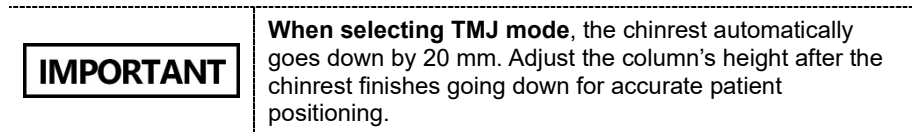

To position patients for TMJ open mode:

1. Insert the **special bite A** into the normal chinrest.

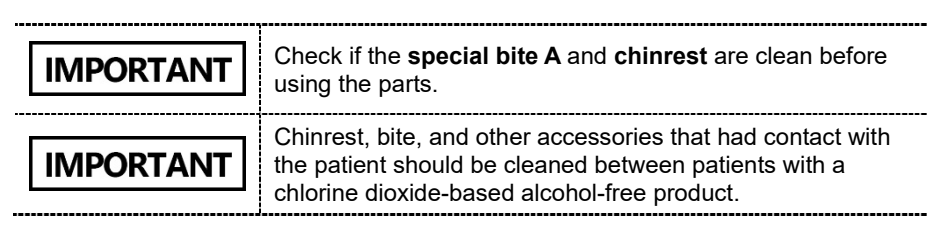

- 2. Turn the temple support Open/Close knob to open the temple supports.
- 3. Guide the patient to the equipment.
- 4. Press the column UP/DOWN button to adjust the column's height. You can find the button on the control panel or the CEPH unit (see below).

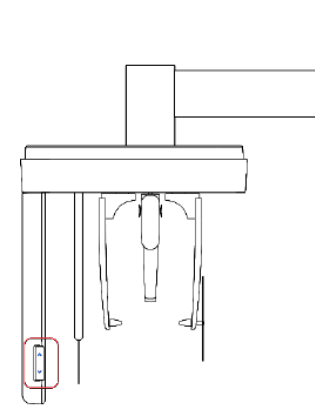

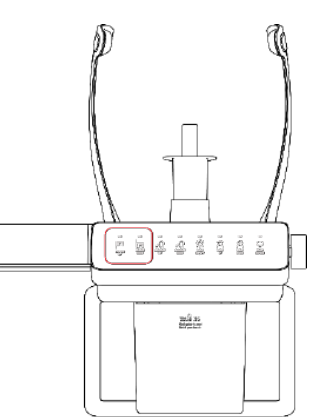

- 5. Ask the patient to
	- Stand up straight
	- Grip the handle with both hands
	- Place the chin on the chinrest
	- Relax and balance the shoulder
	- Press the chest to the equipment
- 6. Ask the patient to rest the acanthion point on the **special bite A** and tilt the head **forward at 5**˚. Ensure that the patient's jaw does not touch the equipment.
- 7. When the patient positioning is complete, ask the patient to:
	- Open their Mouth
	- Close their eyes
	- Place the tongue on the roof of the mouth

#### **Laser Beam Positioning**

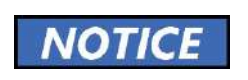

The canine beam is turned off in **TMJ open, close,** and **Sinus mode.**

After clicking **Confirm** on the console software, the following beams are turned on:

- Horizontal beam
- Vertical beam
- Canine Teeth beam
- Shoulder beam

Follow the steps below to position each beam:

- 1. Check if the **vertical beam** is aligned with the **patient's mid-sagittal line** (plane). Adjusts the patient's head position if necessary.
- 2. Check if the **horizontal beam** is in line with the patient's Frankfurt line (plane). If necessary, use the **laser up/down button** to adjust the beam's height.

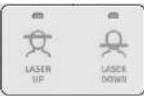

3. Check if the **shoulder beam** touches any part of the patient's shoulder. Ask the patient to lower his or her shoulder if necessary.

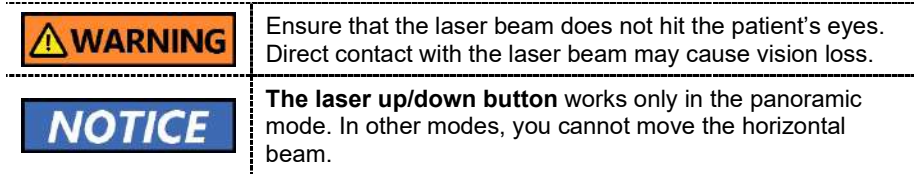

#### **Finishing Patient Positioning**

After finishing the patient positioning.

1. Click the **Ready** button. X-ray exposure has not started yet.

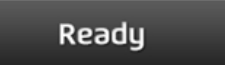

2. Now go to **7.4 Taking an X-ray Exposure** to start the exposure.

**English**

**7. How to Acquire PANO Images**

### **7.3.3 TMJ Close Mode**

Acquire a TMJ close image after taking a TMJ open image.

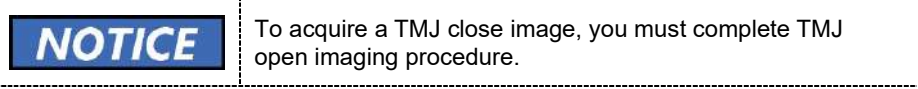

To position the patient for TMJ close mode:

1. After you finish capturing a TMJ open image, the message "Do you want to capture a TMJ close image" will appear on the console software.

Click **O.K**. to capture a TMJ close image,

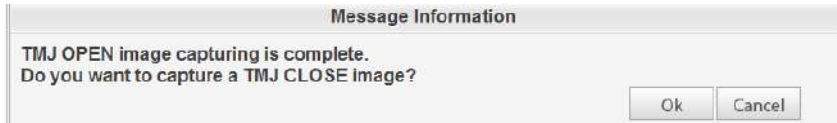

- 2. Guide the patient to the equipment.
- 3. Ask the patient to rest the acanthion point on the **special bite A** and tilt the head **forward at 5**˚. Ensure that the patient's jaw does not touch the equipment.
- 4. When the patient positioning is complete, ask the patient to
	- Close the Mouth
	- Close the eyes
	- **Place the tongue on the roof of the mouth**
	- Swallow
	- Breath with noses

#### **Positioning Laser Beams**

This part is the same as the TMJ open mode.

#### **Finishing Patient Positioning**

This part is the same as the TMJ open mode.

## **7.3.4 Sinus Mode (LAT / PA)**

To position the patient for sinus mode:

- 1. Insert the **special bite A** into the normal chinrest.
- 2. Turn the **temple supports Open/Close knob** clockwise to open Temple Supports.
- 3. Ask the patient to enter the unit.
- 4. Press the **column UP/DOWN button** to adjust the Column's height for the patient. You can find the button on the control panel and the CEPH unit (**see below**).

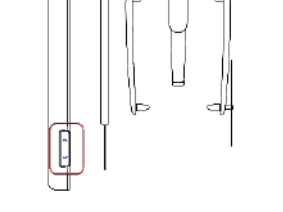

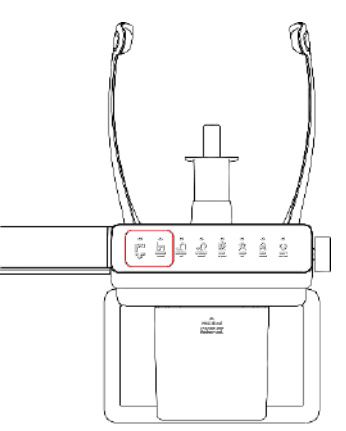

**7. How to Acquire PANO Images**

- 5. Ask the patient to:
	- **•** Stand up straight
	- **•** Grip the handle with both hands
	- **•** Place the chin on the chinrest
	- **•** Relax and balance the shoulder
	- **•** Press the chest to the equipment
- 6. Ask the patient to rest the acanthion point (the base of the nose) on Special Bite A and tilt the head forward about 5°. Ensure that the patient's jaw does not touch the equipment. It can be difficult for the patient to stay in the proper posture if his or her jaw touches the equipment.
- 7. When the patient positioning is complete, ask the patient to:
	- **•** Open their mouth
	- **•** Close their eyes
	- **•** Place the tough on the roof of the mouth

#### **Positioning Laser Beams**

This part is the same as the TMJ open mode.

#### **Finishing Patient Positioning**

This part is the same as the TMJ open mode.

## **7.4 Taking an X-ray Exposure**

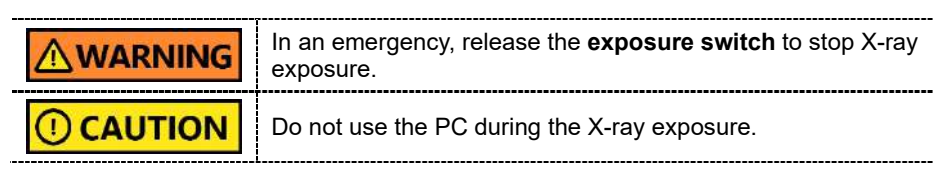

To take an X-ray exposure:

- 1. Ask the patient to close their eyes.
- 2. Leave the X-ray room and close the door.

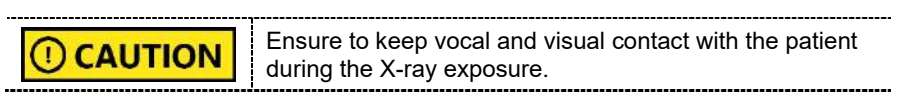

3. Press the **exposure switch**. Hold down the switch until the end of X-ray exposure.

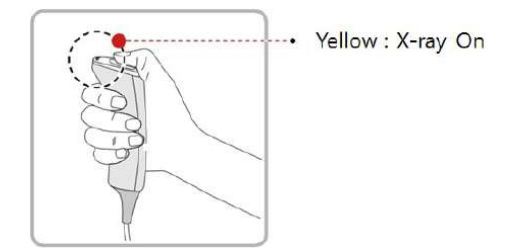

When the X-ray exposure begins:

- The LED light on the **exposure switch** turns yellow.
- The LED light on the top of the rotating unit turns yellow.
- A sound alert is turned on.
- The radiation mark on the console software turns orange.

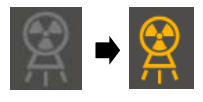

4. Release the **exposure switch** when you see the "Imaging capturing is completed" message on the screen.

### **7.5 After an X-ray exposure**

When the X-ray exposure ends,

- 1. Open the temple supports and guide the patient out of the equipment.
- 2. Remove the sanitary vinyl cover from the bite block.
- 3. Press **Ready** to send the rotating unit back to its initial position.

Ready

## **7.6 Checking the Captured Images**

Captured images are converted to DICOM format and transferred to EzDent-i. You can view and confirm the images in EzDent-i.

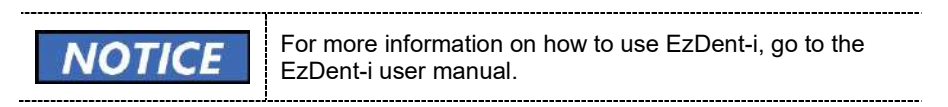

- 1. Click **Save** to save the captured image. If you selected the auto-save option as a default setting, the image is saved automatically.
- 2. Double-click one of the patient information in the patient list.
- 3. The system starts **Ez3D-i** automatically and a 3D viewing of the saved image.

**7. How to Acquire PANO Images** 

# **This Page Intentionally Left Blank**

## **8. How to Acquire CEPH Images (Optional)**

## **8.1 CEPH Imaging Program Overview**

#### **Result Images**

It provides conventional 2D cephalometric images.

#### **Image Acquisition Method**

It acquires multiple images by scanning the specific oral & maxillofacial regions with the linear movement of the linear detector and reconstructs them into a single 2D image through computer calculations.

#### **Examination Programs**

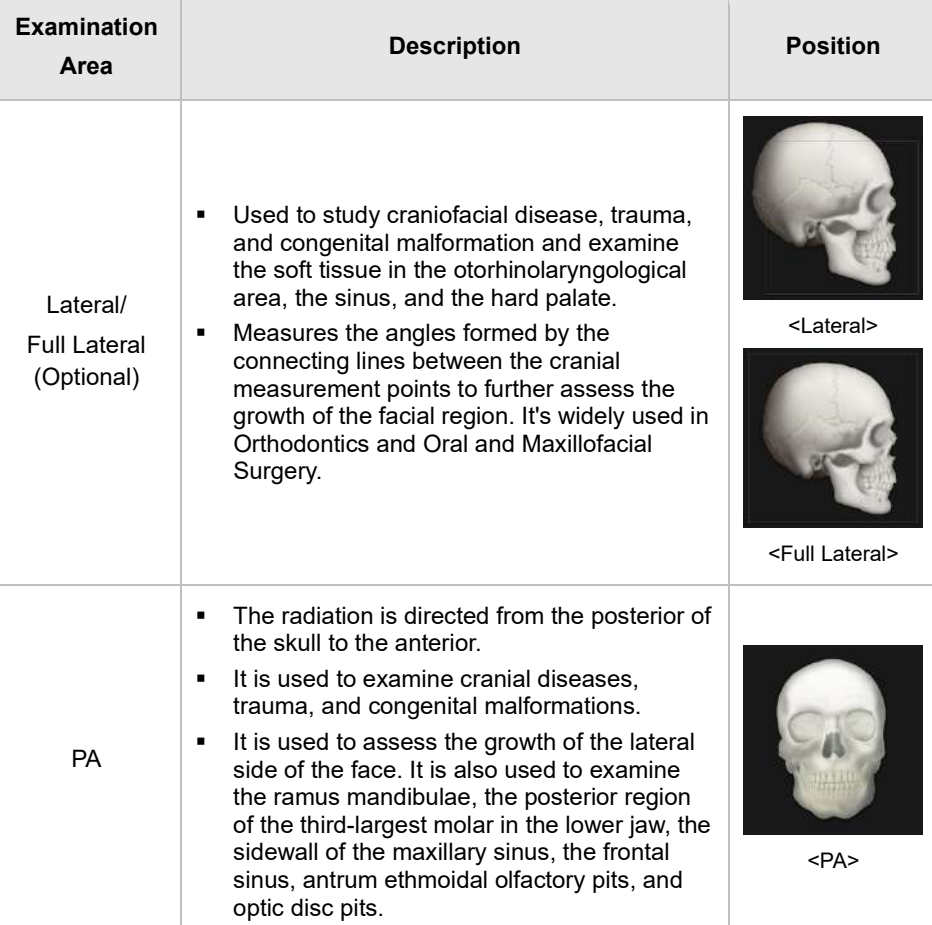

It is classified as below based on the ROI (Region of Interest).

## **8. How to Acquire CEPH Images (Optional)**

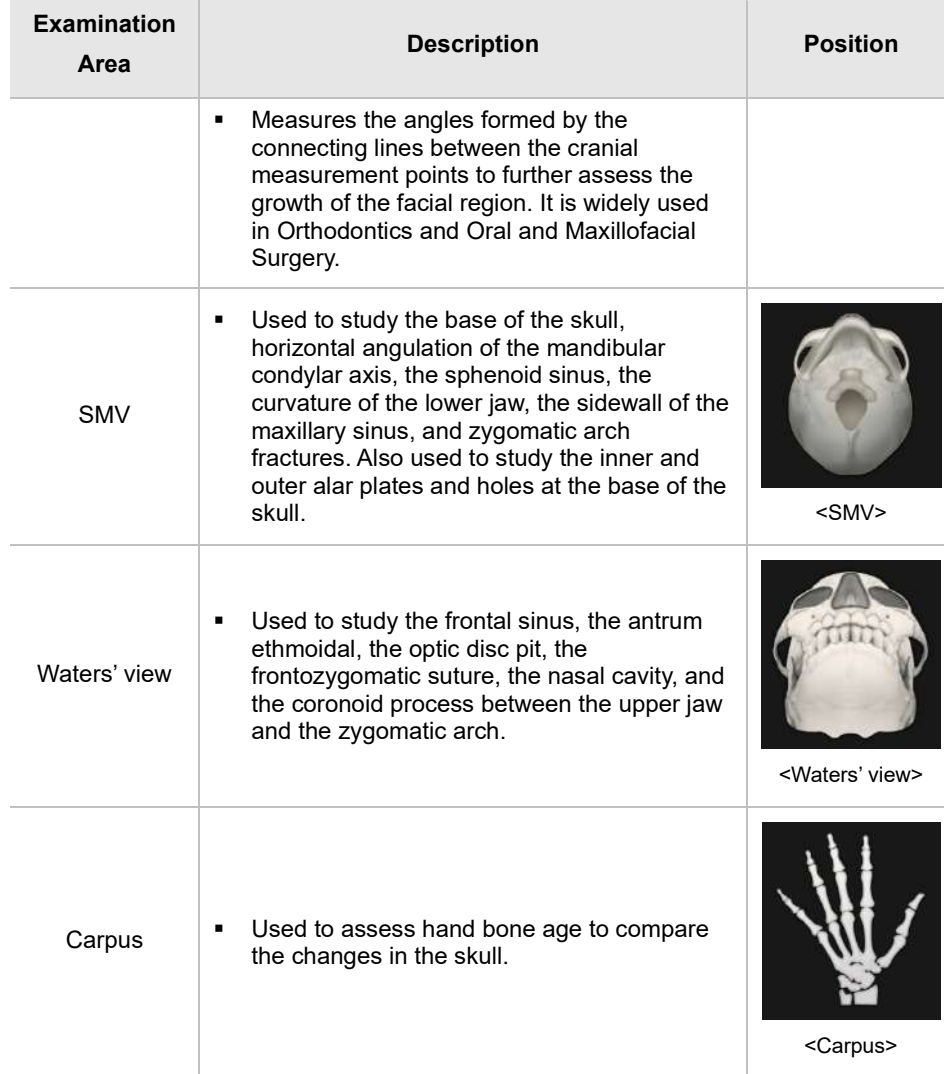

## **8.2 Configuring Exposure Settings**

Before configuring the exposure setting, finish the steps in **Chapter 6. Getting Started.** 

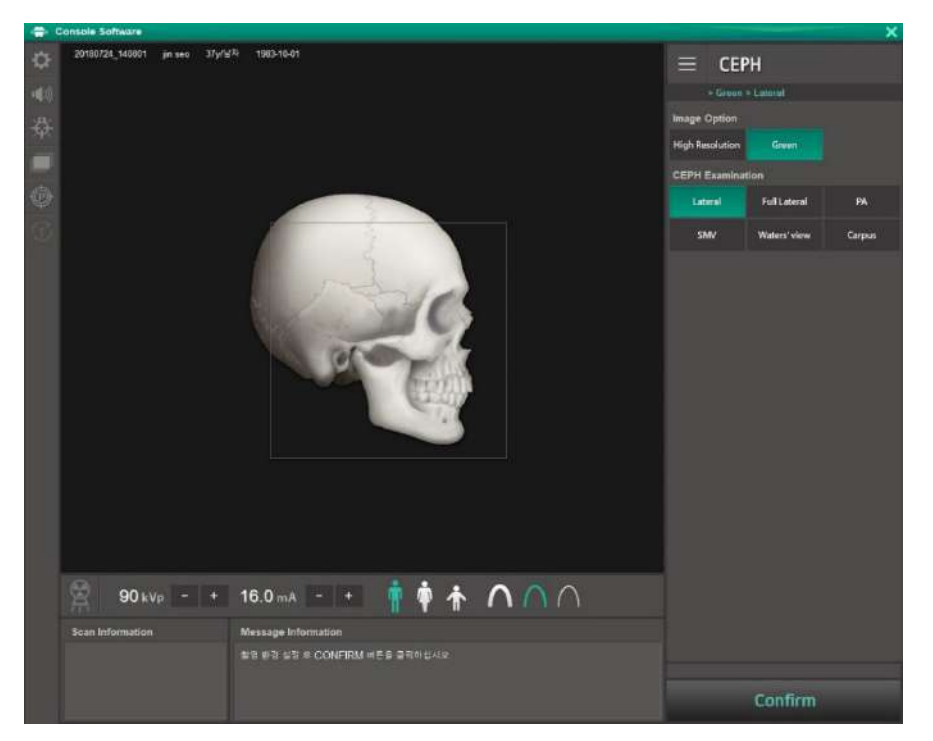

1. Select **CEPH** from the **Modality Option**.

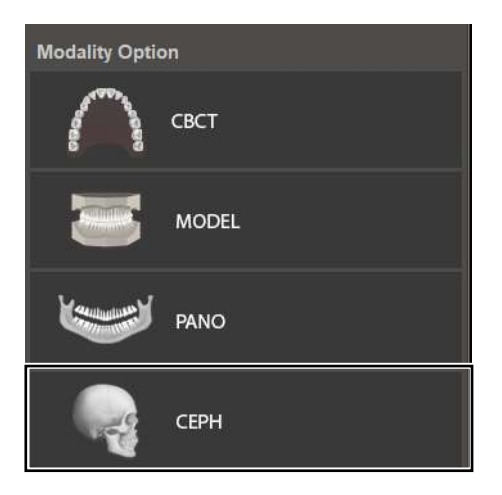

2. Select an option from the **Image Option**.

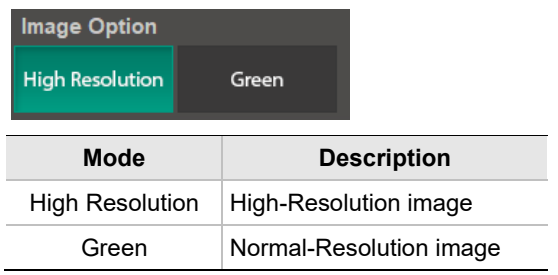

3. Select an option from the **CEPH Examination**.

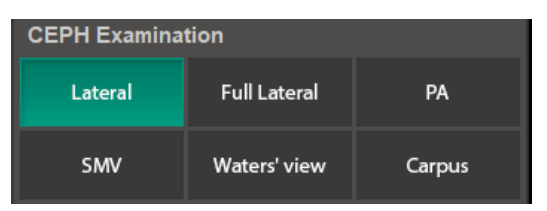

4. Select a patient type.

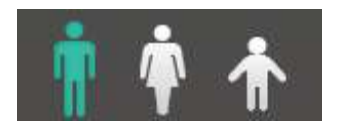

5. Select an X-ray intensity.

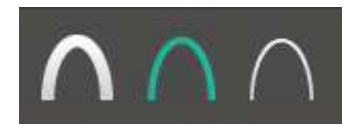

6. Set tube voltage and current. Each time you click the -/+ button, the voltage increases by  $\pm 1$  kVp, the current by  $\pm 1.0$  mA.

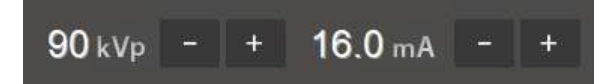

7. Click **Confirm**.

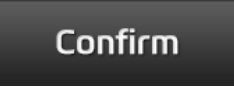

After clicking the button:

- **•** The rotating unit moves to its initial scanning position.
- **•** The laser beams are turned on.
- **•** Scan information displays DAP (dose area product), scan time, and exposure time.

**IMPORTANT** \_\_\_\_\_\_\_\_\_\_\_\_\_\_\_\_\_\_\_\_\_\_\_\_

After clicking C**onfirm**, you cannot change exposure settings

8. Guide the patient to the equipment.

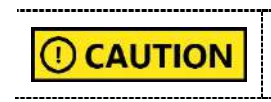

Until the rotating unit stops moving, do not allow the patient to enter the equipment.

## **8.3 Patient Positioning**

To prepare patients for imaging:

- 1. Remove metal objects that the patient wears or carries, such as glasses.
- 2. Cover the patient with a lead apron, blanket, or protective clothing.

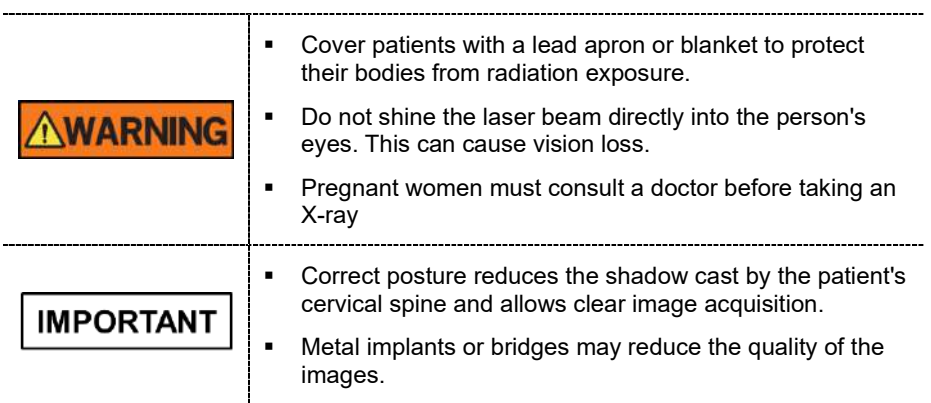

#### **8. How to Acquire CEPH Images (Optional)**

#### **8.3.1 Lateral / Full Lateral (Optional) Mode**

To position the patient for a lateral or full lateral image,

- 1. Turn the nasal positioner to the **Lateral** mode marker as shown below.
- 2. Widen the distance between the two ear rods
- 3. Guide the patient to the CEPH unit
- 4. Ask the patient to stand erect. The patient's shoulder must be parallel to the floor, and his or her neck must be relaxed.
- 5. Press the **column UP/DOWN button** on the control panel or CEPH unit to adjust the column's height for the patient. You can also use the column UP/Down switch (optional).

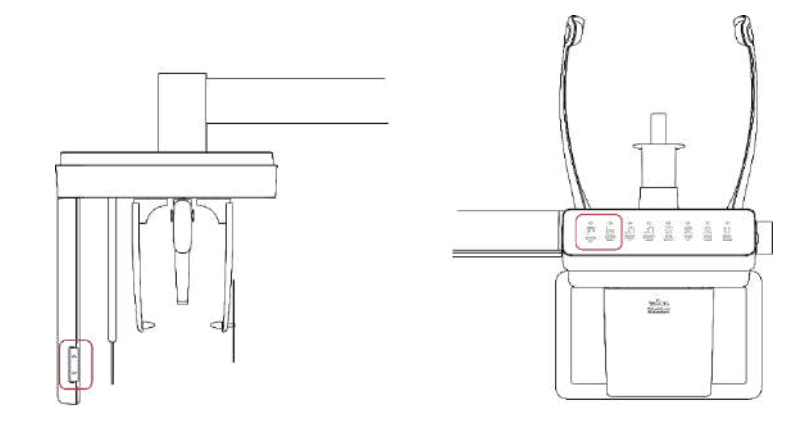

Ensure to align the ear rods after changing the column's D **CAUTION** height for the patient.

- 6. Fit the ear rods along the patient's ear canals to keep the patient's head in position. The patient's Frankfurt line(plane) must be parallel to the floor.
- 7. Place the nasal positioner on the patient's Nasion point. The height of the nasal positioner can be adjusted.
- 8. Ask the patient to swallow and remain still until the X-ray exposure is complete.

#### **8. How to Acquire CEPH Images (Optional)**

9. Click the **Ready** after the patient has been properly positioned. No X-ray will be emitted at this point.

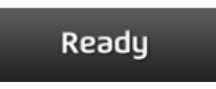

10. Go to **8.4 Taking an X-ray Exposure** and start an X-ray exposure.

#### **8.3.2 PA Mode**

To position the patient for a PA image:

- 1. Turn the nasal positioner to the PA/Waters' view and Carpus marker, as shown below.
- 2. Fold the nasal positioner up. The nasal positioner is not used for PA mode.
- 3. Guide the patient to the CEPH unit.
- 4. Ask the patient to stand erect, facing the sensor. The patient's shoulder must be parallel to the floor, and his or her neck must be relaxed.

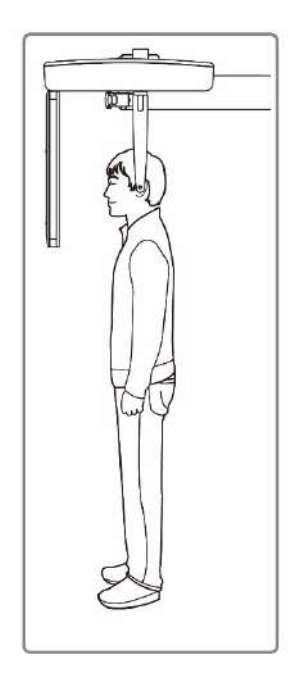

5. Press the **column UP/DOWN button** on the control panel or CEPH unit to adjust the column's height for the patient. You can also use the column UP/Down switch (optional).

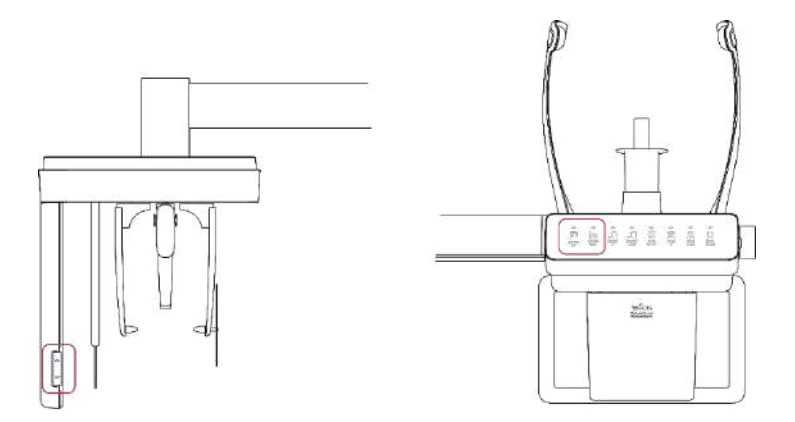

6. Fit the ear rods along the patient's ear canals to keep the patient's head in position. The patient's Frankfurt line(plane) must be parallel to the floor.

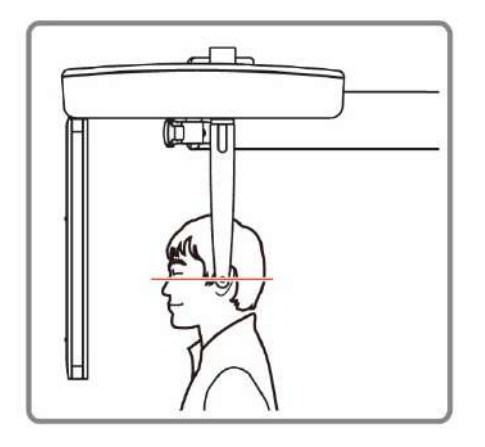

- 7. Ask the patient to swallow saliva and remain still until the X-ray exposure is complete.
- 8. Click the **Ready** after the patient has been properly positioned. No X-ray will be emitted at this point.

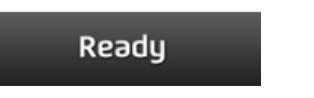

9. Go to **8.4 Taking an X-ray Exposure** and follow the procedure for the X-ray exposure.

**English**

#### **8.3.3 SMV Mode**

To position the patient for an SMV image:

- 1. Turn the nasal positioner to the **SMV** mode marker, as shown below.
- 2. Fold the nasal positioner up. The nasal positioner is not used for SMV mode.
- 3. Guide the patient to the CEPH unit.
- 4. Ask the patient to stand erect, facing the X-ray tube.

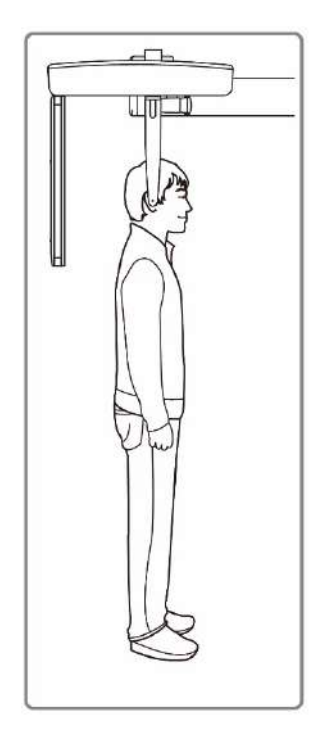

5. Press the **column UP/DOWN button** on the control panel or CEPH unit to adjust the column's height for the patient. You can also use the column UP/Down switch (optional).

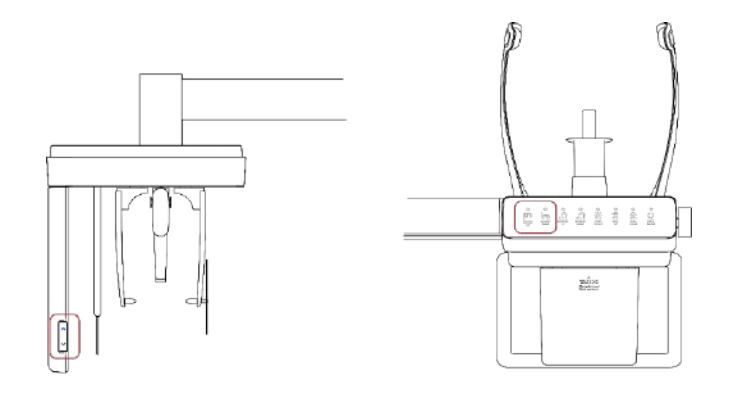

Ensure to align the ear rods after changing the column's **CAUTION**  $\cup$ height for the patient.

- 6. Fit the ear rods along the patient's ear canals to keep the patient's head in position. The patient's Frankfurt line (plane) must be parallel to the floor.
- 7. Carefully tilt the patient's head back until his or her Frankfurt line (plane) is vertical to the floor.

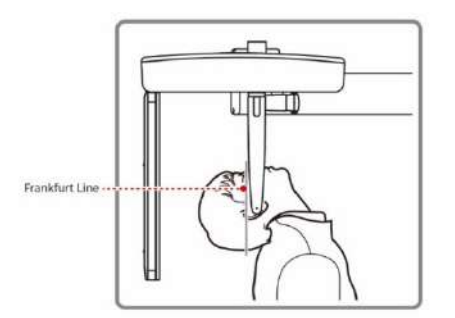

- 8. Ask the patient to swallow and remain still until the X-ray exposure is complete.
- 9. Click the **Ready**. The X-ray exposure has not started yet.

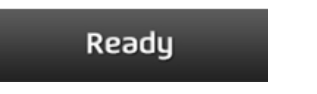

10. Go **to 8.4 Taking an X-ray Exposure** to start the exposure

#### **8.3.4 Waters' View Mode**

To position the patient for a Water's view image

- 1. Turn the **nasal positioner** to the Waters' view marker and fold the positioner up. For water's view mode, you don't need the positioner.
- 2. Guide the patient to the CEPH unit.
- 3. Ask the patient to stand erect, facing the X-ray sensor. The patient's shoulder must be parallel to the floor, and the neck must be relaxed.
- 4. Press the **column UP/DOWN button** on the control panel or CEPH unit to adjust the column's height for the patient. You can also use the column UP/Down switch (optional).

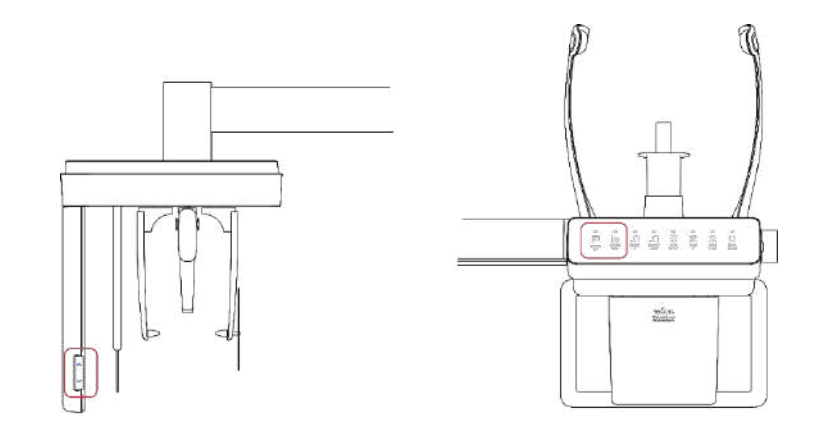

Ensure to align the ear rods after changing the column's **CAUTION** Œ height for the patient.

- 5. Fit the ear rods along the patient's ear canals to keep the patient's head in position. The patient's Frankfurt line (plane) must be parallel to the floor.
- 6. Ask the patient to tilt his or her neck back to 30˚ 40˚, as shown in the image below.

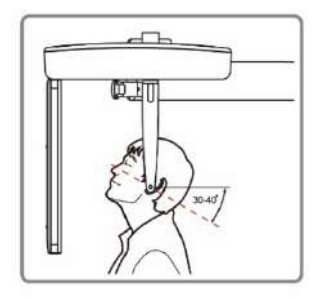

- 7. Ask the patient to swallow saliva and remain still until the X-ray exposure is complete.
- 8. Click the **Ready** after the patient has been properly positioned. No X-ray will be emitted at this point.

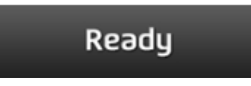

9. Go to **8.4 Taking an X-ray Exposure** and follow the procedure for the X-ray exposure.

#### **8.3.5 Carpus Mode**

To capture the image on carpus mode, you must install the carpus plate before the imaging process. Follow the procedure below to position the patient for the mode:

- 1. Turn the nasal positioner to the PA / Waters' view / Carpus mode marker, as shown below.
- 2. Fold the nasal positioner up. The nasal positioner is not used in Carpus mode.
- 3. Slide the two ends of the carpus plate into the two holes on the CEPH unit as below. Ensure to check that the carpus plate is fully locked in the position before moving on to the next step.

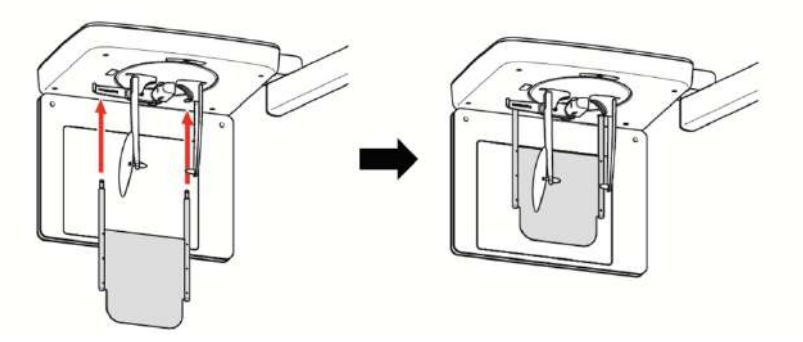

- 4. Ask the patient to place his or her right-hand flat on the carpus plate. All fingers must be stretched out and remain in the position until the scanning is complete.
- 5. Click the **Ready**. The X-ray will not be emitted at this point.

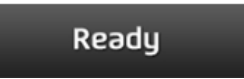

6. Go to **8.4 Taking an X-ray Exposure** and follow the procedure for the X-ray exposure.

## **8.4 Taking an X-ray Exposure**

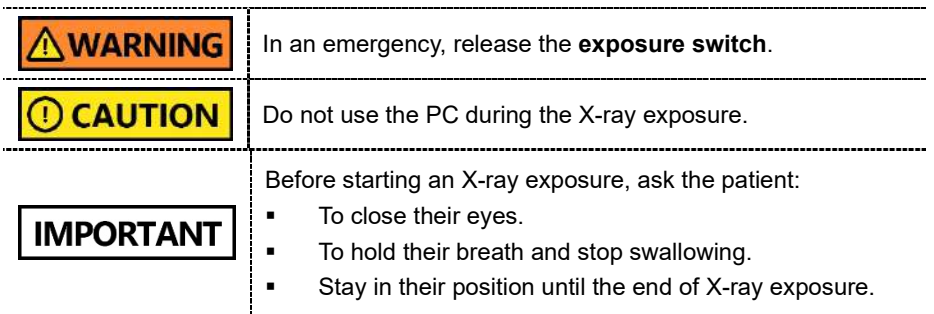

To take an X-ray exposure:

- 1. Ask the patient to close their eyes.
- 2. Leave the X-ray room and close the door.

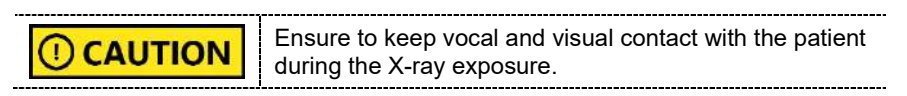

3. Press the **exposure switch**. Hold down the switch until the end of X-ray exposure.

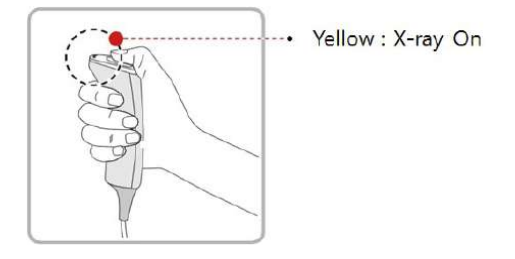

When the X-ray exposure begins:

- **The LED light on the exposure switch turns yellow.**
- The LED light on the top of the rotating unit turns yellow.
- A sound alert is turned on.
- The radiation mark on the console software turns orange.

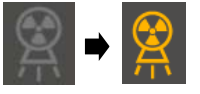

4. Release the **exposure switch** when you see the "Imaging capturing is completed" message on the screen.

### **8.5 After an X-ray Exposure**

When the X-ray exposure ends,

- 1. Open the temple supports and guide the patient out of the equipment.
- 2. Remove the sanitary vinyl cover from the bite block.
- 3. Press **Read**y to send the rotating unit back to its initial position.

Ready

## **8.6 Checking the Captured Images**

Captured images are converted to DICOM format and transferred to **EzDent-i.** You can view and confirm the images in **EzDent-i**.

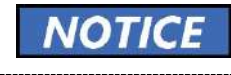

For more information on how to use EzDent-i, go to the EzDent-i user manual. 

- 1. Click **Save** to save the captured image. If you selected the auto-save option as a default setting, the image is saved automatically.
- 2. Double-click one of the patient information in the patient list.
- 3. The system starts **Ez3D-i** automatically and a 3D viewing of the saved image.

## **9.1 CBCT Imaging Program Overview**

## **Result Images**

It provides conventional 3D CT sliced images.

## **Image Acquisition Method**

It acquires images with the X-ray beam scanning specific oral & maxillofacial regions and reconstructs them into 3D sliced images.

## **Examination Programs**

**Available FOVs (cm) ROI Description** <Mandible/Center> - Full arch, sinus, left and right TMJ area can be Double checked Scan - Suitable for most (Optional) intra-oral surgery, including multiple implant placement <Maxilla/Center> After taking two consecutive exposures in the order of "1  $\rightarrow$  2", it is **NOTICE** automatically synthesized and displayed as one full

It is classified as below based on the FOV.

image.

 $\overline{a}$ 

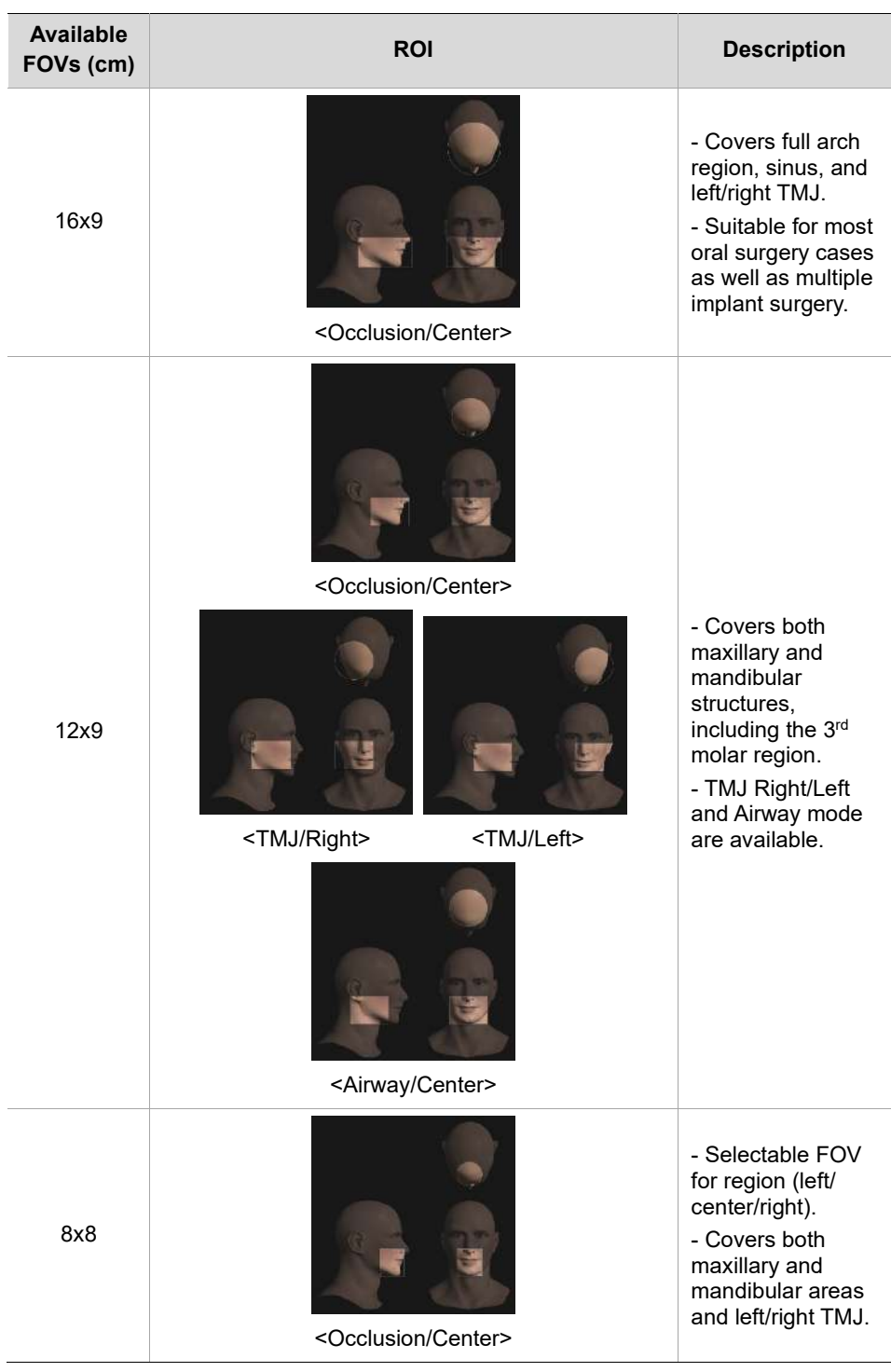

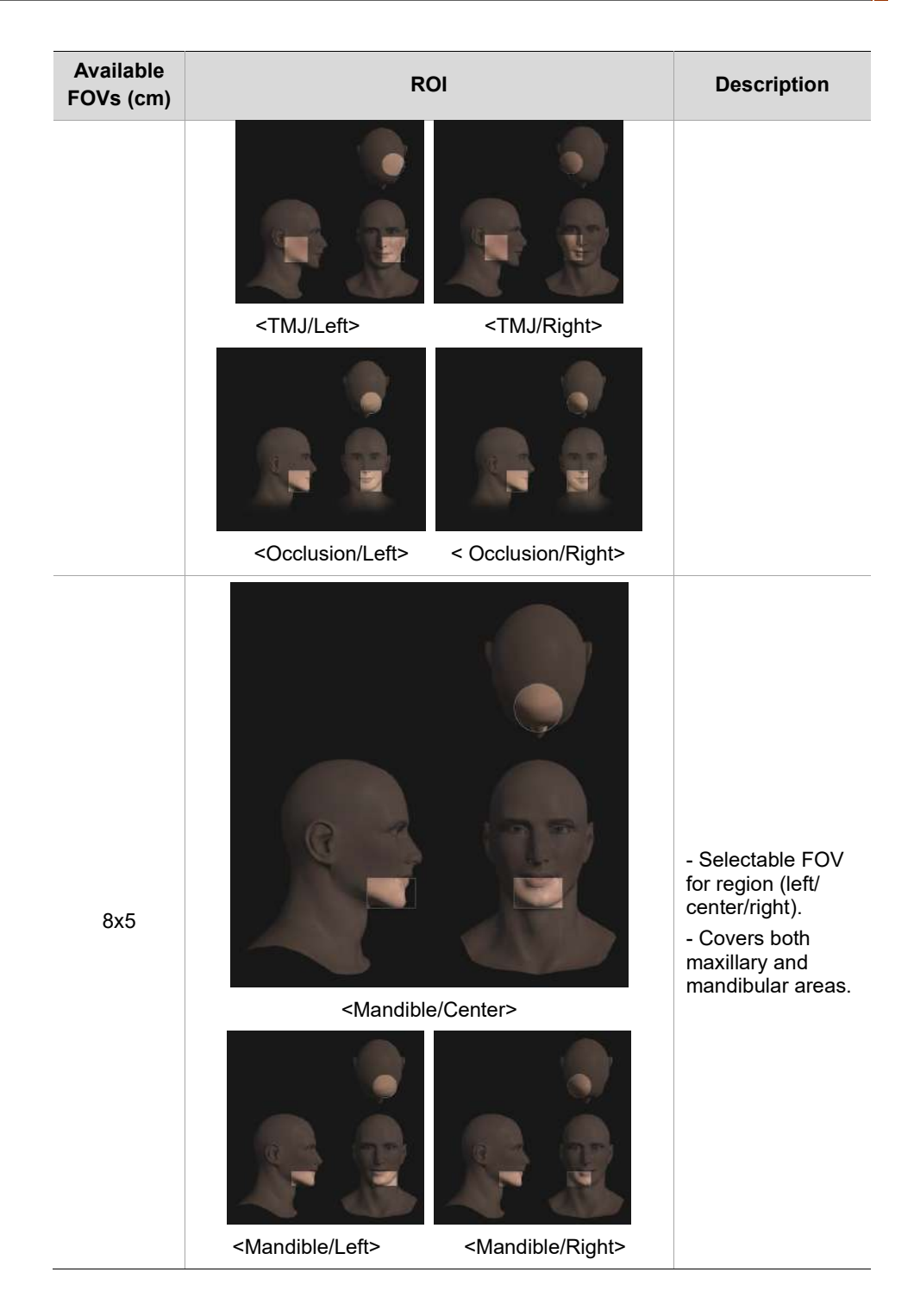

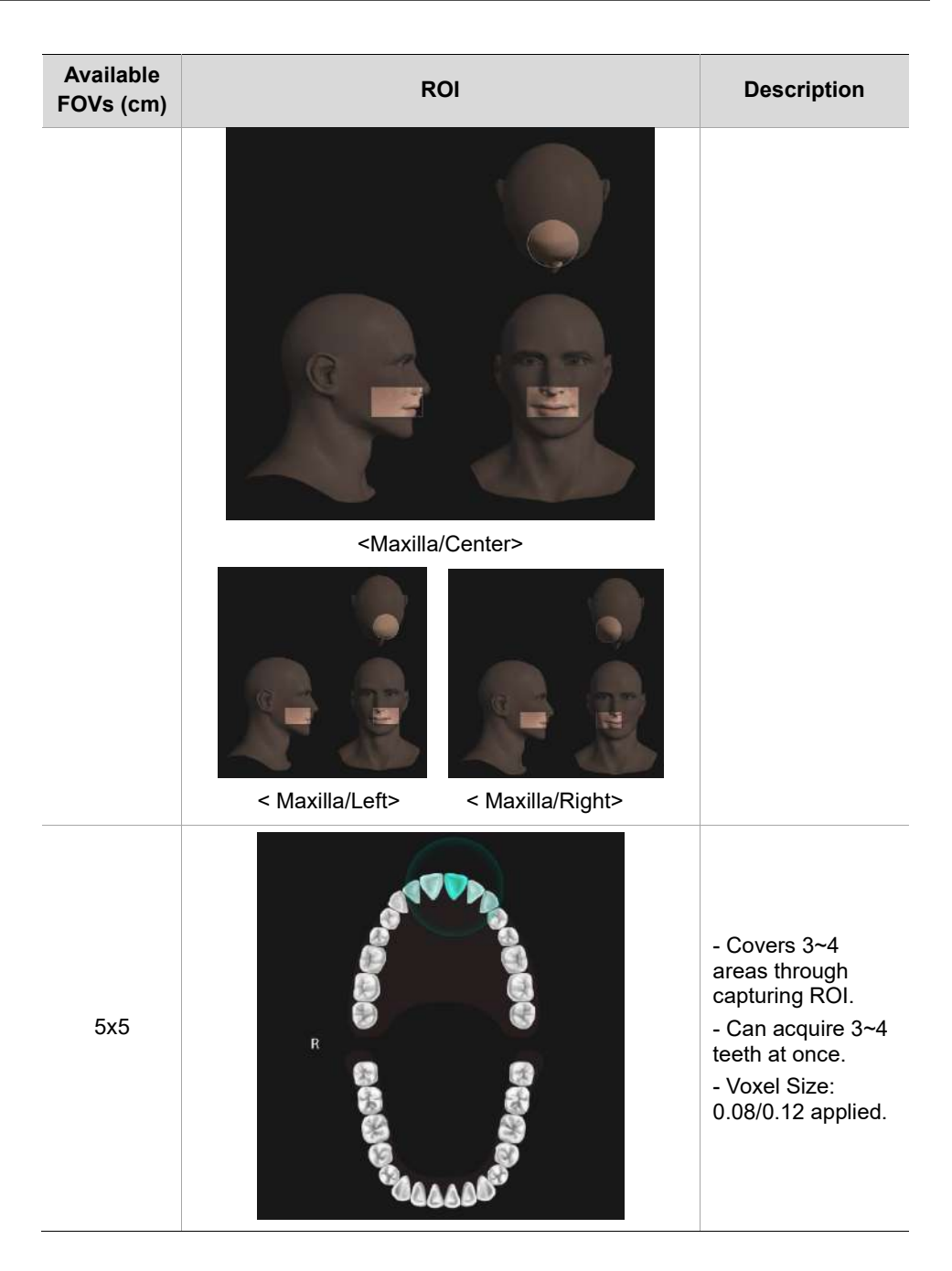

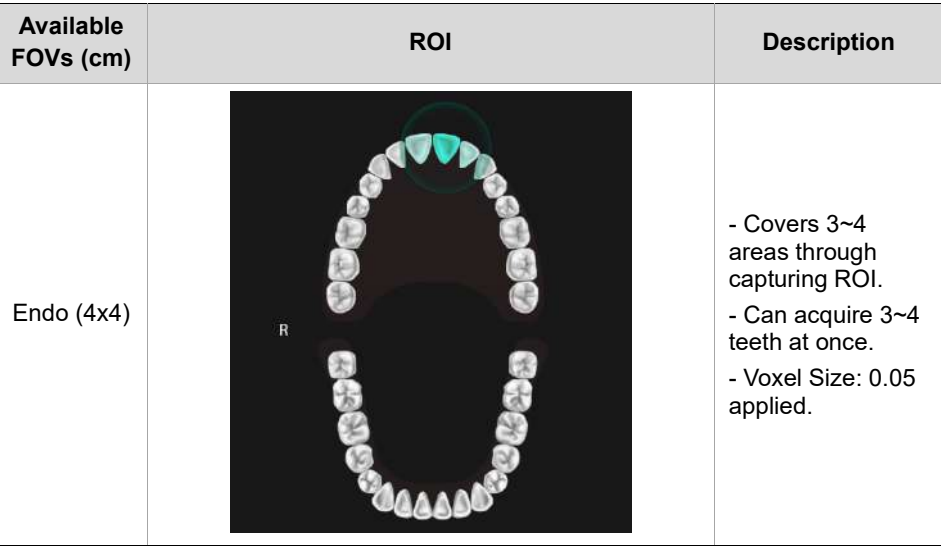

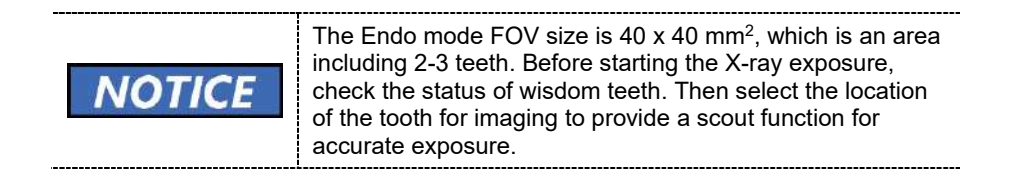

## **9.2 Configuring Exposure Settings**

Complete the steps in **6. Getting Started** before configuring exposure settings in console software.

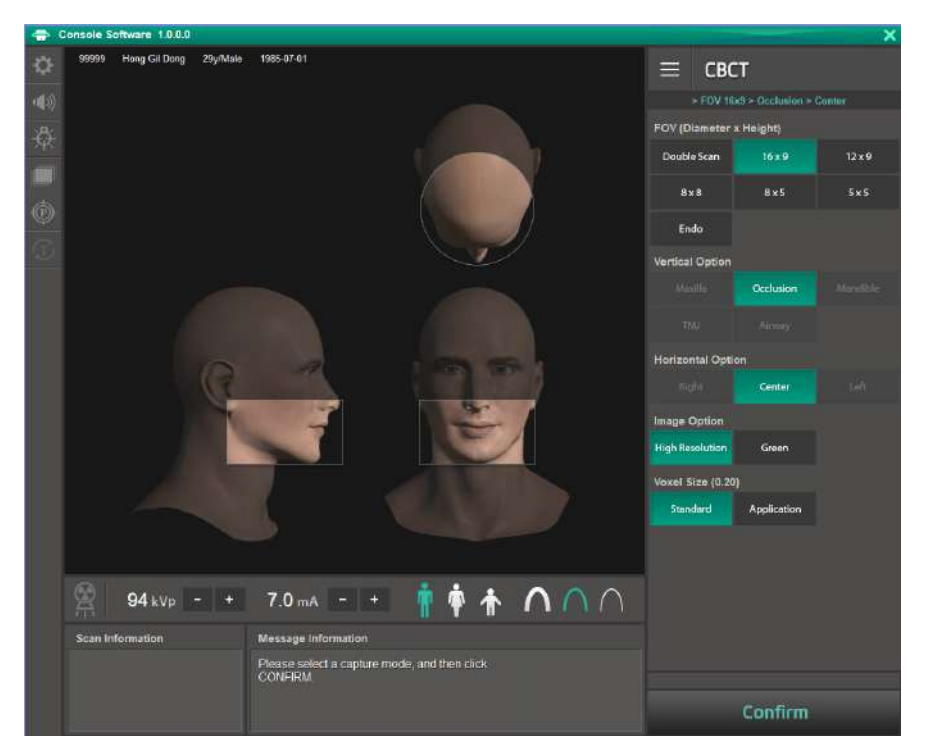

**Console Software Window**

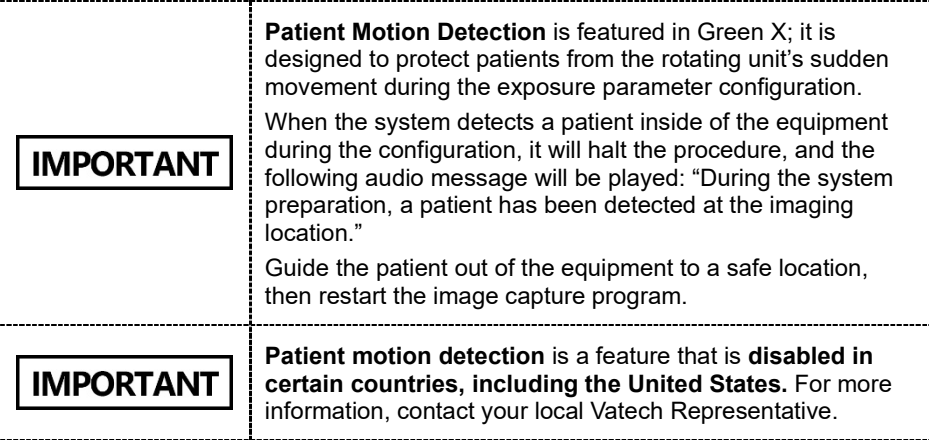

1. Select **CBCT** from the **Modality Option**.

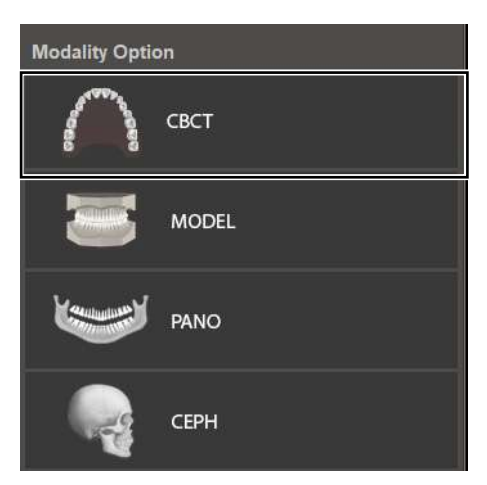

2. Select a **FOV**. Based on your FOV selection, the system selects a vertical and horizontal option.

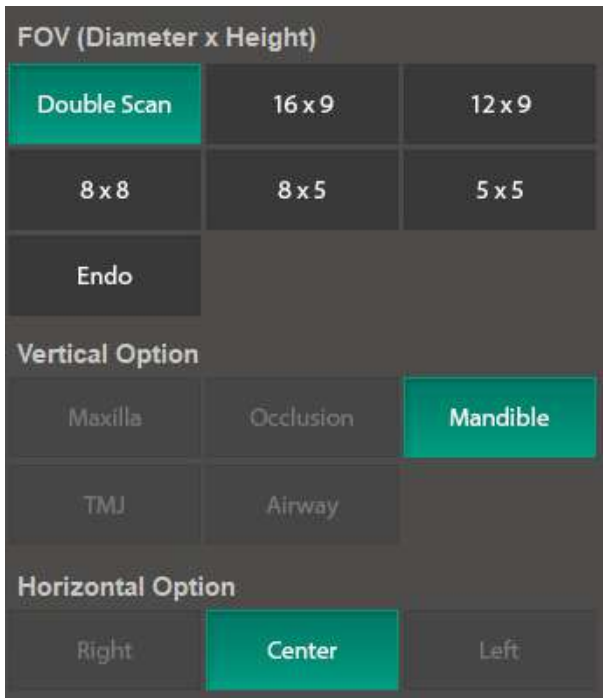

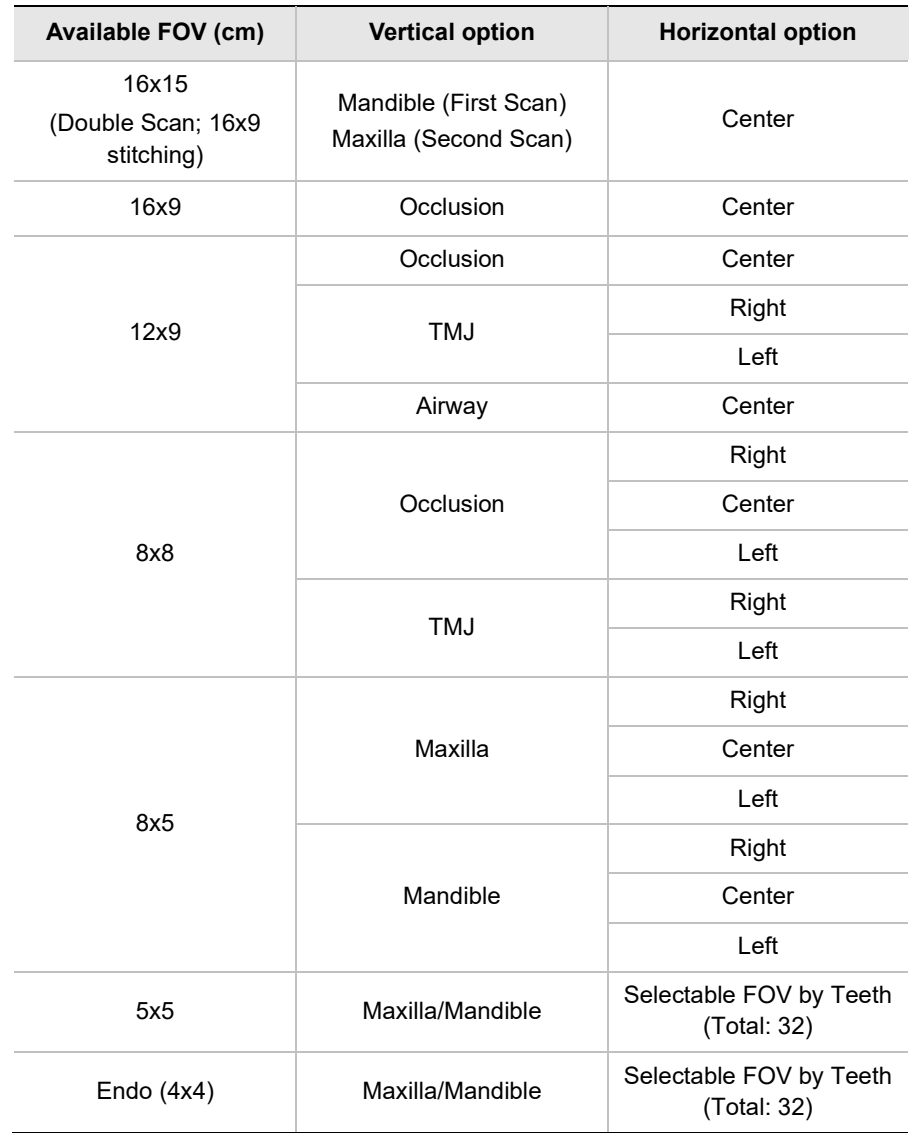

Available options for selected FOV are listed in the table below:

3. Select an option from the **Image Option**.

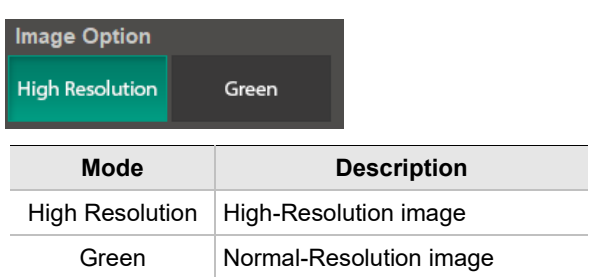

4. Select an option from the **Voxel Size**.

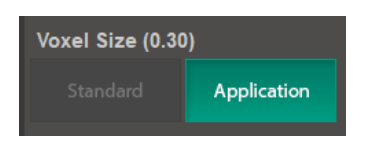

5. Select a patient type.

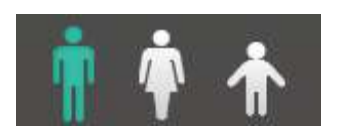

6. Select an X-ray intensity.

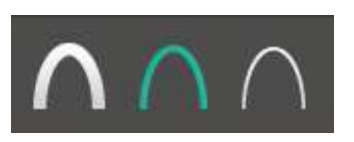

7. Set tube voltage and current. Each time you click the -/+ button, the voltage increases by  $\pm 1$  kVp, the current by  $\pm 0.1$  mA.

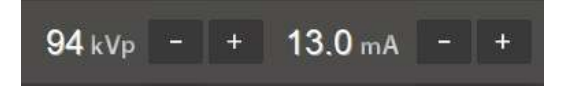

8. Click **Confirm**.

Confirm

After clicking the button:

- The rotating unit moves to its initial scanning position.
- **Laser beams are turned on.**
- The scan information window displays DAP (dose area product), scan time, and exposure time.

**IMPORTANT** 

You cannot change exposure settings after clicking **Confirm**.

9. Guide the patient to the equipment.

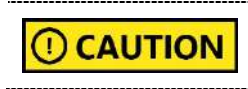

Until the rotating unit stops moving, do not allow the patient to enter the equipment.
## **9.3 Acquiring a Double Scan Image**

Double scan mode provides a full radiographic image of the upper and lower jaw. The system runs a rapid scan of upper and lower jaws and stitches two images into one CBCT image.

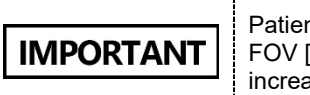

Patient anatomy that is within a central 6 cm tall region of the FOV [comprising 25 % of the total FOV] may receive an increased X-ray dose depending on the FOV setting.

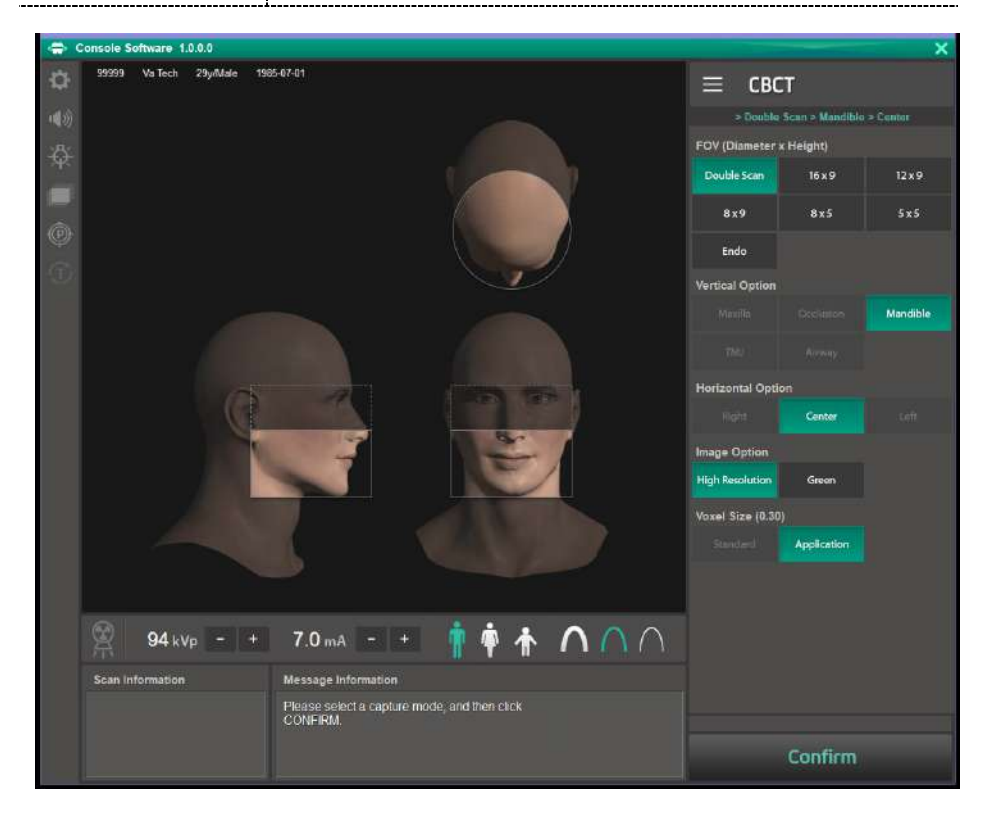

. . . . . . . . .

## **9.3.1 Taking the First Scan**

In the Double Scan mode, the system captures a mandible image first. To start the first scan:

1. Select **Double Scan** from the **FOV**.

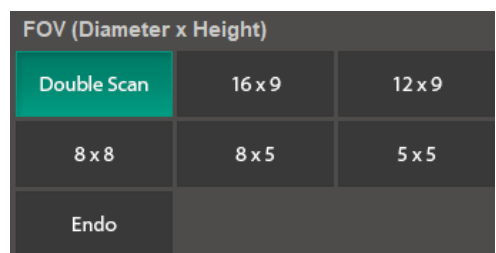

2. Check if **Mandible** is selected for the **Vertical Option**.

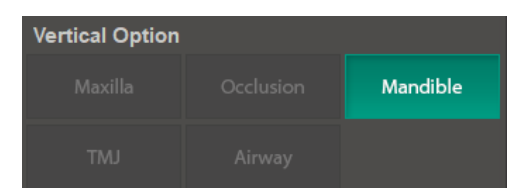

3. Check if **Center** is selected for the **Horizontal Option**.

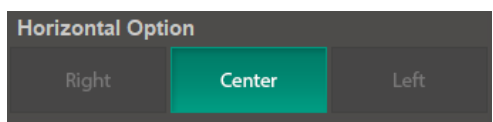

4. Select an option from the **Image Option.**

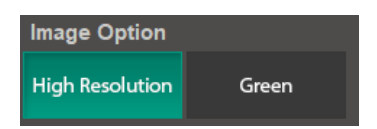

5. Check if **Application** is selected for the **Voxel Size**.

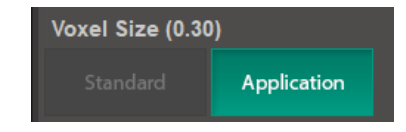

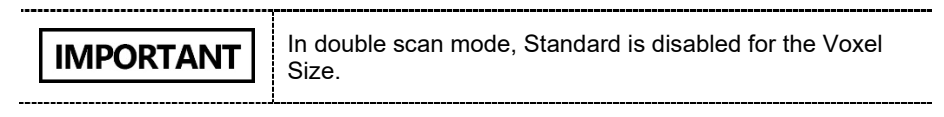

6. Select a patient type.

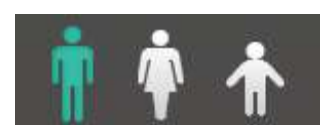

7. Select an X-ray intensity.

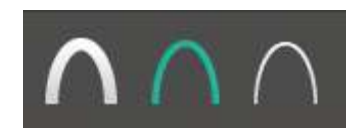

8. Set tube voltage and current. Each time you click the -/+ button, the voltage increases by ±1 kVp, the current by ±0.1 mA.

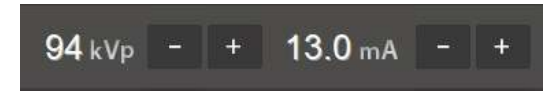

9. Click **Confirm** after setting exposure parameters.

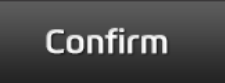

After clicking the **Confirm** button:

- The rotating unit moves to the scanning position.
- The laser beam is turned on.
- The scan information window displays DAP, scan time, and exposure time.

**IMPORTANT** 

After clicking C**onfirm**, you cannot change exposure settings.

10. Guide the patient to the equipment and position him or her according to **9.5 Patient Positioning.**

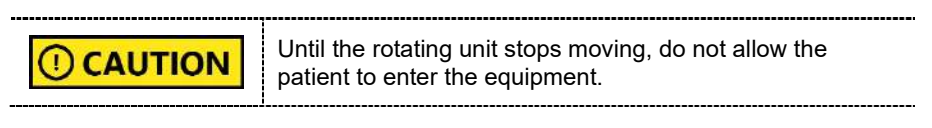

11. Click **Ready**.

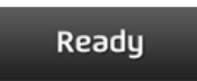

- 12. Start an X-ray exposure according to **9.6 Taking an X-ray Exposure**.
- 13. Guide the patient out of the X-ray room.

## **9.3.2 Taking the Second Scan**

For the second scan, you don't need to select the following condition again: the patient type, X-ray intensity, tube voltage, and current. To start the second scan:

1. Check if **Maxilla** is selected for the Vertical Option.

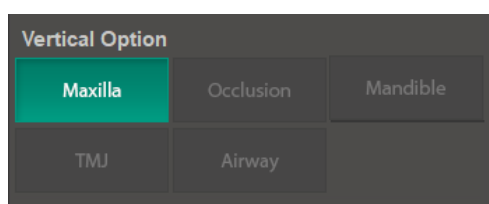

2. Check if **Center** is selected for the **Horizontal Option**.

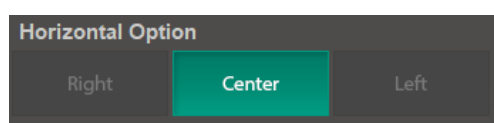

3. Click **Confirm**.

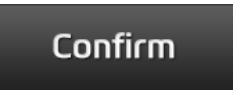

After clicking the **Confirm** button:

- The rotating unit moves to the scanning position.
- The vertical beam is turned on.
- The following information is displayed in the **scan information window**: DAP, scan time, and exposure time.
- 4. Guide the patient to the equipment and position the patient according to **9.5 Patient Positioning.**
- 5. Press **Ready**.

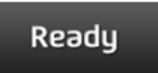

6. Starts an X-ray exposure following **9.6 Taking an X-ray Exposure**.

https://stomshop.pro/

- 7. Guide the patient out of the X-ray room.
- 8. Follow the steps in **9.7 After an X-ray exposure** to wrap up the imaging process.

## **9.4 Taking a Scout Image**

For Endo and 5x5 mode, you can take a scout image before acquiring a CBCT image. To start a scout scan:

1. Select 5x5 or Endo for FOV.

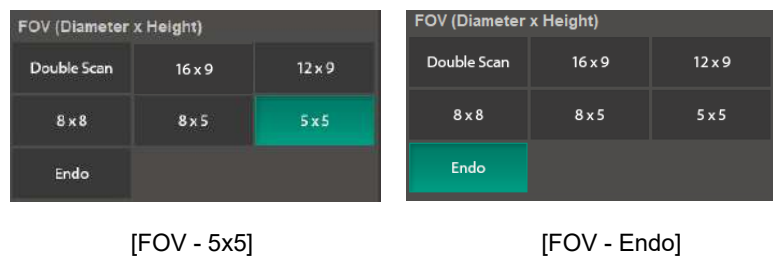

2. Click the tooth that you want to take an image of.

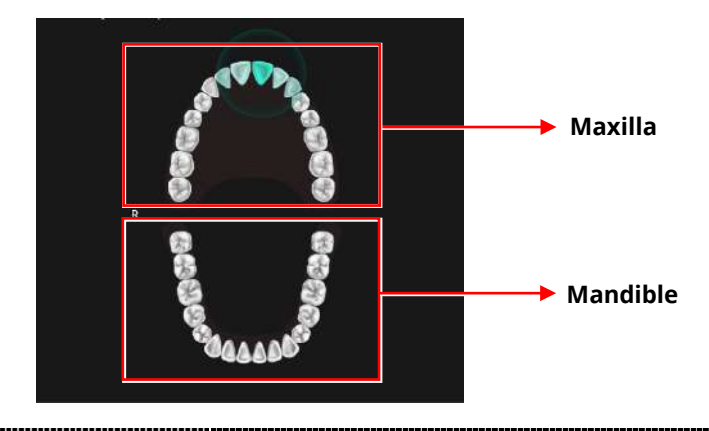

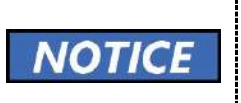

The image guide shows 32 teeth in total (Maxillary: 16 / Mandibles: 16), including the 3<sup>rd</sup> molar. Ensure to check whether the  $3<sup>rd</sup>$  molar is displayed before X-ray exposure.

3. Select an option from the **Image Option**.

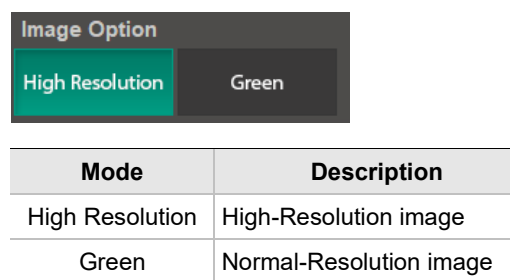

4. Select an option from the **Voxel Size**.

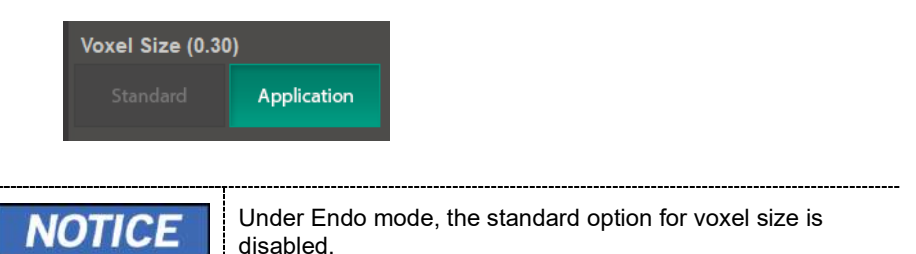

5. Select a patient type.

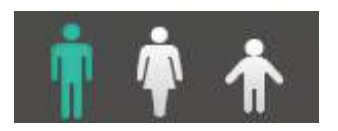

6. Select an X-ray intensity.

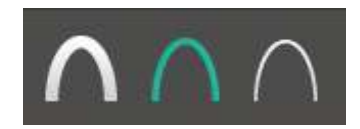

7. Set tube voltage and current. Each time you click the -/+ button, the voltage increases by ±1 kVp, the current by ±0.1 mA.

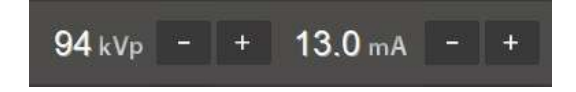

8. Check if all selections are correct and click **Confirm**.

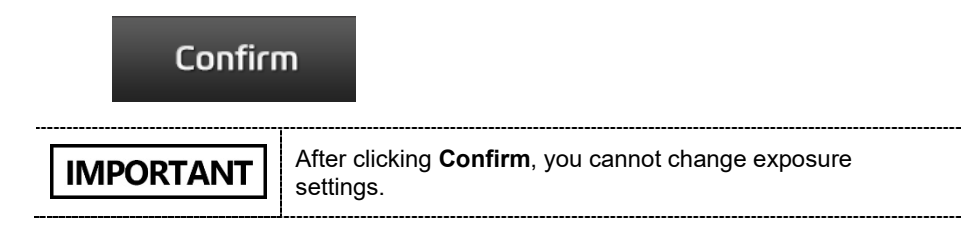

9. Click '**Yes**' if you want to take a scout image.

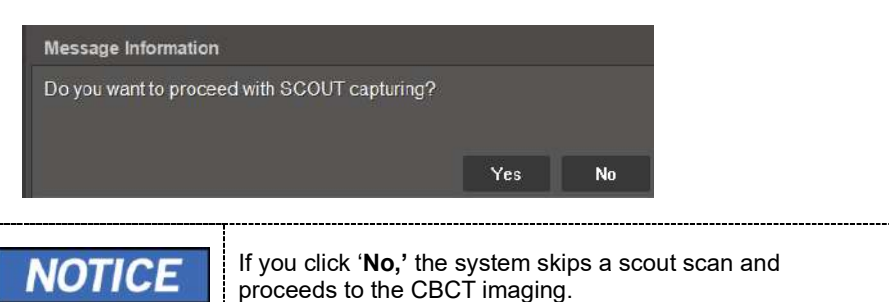

- 10. [Optional] if you want to change the center of your image:
	- 1) Click the **green line** and move it up or down to your target area.
	- 2) Click **Set**. After clicking the button, the chinrest moves up or down based on your selection.

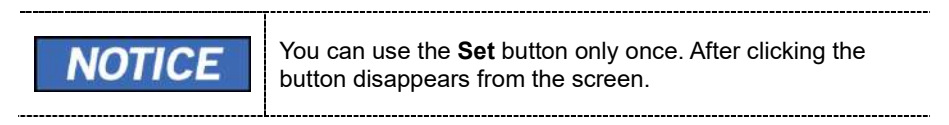

3) Adjust the patient's position for a new chinrest height. If necessary, use the column up/down button to adjust the column's height.

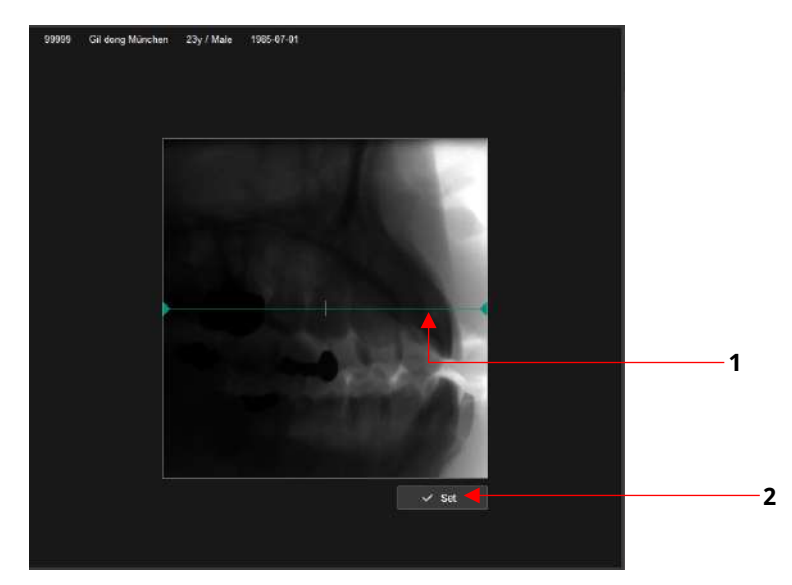

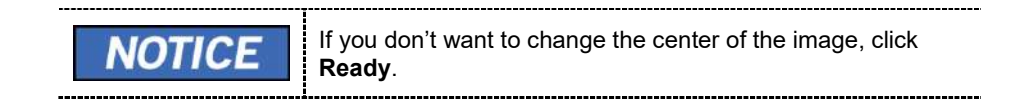

**118 Green XTM (Model: PHT-75CHS) User Manual**

#### 11. Click **Ready**.

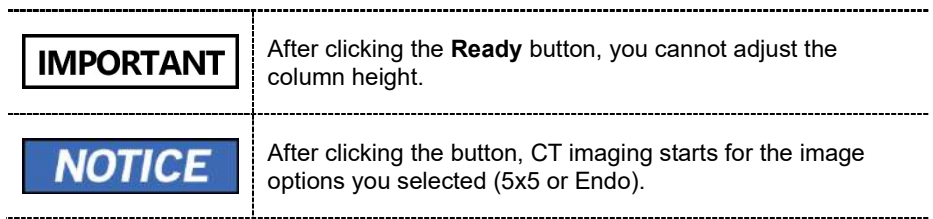

12. Start X-ray exposure following **9.6 Taking an X-ray exposure**.

## **9.5 Patient Positioning**

To prepare patients for imaging:

- 1. Remove metal objects that the patient wears or carries, such as glasses.
- 2. Cover the patient with a lead apron, blanket, or protective clothing.

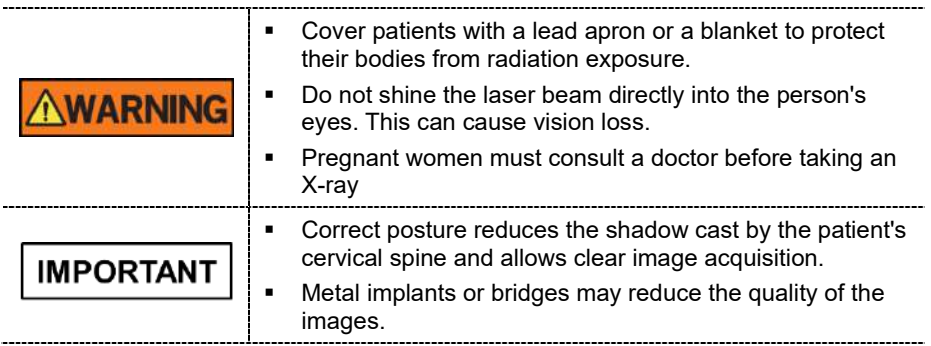

## **9.5.1 Normal Mode**

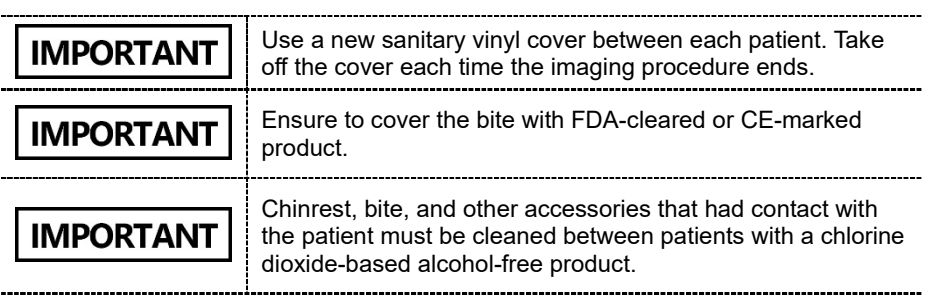

To position the patient for a normal CBCT image:

1. Insert the **normal bite** into the **normal chinrest**. Cover the bite with a sanitary vinyl cover.

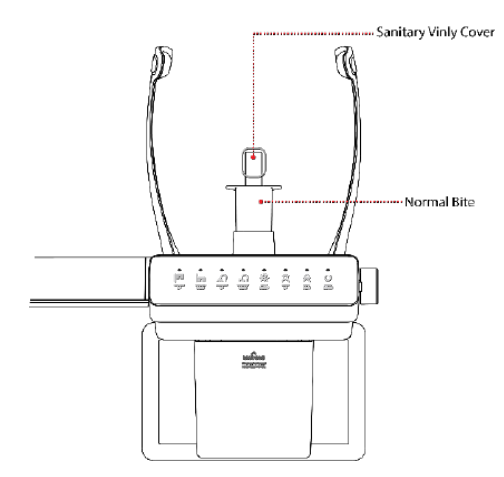

- 2. Turn the **temple supports open/close knob** clockwise to open Temple Supports.
- 3. Guide the patient to the equipment.

4. Press the **column UP/DOWN button** to adjust the column's height. You can find the button on the control panel or the CEPH unit (**see below**).

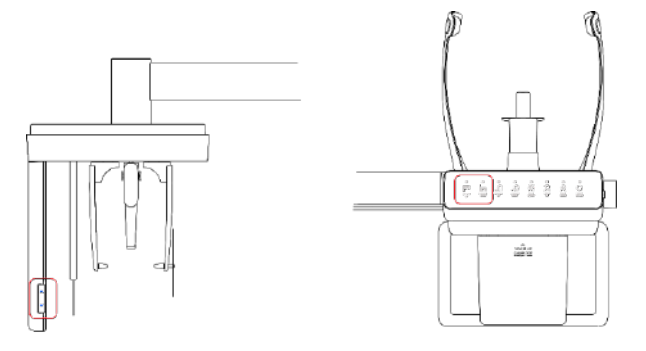

- 5. Ask the patient to:
	- Grab the handles with both hands
	- Stand erect and stretch the neck straight.
	- Have shoulders parallel.
	- Lean forward until the chest press against the equipment.
	- Put the chin on the chinrest
	- Gently bite the tip of the bite with the front teeth

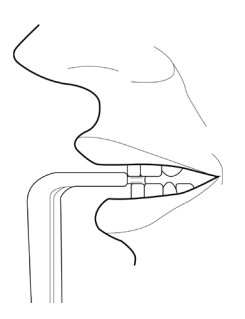

- 6. When the patient positioning is complete, ask the patient to:
	- Close their mouth.
	- Close their eyes.
	- Place the tongue on the roof of the mouth.

## **9.5.2 Double Scan (Mandible) Mode**

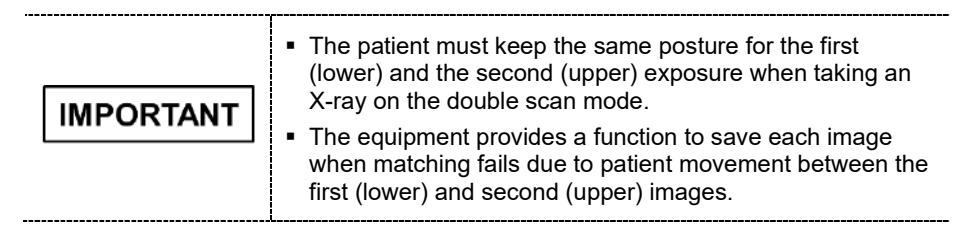

To position the patient for a double scan (mandible) image:

1. Insert the normal bite into the normal chinrest. Cover the bite with a sanitary vinyl cover.

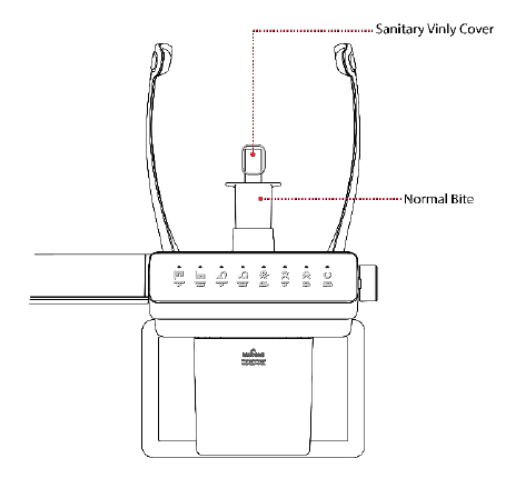

- 2. Turn the **Temple Supports OPEN/CLOSE Knob** to open the Temple Supports.
- 3. Guide the patient to the equipment.
- 4. Press the column UP/DOWN button to adjust the column's height. You can find the button on the control panel or the CEPH unit (see below).

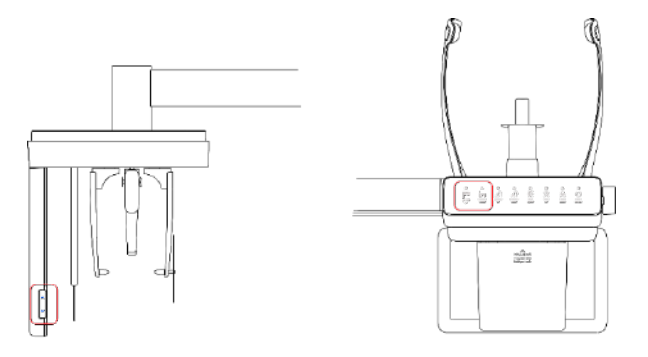

#### **9. How to Acquire CBCT Images**

- 5. Ask the patient to:
	- Grab the handles with both hands
	- Stand erect and stretch the neck straight.
	- Have shoulders parallel.
	- Lean forward until the chest press against the equipment.
	- Put the chin on the chinrest
	- Gently bite the tip of the bite with the front teeth

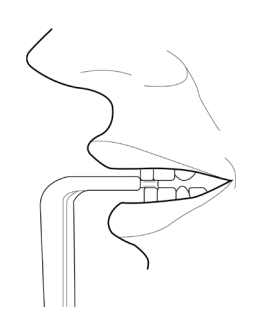

- 6. When the patient positioning is complete, ask the patient to:
	- Close their mouth.
	- Close their eyes.
	- Place the tongue on the roof of the mouth.

#### **Positioning Laser Beam**

After clicking **Confirm** on the console software, the following beams are turned on:

- Horizontal beam
- Vertical beam
- Shoulder beam

Follow the steps below to position each beam:

- 1. Check if the **vertical beam** is aligned with the **patient's mid-sagittal line** (plane). Adjusts the patient's head position if necessary.
- 2. Check if the **maxilla or mandible is** in line with **the horizontal beam.** If necessary, adjust the chinrest height with the **chinrest up/down button**.

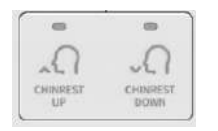

3. Check if the **shoulder beam** hits any part of the patient's shoulder. If necessary, ask the patient to lower his or her shoulder, if necessary.

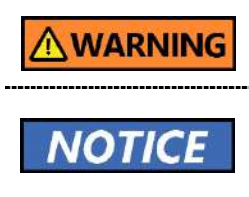

Ensure that the laser beam does not hit the patient's eyes. Direct contact with the laser beam can cause vision loss. You can use the **chinrest up/down button** only in the CBCT mode. In other modes, you cannot use the button to change the chinrest height.

#### **Finalizing the Patient Positioning**

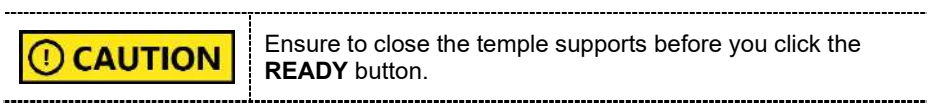

After laser beam positioning, follow the steps below to finalize the patient positioning.

- 1. Close the temple support with the temple support open/close knob to hold the patient's head in place.
- 2. Click the **Ready** button.

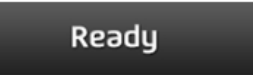

3. To proceed with the X-ray exposure, go to **9.5 Taking an X-ray Exposure**

## **9.5.3 Double Scan (Maxilla) Mode**

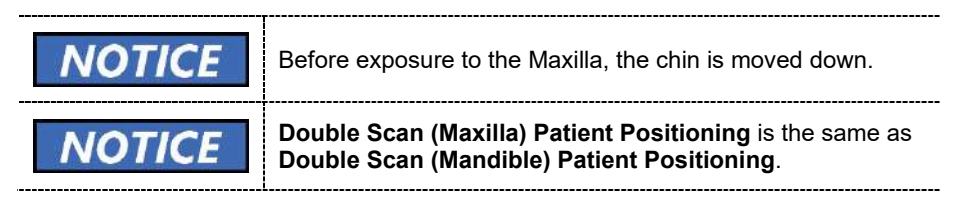

## **9.6 Taking an X-ray Exposure**

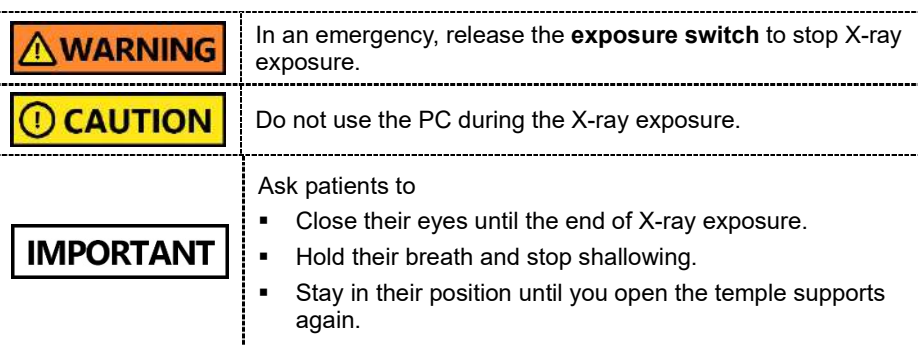

To take an X-ray exposure:

- 1. Ask the patient to close their eyes.
- 2. Leave the X-ray room and close the door.

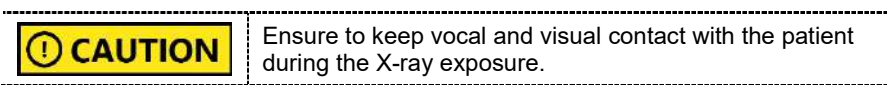

3. Press the **exposure switch**. Hold down the switch until the end of X-ray exposure.

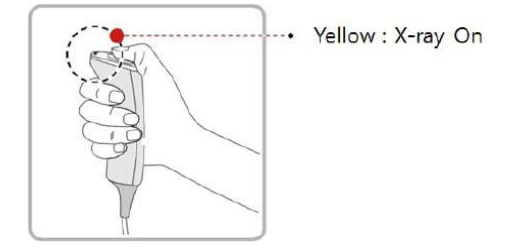

When the X-ray exposure begins:

- The LED light on the **exposure switch** turns yellow.
- **The LED light on the top of the rotating unit turns yellow.**
- A sound alert is turned on.
- **The radiation mark on the console software turns orange.**

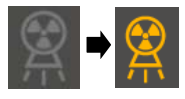

4. Release the **exposure switch** when you see the "Imaging capturing is completed" message on the screen.

## **9.7 After an X-ray Exposure**

When the X-ray exposure ends,

- 1. Open the temple supports and guide the patient out of the equipment.
- 2. Remove the sanitary vinyl cover from the bite block.
- 3. Press Ready to send the rotating unit back to its initial position.

**9.8 Checking the Captured Images**

Ready

Captured images are converted to DICOM format and transferred to **EzDent-i.** You can view and confirm the images in **EzDent-i**.

For more information on how to use EzDent-i, go to the EzDent-i user manual.

- 
- 1. Click **Save** to save the captured image. If you selected the auto-save option as a default setting, the image is saved automatically.
- 2. Double-click one of the patient information in the patient list.
- 3. The system starts **Ez3D-i** automatically and a 3D viewing of the saved image.

**9. How to Acquire CBCT Images** 

## **This Page Intentionally Left Blank**

## **10. How to Acquire 3D Model Scan Images**

## **10.1 3D Model Scan Imaging Program Overview**

#### **Result Images**

It provides 3D modeling surface data of the Plaster Cast. (STL file)

#### **Image Acquisition Method**

It acquires images with the X-ray beam scanning the Plaster Cast and reconstructs them to 3D sliced images, and converts the sliced images into 3D modeling surface data.

#### **Examination Programs**

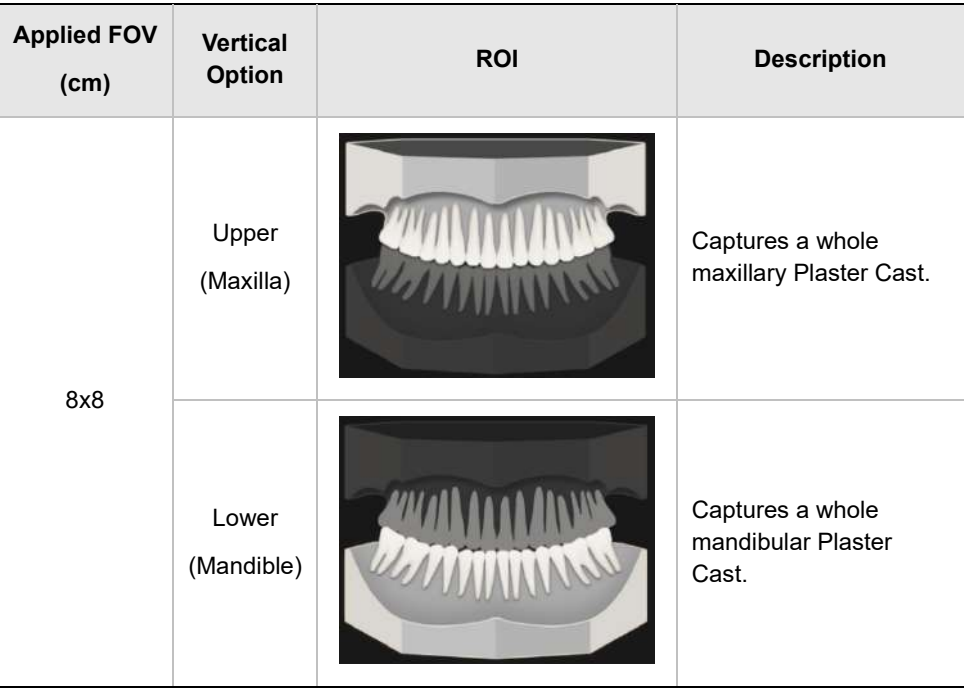

It is classified as below based on the MODEL type.

**10. How to Acquire 3D Model Scan Images**

## **10.2 Configuring Exposure Settings**

Before configuring exposure settings, finish the steps in **6. Getting Started**.

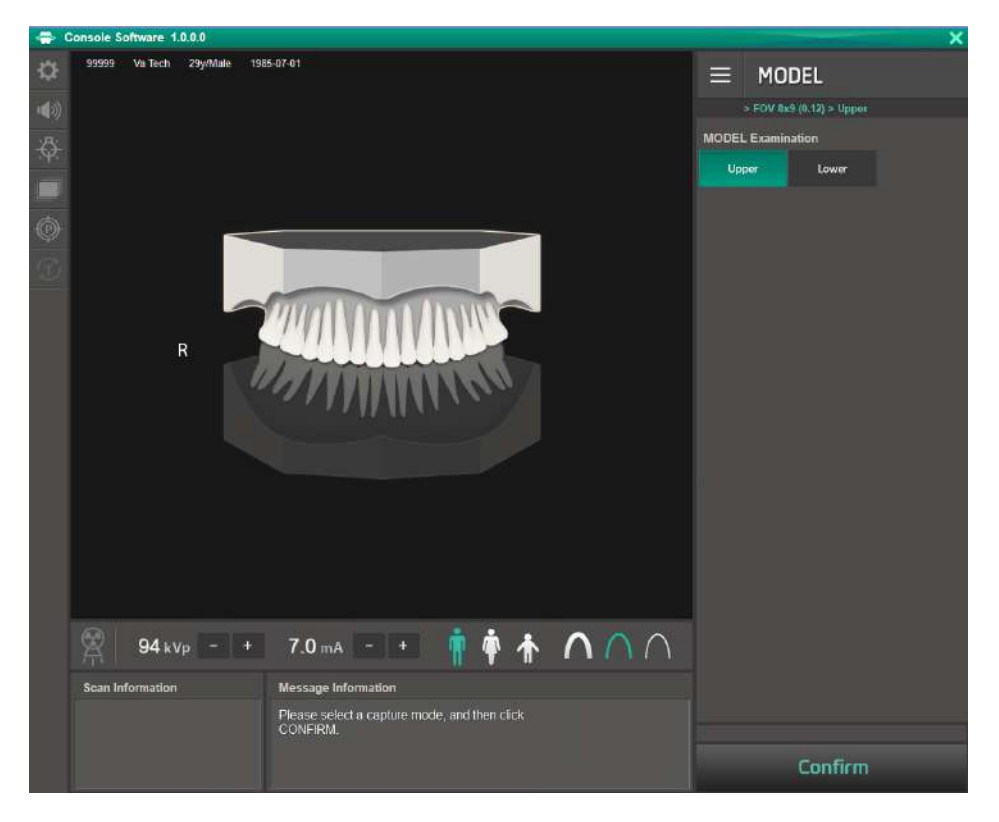

To configure exposure settings for 3D model scan:

1. Click **MODEL** from the **Modality Option**.

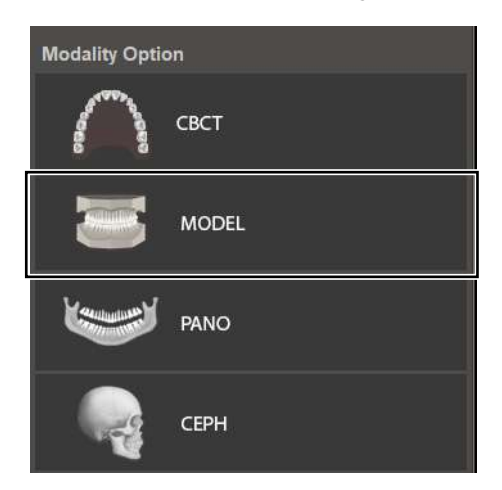

2. Select an option from the **MODEL Examination**.

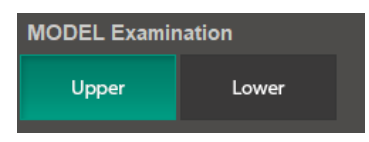

3. Set tube voltage and current value. Each time you click the +/- button, the tube voltage increases by  $\pm 1$  kVp, and the current by  $\pm 0.1$  mA.

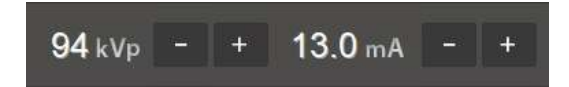

4. Click **Confirm**.

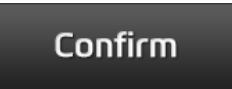

After clicking the **Confirm** button:

- The rotating unit moves to the scanning position.
- The vertical beam is turned on.
- The following information is displayed in the **scan information window**: DAP, scan time, and exposure time.
- 5. Bring a plaster cast to the equipment.

## **10.3 MODEL Positioning**

#### **MODEL Scan Jig Installation**

- 1. Remove the Temple Supports and the Chinrest
- 2. Insert the MODEL Scan Jig.

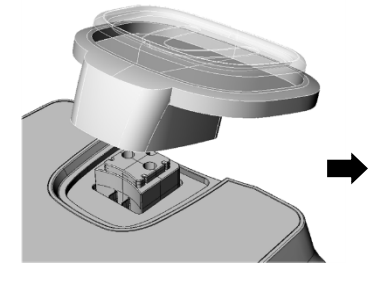

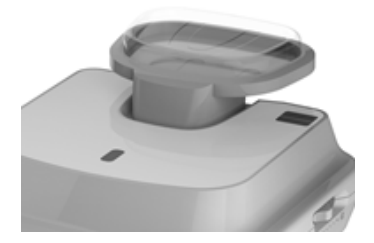

#### **Laser Beam Positioning**

1. Put the Plaster Cast on the MODEL Scan Jig. (Whether the Plaster Cast is for Maxilla or Mandibular, place it flat side down.)

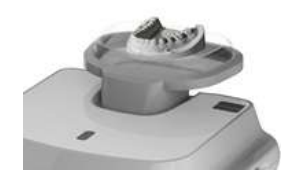

2. Align the Mid-sagittal plane Laser Beam to the center of the Plaster Cast. (To prevent the horizontal expansion of the image)

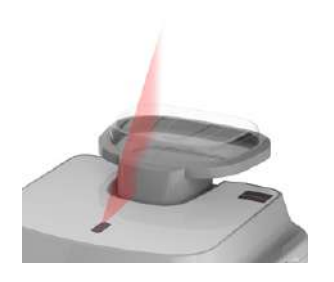

3. Click the **Ready**. X-ray exposure has not started yet.

Ready

4. Now go to **10.4 Taking an X-ray Exposure** to start the exposure.

## **10.4 Taking an X-ray Exposure**

NOTICI:

Do not operate the PC during the X-ray exposure. Doing so can cause the system to malfunction.

- 1. Leave the X-ray room and close the door.
- 2. Press and hold the **exposure switch** until image acquisition is completed.

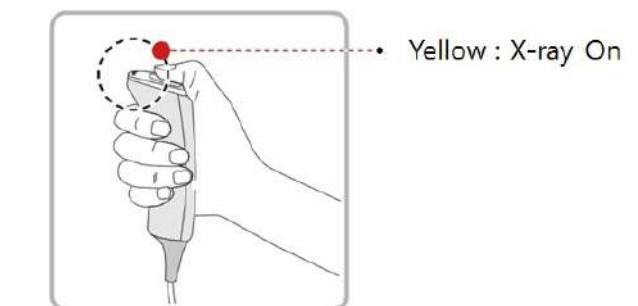

During the X-ray exposure, check:

- The LED light of the e**xposure switch** turns yellow.
- The LED light on the top of the equipment turns yellow.

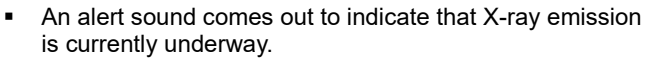

The radiation mark on the console software turns green.

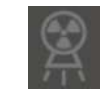

- 3. Release the **exposure switch** when the "Image capturing is completed" message appears on the screen.
- 4. Remove the plaster cast out of the equipment.

## **10.5 Checking the Captured Images**

The captured images are converted to DICOM or STL format and transferred to **EzDent-i**. Go to the **EzDent-i User Manual** to learn more information about the image conversion process.

To check the captured images:

- 1. The image is automatically saved when AutoSave has been selected before capturing the image. Click the **Save** Button to store the image. If the AutoSave has not been set up.
- 2. Double-click to confirm the image in the Patient List.

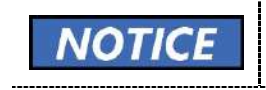

You can check the captured image with a 3<sup>rd</sup> party STL viewer.

# **This Page Intentionally Left Blank**

## **11. Troubleshooting**

## **11.1 Troubleshooting**

If a problem occurs while operating the equipment, perform the corresponding troubleshooting measures outlined in the table below. If the problem persists, please contact our customer support staff.

#### **If the equipment is not working**

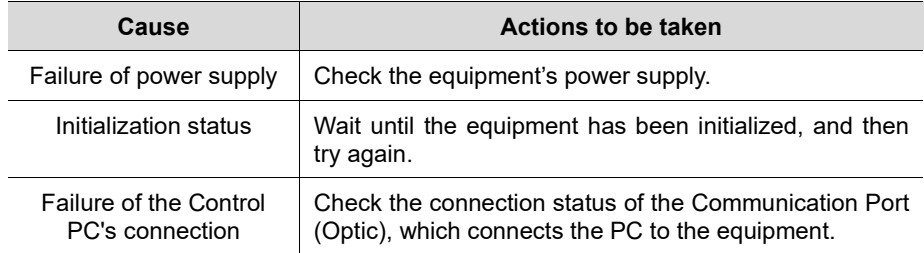

#### **If the exposure switch is not functioning**

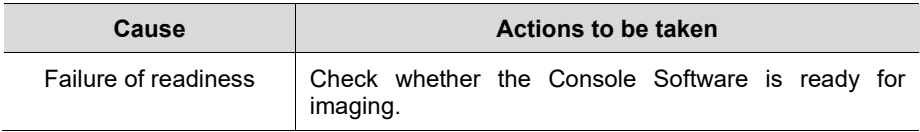

#### **If imaging cannot be performed**

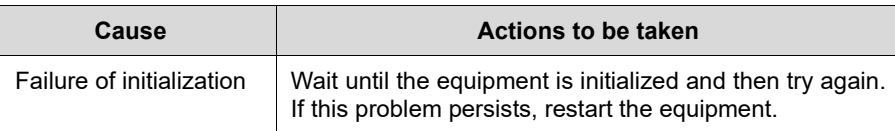

#### **If the Laser Beam has shut off and patient positioning cannot be performed**

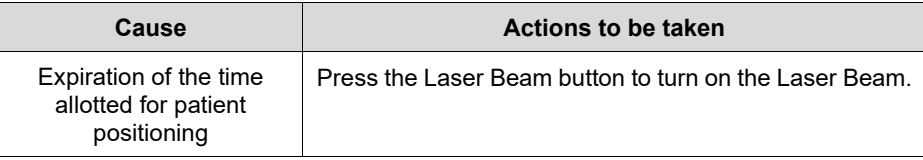

## **11.2 Error Codes**

In instances of abnormal operation, error messages appear with error codes on the Console Software and Control Panel. If a problem persists, please request assistance from the customer support information services.

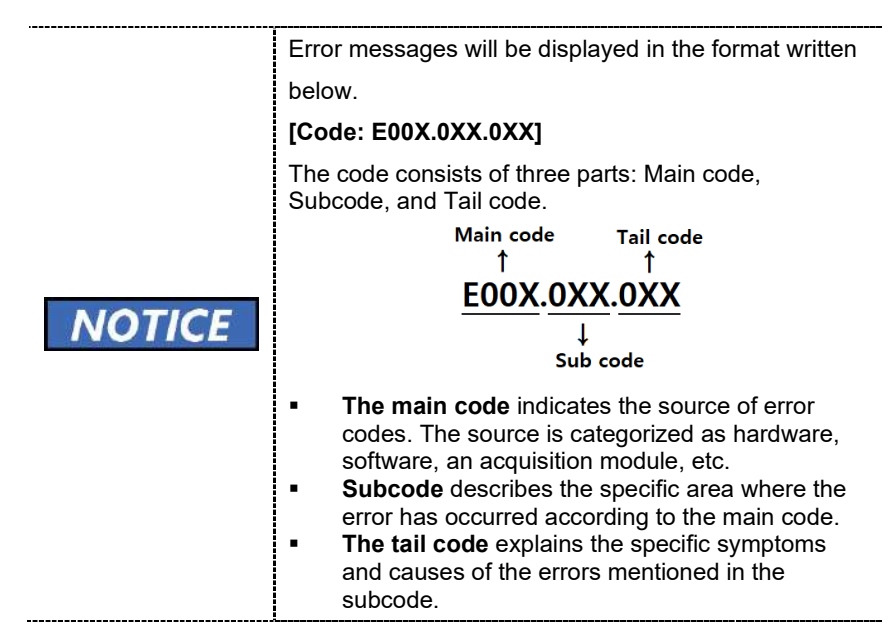

## **11.2.1 Main code - Hardware (001)**

#### **11.2.1.1 Subcode – Generator-Related Error (001)**

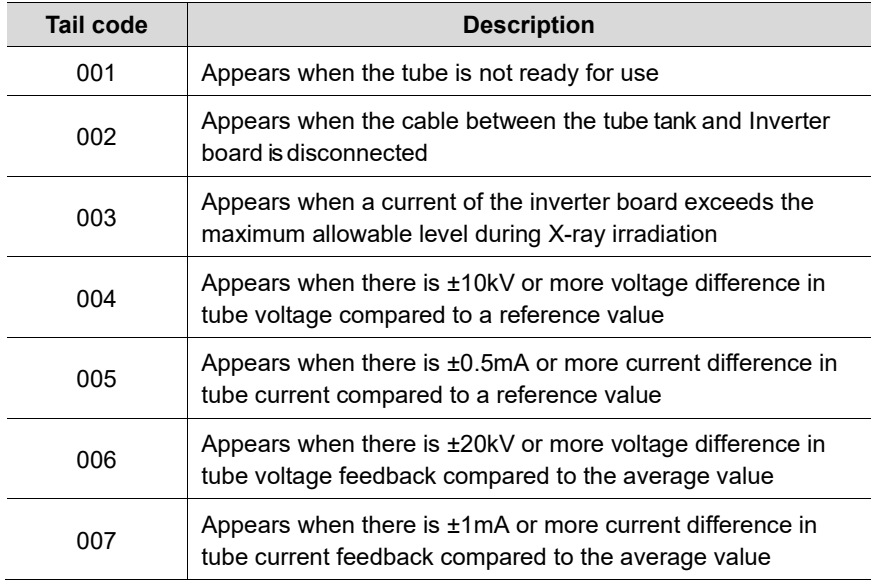

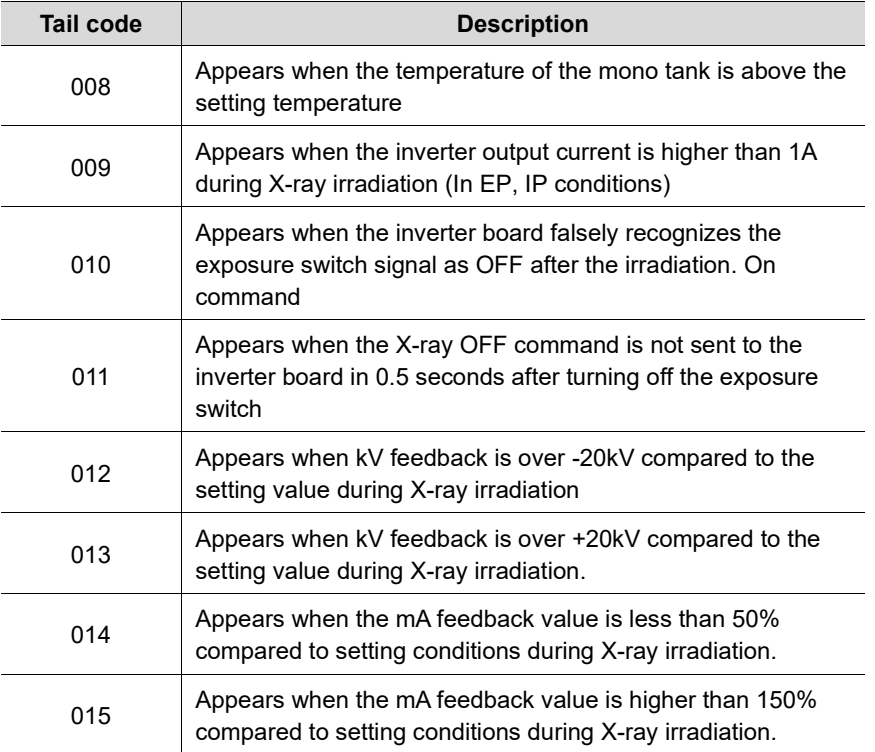

## **11.2.1.2 Subcode - Motor-Related Error (002)**

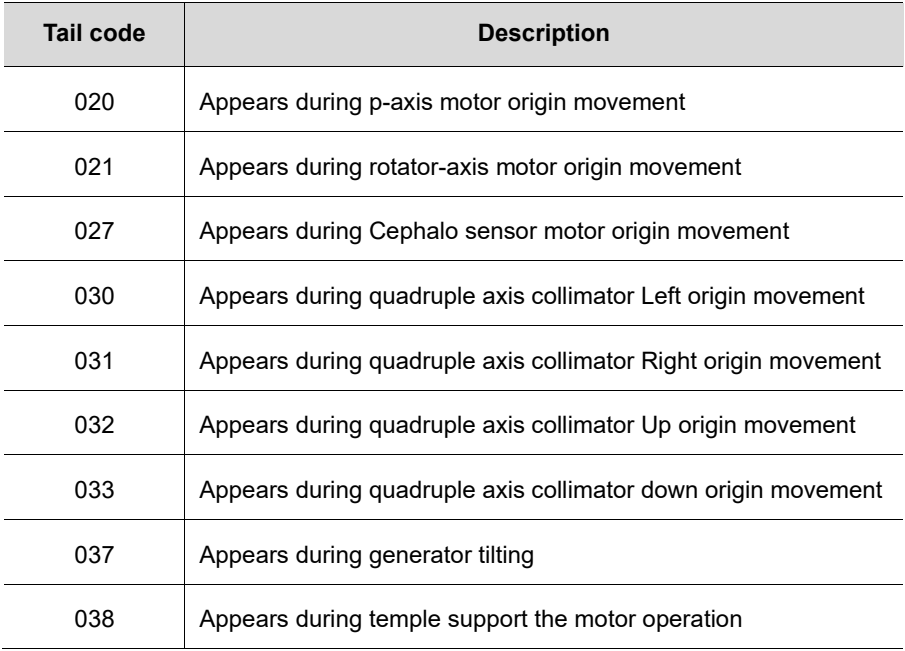

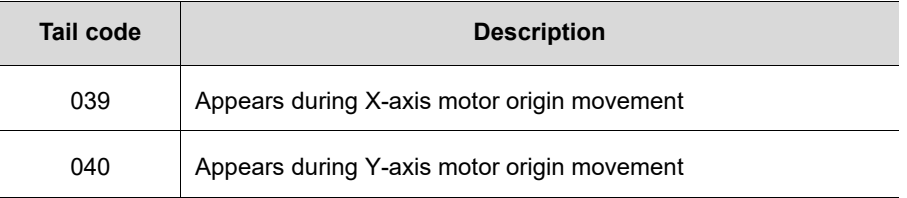

## **11.2.1.3 Subcode – Exposure Switch-Related Error (003)**

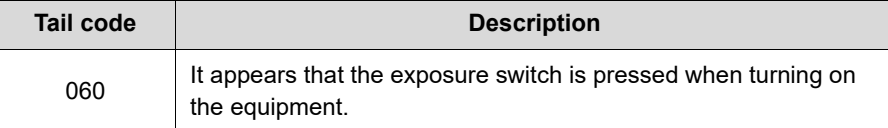

### **11.2.1.4 Subcode – Other Errors (004)**

 $\overline{\phantom{a}}$ 

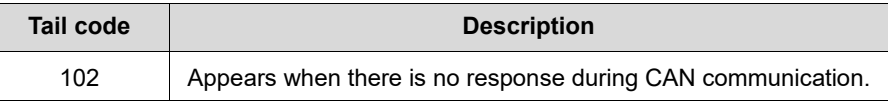

#### **11.2.2 Main code – Software (002)**

#### **11.2.2.1 Subcode – Sequence-Related Error (001)**

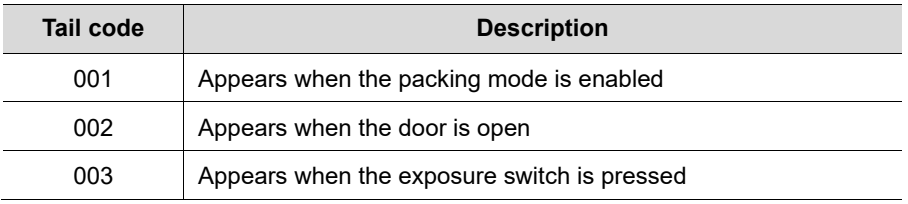

#### **11.2.2.2 Subcode – PC Resolution Related Error (010)**

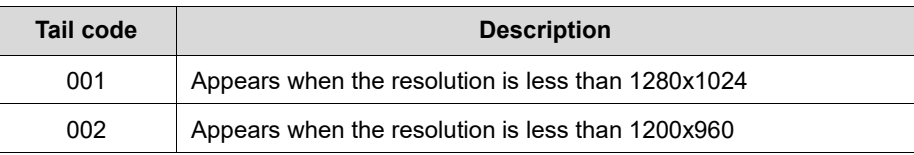

### **11.2.2.3 Subcode – PC Network-Related Error (024)**

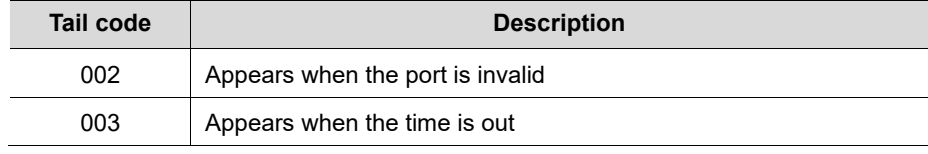

## **11.2.3 Main code - Acquisition Module (003)**

## **11.2.3.1 Subcode – Initialization Failure-Related Error (010)**

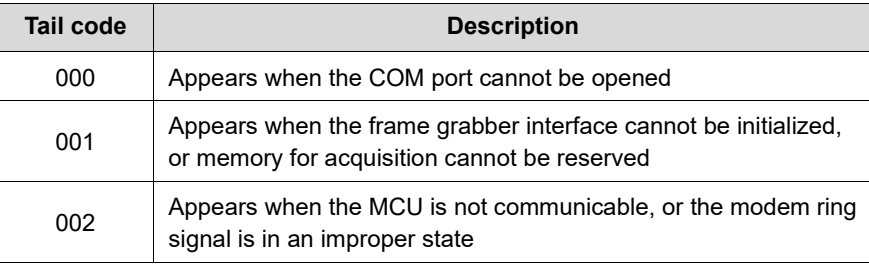

## **11.2.3.2 Subcode – Capture Failure-Related Error (020)**

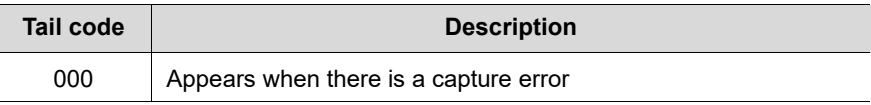

## **11.2.3.3 Subcode – Reconstruction Failure-Related Error (030)**

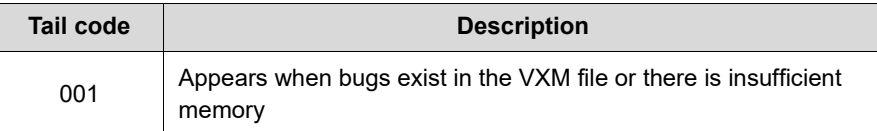

#### **11.2.3.4 Subcode – Hardware-Related Error (061)**

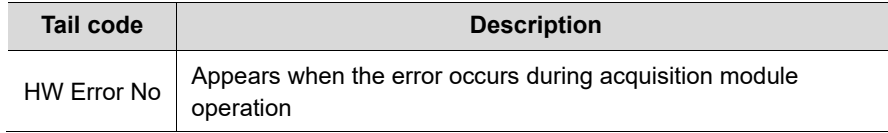

# **This Page Intentionally Left Blank**

## **12. Cleaning and Disinfection**

To prevent product contamination and deformation, clean the equipment and its accessories according to the guidelines in this section.

Before you start cleaning or disinfecting the equipment:

- **Turn off the equipment**
- **Wear safety gloves**
- Select the product that does not contain the followings: phenol, acetic acid, peroxide, sodium hypochlorite, isopropyl alcohol (2-propanol, isopropanol), iodine-splitting agents, and oxygen-splitting agents.

When you are cleaning or disinfecting the equipment:

- Read and follow the instructions written on the cleaning agent's label.
- **•** Do not apply liquids to the unit's inside.
- Do not spray liquid over the surface of the equipment
- **Wipe thoroughly the areas you cleaned until no liquid is left.**

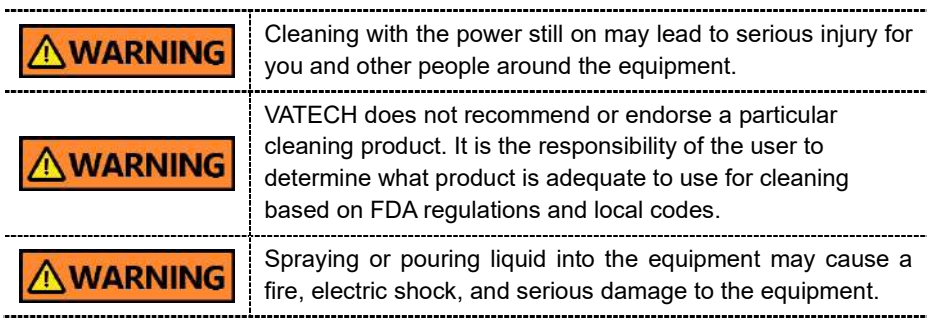

## **12.1 Cleaning**

The accessories and parts that have contact with the patient's mucous membranes must be cleaned between each patient use, including:

- **Normal / Special A / Special B bite**
- **Temple Supports**
- **•** Chinrest
- **Nasal Positioner**
- **Ear rods**

When you clean the accessories or the parts, use:

- **A** soft cloth
- Chlorine dioxide-based and non-alcoholic cleaning products

The following tables describe the proper procedure for each part and accessory:

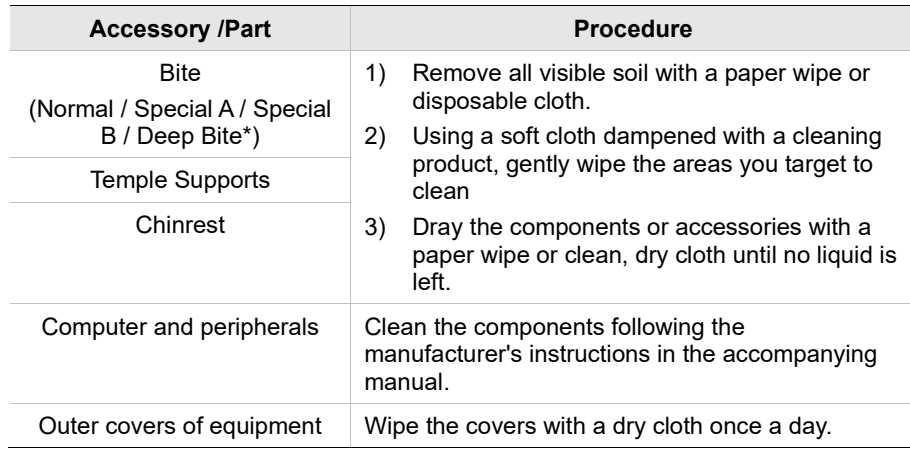

\*Deep bite is provided only in Asian countries, including Japan.

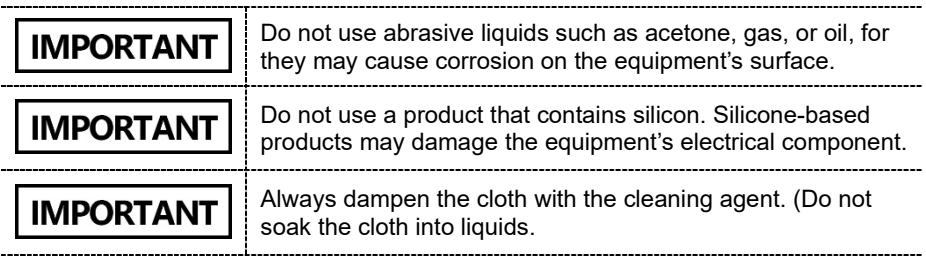

## **12.2 Disinfection**

Follow the precautions below when you choose a disinfectant and use it for the equipment.

- Use disinfectants that satisfy the national and regional standards. The product you chose must be approved for its safety by your region's regulatory body.
- Use a disinfectant product for the parts that are frequently touched or come to contact with the patients and staff.
- Use a non-alcoholic chlorine dioxide-based disinfectant.
- **Do not use a UV sterilizer to disinfect the equipment. UV light can discolor** the surface of the equipment.
- Always follow the direction on the label.
### **12. Cleaning and Disinfection**

# **This Page Intentionally Left Blank**

# **13. Maintenance**

The equipment must be installed and maintained on a flat surface.

**VATECH** requires periodic constancy tests to ensure image quality and safety for the patient and the operator.

Only **VATECH**-authorized technicians can perform inspection and service for the equipment. For technical assistance, contact the **VATECH** service center or your local **VATECH** representative.

### **13.1 Regular Maintenance**

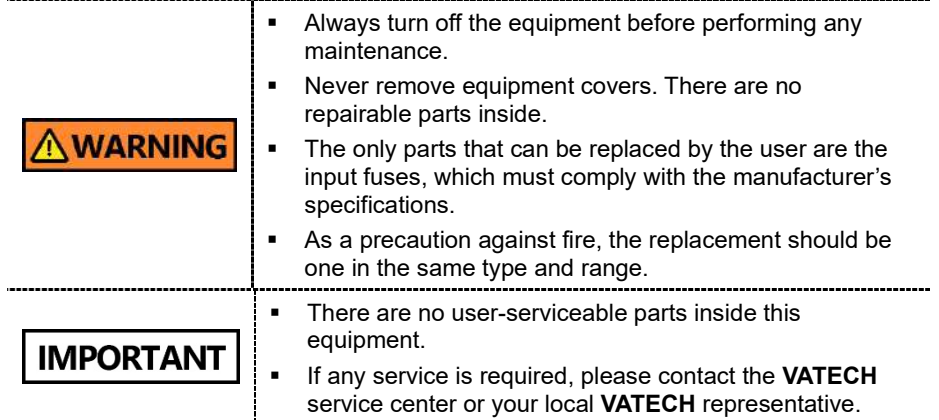

- Do not unplug cables by force.
- Do not expose the equipment or components in an area that is susceptible to water or humidity.
- Do not expose the equipment in an area of extreme fluctuation in temperature, poor ventilation, direct sunlight, dust, salt, etc.
- Keep all detachable components well organized and clean.
- **Make sure that the equipment is well-grounded.**
- Never try to modify this equipment, including the wires or cables. Doing so may damage it beyond repair.

## **13.2 Maintenance Task Checklist**

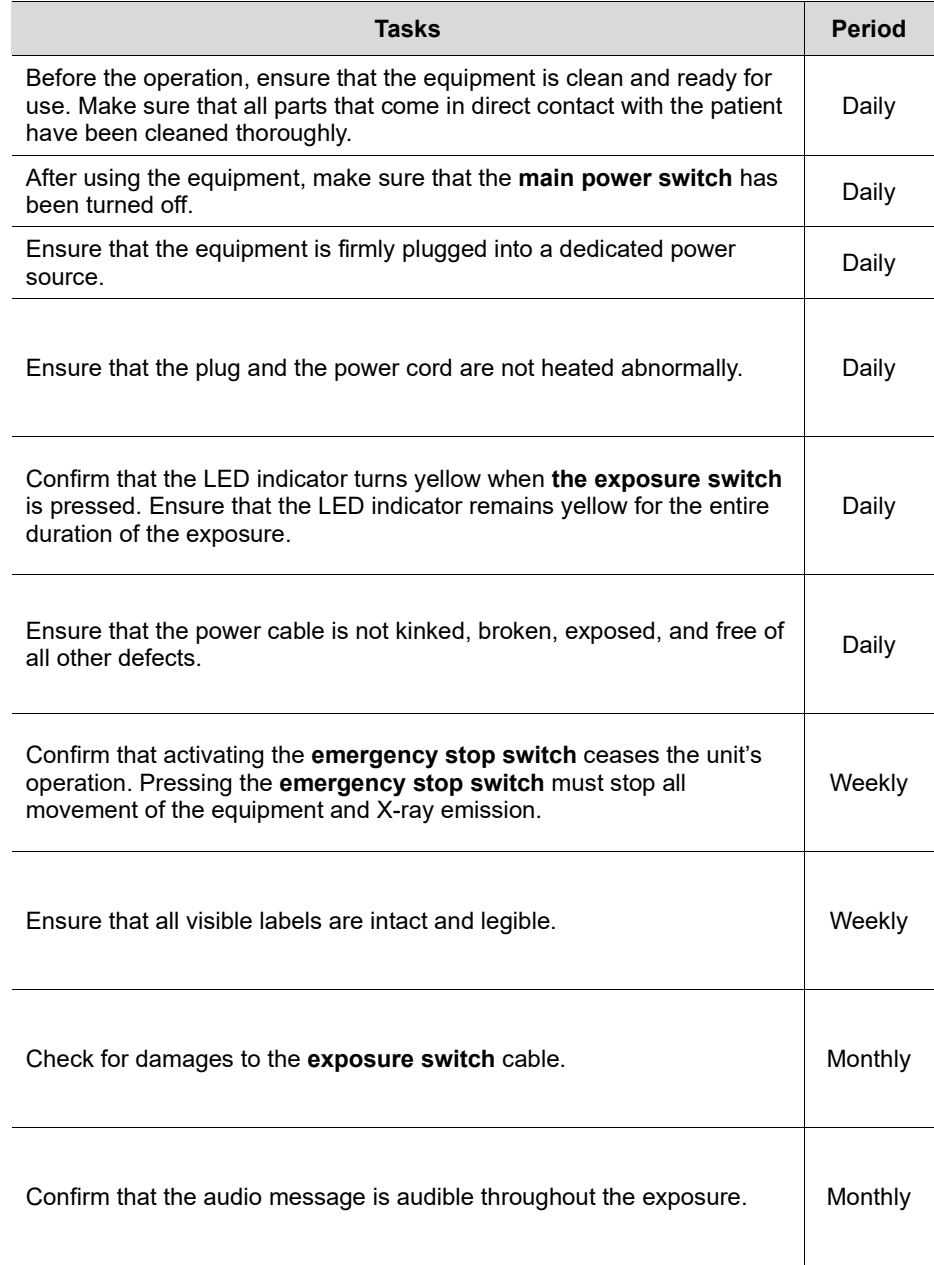

### **13.3 QA Test**

This section is intended to give information about PHT-75CHS PHANTOM KIT for 3D IMAGE QUALITY INSPECTION and CALIBRATION. It is recommended that you thoroughly familiarize yourself with this guide to perform the regular QA test effectively by using the PHANTOM KIT. QA tests should be done annually at the frequency specified by the manufacturer or state regulations in which the X-ray system is being used.

### **13.4 Phantom Kit Contents**

- CT NUMBER CHECK PHANTOM x 1
- UNIFORMITY CHECK PHANTOM x1
- S&C CHECK PHANTOM x1
- PHANTOM JIG A'SSY x 1
- PHANTOM KIT User Manual x 1

### **13.4.1 Specifications of Phantom Kit Contents**

#### **CT Number Check Phantom**

- Manufacturer
	- **VATECH Co., Ltd.**
- Intended Use
	- CT Number Inspection
	- CT Number Calibration
- Complies with
	- IEC 61223-2-6
	- IEC 61223-3-5

### **Uniformity Check Phantom**

- Manufacturer
	- **VATECH Co., Ltd.**
- Intended Use
	- CT Image Homogeneity Inspection
	- CT Image Noise Inspection
- Complies with
	- IEC 61223-2-6
	- IEC 61223-3-5

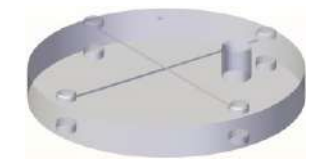

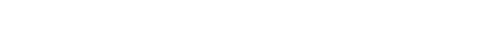

### **S&C Check Phantom**

- **Manufacturer** 
	- **VATECH Co., Ltd.**
- **Intended Use** 
	- Low Contrast Resolution Inspection
	- High Contrast Resolution Inspection
- Complies with
	- IEC 61223-2-6
	- IEC 61223-3-5

### **Phantom Jig Assembly**

- **Manufacturer** 
	- **VATECH Co., Ltd.**
- **Intended Use** 
	- CT Image Inspection
	- CT Image Calibration

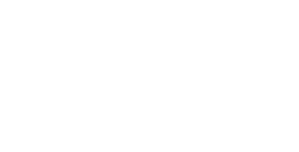

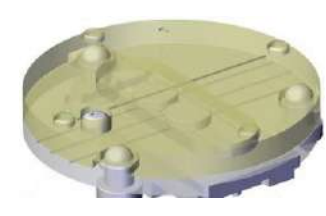

事所

### **13.5 QA Test Procedure**

- Each facility shall establish a committee of individuals to be responsible for the Radiation Safety/Quality Assurance program. For a non-hospital facility, this committee might be composed of a dentist, an X-ray technician, an office manager, and a service representative who is certified to perform radiological functions by the law in the state in which the X-ray system is being used.
- Each facility shall make the radiation safety/quality assurance program, including the following tests, at the frequency specified by the manufacturer or state regulations and maintain records of the data.
- For technical assistance for QA tests, contact your local VATECH service representative.
- If the test criteria are not met, contact your local VATECH service representative.

### **13.5.1 QA CT Number Test**

Follow the CT Number Test procedure below to produce correct images and analyze the User Phantom. Test results must be documented and maintained for at least one year. The CT number for water should be recorded and compared each day to the established specifications.

#### **13.5.1.1 Setting up CT Number Phantom**

To set a CT number Phantom:

- 1. Remove the **bite block** and the **temple supports** from the unit.
- 2. Align the **phantom fixing bolts** to the **phantom jig bottom baseline** as shown below and turn the bolts clockwise to tighten them.

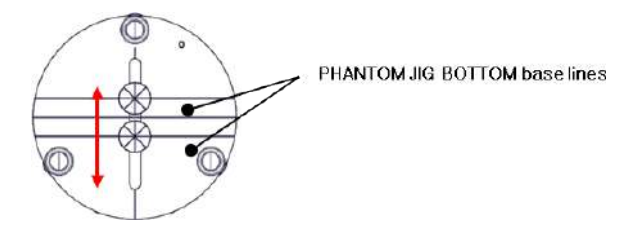

3. Insert the phantom jig bottom into the chinrest and then put the phantom jig top on the inserted bottom.

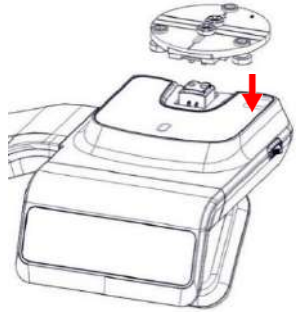

4. Place the phantom jig ass'y top on the phantom jig ass'y bottom as shown below.

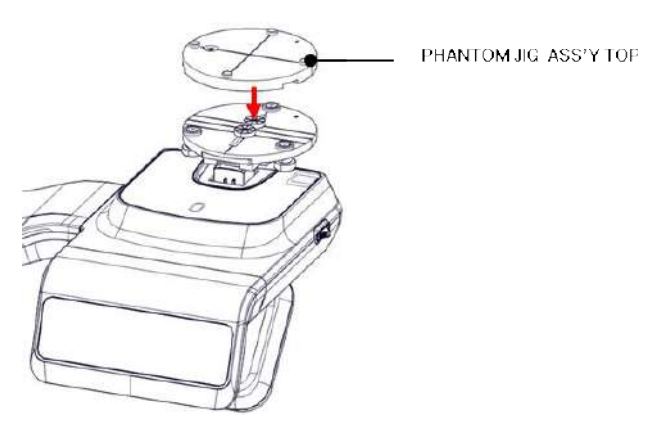

5. Make the **phantom jig ass'y** level by using a bubble level and three align pins.

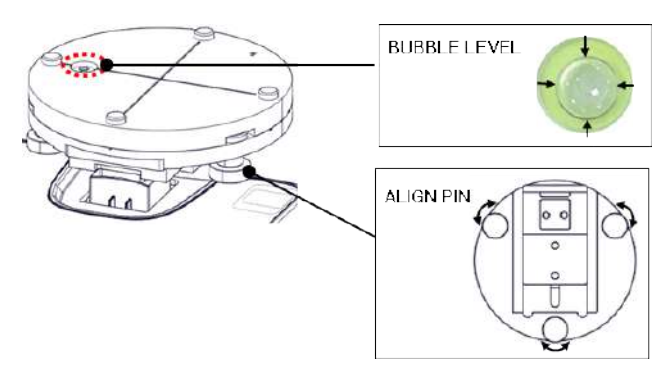

6. Place a CT number check phantom on the phantom jig ass'y.

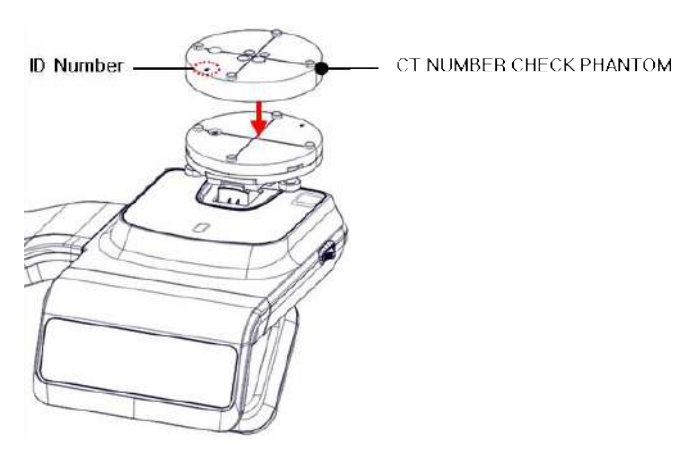

7. Run the 2D viewer and click to add a patient for the QA test.

#### **13.5.1.2 Imaging CT Number Phantom**

To capture an image with the CT number phantom:

- 1. Click  $\overline{\mathbf{B}}$  to run Capture Software in EzDent-i.
- 2. Click **the state of the Capture Mode.**

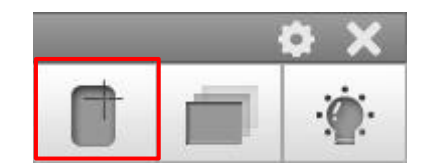

- 3. Click the **CT** check box and click **Capture**.
- 4. Click the **NEXT** button at the bottom of the Capture Software screen.
- 5. Click the **READY** button when enabled.
- 6. Capture the PHANTOM image according to capture software instructions.
- 7. When image capturing is completed, save the image in EzDent-i.

### **13.5.1.3 Analyzing CT Number Phantom**

To analyze the test with the CT number phantom:

- 1. Double-click the saved PHANTOM image in EzDent-i to run Ez3D-I Plus.
- 2. In the Axial pane, click  $\boxed{2}$  in the upper-right corner to maximize the Axial view.

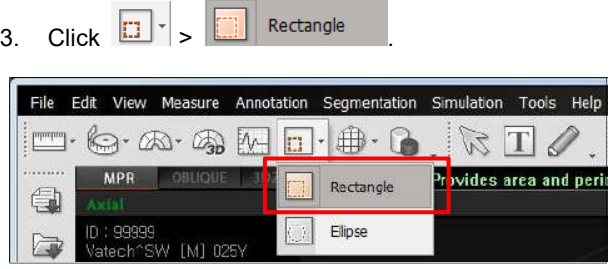

4. Make the boxes on the WATER, TEFLON, and AIR area as shown below.

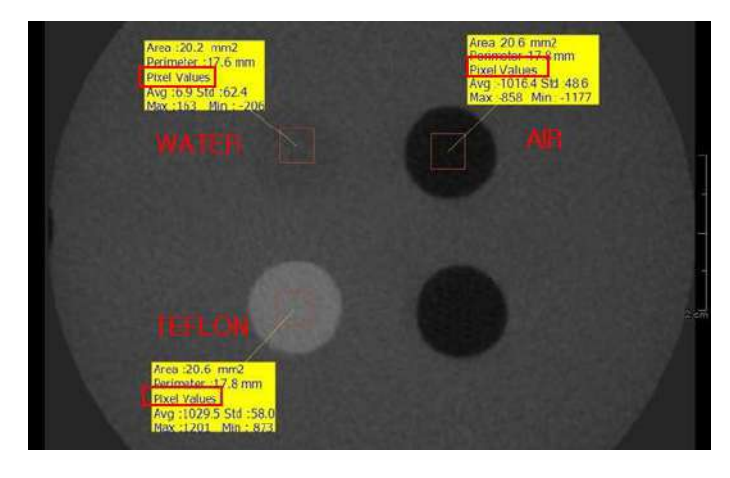

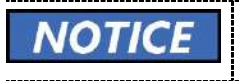

Try to make each box as close to 20.0 mm<sup>2</sup> in the area as possible.

5. Compare the CT NUMBER average values from the WATER, TEFLON, and AIR areas with the standard.

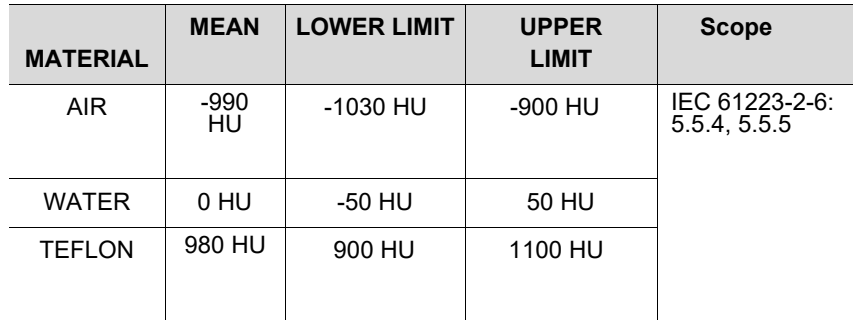

- 6. Record the mean CT Number value of each material.
	-

7. Click  $\left|\bigodot\right|$  >  $\left|\bigodot\right|$  Ful screen... and save the captured screen in EzDent-i.

8. Remove User Phantom from the PHANTOM JIG ASS'Y.

### **13.5.2 QA CT Uniformity Test**

Follow the CT Uniformity Test procedure below to correctly image and analyze the CT Uniformity Check Phantom. Test results must be documented and maintained for at least one year.

#### **13.5.2.1 Imaging CT Uniformity Check Phantom**

To capture an image with the CT uniformity, check Phantom:

- 1. Remove Bite and Temple Supports from the Unit.
- 2. Insert the PHANTOM JIG BOTTOM into the Chinrest and then put the PHANTOM JIG TOP on the PHANTOM JIG BOTTOM.
- 3. Make the PHANTOM JIG ASS'Y level by using BUBBLE LEVEL and three ALIGN PINs.
- 4. Put UNIFORMITY CHECK PHANTOM on the PHANTOM JIG ASS'Y.

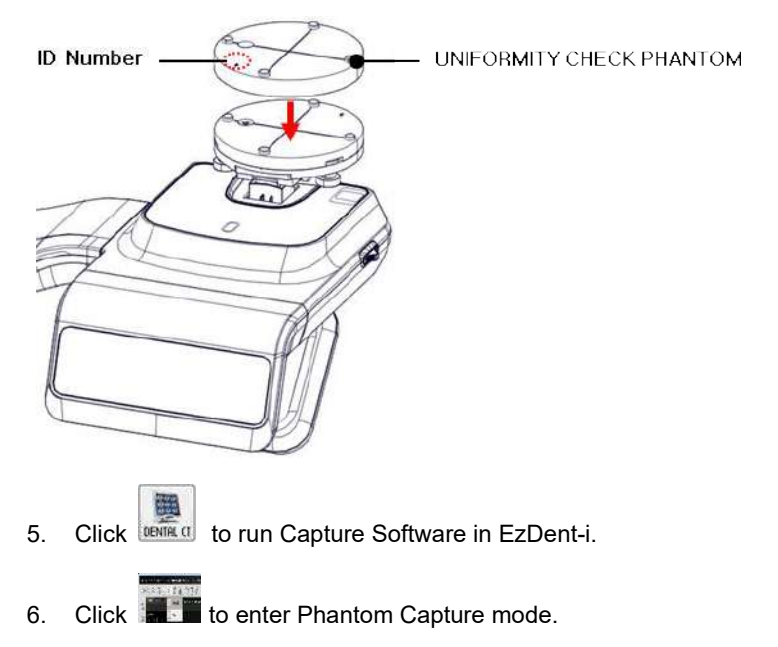

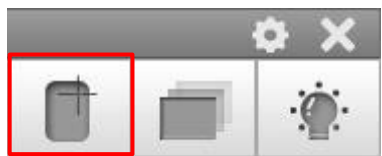

- 7. Click the CT check box and click Capture.
- 8. Click the NEXT button at the bottom of the Capture Software screen.
- 9. Click the READY button when enabled.
- 10. Capture the PHANTOM image according to capture software instructions.
- 11. When image capturing is completed, save the image in EzDent-i.

#### **13.5.2.2 Analyzing CT Uniformity Check Phantom**

To analyze the test with the CT uniformity check phantom:

- 1. Double-click the saved PHANTOM image in **EzDent-i** to run **Ez3D-i**.
- 2. In the Axial pane, click  $\Box$  in the upper-right corner to maximize the Axial view.

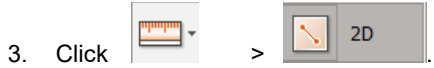

4. Make 25mm lines from the center to UP/DOWN/LEFT/RIGHT directions as shown below.

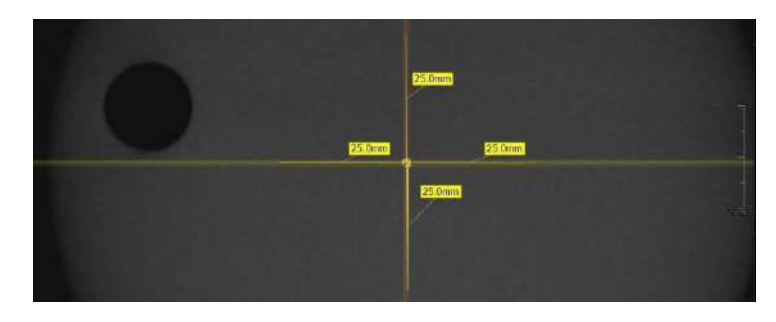

5. • Click  $\boxed{ \Box }$  >  $\boxed{ \Box }$  Rectangle

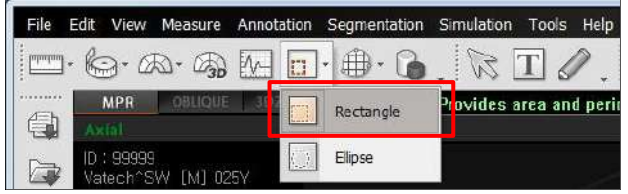

- **REAGUIL**
- 6. Make the four boxes next to each 25mm line, as shown below.

- 1) Try to make each box as close to 25.0 mm2 in the area as possible.
- 2) Put the 4 ROIs at the end of each 25mm line
- 7. Measure the HOMOGENEITY by calculating the difference between Max. average value and min. average value among the 4 ROIs and compare it with itsstandard.

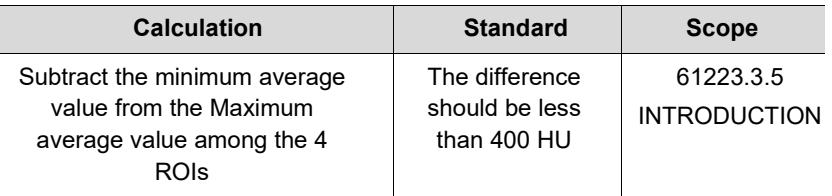

- 8. Record the mean CT Number value of each material.
- 9. Click  $\left|\bigodot^{\bullet}\right|$  >  $\left|\bigodot^{\bullet}\right|$  Full screen... and save the captured screen in **EzDent-i**.
- 10. When finished, exit **EzDent-i**

### **13.5.3 High and Low Contrast Resolution Tests**

Perform a high/low contrast resolution test at the following interval:

- **High contrast resolution test**: Initially and Yearly
- **Low contrast resolution test**: Initially and Yearly

#### **13.5.3.1 Imaging S&C Check Phantom**

To perform a high and low contrast resolution with S&C check phantom:

- 1. Remove the bite and the temple support from the unit.
- 2. Insert the PHANTOM JIG BOTOTM into the chinrest
- 3. Place the PHANTOM JIG TOP over the phantom jig bottom.
- 4. Make the PHANTOM JIG ASS'Y level by using BUBBLE LEVEL and three ALIGN PINs.
- 5. Put S&C CHECK PHANTOM on the PHANTOM JIG ASS'Y.

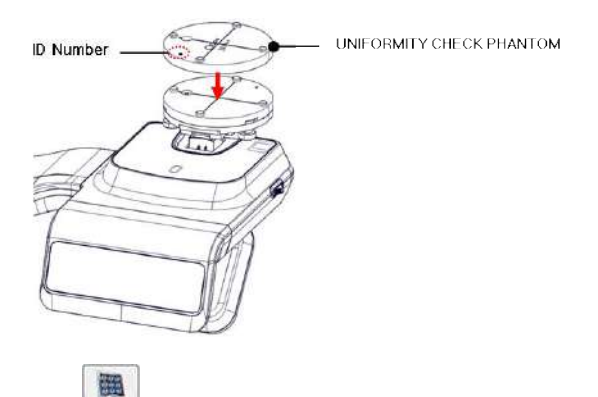

- 6. Click **DENTRE CL** to start Capture Software in 2D viewer.
- 7. Click **that the enter Phantom Capture mode.**
- 8. Click the CT check box and click Capture.
- 9. Click 'NEXT' at the bottom of the Capture Software screen.
- 10. Click 'READY' after the bottom is enabled.
- 11. Follow the capture software's instructions to capture the phantom image.
- 12. Save the captured image on EzDent-i after taking the image.

### **13.5.3.2 Analyzing S&C Check Phantom**

To analyze the test with an S&C check phantom:

- 1. Remove the bite and temple support from the unit.
- 2. Double-click the saved phantom image in EzDent-i to run Ez3D-i.
- 3. Go to the Axial view and click  $\Box$  for full-screen mode.
- 4. Click  $\mathbb{R}^+$  and  $\mathbb{H}$  <sup>All</sup> to adjust the brightness and contrast in the saved image. Drag the icon left and right to change the contrast or up and down to adjust the brightness.
- 5. Make sure that you can see the minimum size of the Airhole and the PE (Polyethylene) cylinder at 50 cm (20 inches) from the monitor.

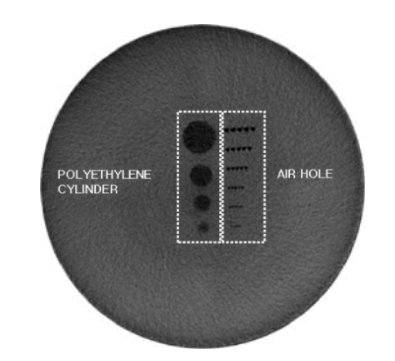

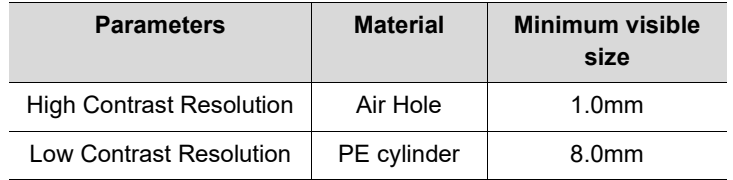

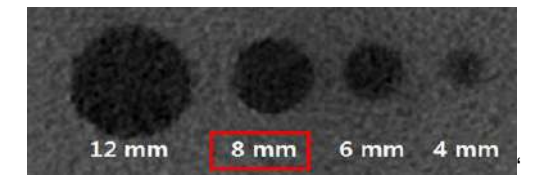

#### <High Contrast Resolution>

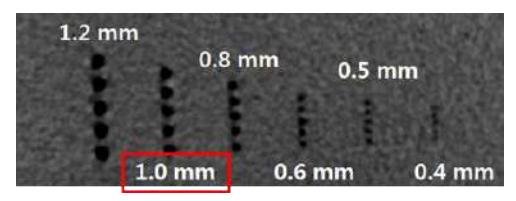

<Low Contrast Resolution>

# **This Page Intentionally Left Blank**

# **14. Disposing of the Equipment**

To reduce environmental contamination, this equipment is designed for safe use and disposal. Many components, except for the parts like the X-ray tube, are environmentally friendly and recyclable.

All parts and components that contain hazardous materials must be disposed of by disposal regulations (IEC 60601-1 6.8.2 j).

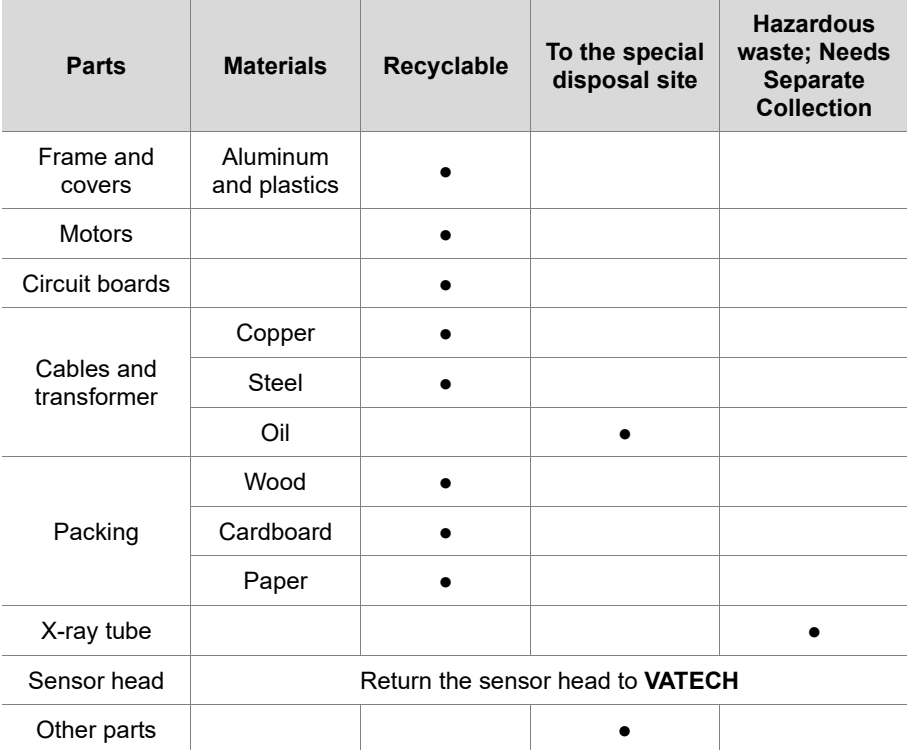

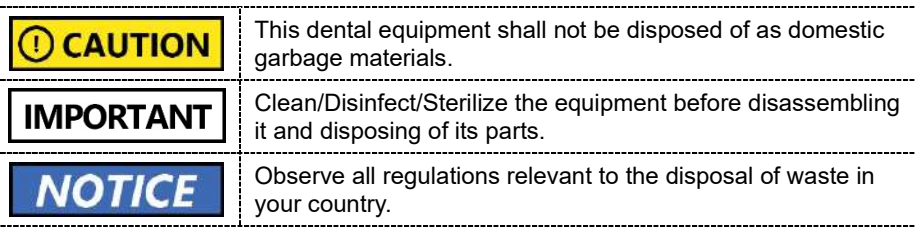

**14. Disposing of the Equipment** 

# **This Page Intentionally Left Blank**

# **15. Technical Specifications**

# **15.1 Mechanical Specifications**

# **15.1.1 Dimensions (unit = mm)**

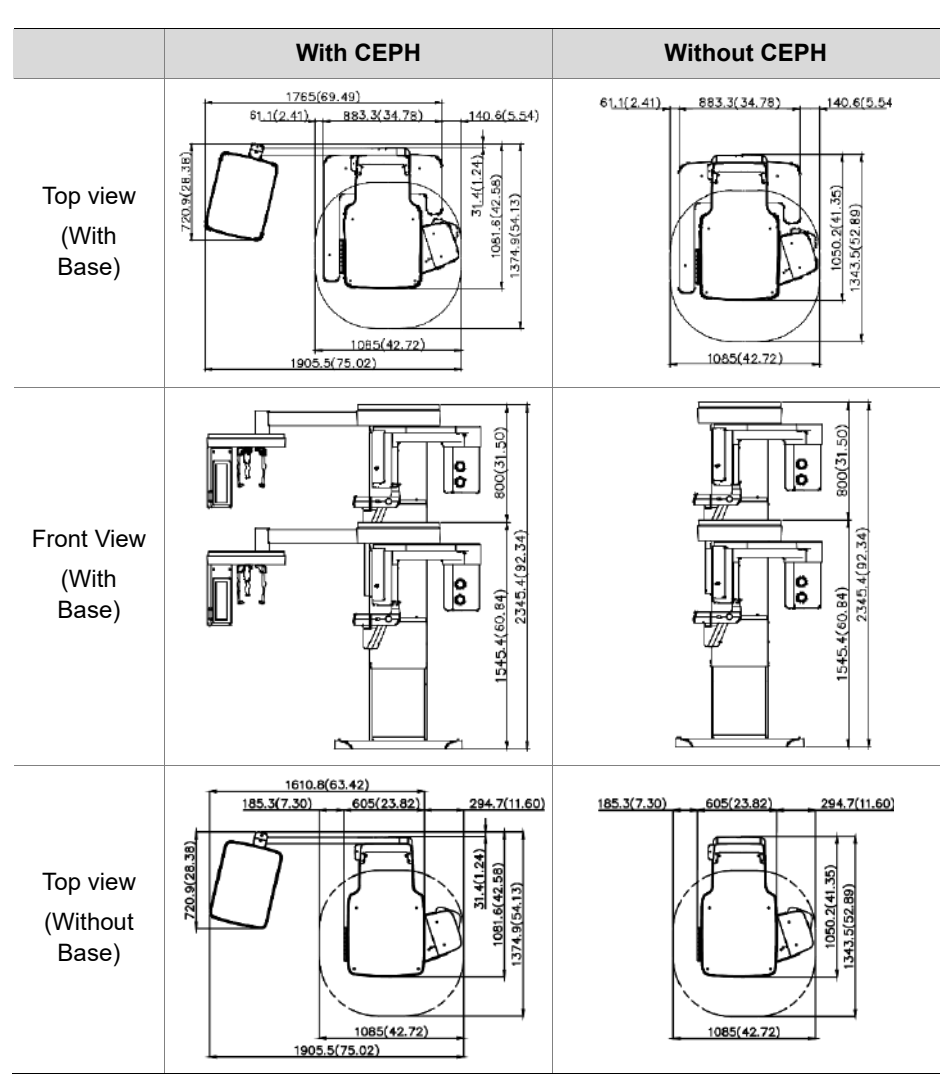

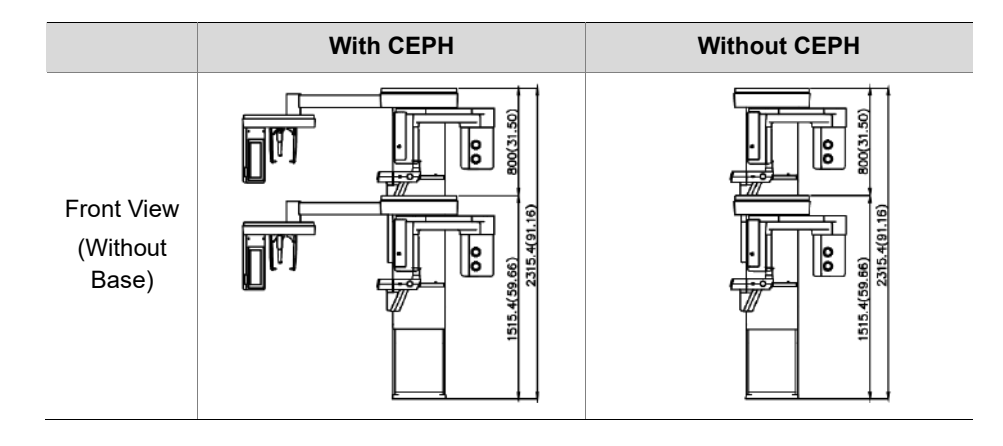

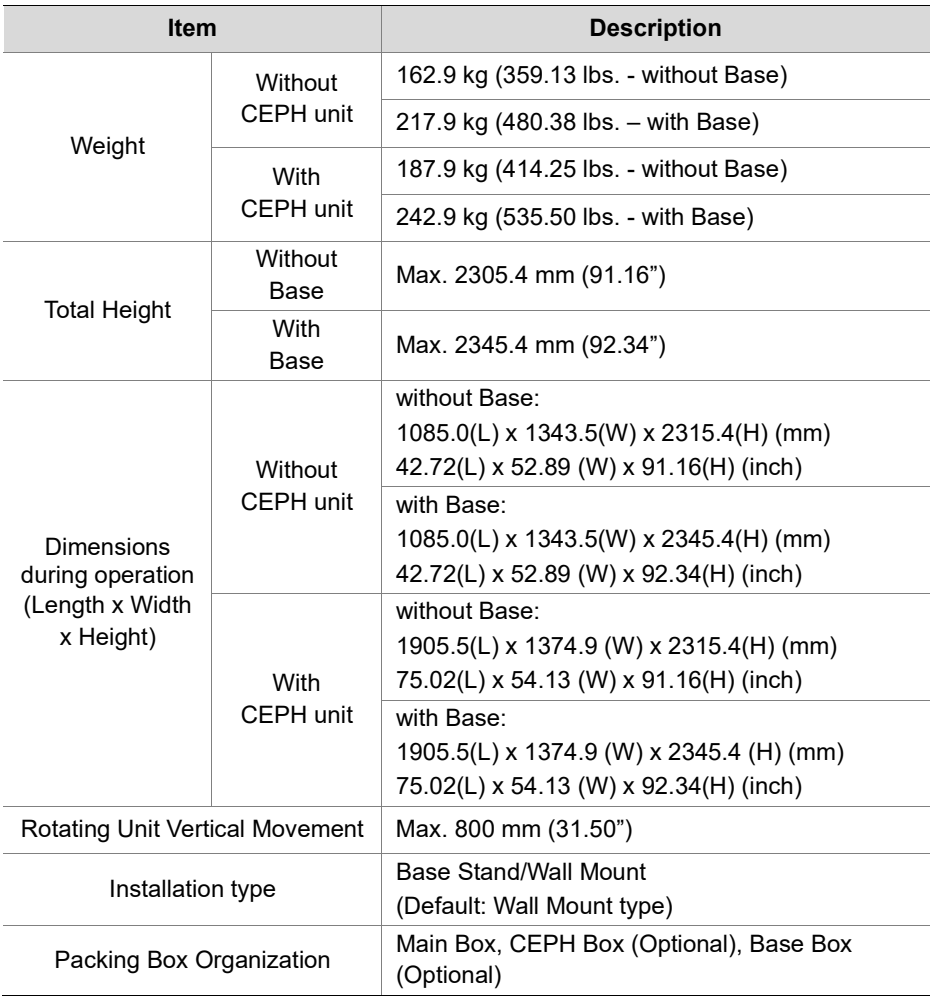

## **15.1.2 Image Magnification**

 $\overline{a}$ 

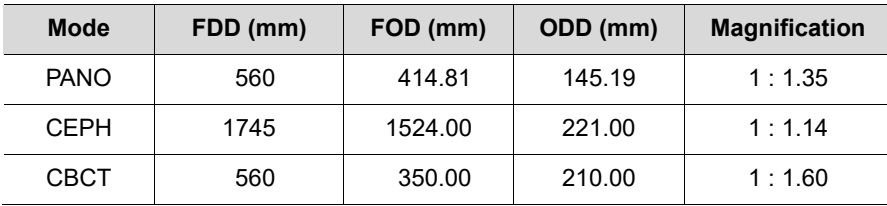

**FDD:** Focal Spot to Detector Distance

**FOD: Focal Spot to Object Distance** 

**ODD**: Object to Detector Distance (ODD = FDD - FOD)

**Magnification** = FDD/FOD

# **15.2 Technical Specifications**

## **15.2.1 X-ray Generator Specifications**

### **Specifications**

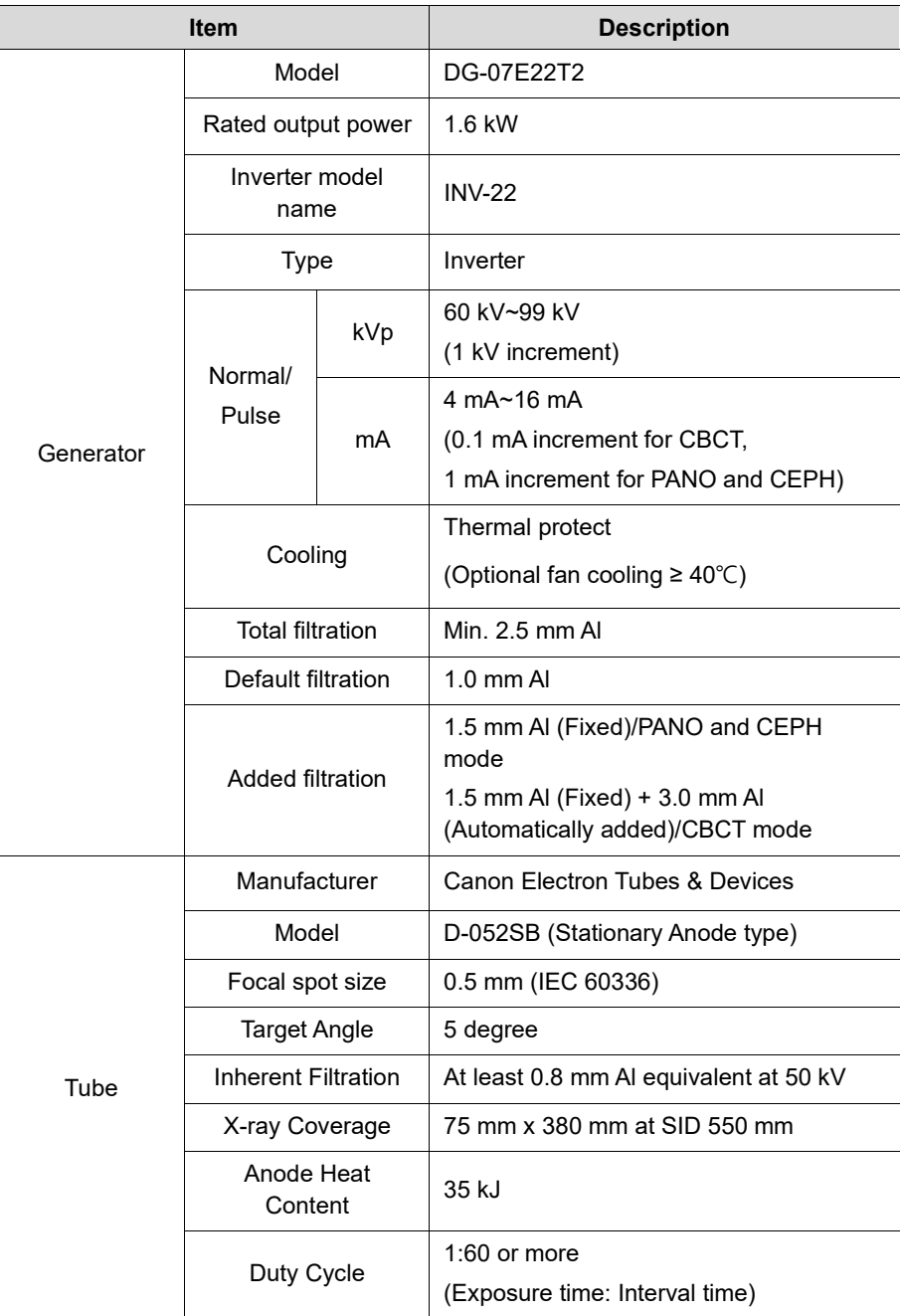

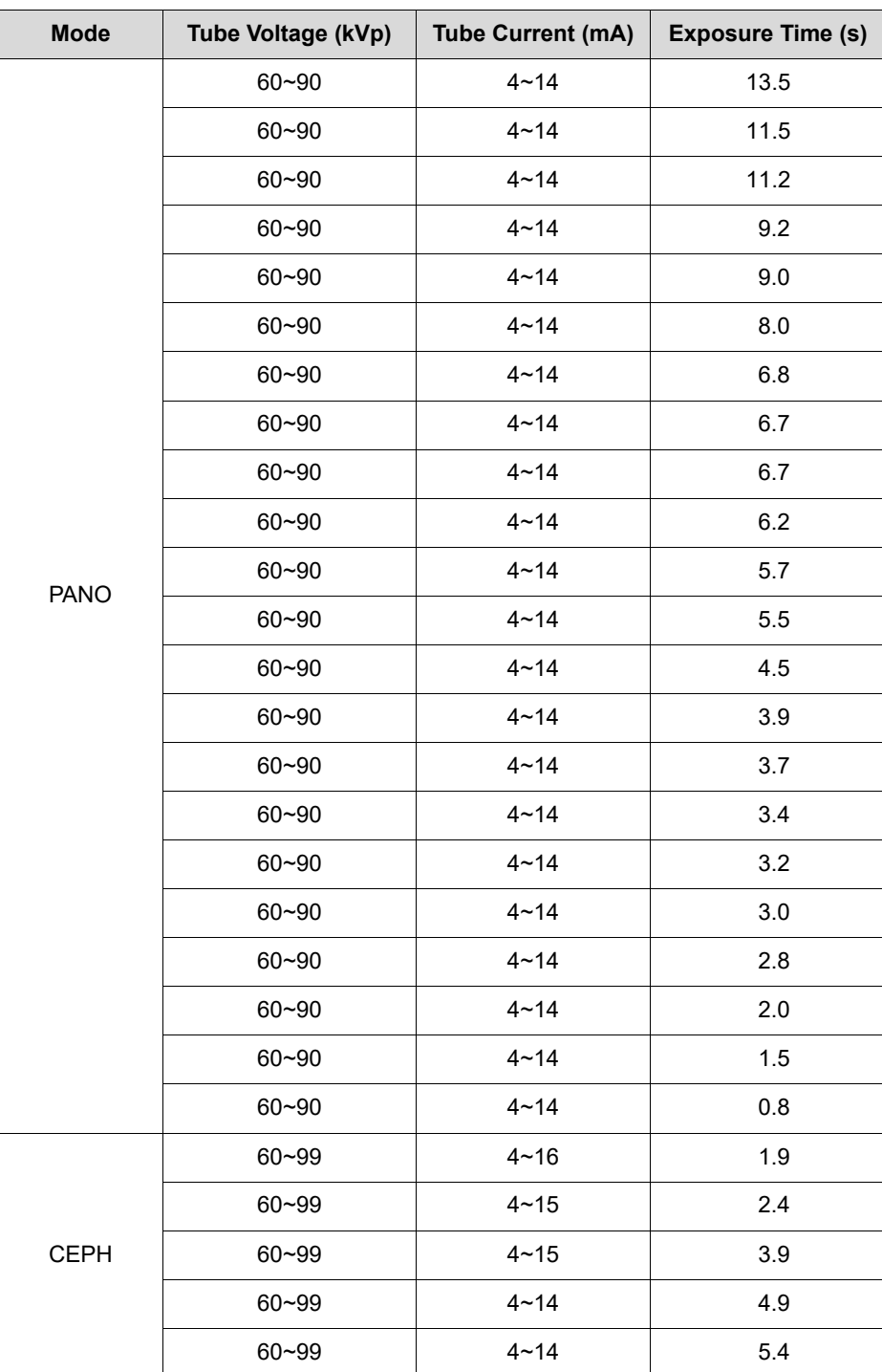

**15. Technical Specifications** 

### **15. Technical Specifications**

Ī

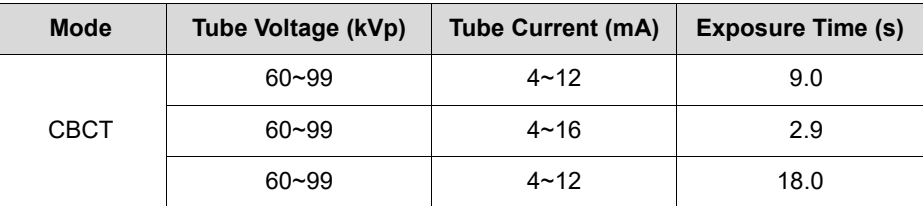

## $\blacksquare$  **| Maximum Rating Charts**

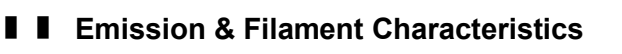

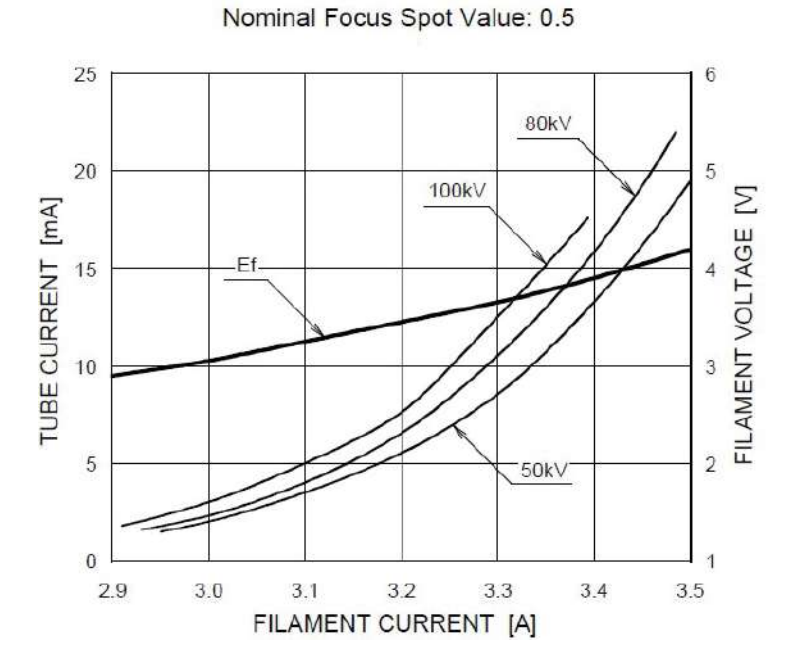

Constant potential high-voltage generator

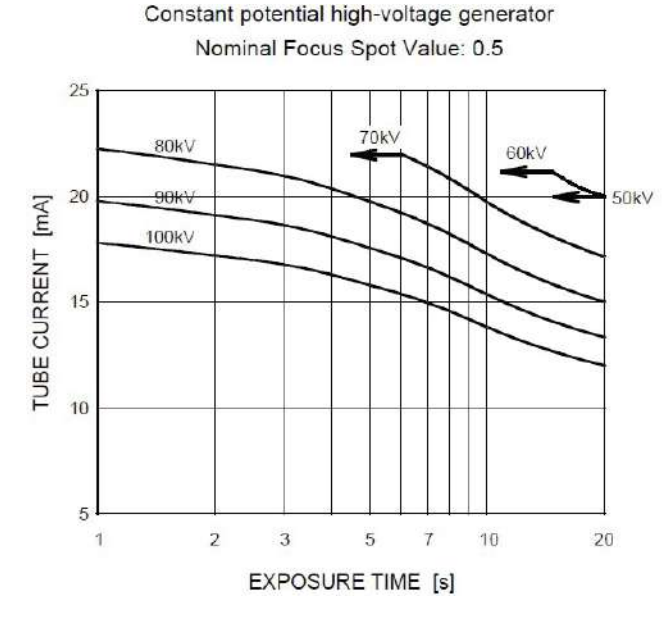

#### **15. Technical Specifications**

### ❚❚ **Anode Thermal Characteristics**

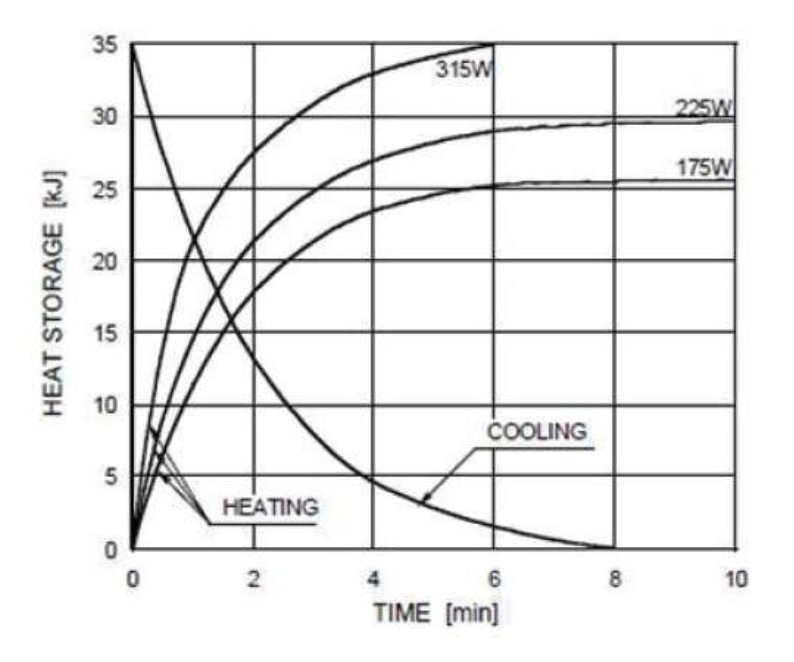

## ❚❚ **X-ray Housing Assembly Tube Characteristics**

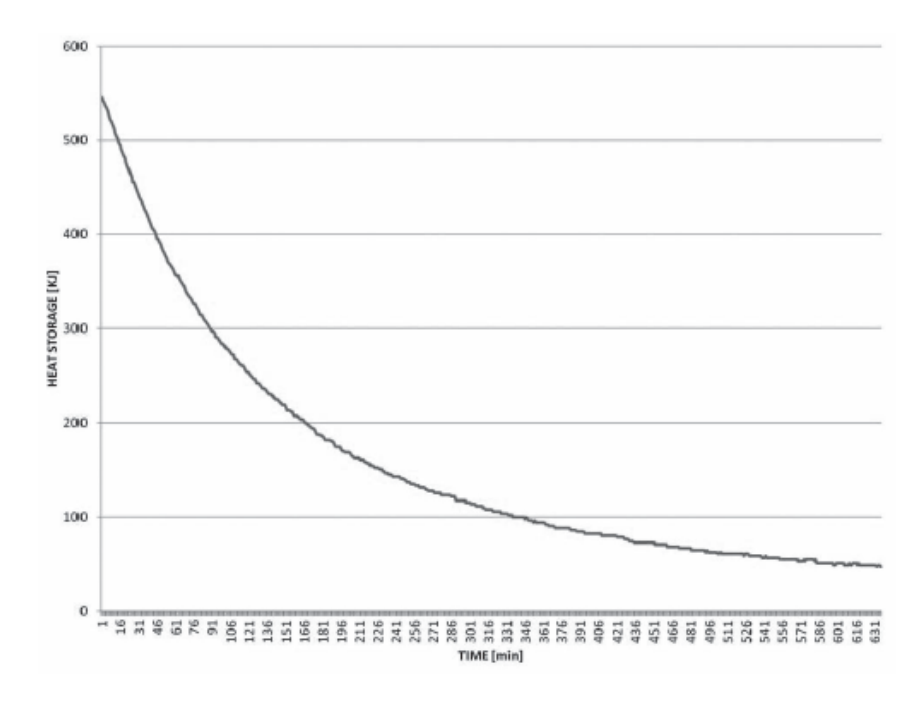

**172 Green XTM (Model: PHT-75CHS) User Manual**

https://stomshop.pro/

# **15.2.2 Detector Specifications**

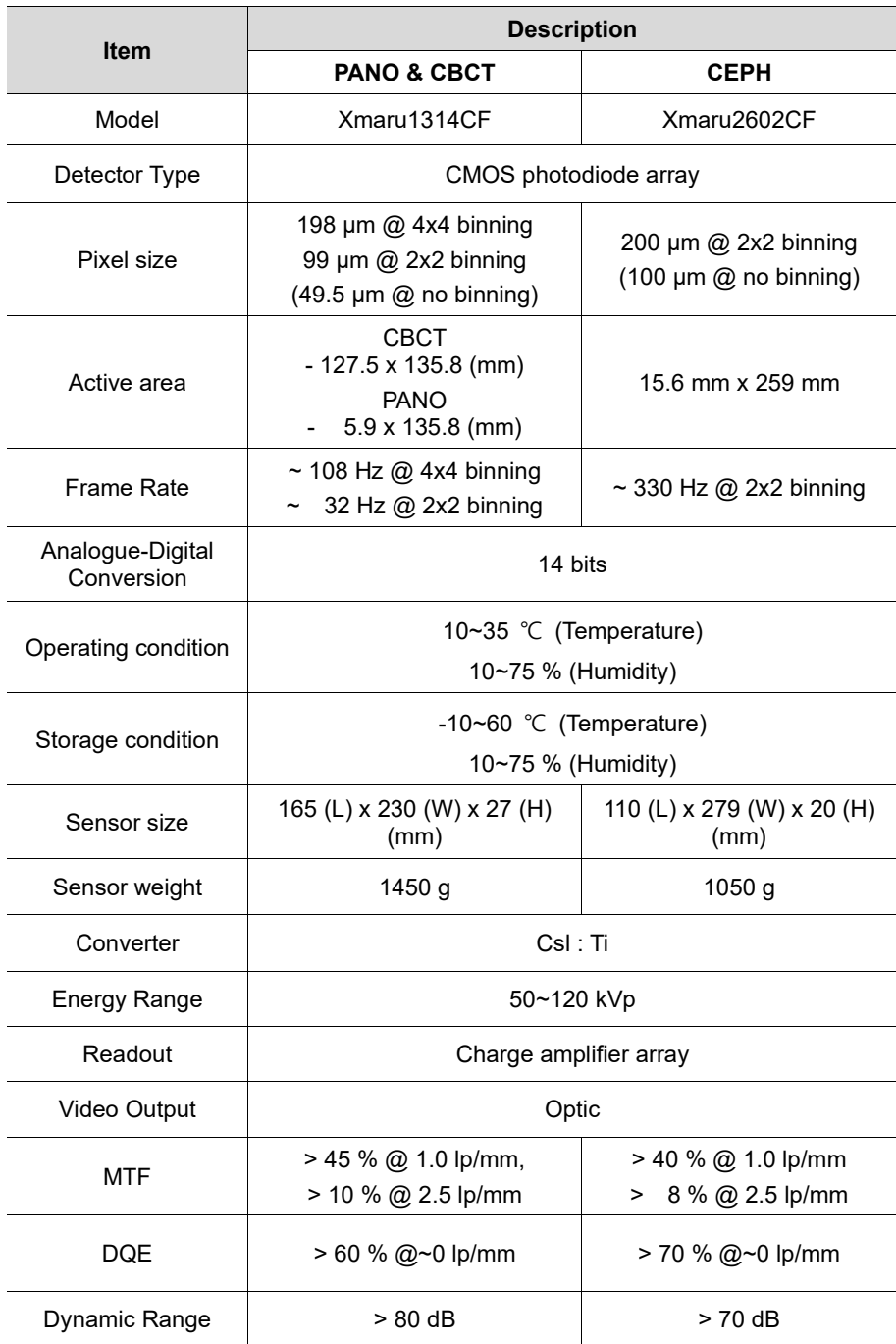

### **15.3 Electrical Specifications**

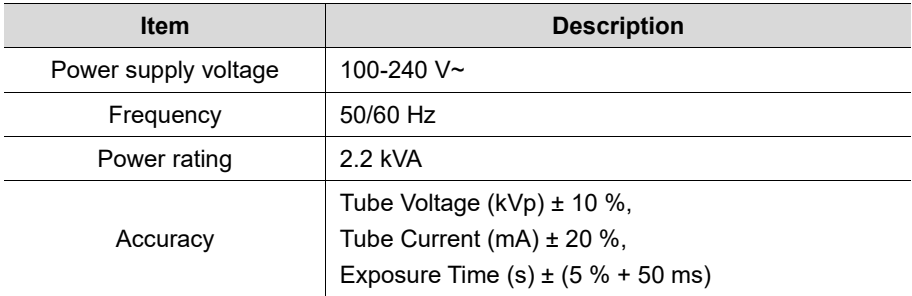

- The input line voltage depends on the local electrical distribution system.
- Allowable input voltage fluctuation requirement: ±10 %.
- **Mode of operation**: non-continuous operation (NFPA 70: long time operation) - needs waiting time (at least 60 times the exposure time) before the next exposure begins.
- **•** Column operation time: Max. 2 min. On/18 min. Off (Ratio 1:9)

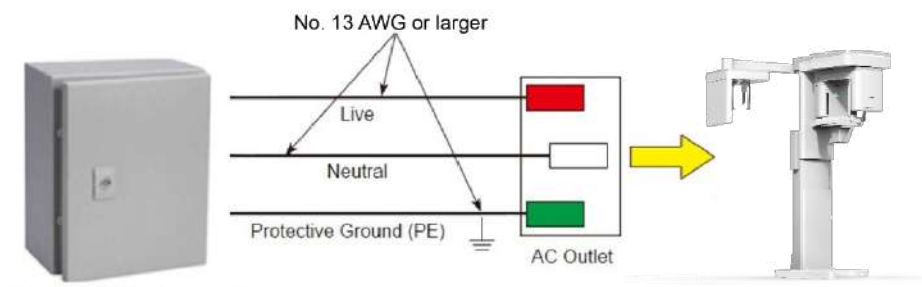

Central distribution panel w/a circuit breaker

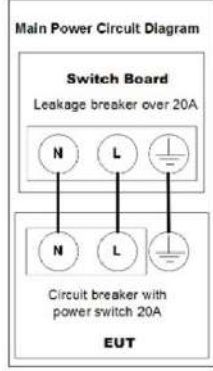

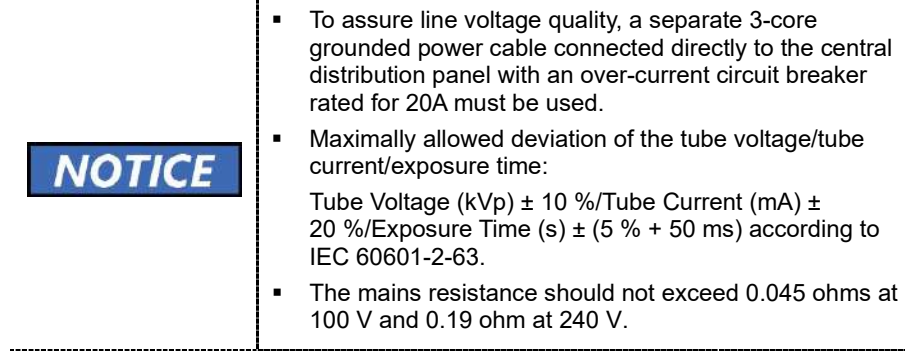

# **15.4 Environmental Specifications**

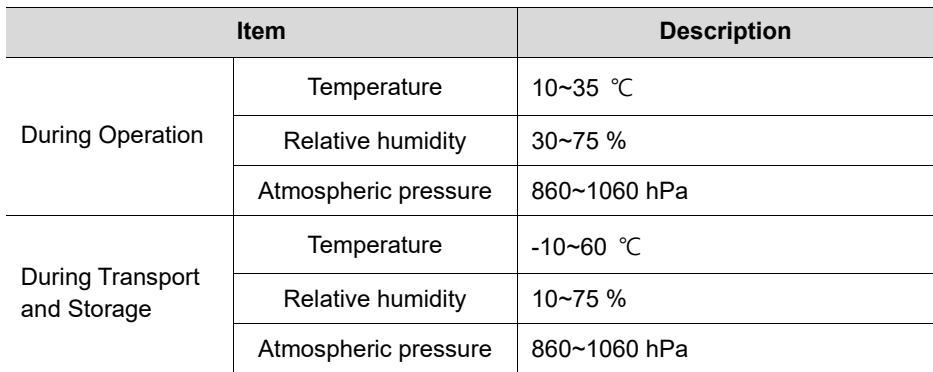

**15. Technical Specifications** 

# **This Page Intentionally Left Blank**

# **16. Appendices**

## **16.1 Recommended X-ray Exposure Tables**

## **16.1.1 PANO Mode**

## **Exposure Condition**

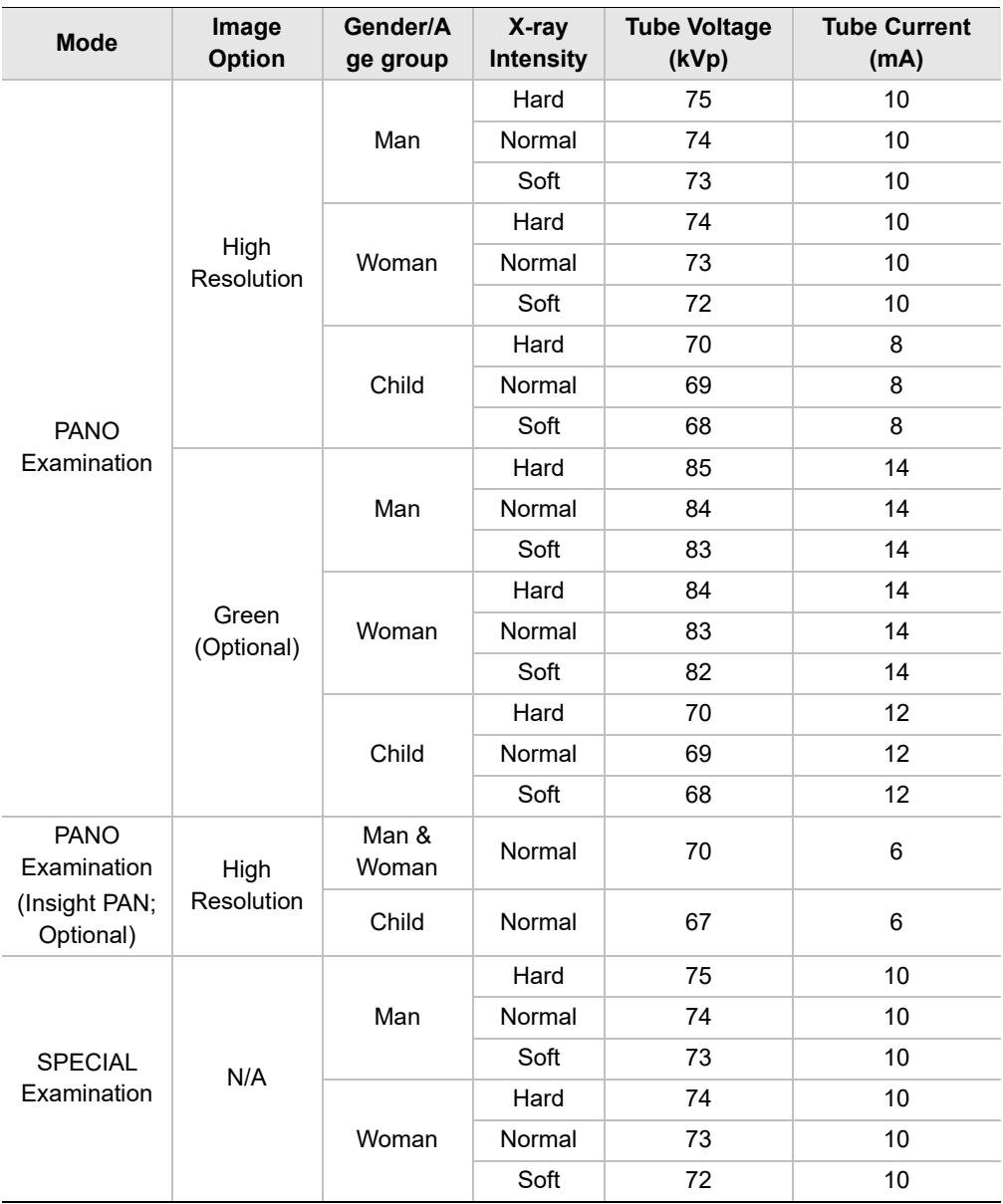

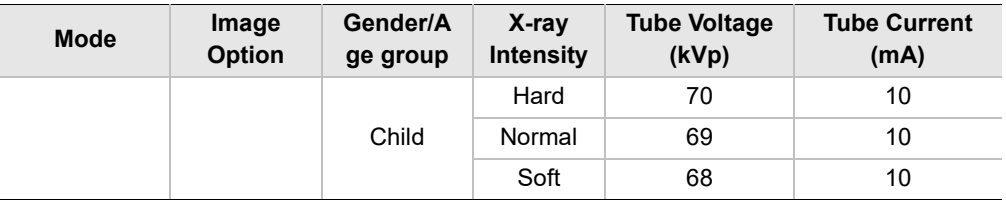

### **Scan Time/Exposure Time**

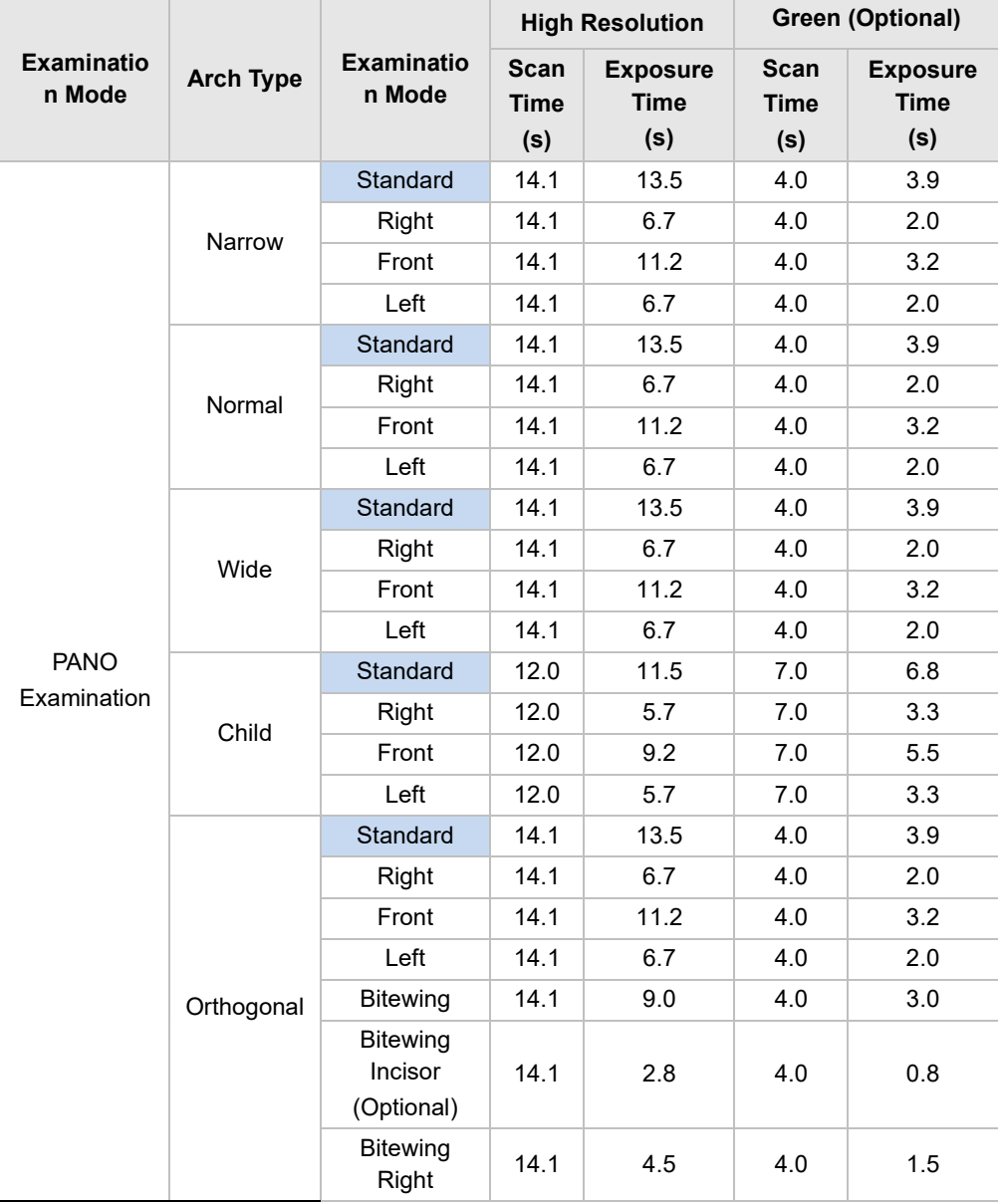

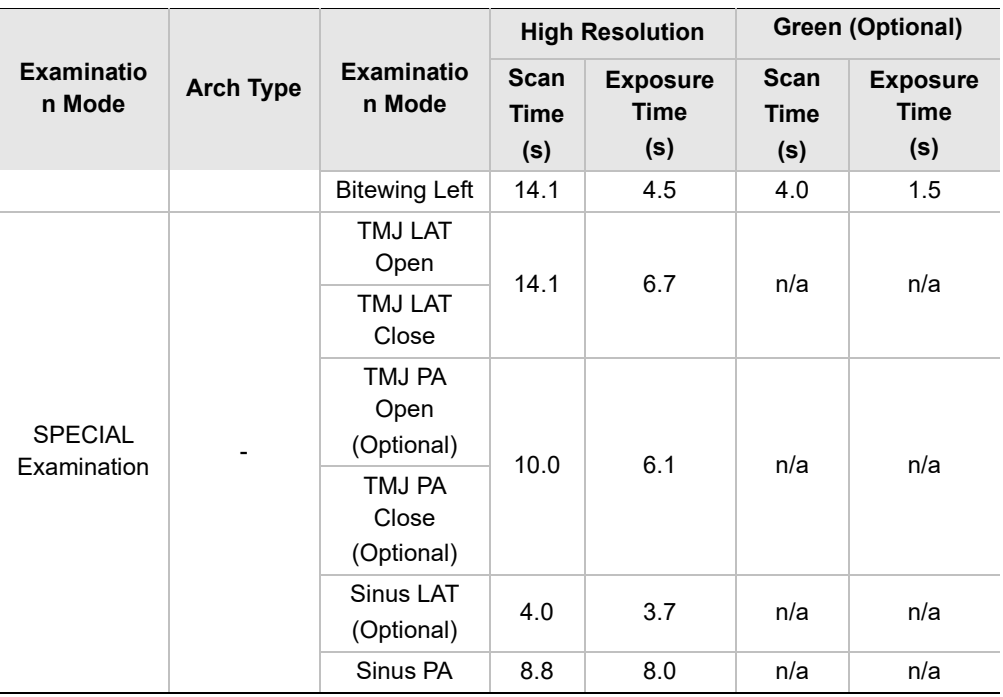

 Scan Time: The actual time that the equipment shoots the patient except for the initial acceleration and late deceleration stages.

Exposure Time: The actual time that the patient is exposed to the X-ray emission.

### **16.1.2 CEPH Mode**

### **Exposure Condition**

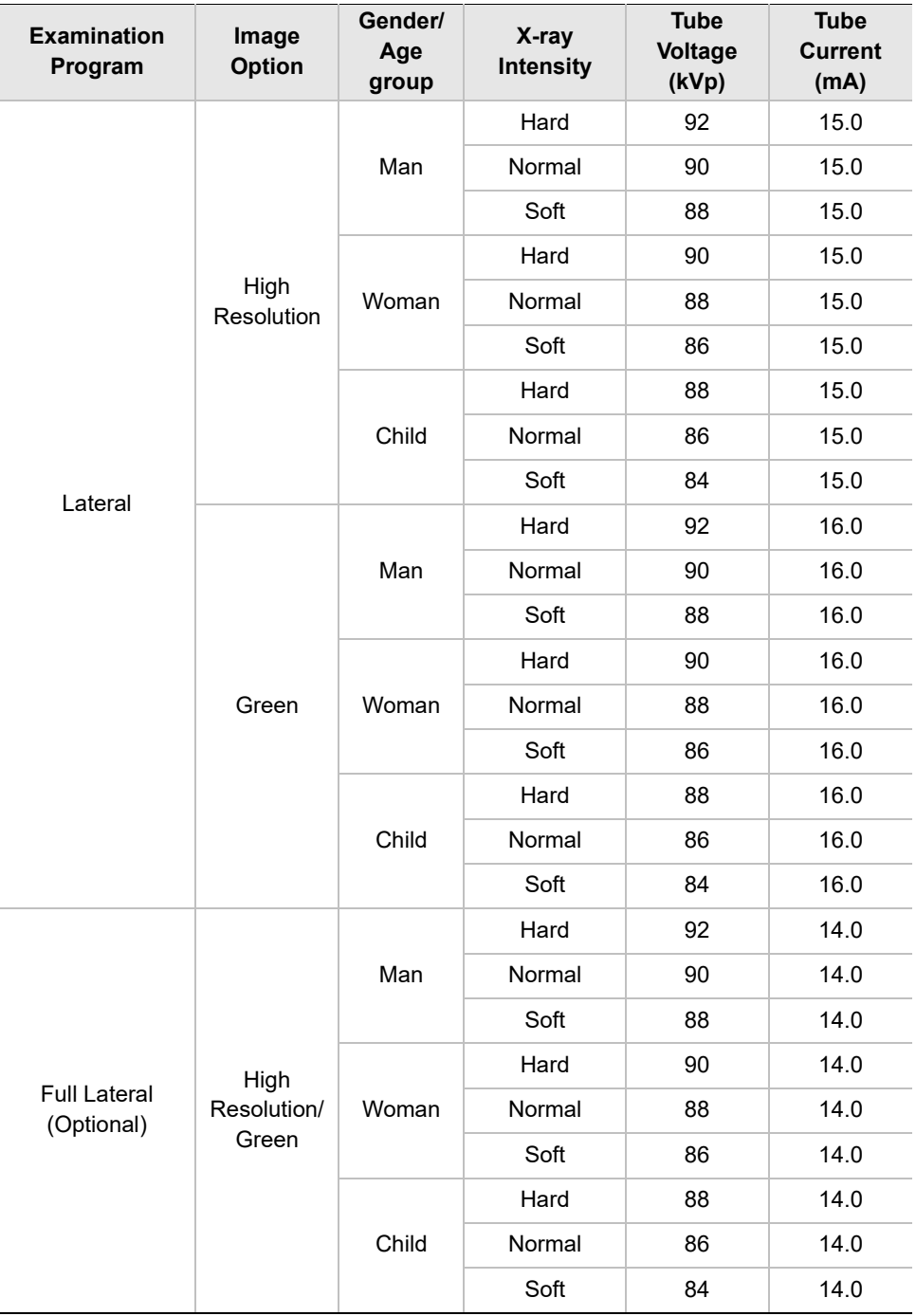

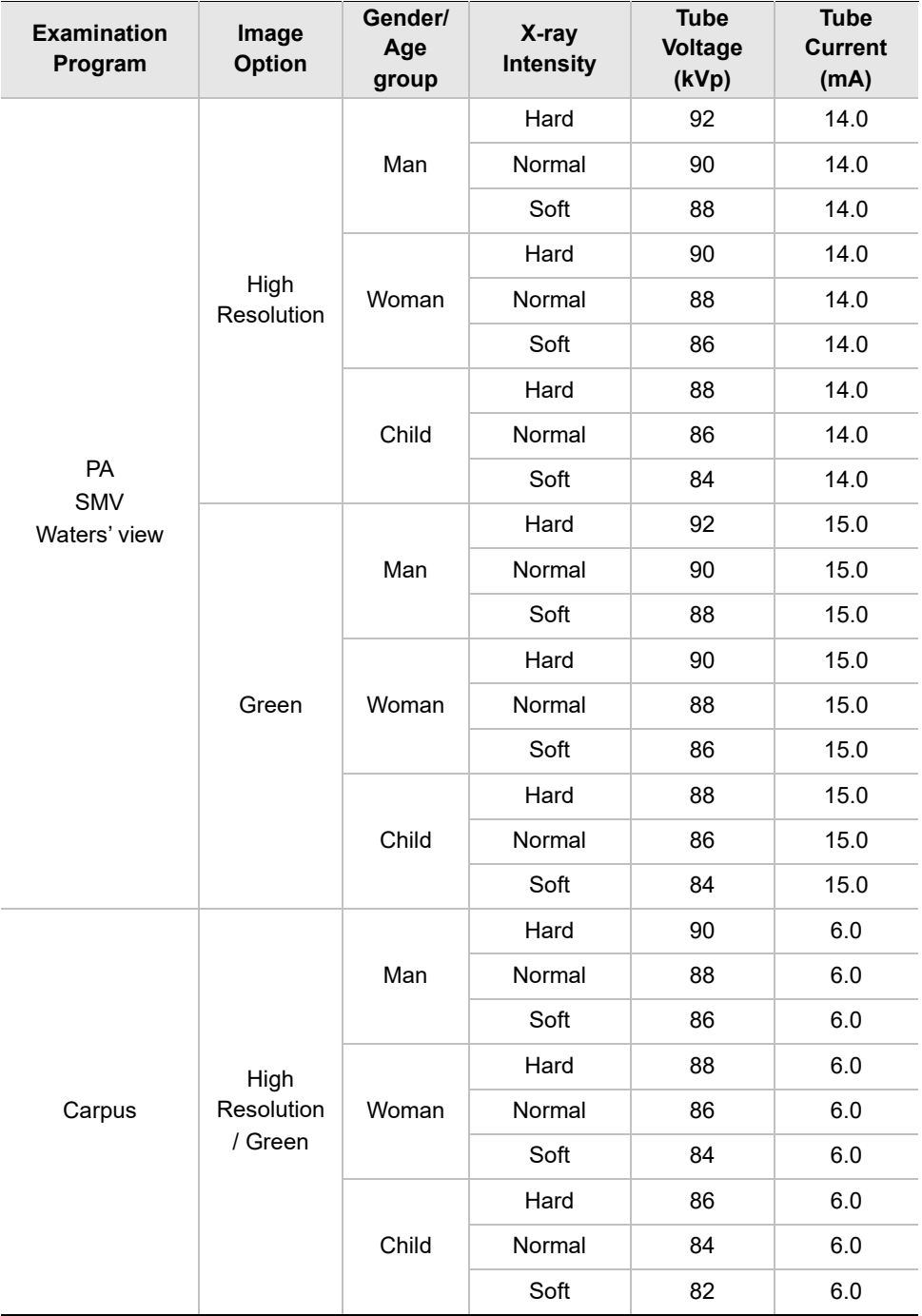

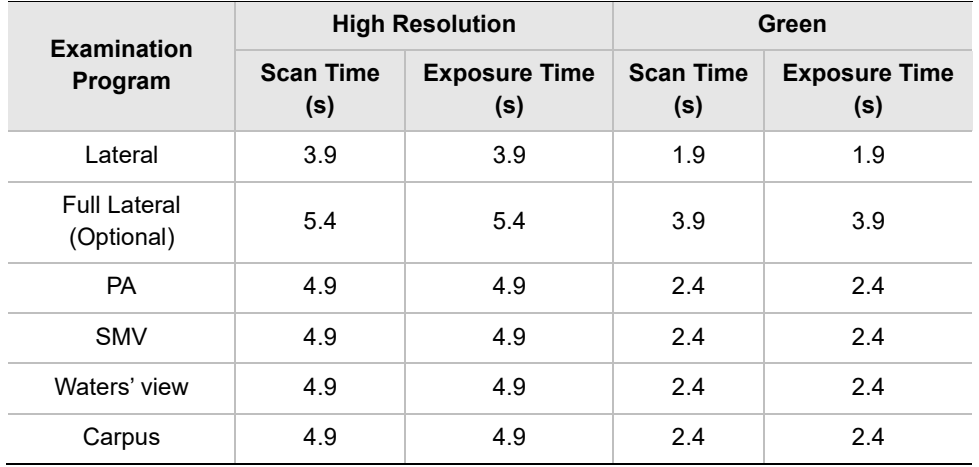

### **Scan Time/Exposure Time**

 Scan Time: The actual time that the equipment shoots the patient except for the initial acceleration and late deceleration stages.

**Exposure Time: The actual time that the patient is exposed to the X-ray emission.**
# **16.1.3 CBCT Mode**

# **Exposure Area**

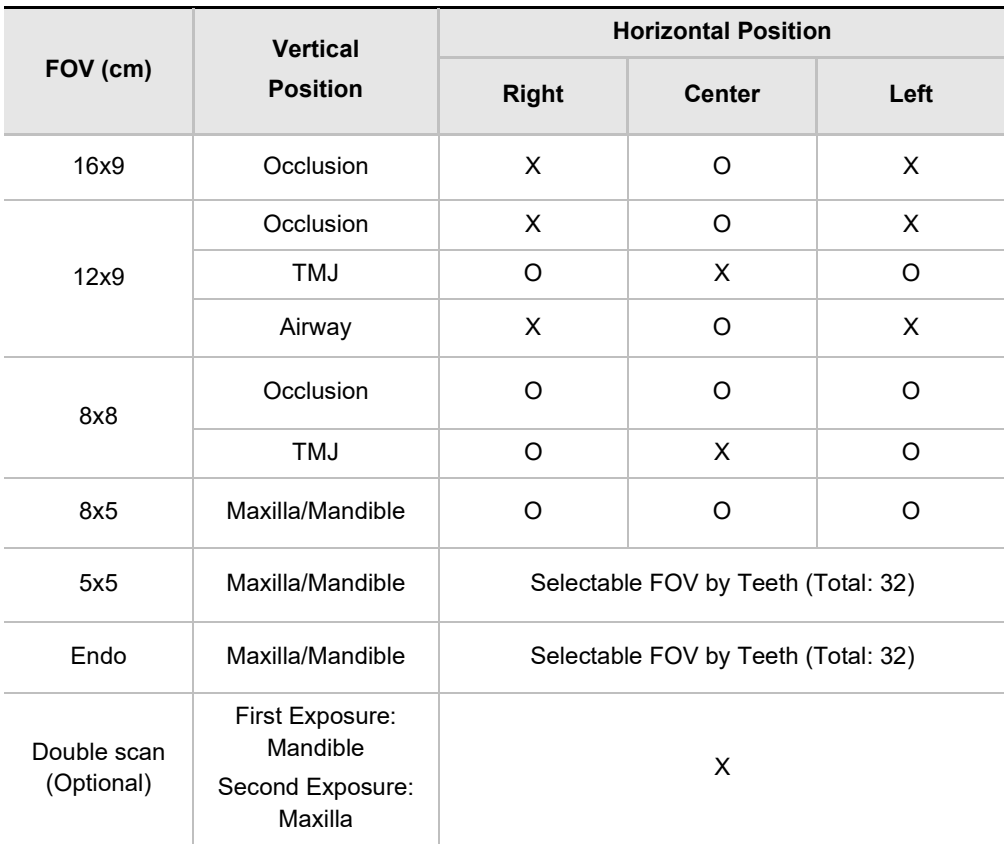

# **Exposure Condition**

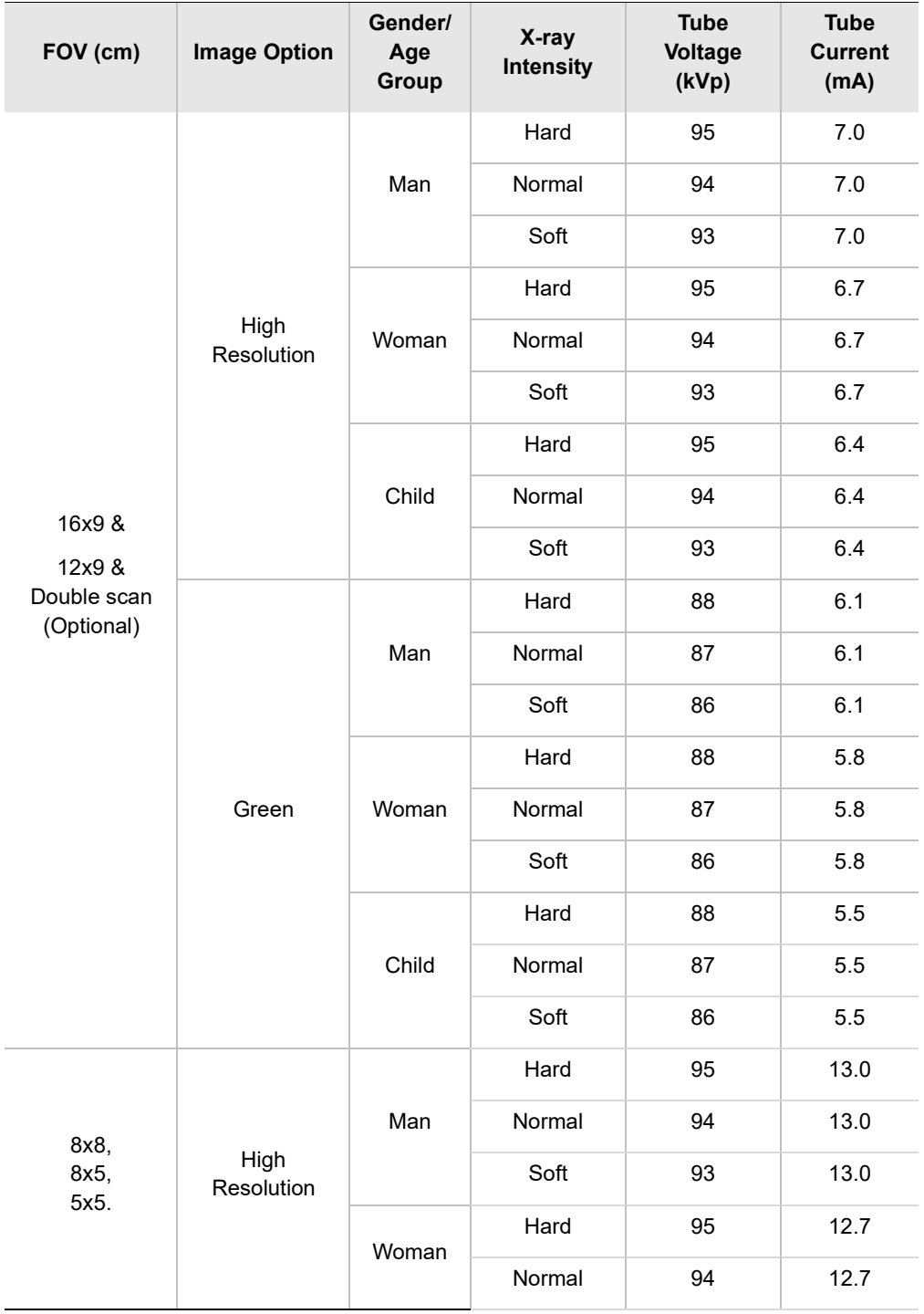

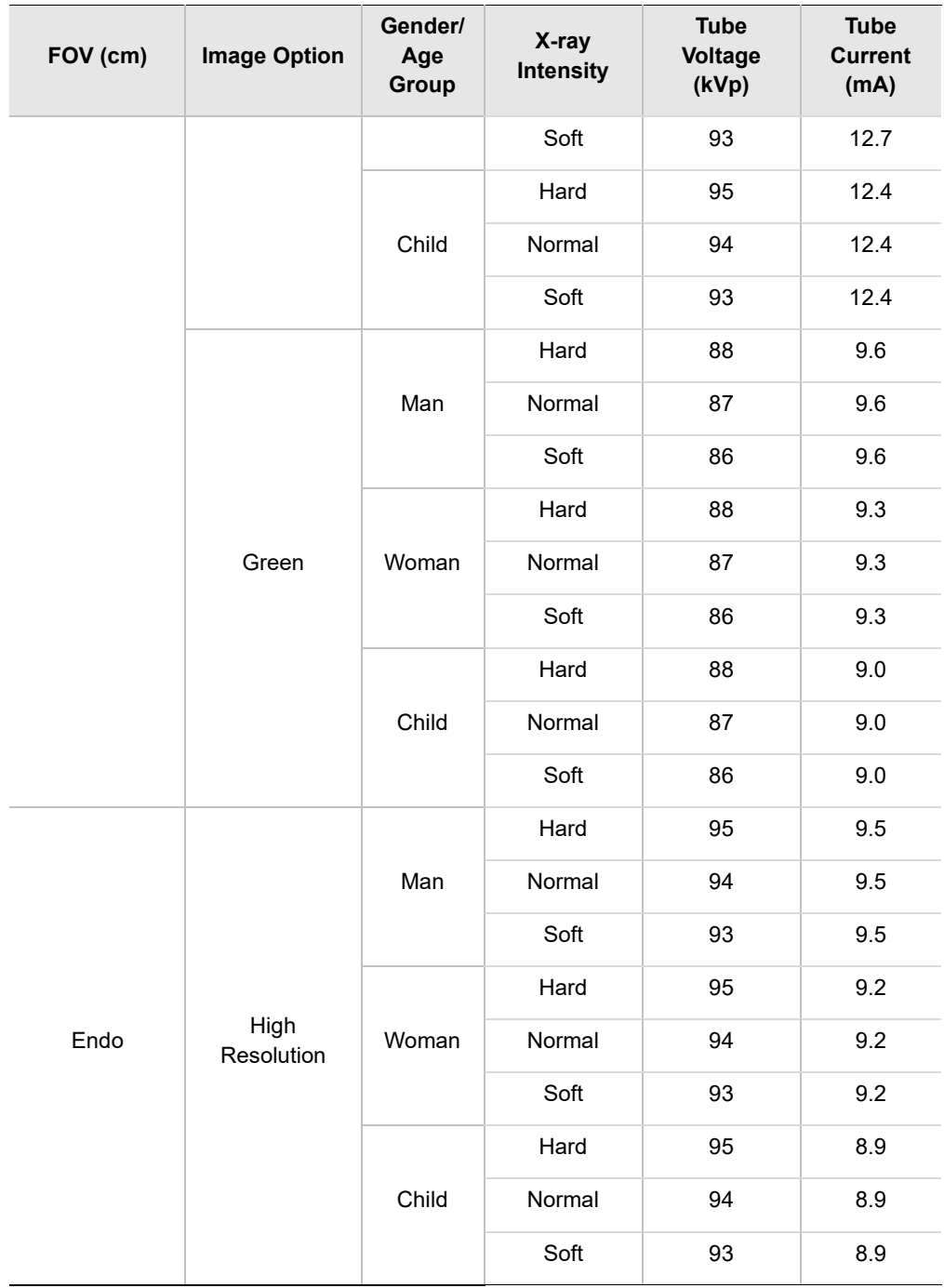

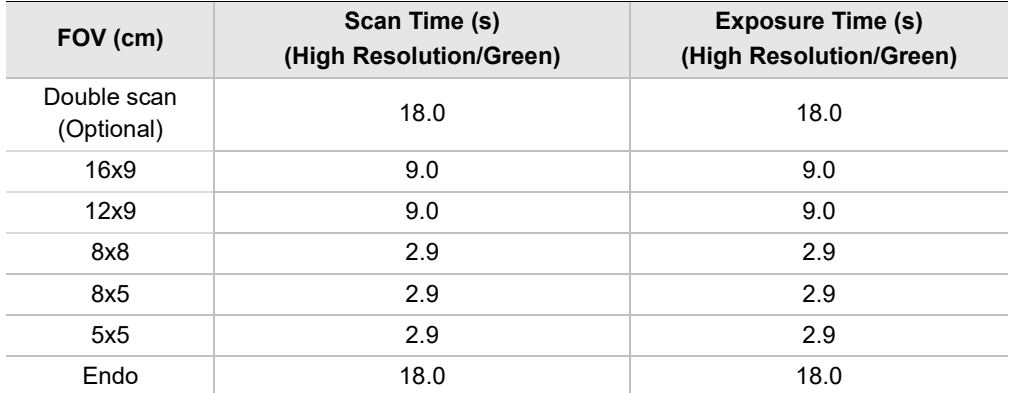

#### **Scan Time/Exposure Time**

 Scan Time: The actual time that the equipment shoots the patient except for the initial acceleration and late deceleration stages.

**EXPOSURE Time: The actual time that the patient is exposed to the X-ray emission.** 

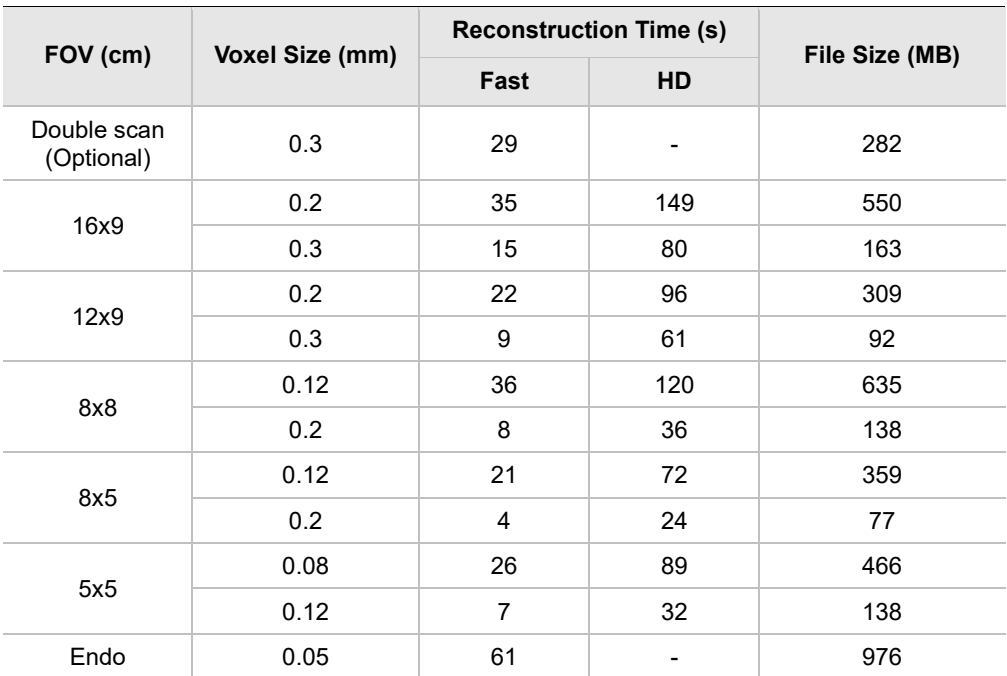

#### **Reconstruction Time/File Size (Measured Object: Skull)**

 The above data is obtained from a computer system that is based on Intel E5- 1607 v3@3.10GHz (16GB of RAM) and NVIDIA GeForce GTX1060 6GB.

 Image reconstruction time varies depending on computer specifications and working conditions.

 When compression is applied, the image file size is reduced to 40% of its original size. The compression is available in all modes.

# **16.1.4 3D MODEL Scan Mode**

#### **Exposure Area**

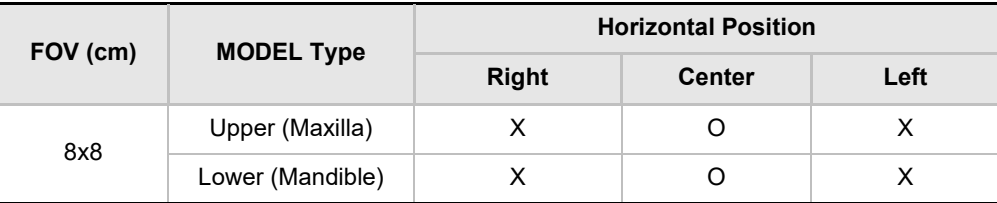

### **Exposure Condition**

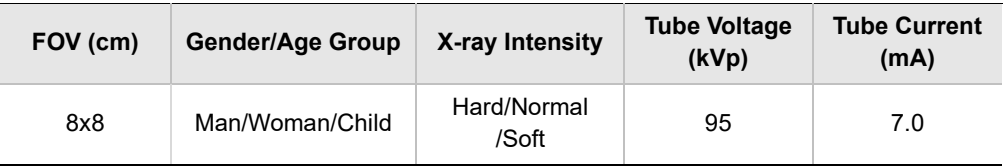

## **Scan Time/Exposure Time**

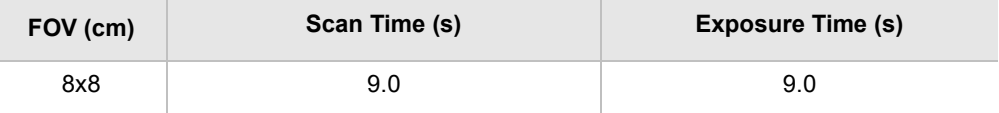

• Scan Time: The actual time that the equipment shoots the plaster cast except for the initial acceleration and late deceleration stages.

• Exposure Time: The actual time that the plaster cast is exposed to the X-ray emission.

### **Reconstruction Time/File Size**

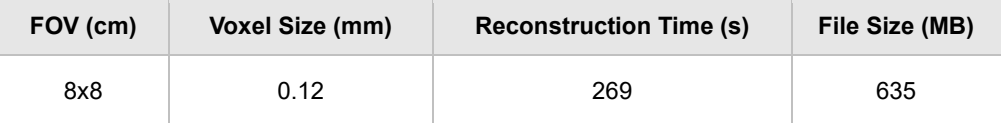

- The above data is obtained from a computer system that is based on Intel i7-6700 and NVIDIA GeForce GTX1060 6GB.
- Image reconstruction time varies depending on computer specifications and working conditions.

# **16.2 X-ray Dose Data**

## **16.2.1 DAP (Dose Area Product)**

The X-ray dose data is extracted from the X-ray Dose Test Report for **Green X (Model: PHT-75CHS)**.

X-ray Dose Test Report for the **Green X (Model: PHT-75CHS)** maintains dosimetric evaluation that the **VATECH** dental diagnostic system meets all requirements specified in the IEC Collateral Standard. To limit unnecessary exposure to the patient, operator, or other staff, **Green X (Model: PHT-75CHS)** is designed to comply with IEC 60601-1- 3 Part 1 General Requirements for Safety.

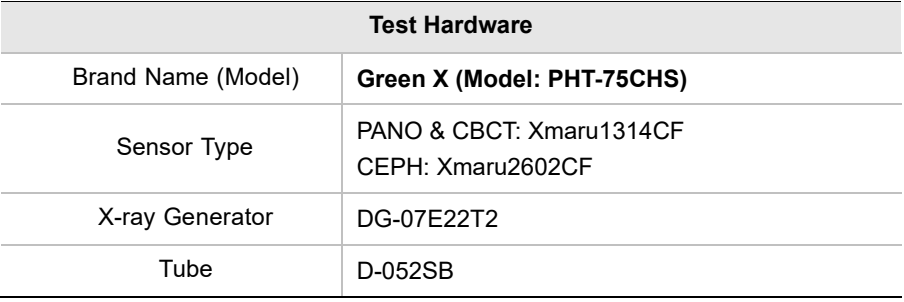

DAP (Dose Area Product) is a quantity used in assessing the radiation risk from diagnostic X-ray examination procedures. It is defined as the absorbed dose multiplied by the area irradiated, expressed in gray square centimeters (mGy·cm<sup>2</sup>). Despite the limitation, DAP is the best way to predict effective dose value and is currently the most convenient method for patient dose monitoring.

 *PHE (Public Health England) recommends that any national reference dose that achievable dose (DAP) value of 250 [mGy·cm2] for a clinical protocol for a standard male patient.*

**English**

# **DAP (Dose Area Product) Calculation**

DAP[mGy · cm<sup>2</sup>]=Dose[mGy] x Exposed Area[cm<sup>2</sup>]

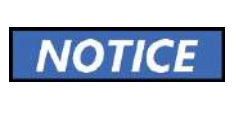

When you need more information on DAP measurement procedures or test results for the equipment, please contact **VATECH** service center or your local **VATECH** representative and get assistance from **VATECH**-authorized technicians

#### **Measurement Overview**

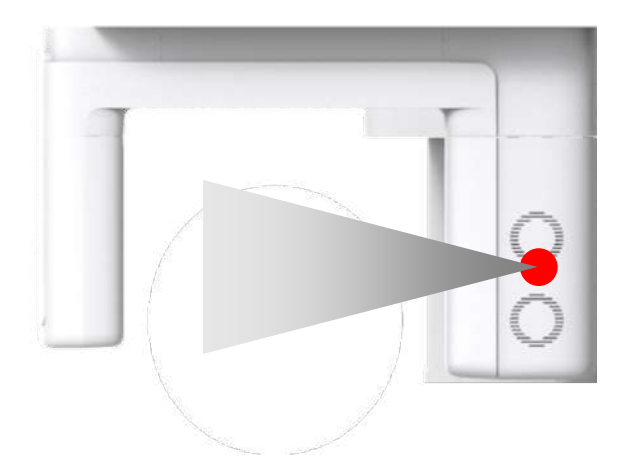

# **Results**

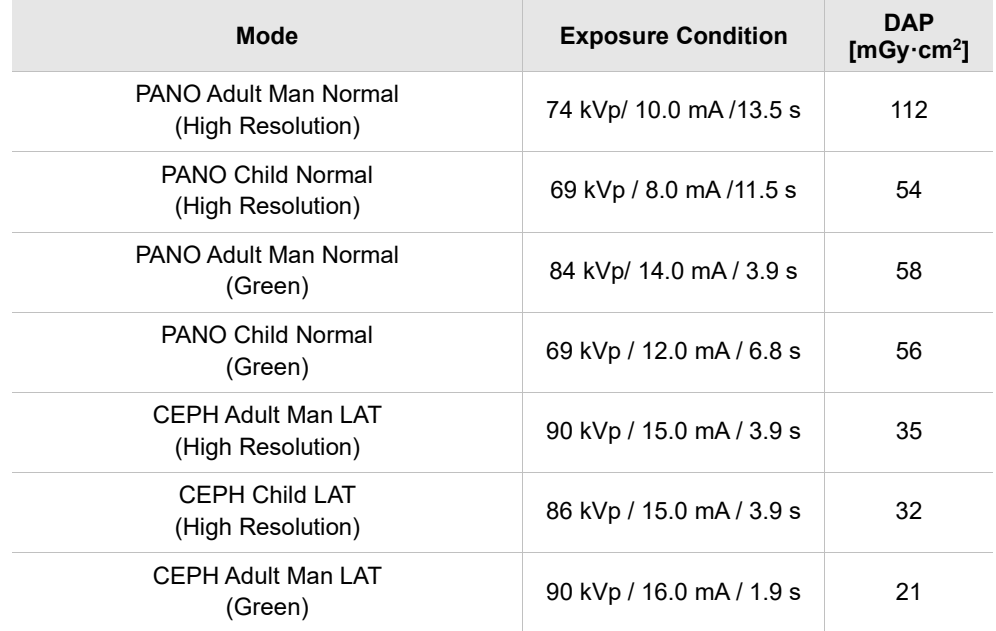

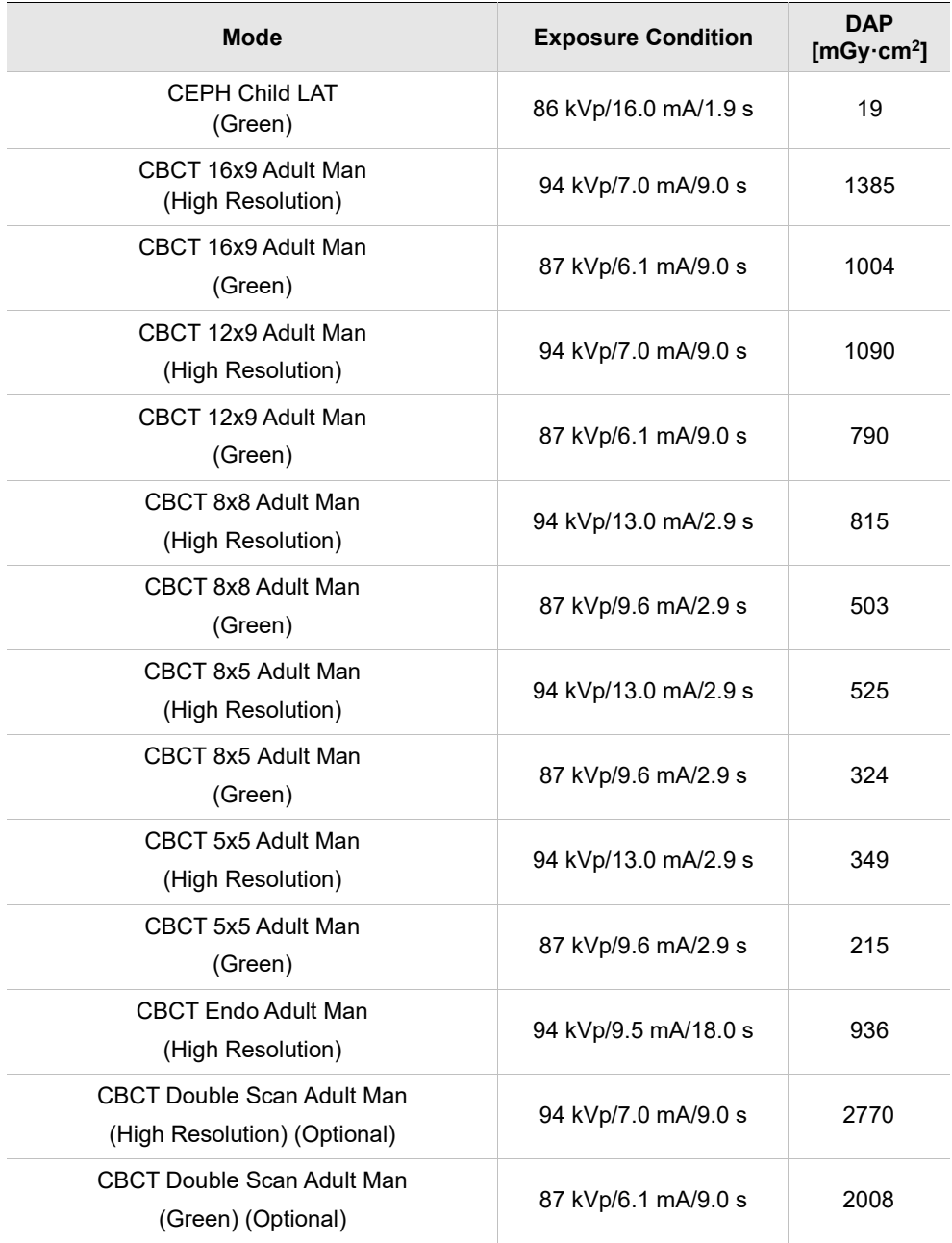

**In Double Scan mode, exposure the FOV 16x9 twice, then stitch the acquired** images to provide one image.

# **16.2.2 Leakage Dose**

X-ray Leakage Dose Test is performed to protect patients against excessive radiation that is not purposed, and this document evaluates the leakage dose amount based on the following standard defined by IEC regulation and has been performed by covering each collimator region in use.

## **16.2.2.1 Standard**

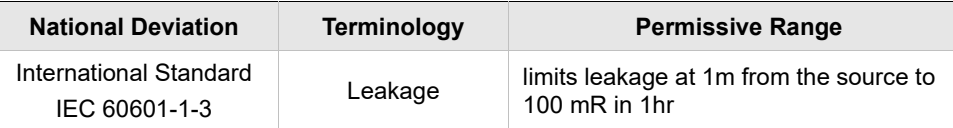

#### **16.2.2.2 Measurement Overview**

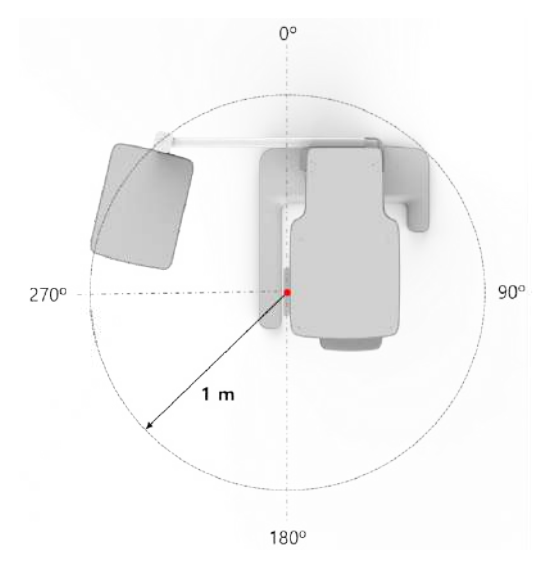

### **16.2.2.3 Test Condition**

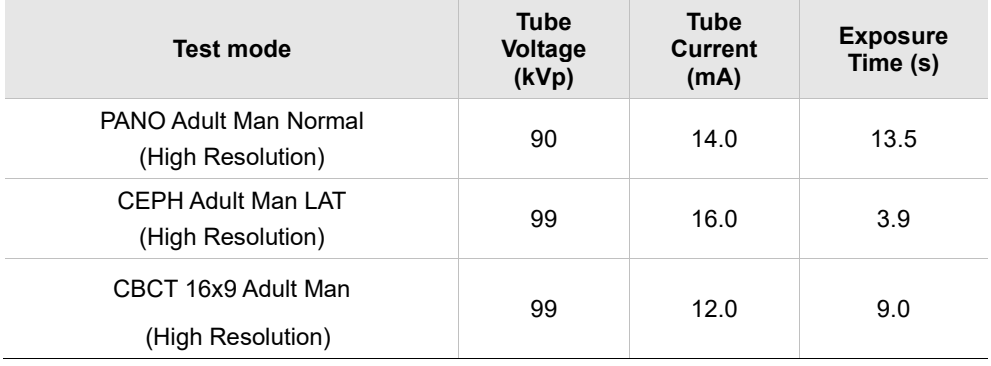

#### **16.2.2.4 PANO Mode Results**

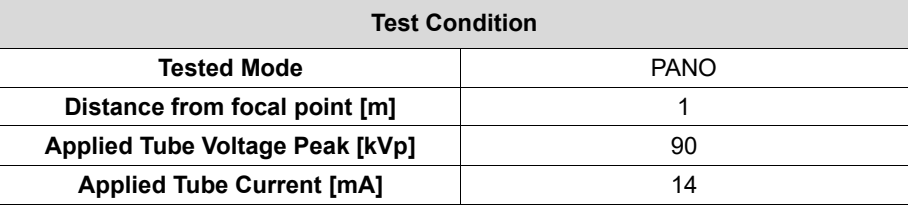

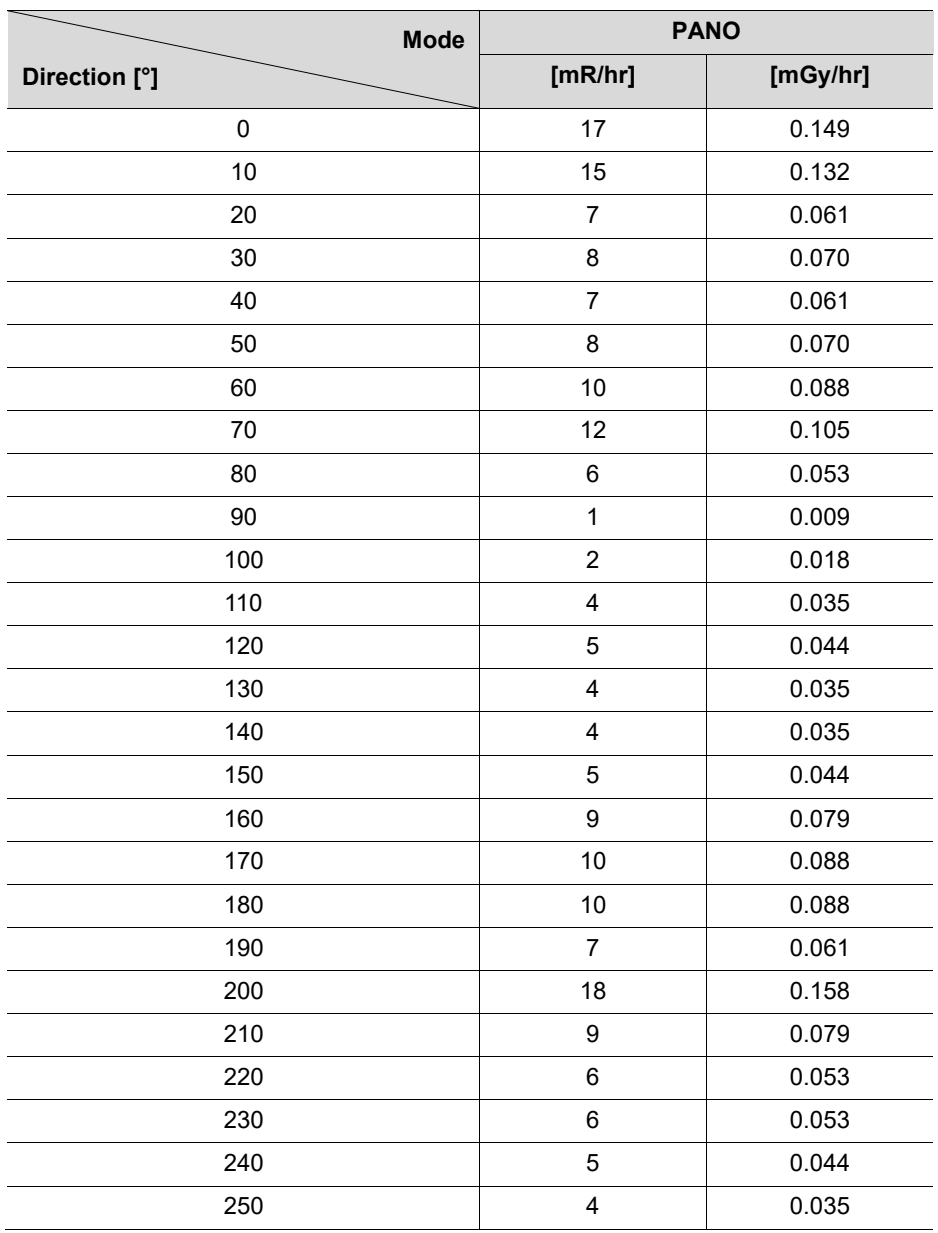

**192 Green XTM (Model: PHT-75CHS) User Manual**

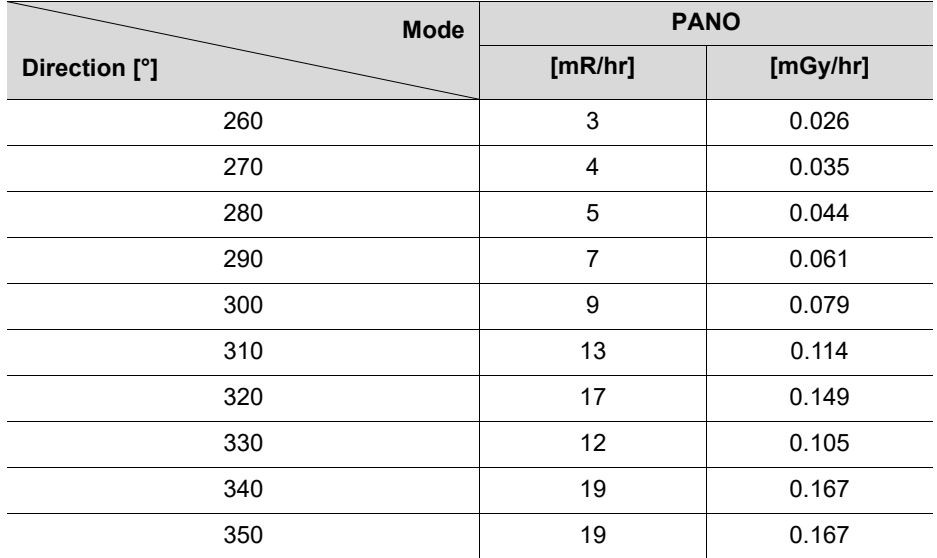

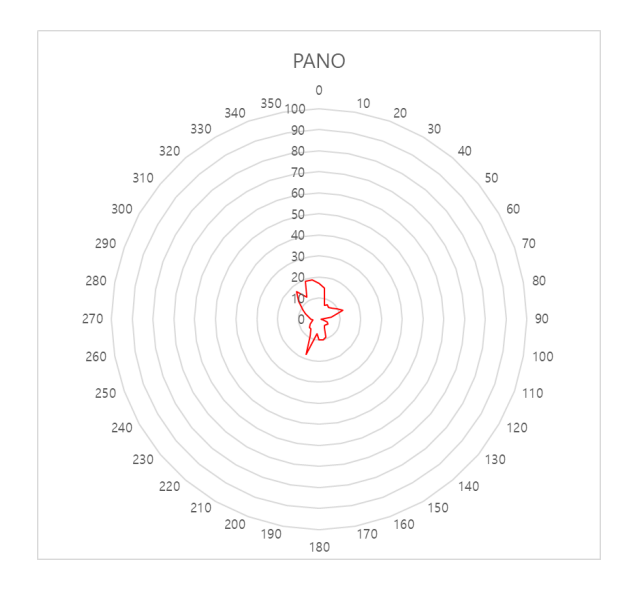

# **16.2.2.5 PANO Mode Results (Insight PAN)**

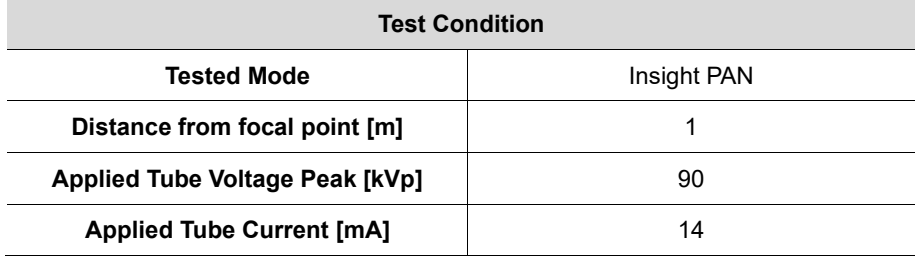

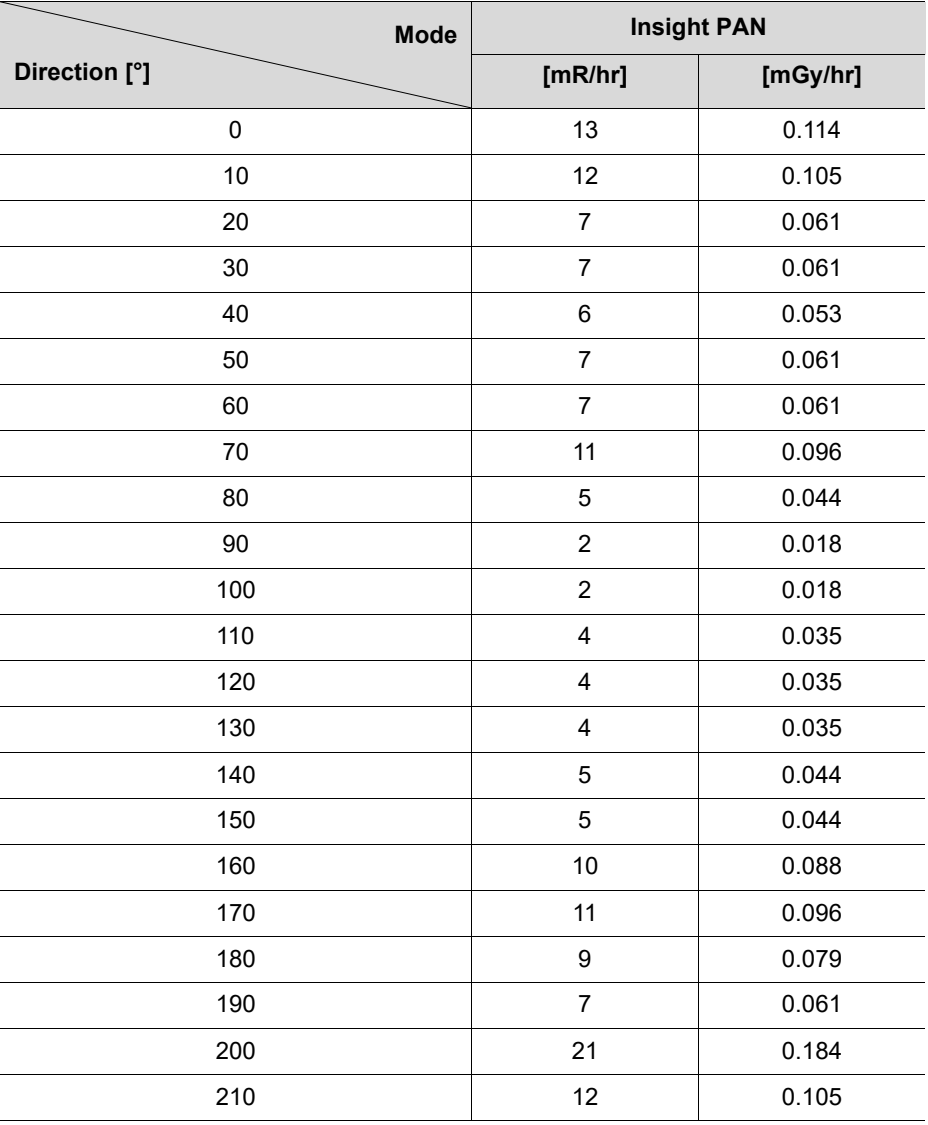

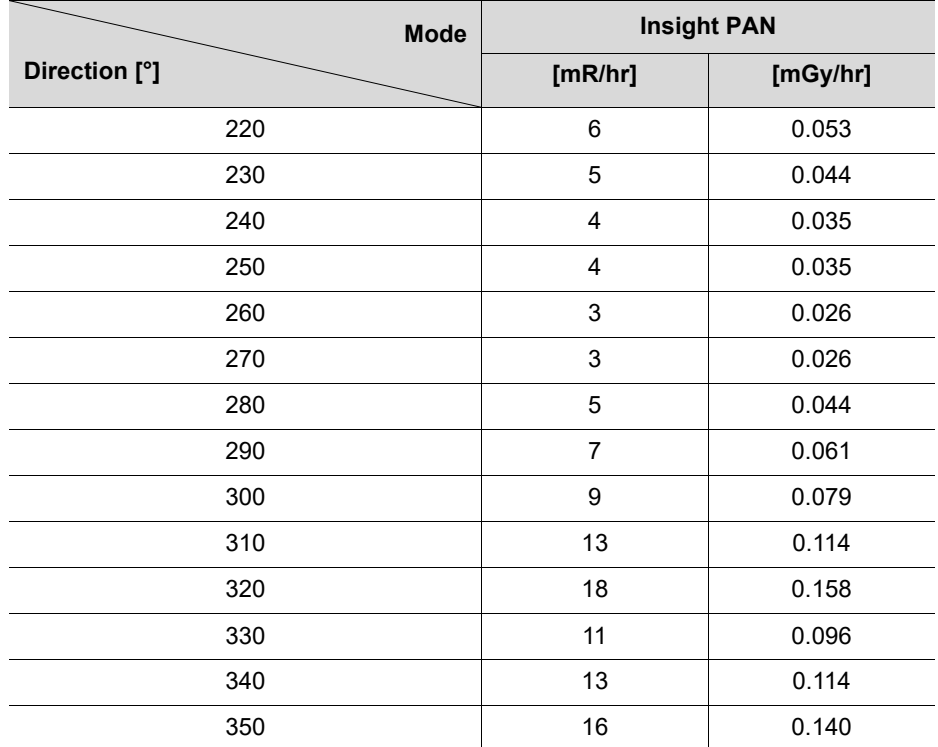

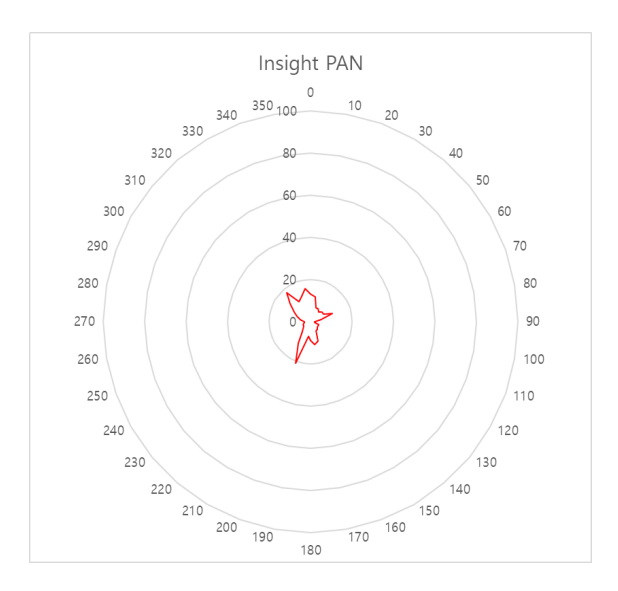

#### **16.2.2.6 CEPH Mode Results**

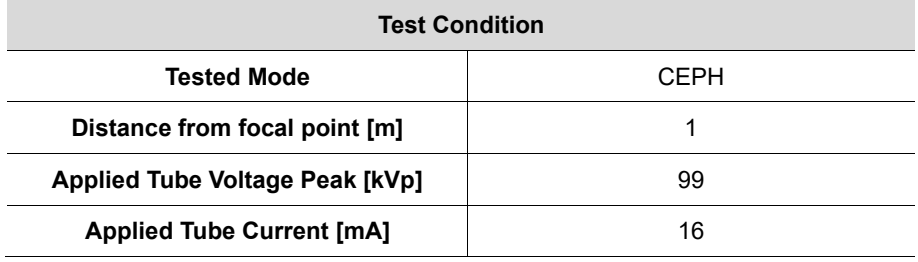

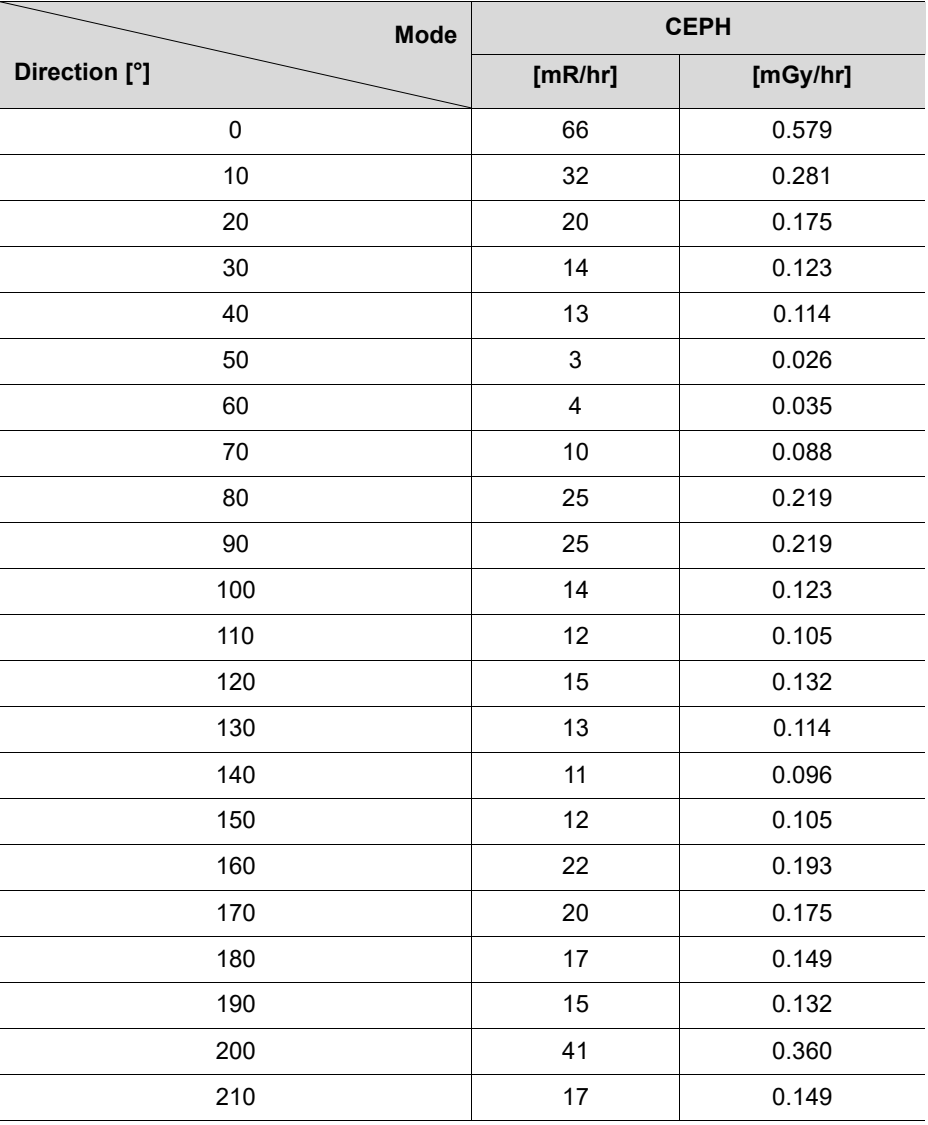

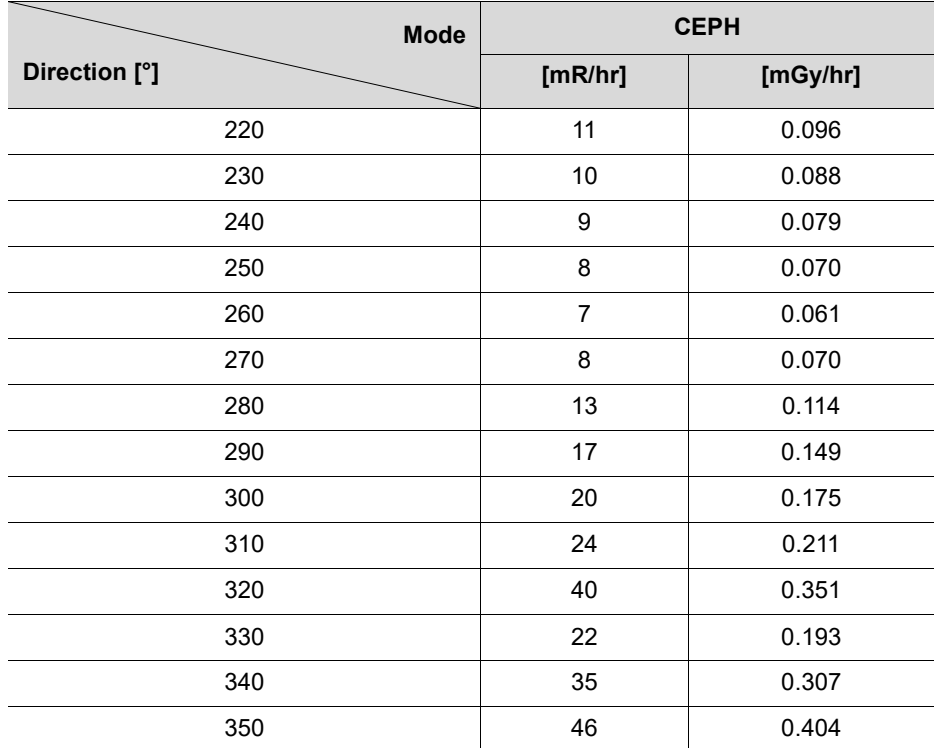

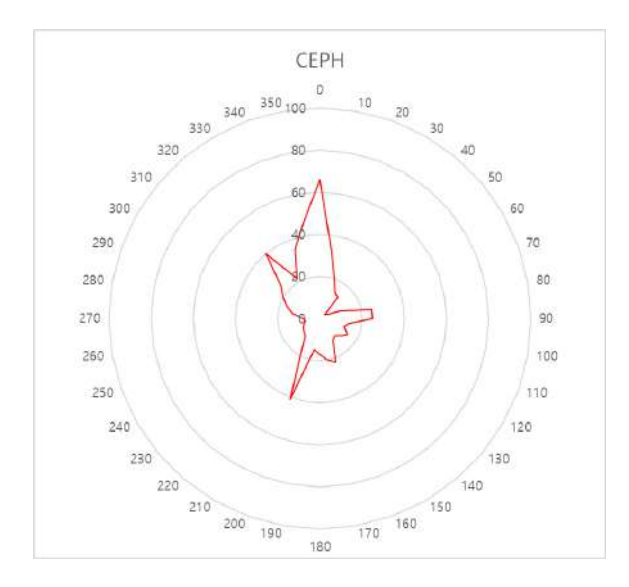

#### **16.2.2.7 CBCT Mode Results**

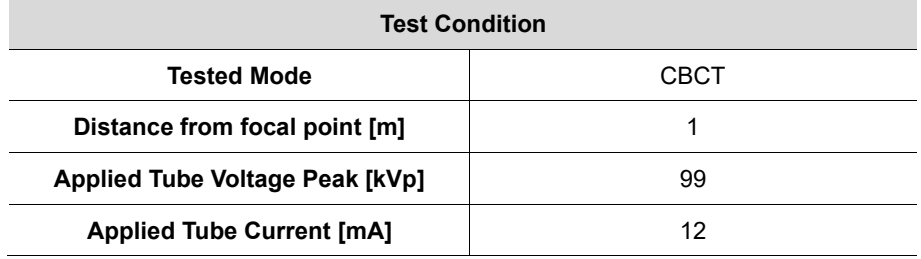

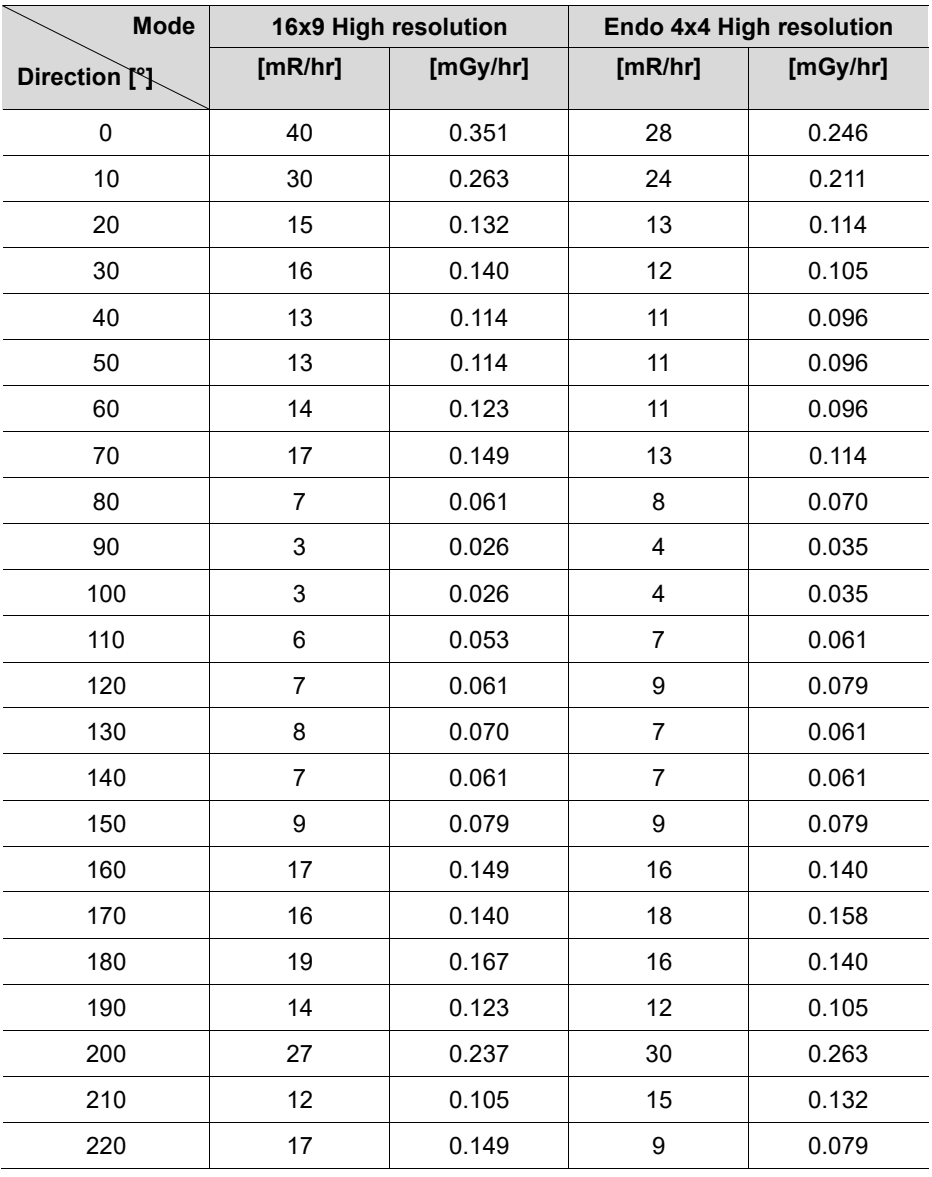

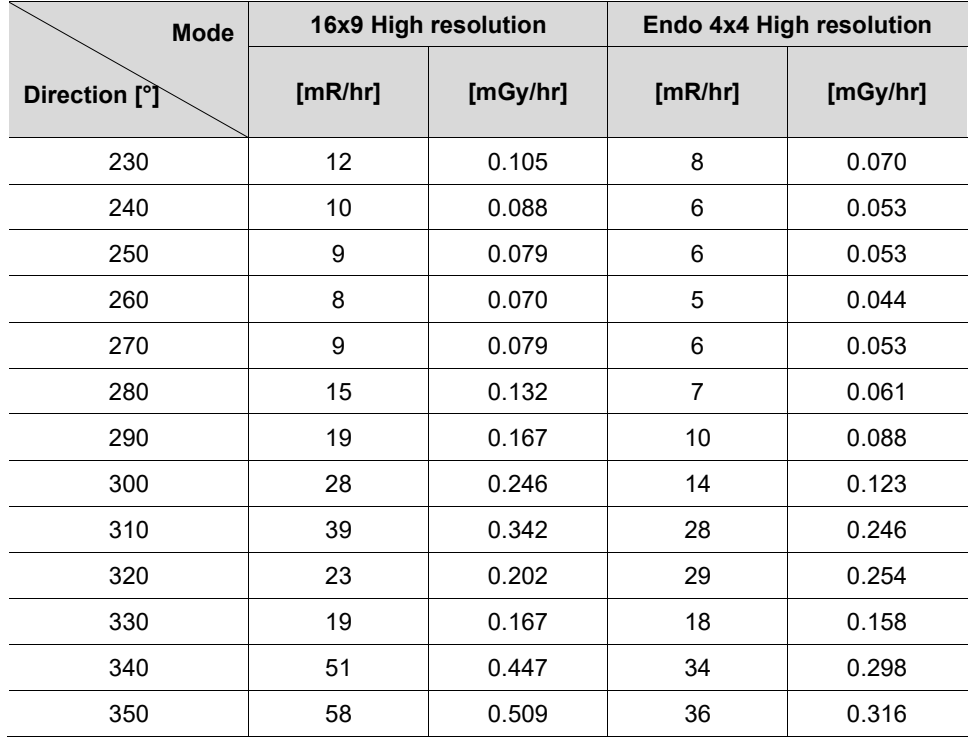

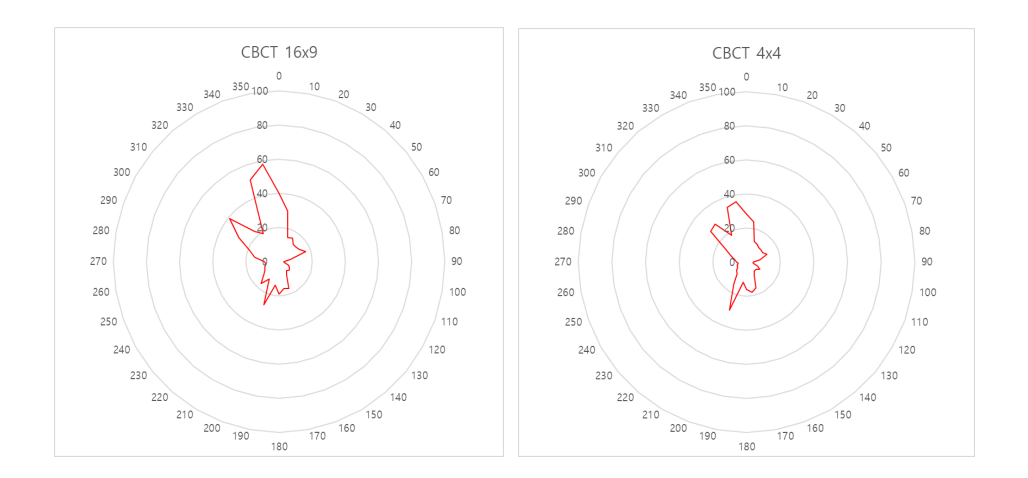

## **16.2.3 Scattered Dose**

X-ray Scattered Dose data concerning different angles and distances is examined for recommendations about appropriate radiation level insignificant zones of occupancy, and the effectiveness of protective shielding facility around the patient's position. This information states the identity and intended position of the tested phantom and scattered dosimetric evaluation under the defined scope and test circumstances to ensure the magnitude of risks to the operator and staff during both accident situations and routine work.

### **16.2.3.1 Measurement Overview**

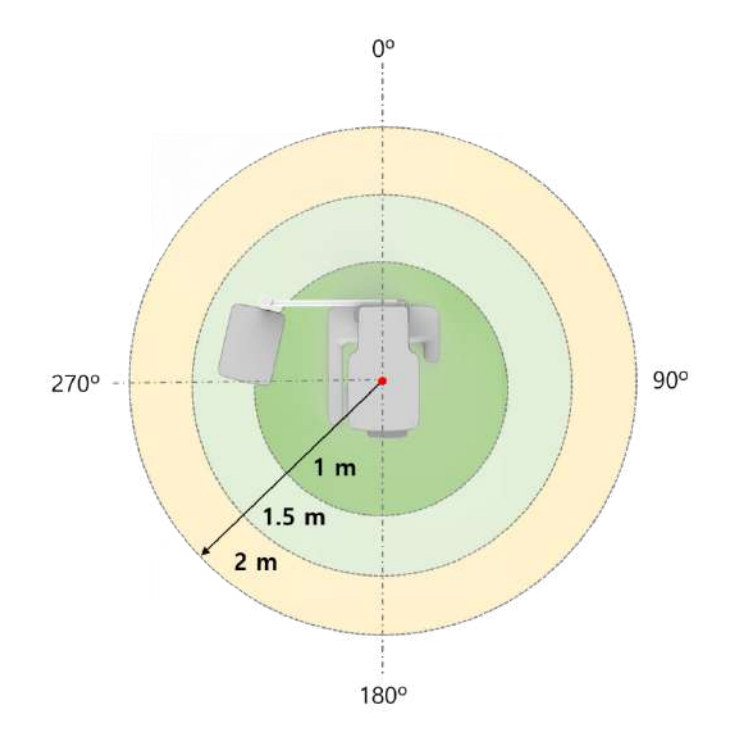

### **16.2.3.2 Test Condition**

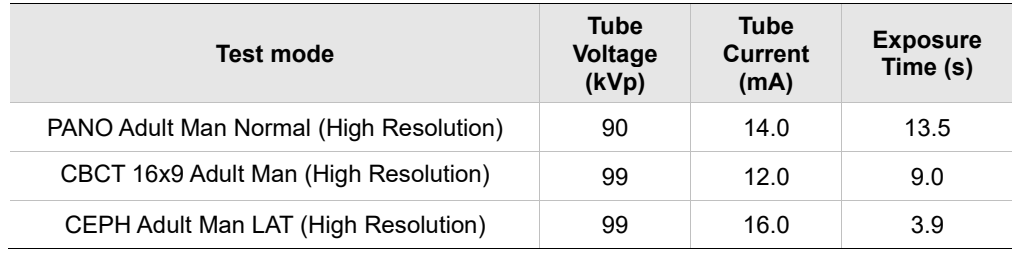

# **16.2.3.3 CBCT Mode Results**

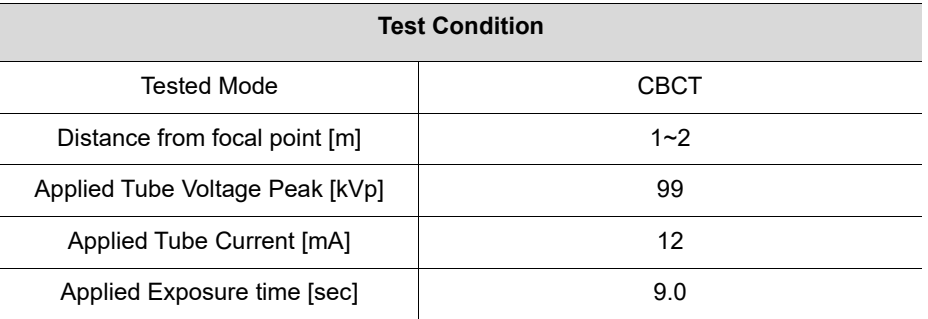

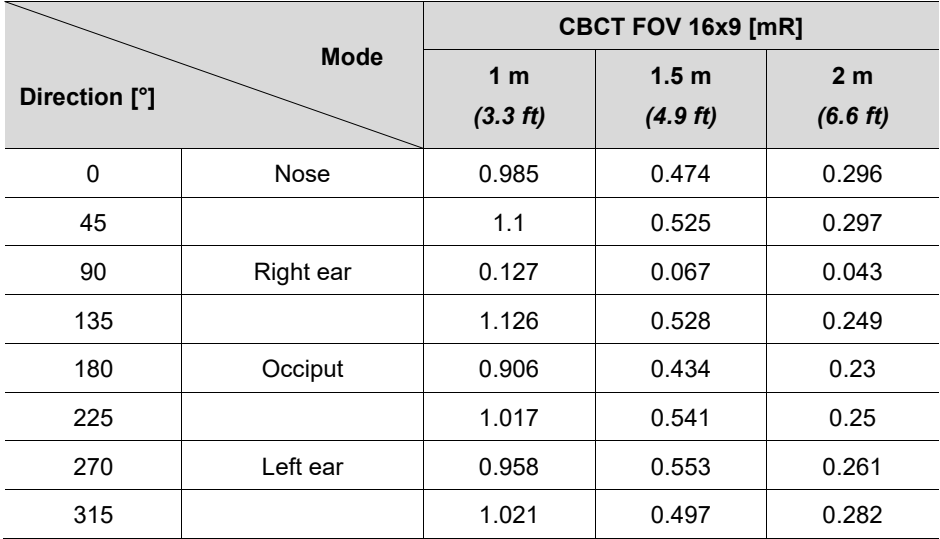

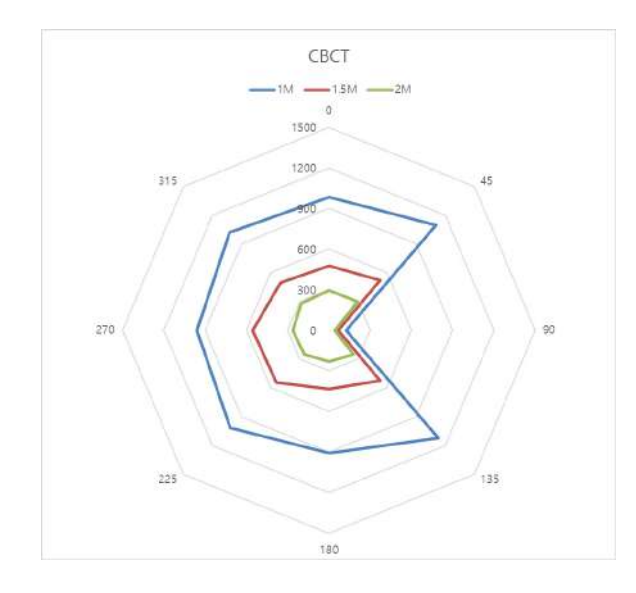

#### **16.2.3.4 CBCT Endo Mode Results**

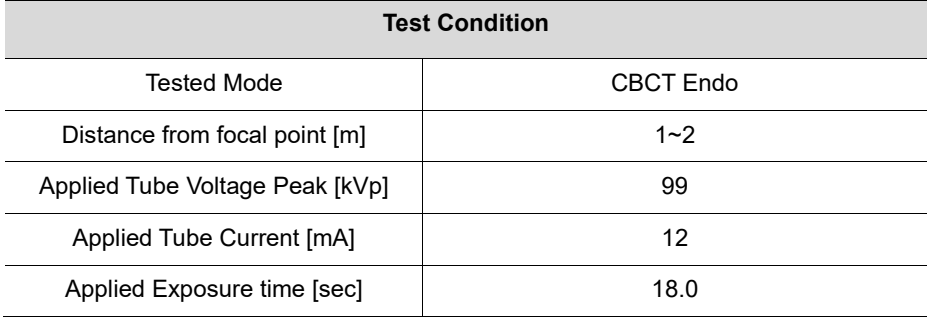

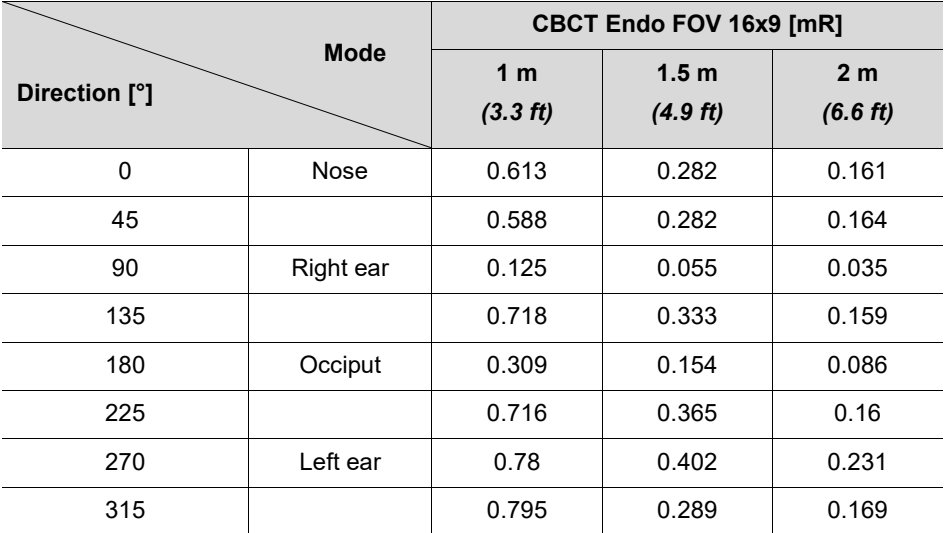

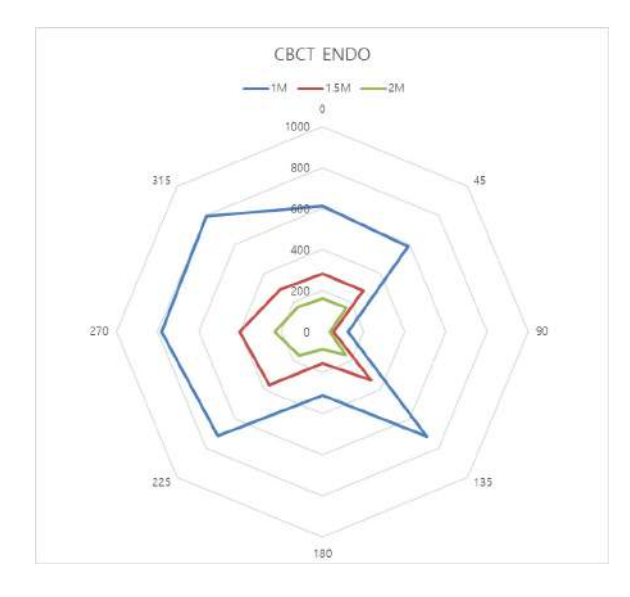

**202 Green XTM (Model: PHT-75CHS) User Manual**

# **16.2.3.5 PANO Mode Results**

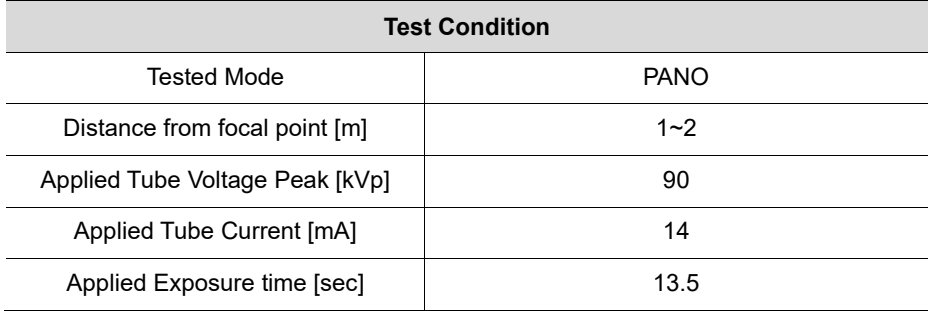

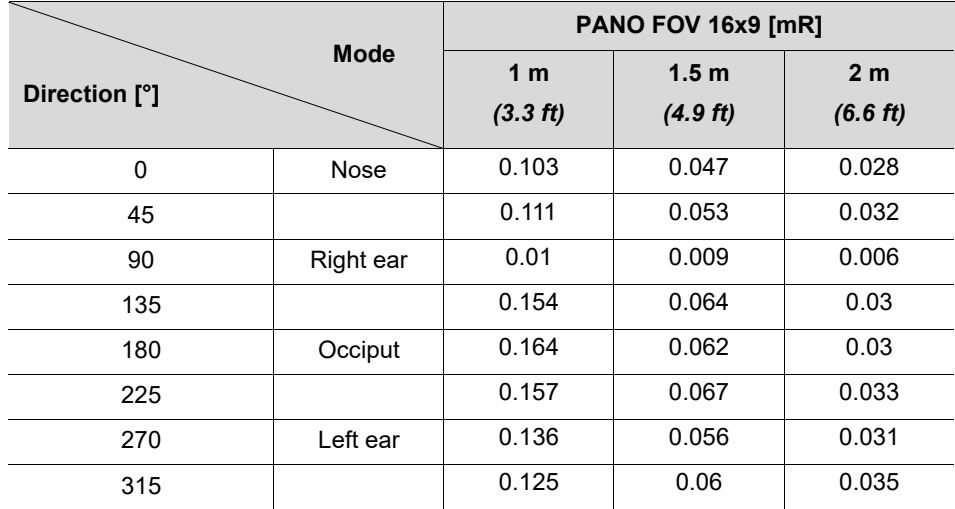

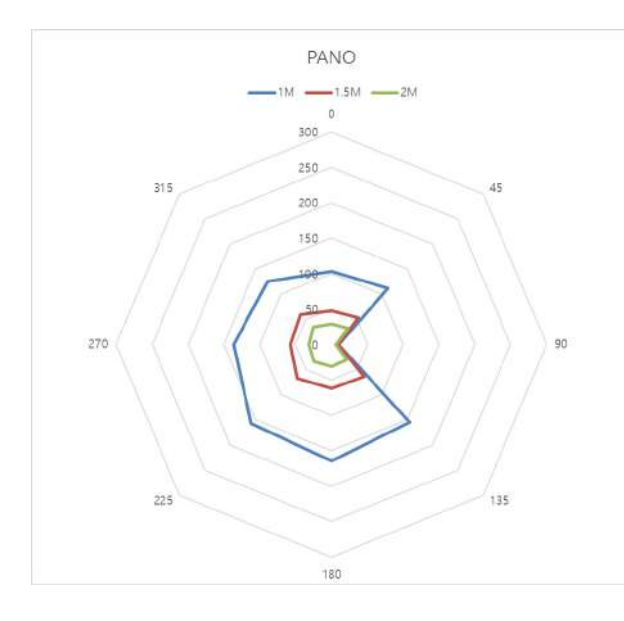

H

# **16.2.3.6 PANO Mode (Insight PAN) Results**

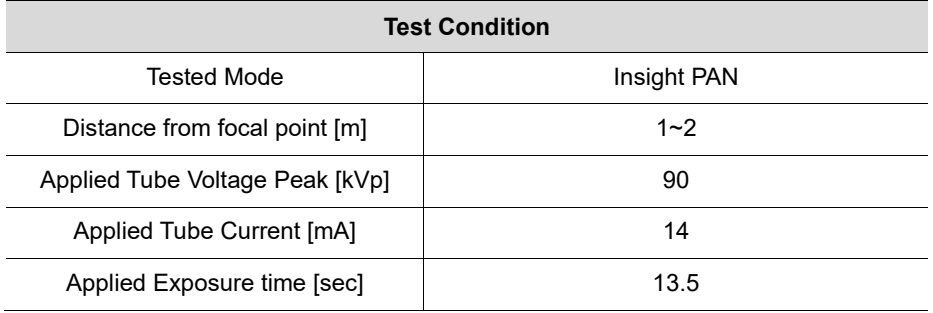

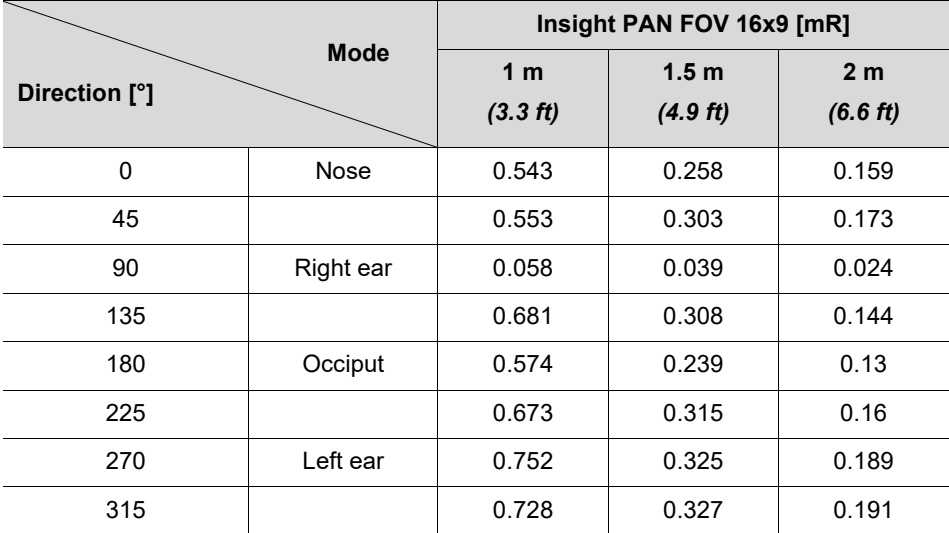

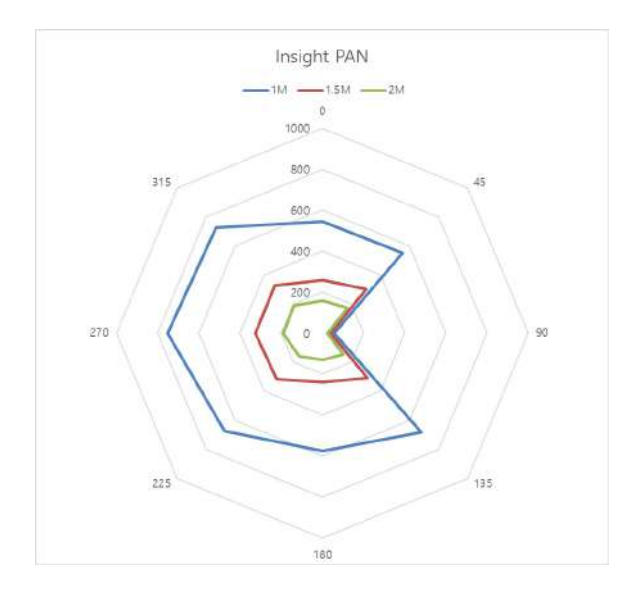

**204 Green XTM (Model: PHT-75CHS) User Manual**

# **16.2.3.7 CEPH Mode Results**

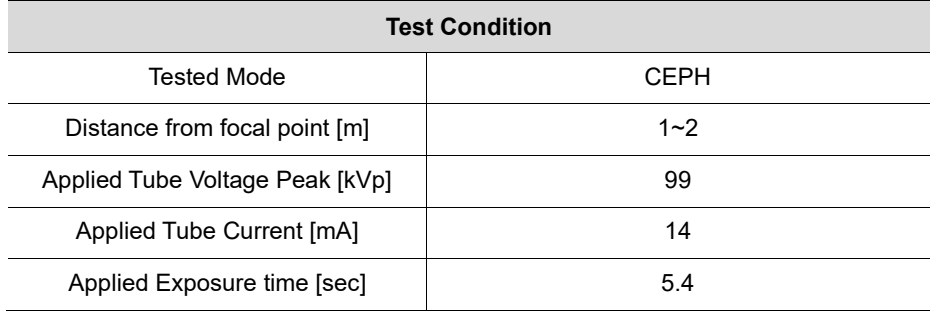

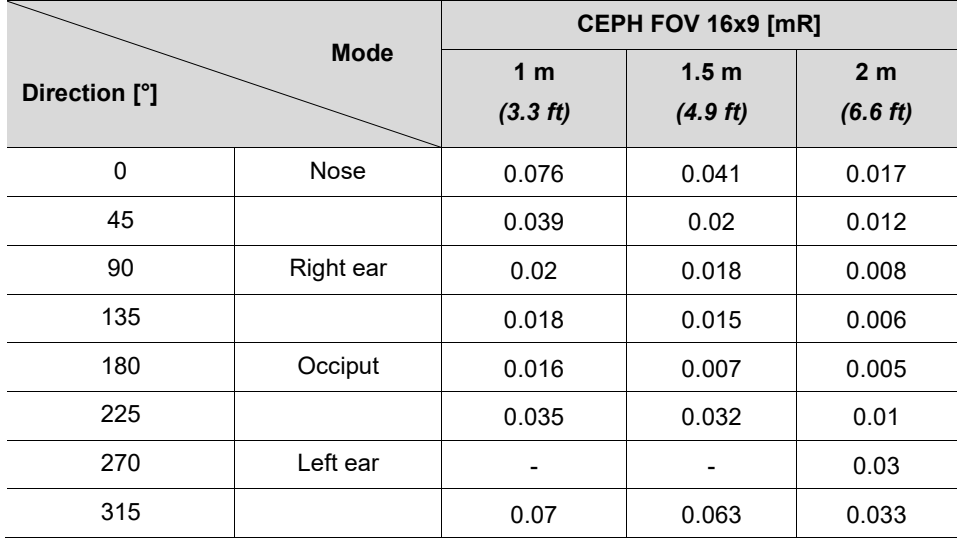

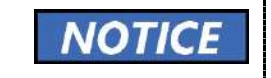

Since the Ion chamber is located between the generator and the object, Data of 1 m and 1.5 m at 270 ° are not measured.

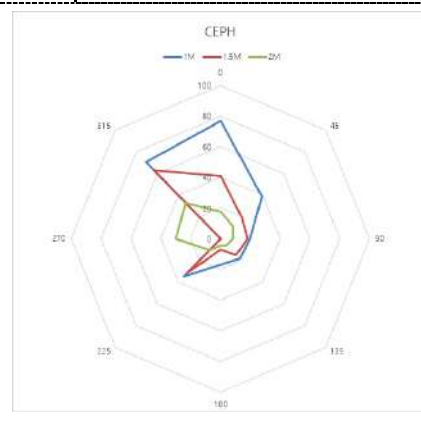

# **16.3 Electromagnetic Compatibility (EMC) Information**

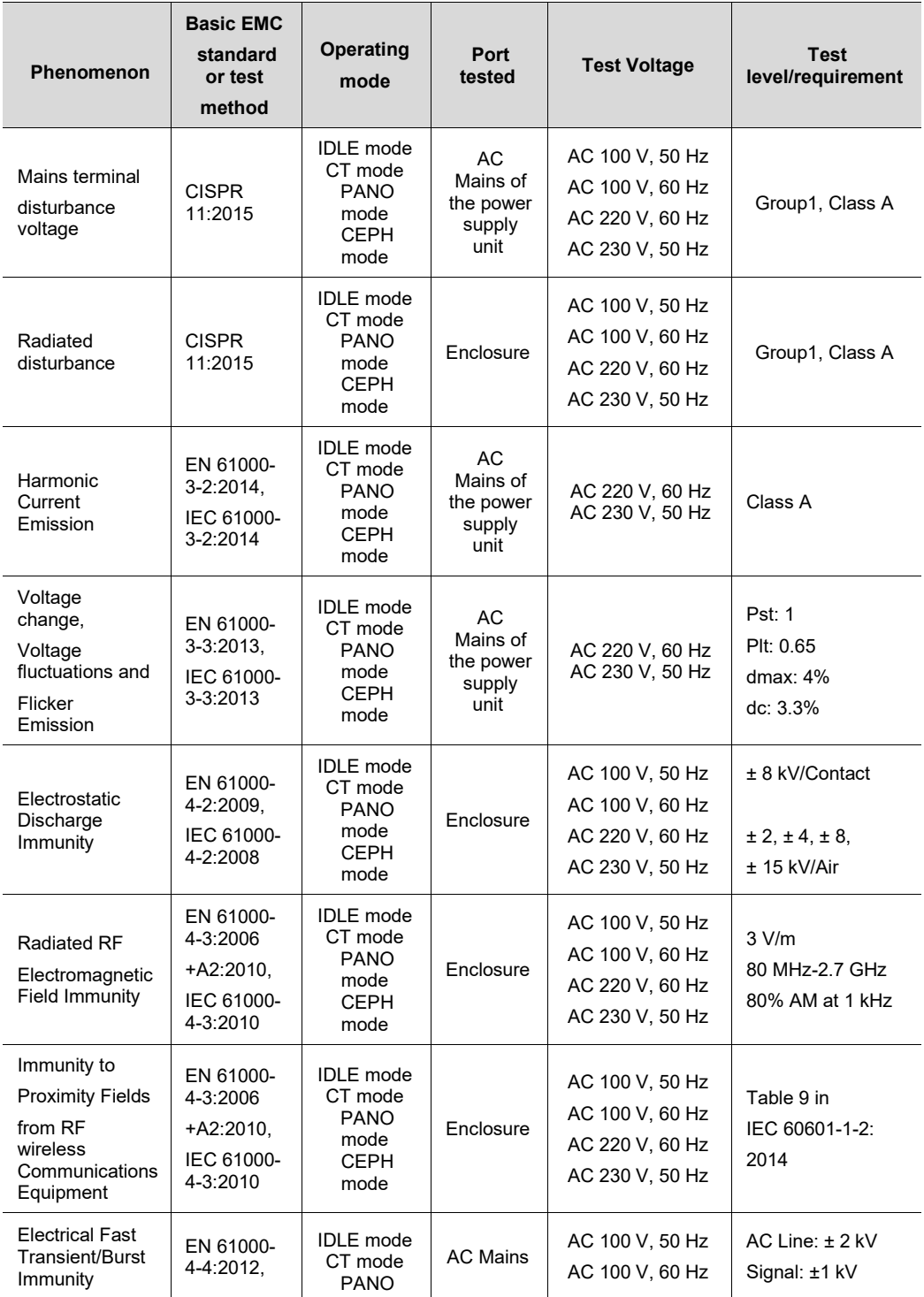

# **206 Green XTM (Model: PHT-75CHS) User Manual**

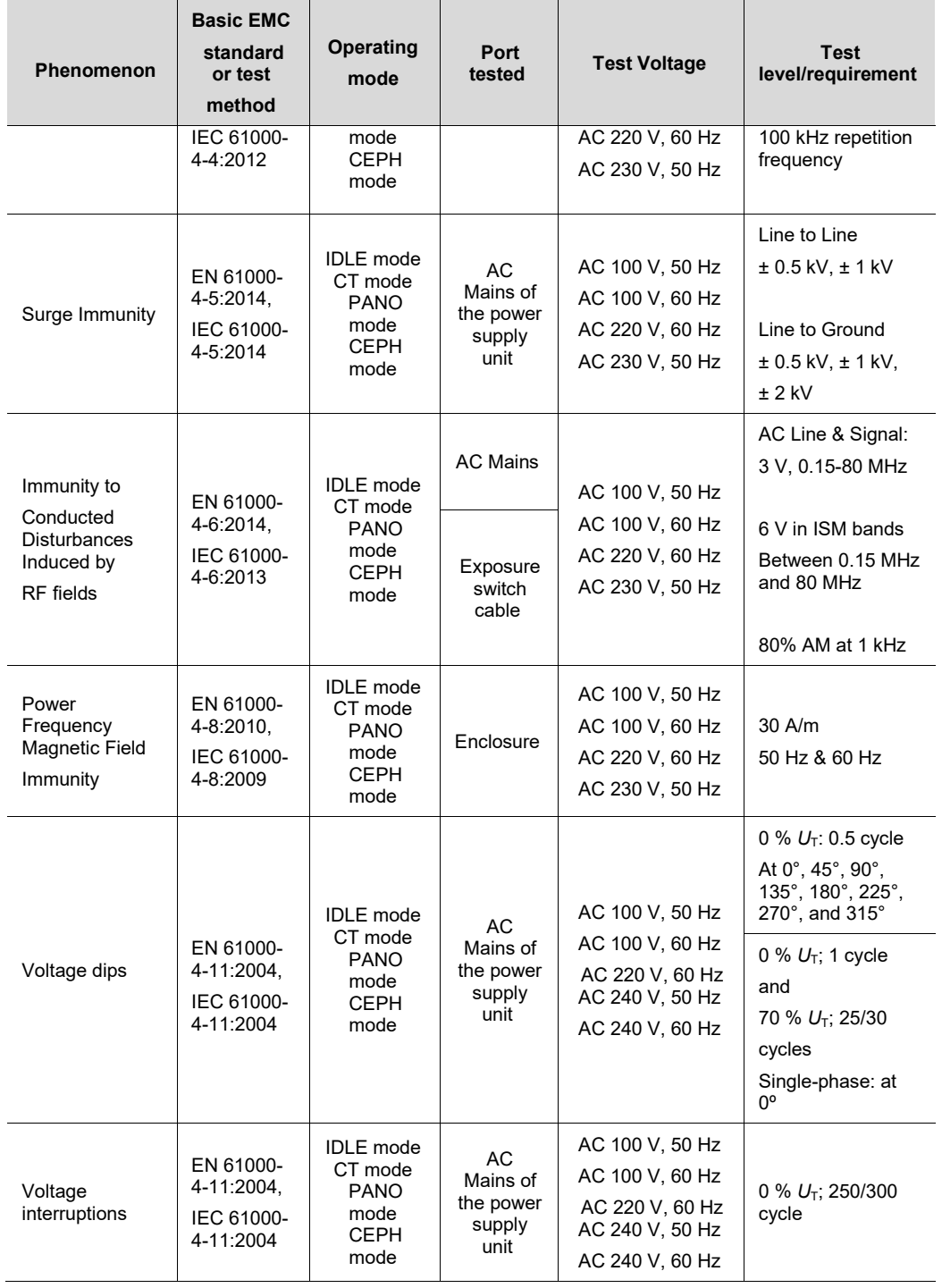

# **16.4 Acquiring Images for Pediatric Dental Patients**

# **16.4.1 Age Group: Classification Table**

Ages are classified loosely into the following correspondence between the FDA definition and the one used in this manual.

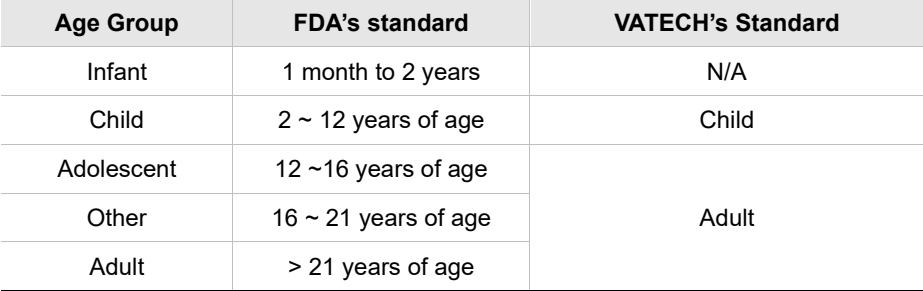

# **16.4.2 Positioning the Pediatric Dental Patients**

- **1.** Use a laser light beam guide to locate the midsagittal plane. Direct patient focuses on mirroring reflection. Affix decal to mirror to aid the patient in maintaining the correct position throughout the exposure.
- **2.** Move the Chinrest into a position that is slightly higher than the patient's chin height before requesting that the weak place chin onto the rest. Direct the patient to assume a position that resembles the erect stance of a soldier.
- **3.** Direct the patient to stick out the chest while dropping the chin down. While holding the unit handles for stability, direct the patient to take a half step toward the vertical column of the X-ray device into a position that feels as if he/she is slightly leaning backward.
- **4.** Direct the patient to close lips around the Bite Block during the exposure.
- **5.** Direct the patient to swallow and note the flat position of the tongue. Request that the patient sucks in the cheeks, pushing the tongue into the correct flat position against the palate and maintain this position throughout the exposure.

**English**

[\(http://www.dimensionsofdentalhygiene.com/print.aspx?id=3612\)](http://www.dimensionsofdentalhygiene.com/print.aspx?id=3612)

- By Evelyn M. Thomson, BSDH, MS

 Panoramic radiographs are often recommended for assessing the growth and development of the pediatric patient and for evaluation of developing third molars during adolescence.<sup>1-3</sup> While the panoramic technique seems relatively straightforward, producing a diagnostic quality image of the pediatric patient requires a mastery of technical skills. <sup>4</sup> Modern panoramic x-ray equipment is designed for ease of use, yet studies continue to demonstrate a high incidence of errors.<sup>5-7</sup> Positioning errors may occur at an even higher rate in pediatric panoramic radiographs.7 The goal of the dental hygienist is to maximize the use of panoramic imagery in the assessment of the pediatric patient while minimizing the occurrence of retakes that result from a radiographic error.

#### **Producing A Quality Panoramic Image**

A quality panoramic radiograph should image all of the teeth, erupted and unerupted, in both the maxillary and mandibular arches from condyle to condyle in the horizontal dimension, and from the superior third of the orbit in the superior region to the inferior border of the mandible in the inferior region.<sup>8,9</sup> The arches should appear straight or slightly U-shaped with the occlusal plane parallel to the horizontal edges of the film **(Figure 1)**. The anterior teeth must not be magnified or diminished in size, and overlapping of adjacent posterior teeth should be kept to a minimum.

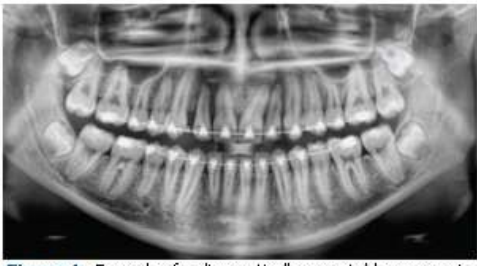

Figure 1: Example of a diagnostically acceptable panoramic radiograph of an adolescent patient undergoing orthodontic intervention. (Courtesy of Jamie Mace and Will Wright of Schick Technologies Inc.)

The most critical component in producing a diagnostically acceptable panoramic image is patient positioning. All panoramic x-ray machines have guidelines to assist with positioning the dental arches within the three dimensions of the focal trough, an

area where the anatomical structures will be imaged in relative clarity. Most panoramic x-ray machines have a bite block to indicate the correct anterior-posterior position, or how far forward or back the patient should be positioned, side positioner guides for determining the correct lateral alignment, and chin rest to correctly locate the superior-inferior dimension or how far up or down the chin should be positioned. 4,10 Panoramic x-ray machines are available with a mirror and laser light beam guide that shines on the patient's face to illustrate various anatomical planes **(Figure 2)**. Incorrectly positioning the patient in any of these three dimensions will produce unique and distinct radiographic image errors **(Table 1)**.

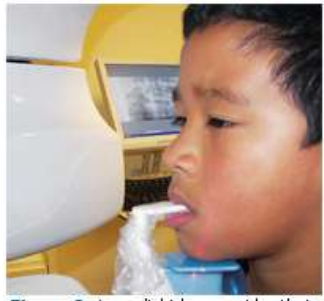

Figure 2: Laser light beam guides that assist with determining correct patient positioning.

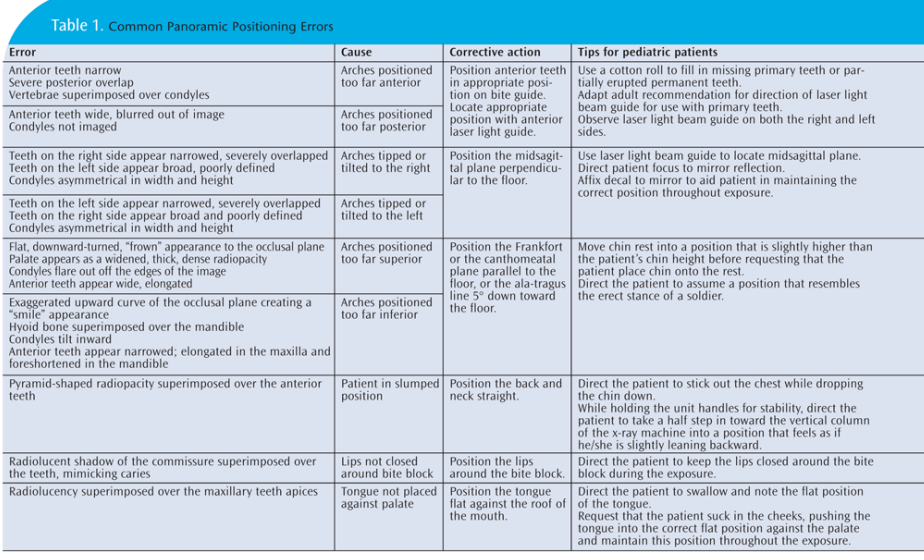

FEBRUARY 2009

**Dimensions OF DENTAL HYGIENE** 

**English**

#### **Anterior-Posterior Positioning Error**

When the arches are positioned incorrectly in the anterior-posterior direction, distortion or ghosting of the anterior anatomy occurs. Unerupted teeth in the anterior region may not be imaged on the radiograph if positioned outside of the focal trough. It is important to note that an error of only 3 mm to 4 mm in either direction will result in a significantly compromised image.<sup>11</sup> When the arches are positioned too far anterior, the anterior teeth will appear narrow and diminished in size. The vertebrae of the spinal column may be superimposed over the condyles at the edges of the film and, depending on the size of the child, may be superimposed over the rami of the mandible blocking a clear view of the posterior teeth **(Figure 3)**. When the arches are positioned too far posteriorly, the anterior teeth will appear broad or widened. If the position is excessively posterior, anterior teeth may be blurred entirely from the image, and the condyles may be cut off from the edges of the film.

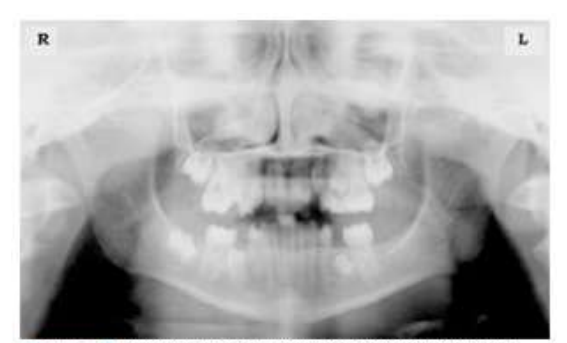

Figure 3: Incorrect position too far anteriorly. Note the narrow anterior teeth and superimposition of the spinal column over the condyles. The radiolucency superior to the maxillary apices indicates that the tonque was not placed against the palate. An open lip line can also be detected.

To avoid these imaging errors, the anterior teeth must occlude edge-to-edge onto the designated area of the bite block. Achieving this position is easily compromised during exfoliation of primary teeth, making precise occlusion difficult when one tooth or multiple teeth are missing or partially erupted. A cotton roll may be attached to the bite block to fill in the space created by the missing tooth or teeth. Additionally, an adjustment may be necessary when using a laser light beam guide. The manufacturer's instructions for directing the laser light beam at a predetermined tooth or interproximal space usually apply to adult patients. These instructions may need to be modified for the pediatric patient with primary or mixed dentition.

#### **Lateral Left-Right Positioning Error**

When the arches are positioned incorrectly in the lateral left-right dimension, the posterior teeth on one side will appear broad or widened, while the teeth on the other side will appear narrowed or diminished in width and severely overlapped **(Figure 4)**. This image distortion is like that which occurs with an incorrect anterior-posterior position. When the arches are rotated or tilted, the posterior teeth on one side move out of the focal trough to a position further away (back) from the image receptor, while the opposite side simultaneously moves closer (forward) to the image receptor. Depending on the severity of rotation or tilting, the inferior border of the mandible will appear distorted, and the condyles and rami will appear asymmetrical.

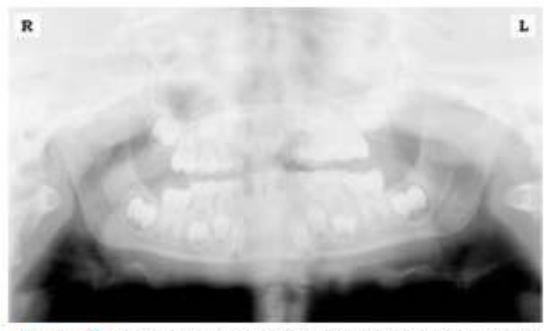

Figure 4: Incorrect lateral position tilted to the right. Note the teeth on the left are wide and poorly defined, while the teeth on the right are narrowed and severely overlapped. The inferior border of the mandible is distorted and the condyles appear asymmetrical.

To avoid imaging errors that result from incorrect lateral positioning, the midsagittal plane must be positioned perpendicular to the floor. Most panoramic x-ray machines have a head positioner and laser light beam guide, along with a mirror, to assist in determining the correct lateral head position. The pediatric patient may need additional instructions to maintain the correct position throughout the exposure.

The movement of the tube head during exposure may pique the pediatric patient's curiosity, causing the head to rotate as the eyes follow the movement of the tube head. A vertical line decal affixed to the mirror can serve as a visual aid and a focus point. An eye-catching sticker, such as those purchased from a craft store, can be adhered to the mirror in a position that aligns with the midsagittal plane. The patient can be directed to position the head so that the sticker appears at the tip of the nose and to maintain focus on this reflection throughout the exposure. Pediatric patients may find looking at themselves in the mirror entertaining and a fun way to participate in the process.9

**English**

#### **Superior-Inferior (Up-Down) Positioning Error**

Positioning the dental arches within the superior-inferior (up-down) dimension of the focal trough can be challenging to achieve, especially with children whose smaller size reduces the distance between the shoulders and the inferior border of the chin. When the arches are positioned incorrectly in the superior-inferior direction, the image exhibits multiple distortions, including increased overlap in the premolar regions. When the arches are positioned too far up or down, the teeth will simultaneously move into a position that is too far back or too far forward, respectively, out of the focal trough.<sup>11</sup>

Positioning the arches too far superiorly produces a characteristic "frown" or flat, downward-turned appearance to the occlusal plane **(Figure 5)**. The condyles flare out and off the edges of the image, and the palate appears as a widened, thick, dense radiopacity. This positioning error results in a widened appearance of the palate and obliterates the apical regions of the maxillary teeth, compromising the images of the unerupted developing dentition. As the maxillary arch tips upward, the anterior teeth tilt backward, producing the same widened appearance that results from an incorrect anterior-posterior position. Positioning the arches too far inferior produces a characteristic "smile" appearance or the upward curve of the occlusal plane, with the condyles tilting inward toward the center of the image **(Figure 6)**. Depending on the severity of the downward position, the vertebrae may also curve inward and appear superimposed over the condyles, and the hyoid bone may be superimposed over the mandible blocking a clear view of the erupted and unerupted mandibular teeth.

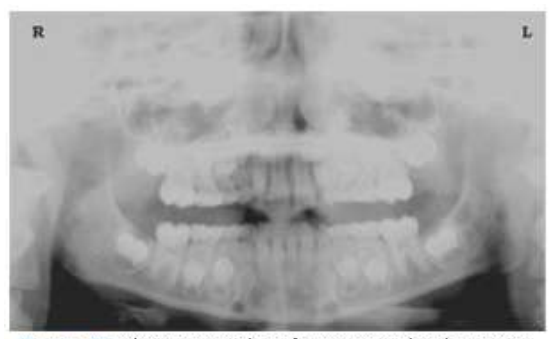

Figure 5: Chin positioned too far up. Note the characteristic "frown" or flat, downward-turned appearance to the occlusal plane. The widened palate obscures the view of the maxillary apices and the developing permanent dentition.

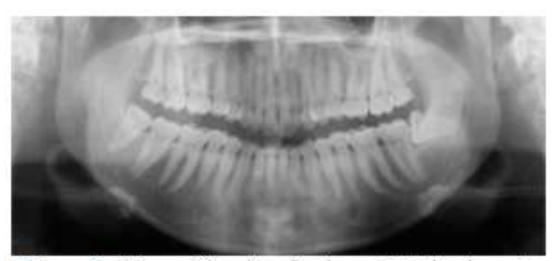

Figure 6: Chin positioned too far down. Note the characteistic "smile" or upward curved appearance to the occlusal plane and the hyoid bone superimposed over the mandible.

Correct positioning of the arches in the superior-inferior dimension requires that the patient stands with an erect posture while tucking the chin in and down slightly, a direction that both adults and pediatric patients often find difficult to follow without specific guidance. The result is often a slumped position with the patient hunching the neck and shoulders over to place the chin on the chin rest. The vertebrae collapse causing attenuation of the x-ray beam that produces a triangular radiopacity superimposed over the mandible and, if severe, over the anterior maxillary regions as well.

Depending on the manufacturer, panoramic x-ray machines direct the operator to position the Frankfort or the canthomeatal plane parallel to the floor or the ala-tragus line 5° down toward the floor. This is achieved by raising or lowering the chin rest so that the appropriate landmark lines up with indicators on the machine **(Figure 2)**. The patient should be directed to stand in front of the panoramic x-ray machine allowing the operator to place the chin rest in a position that is slightly higher than the patient's chin. The patient is then requested to move into the overhead assembly of the machine and remain standing tall. If further adjustment is needed, it is usually to a lowered chin position. Once the patient's chin is resting on the chin rest, it is easier to move to a lower position than to a higher one. To assist with placing the chin on the chin rest while maintaining an erect posture, the pediatric patient can be directed to stand like a soldier. Most children are familiar with the straight back, chest forward, tucked chin position demonstrated by military persons, and can readily mimic this stance.

#### **Further Recommendations**

Before beginning the exposure, the patient should be directed to close the lips around the bite block and to place the tongue against the palate. Leaving the lips open will create a soft tissue shadow across the teeth that can be mistaken for caries.<sup>7</sup> Leaving the tongue at rest during the exposure allows the radiation to easily penetrate the

space of the oral cavity between the dorsal surface of the tongue and the palate, producing a radiolucent shadow that diminishes the diagnostic quality of the radiograph (Figure 3).

"Filling in" this space with the soft tissue of the tongue can increase the quality of the image by diminishing this radiolucent shadow. When directed to place the tongue on the roof of the mouth, the pediatric patient is likely to press only the tip of the tongue against the palate. While an adult patient can usually understand what is required when directed to swallow and note the position of the tongue, a child may be directed to suck in the cheeks, which results in pushing the tongue into a position flat against the palate.<sup>7</sup>

#### **Conclusion**

In addition to these guidelines for producing error-free radiographic images for pediatric patients, panoramic machines should be evaluated periodically for accuracy. Changes may occur over time to the focal trough that interferes with the diagnostic quality of the machine. $6$  If a decrease in image quality is noted despite following accurate patient positioning steps, the panoramic x-ray machine should be inspected, and the focal trough recalibrated. The dental hygienist who is skilled in understanding general equipment operation and pediatric patient management is more likely to produce radiographic images that result in higher diagnostic yields.

#### *References*

*1. Public Health Service, Food and Drug Administration, American Dental Association Council on Dental Benefits Program, Council on Dental Practice, Council on Scientific Affairs. The Selection of Patients for Dental Radiographic Examinations. Washington, DC: United States Department of Health and Human Services; 1987 (revised 2005):1-23.*

*2. Pinkham PS, Casamassimo, Fields HW, McTigue DJ, Nowak AJ. Pediatric Dentistry Infancy Through Adolescence. 4th ed. St. Louis: Elsevier Saunders; 2005:677.*

*3. Thomson EM. Panoramic radiographs and the pediatric patient. Dimensions of Dental Hygiene. 2008;6(2):26-29.*

*4. Rushton VE, Rout J. Panoramic Radiology. London: Quintessence Publishing Co Ltd; 2006:17, 84-85.*

*5. Kullman L, Joseph B. Quality of digital panoramic radiography in a newly established dental school. Swedish Dent Journal. 2006; 30: 165-170.*

*6. Akarslan ZZ, Erten H, Güngör K, et al. Common errors on panoramic radiographs taken in a dental school. J Contemp Dent Pract. 2003; 4:24-34.*

*7. Rushton VE, Horner K, Worthington HV. The quality of panoramic radiographs in a sample of* 

*general dental practices. Br Dent J. 1999; 26: 630-633.*

*8. White SC, Heslop EW, Hollender LG, Mosier KM, Ruprecht A, Shrout MK. Parameters of radiologic care: an official report of the American Academy of Oral and Maxillofacial Radiology. Oral Surg Oral Med Oral Pathol. 2001; 91:498-511.*

*9. McDonald RE, Avery DR, Dean JA. Dentistry for the Child and Adolescent. 8th ed. St. Louis: Elsevier Mosby; 2000:71-72.*

*10. Johnson ON, Thomson EM. Essentials of Dental Radiography for Dental Assistants and Hygienists. 8th ed. Upper Saddle River, NJ: Prentice-Hall 2007:388-397.*

*11. Serman N, Horrell BM, Singer, S. High-quality panoramic radiographs. Tips and tricks. Dentistry Today. 2003;22(1):70-73.*

## **16.4.3 Setting Exposure Values to the Age Group**

For more information about this topic, refer to the Appendices **15.1 Recommended X-Ray Exposure Table**.

## **16.4.4 The References Pertinent to the Potential Risks for the Pediatric Patients**

#### **1) Literature**

I. ESPELID, I. MEJÀRE, K. WEERHEIJM:

EAPD guidelines for the use of radiographs in children, P40-48. European Journal of Pediatric Dentistry 1/2003 Guidelines in dental radiology are designed to avoid unnecessary exposure to X-radiation and to identify individuals who may benefit from a radiographic examination. Every prescription of radiographs should be based on an evaluation of the individual patient's benefit. Due to the relatively high frequency of caries among 5-year-old children, it is recommended to consider dental radiography for each child even without any visible caries or restorations. Furthermore, radiography should be considered at 8-9 years of age and then at 12-14, which is 1-2 years after the eruption of premolars and second molars. Additional bitewing controls should be based on an overall assessment of the caries activity/risk. The high-risk patient should be examined radiographically annually, while a 2-3 year interval should be considered when caries activity/risk is low. A routine survey by radiographs, except for caries, has not been shown to provide enough information to be justified considering the balance between cost (radiation and resources) and benefit.

 MICHAEL L. TAYLOR, B.SC. TOMAS KRON, PH.D., AND RICK D. FRANICH, PH.D.:

ASSESSMENT OF OUT-OF-FIELD DOSES IN RADIOTHERAPY OF BRAIN LESIONS IN CHILDREN, Int. J. Radiation Oncology Biol. Phys., Vol. -, No. -, pp. 1–7, 2010 To characterize the out-of-field doses in pediatric radiotherapy and to identify simple methods by which out-of-field dose might be minimized, to reduce the risk of secondary cancers Out-of-field doses to pediatric patients can be minimized by using simple treatment

C. THEODORAKOU, K. HORNER, K. HOWARD, A. WALKER:

Pediatric organ and effective doses in dental cone beam computed tomography Dental CBCT has been associated with higher radiation risk to the patients compared to conventional dental X-ray imaging. Several studies have investigated the radiation doses involved in dental CBCT for adults, but none has investigated pediatric doses. This study estimates the organ and effective doses for two pediatric tissue-equivalent phantoms using thermoluminescent dosimeters for three dental CBCT units and six imaging protocols. The doses to the thyroid, salivary glands and brain ranged from 0.068mSv to 1.131mSv, 0.708mSv to 2.009mSv and 0.031mSv to 1.584mSv respectively. The skin and red bone marrow have received much lower doses than the other three organs. The effective doses ranged from 0.022 mSv to 0.081 mSv. The effective doses calculated in this study were much higher than these of panoramic X-ray imaging but lower than conventional CT

 CHIYO YAMAUCHI-KAWAURA & KEISUKE FUJII & TAKAHIKO AOYAMA & SHUJI KOYAMA & MASATO YAMAUCHI:

Radiation dose evaluation in the head and neck MDCT examinations with a 6 year-old child anthropomorphic phantom, Pediatr Radiol (2010) 40:1206–1214 DOI 10.1007/s00247-009-1495-z

**Background:** CT examinations of the head and neck are the most commonly performed CT studies in children, raising concerns about radiation dose and their risks to children.

**Objective:** The purpose of this study was to clarify radiation dose levels for children 6 years of age undergoing head and neck multi-detector CT (MDCT) examinations.

**Materials and methods:** Radiation doses were measured with small-sized silicon photodiode dosimeters that were implanted at various tissue and organ positions within a standard 6-year-old anthropomorphic phantom. Organ and effective

doses of brain CT were evaluated for 19 protocols in nine hospitals on various (2– 320 detector rows) MDCT scanners.

**Results:** The maximum value of the mean organ dose in brain CT was 34.3 mGy for brain. Maximum values of mean doses for the radiosensitive lens and thyroid were 32.7 mGy for a lens in brain CT and 17.2 mGy for thyroid in neck CT. The seventy-fifth percentile of effective dose distribution in brain CT was approximately the same as the diagnostic reference level (DRL) in the 2003 UK survey.

## **2) Website**

For additional information on pediatric X-ray imaging, please refer to the websites below.

- **[http://www.fda.gov/radiation](http://www.fda.gov/radiation-emittingproducts/radiationemittingproductsandprocedures/medicalimaging/ucm298899.htm)**[emittingproducts/radiationemittingproductsandprocedures/medicalimaging/u](http://www.fda.gov/radiation-emittingproducts/radiationemittingproductsandprocedures/medicalimaging/ucm298899.htm) [cm298899.htm](http://www.fda.gov/radiation-emittingproducts/radiationemittingproductsandprocedures/medicalimaging/ucm298899.htm)
- <http://www.imagegently.org/>
## **16.5 Abbreviations**

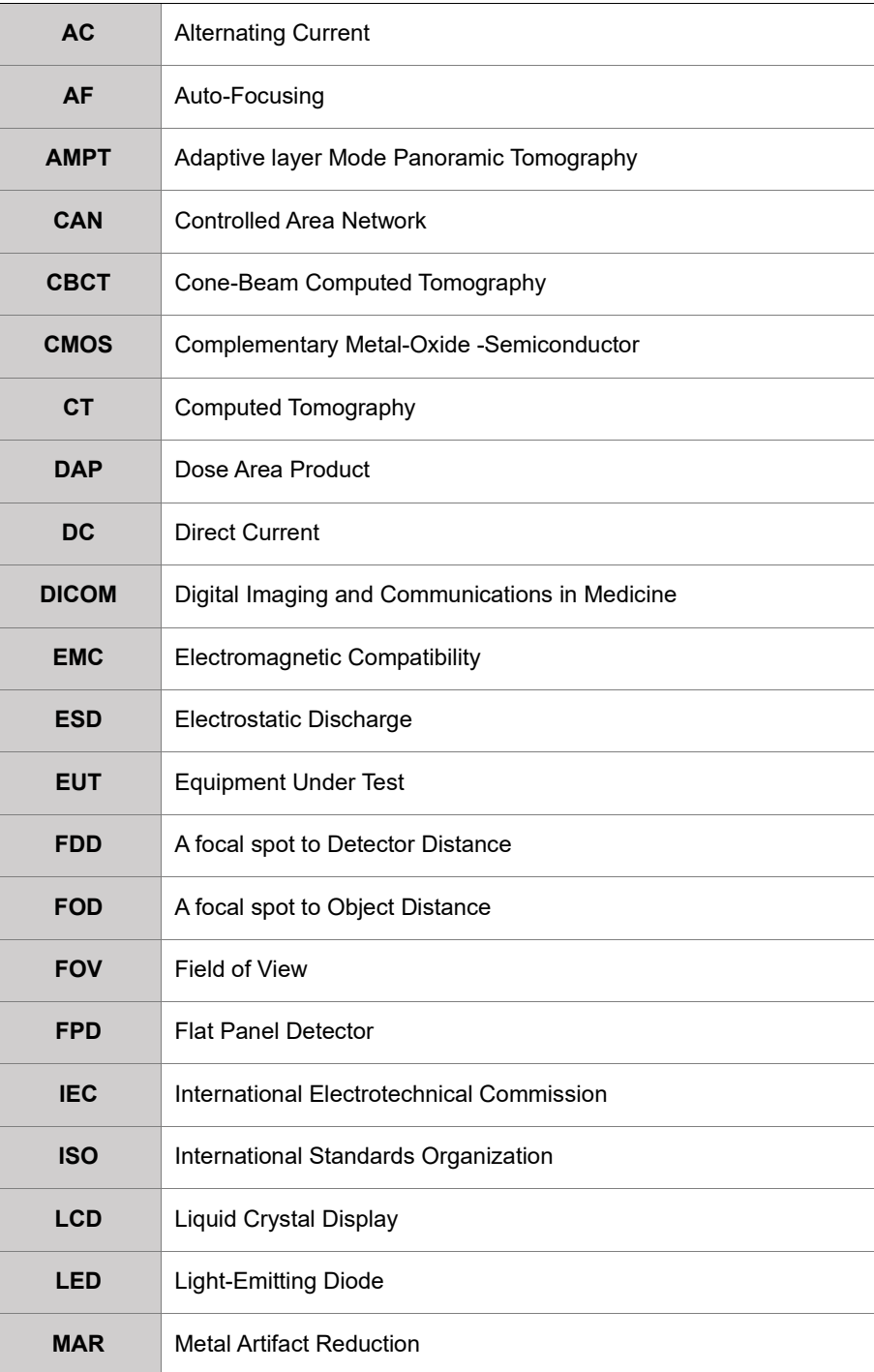

## **16. Appendices**

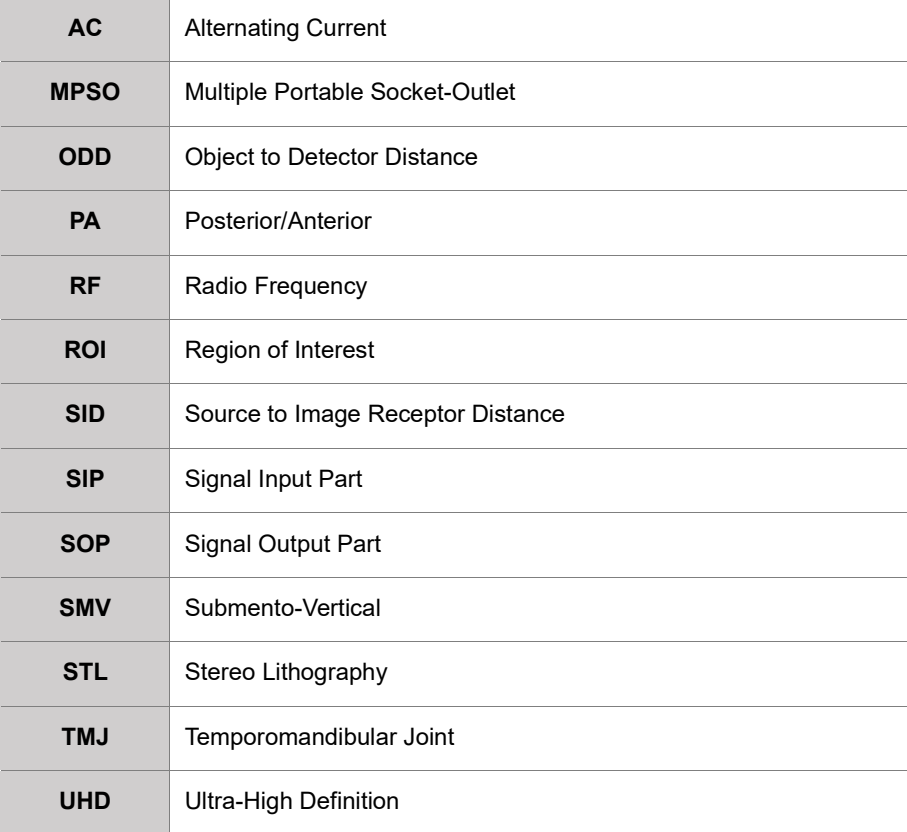

## **Copyright by © 2020 VATECH Co., Ltd.**

All rights reserved.

The documentation, brand name, and logo used in this manual are copyrighted.

No part of this manual may be reproduced, transmitted, or transcribed without the expressed written permission of the manufacturer.

We reserve the right to make any alterations that may be required due to technical improvement. For the most current information, contact your **VATECH** representative.

Tel: (+82) 1588-9510

Email: gcs@vatech.com

Website: www.vatech.com

Headquarters: 13, Samsung 1-ro 2-gil, Hwaseong-si, Gyeonggi-do, 18449, Korea

Factory: 13, Samsung 1-ro 2-gil, Hwaseong-si, Gyeonggi-do, 18449, Korea

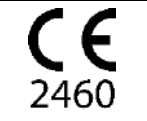

The CE symbol grants this product compliance to the European Directive for Medical Devices 93/42/EEC as amended by 2007/47/EC as a class IIb device.

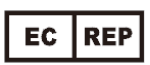

 EC Representative; Vatech Global France (SARL) 51 Quai de Dion Bouton 92800 Puteaux France Tel: +33 1 64 11 43 30 Fax: +33 1 64 11 43 39

## Green X™

ZIP Code: 18449 13, Samsung 1-ro 2-gil, Hwaseong-si, Gyeonggi-do, Republic of Korea www.vatech.com

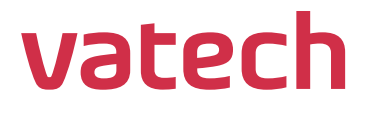

https://stomshop.pro/